# $\frac{d\ln\ln}{d}$

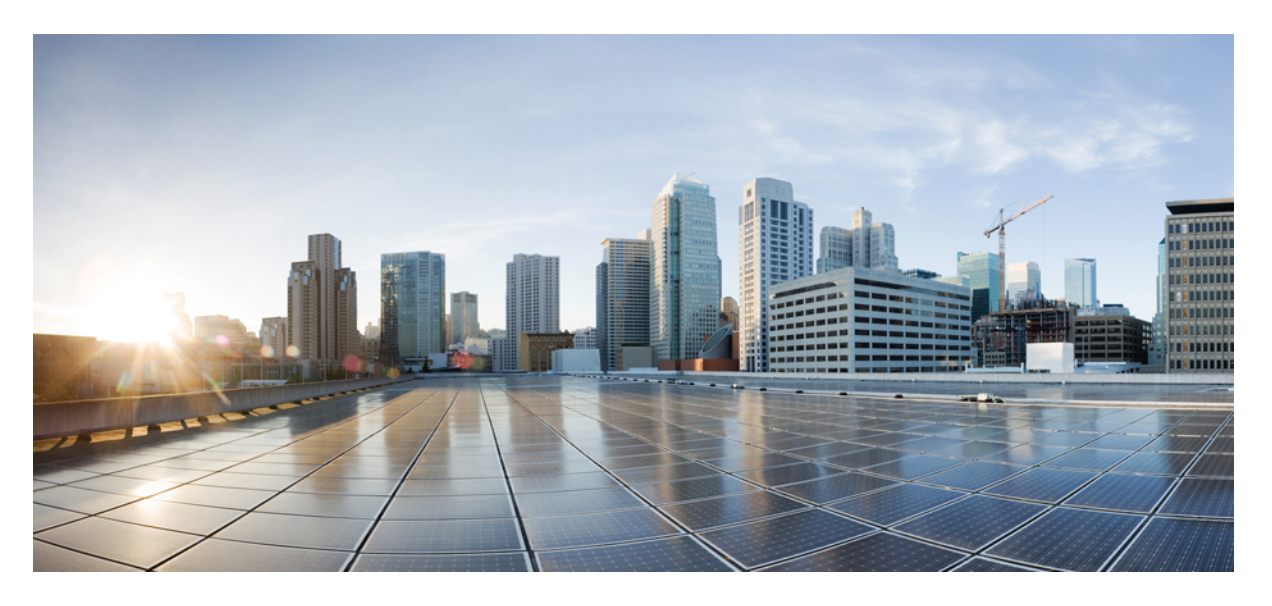

# **Cisco 7800-as sorozatú multiplatform IP-telefonok Használati utasítás**

**Els**ő **kiadás:** 2024-01-30

### **Americas Headquarters**

Cisco Systems, Inc. 170 West Tasman Drive San Jose, CA 95134-1706 USA http://www.cisco.com Tel: 408 526-4000 800 553-NETS (6387) Fax: 408 527-0883

A JELEN ÚTMUTATÓBAN A TERMÉKEKRE VONATKOZÓAN KÖZÖLT MŰSZAKI ADATOK ÉS INFORMÁCIÓK ELŐZETES ÉRTESÍTÉS NÉLKÜL MEGVÁLTOZHATNAK. MEGGYŐZŐDÉSÜNK, HOGY A JELEN KÉZIKÖNYV MINDEN KIJELENTÉSE, INFORMÁCIÓJA ÉS JAVASLATA PONTOS, DE ÉRTÜK SEMMILYEN SZAVATOSSÁGOT, LEGYEN AZ KIFEJEZETT VAGY VÉLELMEZETT, NEM VÁLLALUNK. TELJES MÉRTÉKBEN A FELHASZNÁLÓK A FELELŐSEK AZÉRT, HA BÁRMELYIK TERMÉKET HASZNÁLJÁK.

A KAPCSOLÓDÓ TERMÉKHEZ TARTOZÓ SZOFTVERLICENC ÉS KORLÁTOZOTT JÓTÁLLÁS A TERMÉKHEZ MELLÉKELT INFORMÁCIÓS CSOMAGBAN TALÁLHATÓ, ÉS A JELEN HIVATKOZÁS ÚTJÁN A JELEN DOKUMENTUM RÉSZÉT KÉPEZI. HA NEM TALÁLJA A SZOFTVERLICENCCEL VAGY A KORLÁTOZOTT SZAVATOSSÁGGAL KAPCSOLATOS DOKUMENTUMOT, FORDULJON CISCO-KÉPVISELŐJÉHEZ, ÉS IGÉNYELJEN TŐLE EGY PÉLDÁNYT.

A következő információ az A osztályba sorolt eszközök FCC-megfelelőségére vonatkozik: Megtörtént a berendezés bevizsgálása, és megállapítást nyert, hogy a berendezés megfelel az A osztályba sorolt digitális készülékre vonatkozó, az FCC-szabályok 15. része szerinti határértékeknek. Ezek a határértékek arra szolgálnak, hogy észszerű védelmet biztosítsanak a káros interferenciával szemben a berendezés kereskedelmi környezetben történő üzemeltetése során. A berendezés rádiófrekvenciás energiát hoz létre, használ és sugározhat. Ha a berendezés üzembe helyezése és használata nem az útmutatónak megfelelően történik, annak a rádiófrekvenciás kommunikáció megzavarása lehet a következménye. A berendezés lakóövezetben történő üzemeltetése káros interferenciát okozhat. Ha ez bekövetkezik, a felhasználóknak a saját költségükön kell gondoskodniuk az interferencia kiküszöböléséről.

A következő információ a B osztályba sorolt eszközök FCC-megfelelőségére vonatkozik: Megtörtént a berendezés bevizsgálása, és megállapítást nyert, hogy a berendezés megfelel a B osztályba sorolt digitális készülékre vonatkozó, az FCC-szabályok 15. része szerinti határértékeknek. A szóban forgó határértékek megállapítása biztosítja, hogy a lakóterületeken ne legyenek észlelhetők káros interferenciák. A berendezés rádiófrekvenciás energiát hoz létre, használ és sugározhat. Ha a berendezés üzembe helyezése és használata nem az útmutatónak megfelelően történik, annak a rádiófrekvenciás kommunikáció megzavarása lehet a következménye. Mindemellett nem garantálható, hogy bizonyos helyzetekben nem fog fellépni interferencia. Ha a berendezésinterferenciát okoz a rádió- vagy televízióvételben – ami a berendezés ki- és bekapcsolásával állapítható meg –, a felhasználó a következő intézkedések legalább egyikét alkalmazva próbálhatja megszüntetni az interferenciát:

- Fordítsa más irányba vagy helyezze át a vevőkészülék antennáját.
- Helyezze egymástól távolabbra a berendezést és a vevőkészüléket.
- Olyan hálózati aljzathoz csatlakoztassa a berendezést, amely nem azon az áramkörön található, amelyre a vevőkészülék csatlakozik.
- Kérjen segítséget a forgalmazótól vagy egy tapasztalt rádió-/tévészerelőtől.

A termék Cisco által nem engedélyezett módosítása érvénytelenítheti az FCC-jóváhagyást, és semmissé teheti az érintett felhasználónak a termék üzemeltetésére való jogosultságát.

A TCP-fejléctömörítés Cisco általi implementálása a University of California, Berkeley (UCB) által a UNIX operációs rendszer nyilvános hozzáférésű verziójának részeként kifejlesztett program adaptációja. Minden jog fenntartva. Copyright © 1981, A University of California kormányzata.

TEKINTET NÉLKÜL A JELEN ÚTMUTATÓBAN FOGLALT BÁRMILYEN EGYÉB JÓTÁLLÁSRA, E SZÁLLÍTÓK ÖSSZES DOKUMENTUMFÁJLJA ÉS SZOFTVERE "ADOTT ÁLLAPOTBAN", AZ ÖSSZES ESETLEGES HIBÁJÁVAL EGYÜTT ÉRHETŐ EL. A CISCO ÉS A FENTEBB MEGNEVEZETT SZÁLLÍTÓK KIZÁRNAK MINDEN JÓTÁLLÁST, LEGYEN AZ KIFEJEZETT VAGY VÉLELMEZETT, IDEÉRTVE TÖBBEK KÖZÖTT A FORGALMAZHATÓSÁGRA, AZ ADOTT CÉLRA VALÓ ALKALMASSÁGRA ÉS A JOGBITORLÁSMENTESSÉGRE VONATKOZÓ, VALAMINT A KERESKEDÉS FOLYTATÁSÁBÓL, A HASZNÁLATBÓL ÉS A KERESKEDELMI GYAKORLATBÓL EREDŐ JÓTÁLLÁST IS.

A CISCO ÉS ANNAK SZÁLLÍTÓI SEMMILYEN KÖRÜLMÉNYEK KÖZÖTT SEM VONHATÓK FELELŐSSÉGRE SEMMILYEN KÖZVETETT, KÜLÖNLEGES, KÖVETKEZMÉNYI VAGY VÉLETLENSZERŰ KÁRÉRT,BELEÉRTVE TÖBBEK KÖZÖTT A JELEN KÉZIKÖNYV HASZNÁLATÁBÓL VAGY HASZNÁLHATATLANSÁGÁBÓL EREDŐ ELMARADT NYERESÉGET VAGY KELETKEZETT VESZTESÉGET VAGY ADATSÉRÜLÉST IS, MÉG AKKOR SEM, HA A CISCO-T VAGY ANNAK SZÁLLÍTÓIT TÁJÉKOZTATTÁK AZ ILYEN KÁROK BEKÖVETKEZÉSÉNEK LEHETŐSÉGÉRŐL.

A jelen dokumentumban használt IP-címek és telefonszámok szándékunk szerint nem a valódi címek, illetve telefonszámok. A jelen dokumentumban előforduló minden példa, parancskiment-megjelenítés, hálózatitopológia-rajz és más szám kizárólag illusztrációs célokat szolgál. A szemléltető tartalomban esetleg szereplő valódi IP-címek vagy telefonszámok használata nem szándékos, hanem véletlen.

A jelen dokumentum minden nyomtatott példánya és elektronikus változatának minden másolati példánya nem ellenőrzöttnek tekintendő. A legújabb verziót az aktuális online verzió tartalmazza.

A Cisco több mint 200 irodával rendelkezik világszerte. A címek és telefonszámok a Cisco www.cisco.com/go/offices weboldalán találhatók.

A Cisco és a Cisco embléma a Cisco és/vagy leányvállalatai védjegye vagy bejegyzett védjegye az Amerikai Egyesült Államokban és más országokban. Ha meg szeretné tekinteni a Cisco védjegyeinek listáját, látogasson el a következő URL-címre: [https://www.cisco.com/c/en/us/about/legal/trademarks.html.](https://www.cisco.com/c/en/us/about/legal/trademarks.html) A harmadik felek megemlített védjegyei a tulajdonosuk tulajdonát képezik. A "partner" szó használata nem jelent partneri viszonyt a Cisco és semelyik más vállalat között. (1721R)

© 2024 Cisco Systems, Inc. Minden jog fenntartva.

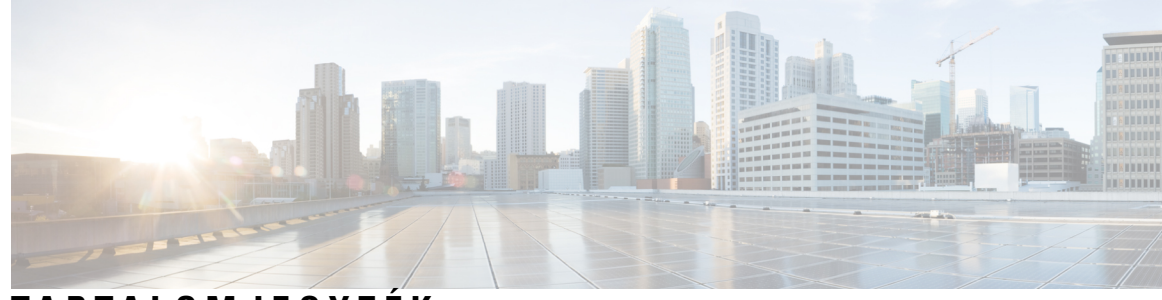

### **T ART ALOMJEGYZÉK**

### **1 . FEJEZET A [telefon](#page-12-0) 1**

A Cisco 7800 sorozatú [IP-telefonok](#page-12-1) **1** [Szolgáltatás](#page-13-0) támogatása **2**

Új és [megváltozott](#page-13-1) jellemzők **2**

Új és módosított a 12.0.(4) [firmware-verzióhoz](#page-13-2) **2**

Új és módosított a 12.0(3) [firmware-verzióhoz](#page-13-3) **2**

Új és módosított a 12.0(2) [firmware-verzióhoz](#page-14-0) **3**

Új és módosított a 12.0(1) [firmware-verzióhoz](#page-14-1) **3**

Új és módosított a 11.3(7) [firmware-verzióhoz](#page-14-2) **3**

Újdonságok és [változtatások](#page-15-0) a 11.3(6) firmware verzióban **4**

Új és módosított a 11.3.(5) [firmware-verzióhoz](#page-16-0) **5**

Új és [módosított](#page-17-0) a 11.3(4) verzióhoz **6**

Új és módosított a 11.3(3) [firmware-verzióhoz](#page-17-1) **6**

Új és módosított a 11.3.(2) [firmware-verzióhoz](#page-18-0) **7**

Új és [megváltozott](#page-20-0) jellemzők a firmware 11.3(1) kiadásában **9**

Újdonságok és változások a 11.2(3)SR1 [firmware-verzióhoz](#page-20-1) **9**

Új és módosított a 11.2(3) [firmware-verzióhoz](#page-21-0) **10**

Új és [módosított](#page-21-1) a 11.2(1) förmver verzióhoz **10**

Új és [módosított](#page-22-0) a 11.1(2) förmver verzióhoz **11**

Új és [módosított](#page-22-1) a 11.1(1) förmver verzióhoz **11**

A telefon [beállítása](#page-23-0) **12**

A [kézibeszélő](#page-23-1) tartójának beállítása **12**

A telefon [megtekintési](#page-24-0) szögének módosítása **13**

[Csatlakozás](#page-24-1) a hálózathoz **13**

[Kapcsolódás](#page-24-2) aktiválási kóddal **13**

A telefon [automatikus](#page-25-0) beállítása rövid aktiválási kóddal **14**

Jelszó beállítása a kezdeti [telefoninduláskor](#page-25-1) **14** [Felhasználói](#page-26-0) jelszó létrehozása a telefonon **15** A felhasználók [hitelesítésének](#page-26-1) vezérlése **15** [Bejelentkezés](#page-26-2) saját mellékre egy másik telefonról (Extension Mobility) **15** Kijelentkezés saját mellékről más [telefonkészüléken](#page-27-0) **16** [Bejelentkezés](#page-27-1) a Telefonba vendégként **16** [Kijelentkezés](#page-28-0) a telefonból vendégként **17** [Profilszabály](#page-28-1) beállítása a telefonon **17** [Munkatárs](#page-28-2) vonal állapot **17** A BLF lista [figyelésének](#page-29-0) aktiválása és deaktiválása **18** Egy személy [vonal-figyelésének](#page-30-0) konfigurálása **19** Vonal gombra konfigurált funkció [eltávolítása](#page-31-0) **20** Menü [parancsikonjának](#page-32-0) hozzáadása egy vonalgombhoz **21** A menü [parancsikonjának](#page-32-1) eltávolítása egy vonalgombtól **21** Üzenet a szolgáltatás [megszakadásáról](#page-32-2) a kezdőképernyőn **21** Telefon [weboldal](#page-33-0) **22** [Gyorshívási](#page-33-1) számok **22** [Gombok](#page-34-0) és felépítés **23** [Telefonbillentyűzet](#page-36-0) karakterei **25** [Navigáció](#page-37-0) **26** Funkciógombok, vonalgombok és [funkcióbillentyűk](#page-37-1) **26** A telefon [kijelzőjének](#page-38-0) funkciói **27** A telefon [kijelzőjének](#page-38-1) tisztítása **27** A telefonhívások és a vonalak [megkülönböztetése](#page-38-2) **27** [Teljesítménykövetelmények](#page-39-0) **28** [Energiatakarékosság](#page-39-1) **28** További segítség és [információ](#page-39-2) **28** Kisegítő [lehetőségek](#page-40-0) **29** [Hibaelhárítás](#page-40-1) **29** [Információk](#page-40-2) keresése a telefonról **29** A [Testreszabási](#page-41-0) állapot megtekintése a telefonon **30** A hálózat állapotának [megtekintése](#page-42-0) **31** A telefon állapotának [megtekintése](#page-42-1) **31** Az [állapotüzenetek](#page-43-0) megtekintése a telefonon **32**

A vonalállapot [megtekintése](#page-43-1) **32** Hívásrekordok megtekintése a [hívásstatisztikákban](#page-43-2) **32** 802.1X tranzakció állapotának [megtekintése](#page-44-0) **33** Újraindítási előzmények [megtekintése](#page-44-1) **33** Jelentse a Cisco MPP készülék összes [telefonproblémáját](#page-45-0) **34** A telefon gyára [alaphelyzetbe](#page-45-1) állítása a telefon weboldaláról **34** Gyári [alaphelyzetbe](#page-46-0) állítás a kiszolgálóról **35** A telefon [problémáinak](#page-46-1) azonosítása URL segítségével a telefon weboldalán **35** [Megszakadt](#page-47-0) kapcsolat **36** További információ akkor jelenik meg, amikor a telefon beállítási [hibaüzenetet](#page-47-1) jelenít meg **36** Az áttérési licenc [típusának](#page-47-2) keresése **36** További [információk](#page-48-0) keresése a MIC tanúsítvány frissítés állapotáról **37** A Cisco által a készülékre vállalt egy éves [korlátozott](#page-48-1) jótállás feltételei **37**

### **2 . FEJEZET [Hívások](#page-50-0) 39**

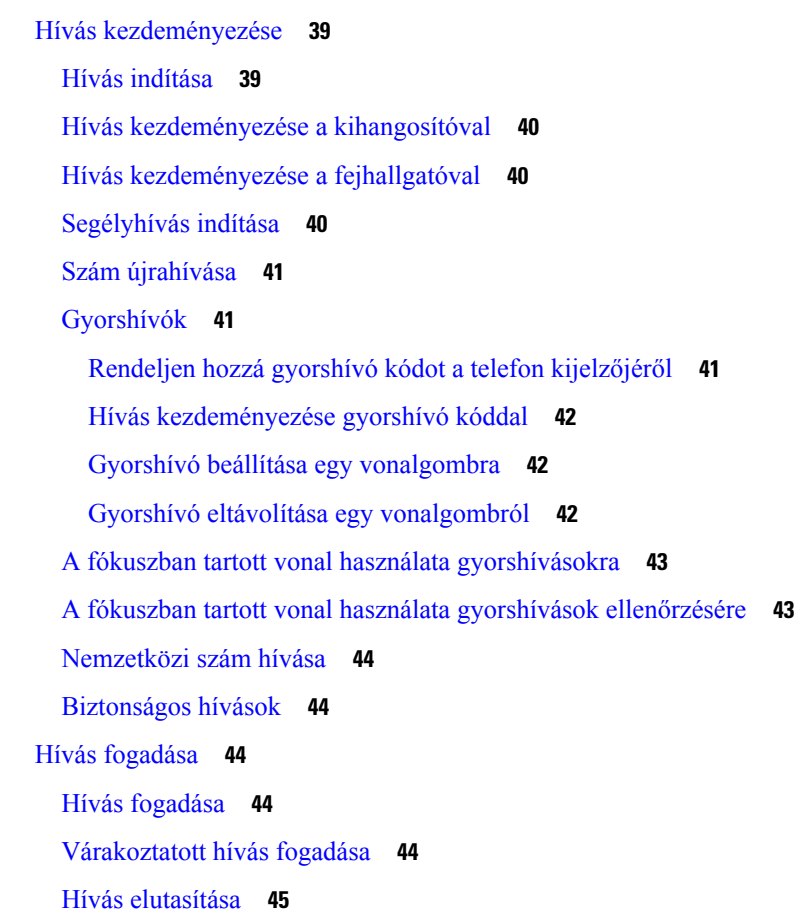

Bejövő hívás [némítása](#page-56-1) **45** A "Ne zavarjanak" funkció [bekapcsolása](#page-56-2) **45** Ne Zavarjanak be- illetve kikapcsolása [csillagkóddal](#page-57-0) **46** Munkatárs telefonjának felvétele [\(hívásfelvétel\)](#page-57-1) **46** Saját [csoportján](#page-57-2) belüli hívás fogadása (felvétel) **46** Hívás [némítása](#page-58-0) **47** Hívás [tartása](#page-58-1) **47** Hívás tartásba [helyezése](#page-58-2) **47** Túl sokáig [tartásban](#page-58-3) hagyott hívás fogadása **47** Váltás az aktív és a [várakoztatott](#page-59-0) hívás között **48** [Hívásvárakoztatás](#page-59-1) **48** Hívás tartásba helyezése [hívásparkoltatással](#page-59-2) **48** Tartott hívás visszahívása [hívásparkoltatással](#page-60-0) **49** Hívás parkoltatása és [parkoltatásának](#page-60-1) megszüntetése egyetlen gombbal **49** [Hívásparkoltatás](#page-61-0) és állapot **50** Hívások [átirányítása](#page-61-1) **50** A hívásátirányítás aktiválása a szolgáltatás aktiválási kódjának [szinkronizálásával](#page-62-0) **51** Hívás [átirányítása](#page-63-0) a telefon weblapján **52** Hívás [átadása](#page-64-0) **53** Hívás átadása másik [személynek](#page-64-1) **53** Továbbítás előtt [egyeztessen](#page-65-0) **54** [Konferenciahívások](#page-65-1) és értekezletek **54** Másik személy [hozzáadása](#page-65-2) a híváshoz **54** [Konferenciahívás](#page-65-3) csillagkóddal **54** A résztvevők listájának megtekintése ad hoc konferencia [házigazdaként](#page-66-0) **55** A résztvevők listájának megtekintése [résztvevőként](#page-66-1) **55** Ad-hoc konferencia [résztvevőjének](#page-67-0) házigazdaként való eltávolítása **56** Hívás [rögzítése](#page-67-1) **56** Azonnali üzenetek és Jelenlét [névjegyek](#page-68-0) **57** [Jelenlétjelzés](#page-68-1) **57** Azonnali üzenetek és Jelenlét [névjegyek](#page-68-2) hívása **57** A Jelenlét állapot [módosítása](#page-69-0) **58** [Telefoncsoport](#page-69-1) rendezése egy oldalra (Multicast lapozás) **58** XML alkalmazás és Multicast [személyhívás](#page-70-0) **59**

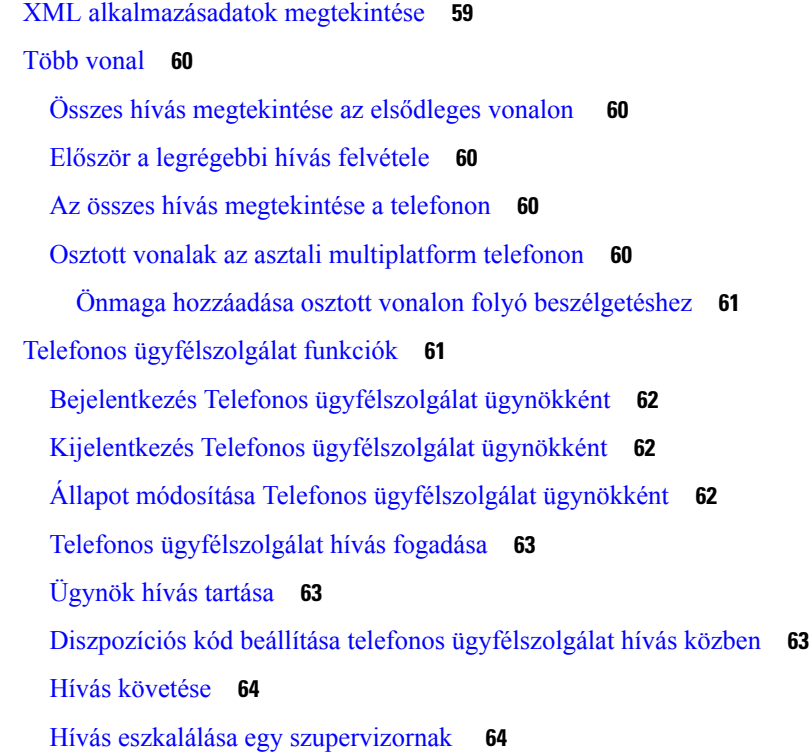

### **3 . FEJEZET [Kapcsolatok](#page-76-0) 65**

### Személyes [címjegyzékbeli](#page-76-1) **65**

Új névjegy hozzáadása a személyes [címjegyzékbe](#page-76-2) **65** Új névjegy hozzáadása a személyes [címjegyzékhez](#page-77-0) a telefon weboldalán **66** Névjegy keresése a [személyes](#page-77-1) címtárban **66** Névjegy hívása a személyes [címjegyzékben](#page-78-0) **67** Névjegy szerkesztése a személyes [címjegyzékben](#page-78-1) **67** Névjegy törlése a [Személyes](#page-79-0) Címtárból **68** Kapcsolat keresése az Összes címtár [képernyőn](#page-79-1) **68** [Vállalati](#page-81-0) címtár **70** [Webex](#page-81-1) címtár **70** A Webex címtár nevének [szerkesztése](#page-81-2) **70** Névjegy keresése a Webex [címtárban](#page-82-0) **71** [Webex-névjegyek](#page-83-0) keresése minden címjegyzékben **72** [Broadsoft-címtár](#page-84-0) **73** Névjegy keresése a BroadSoft [könyvtárban](#page-85-0) **74** Névjegy típusának módosítása a [BroadSoft-címtárban](#page-86-0) **75**

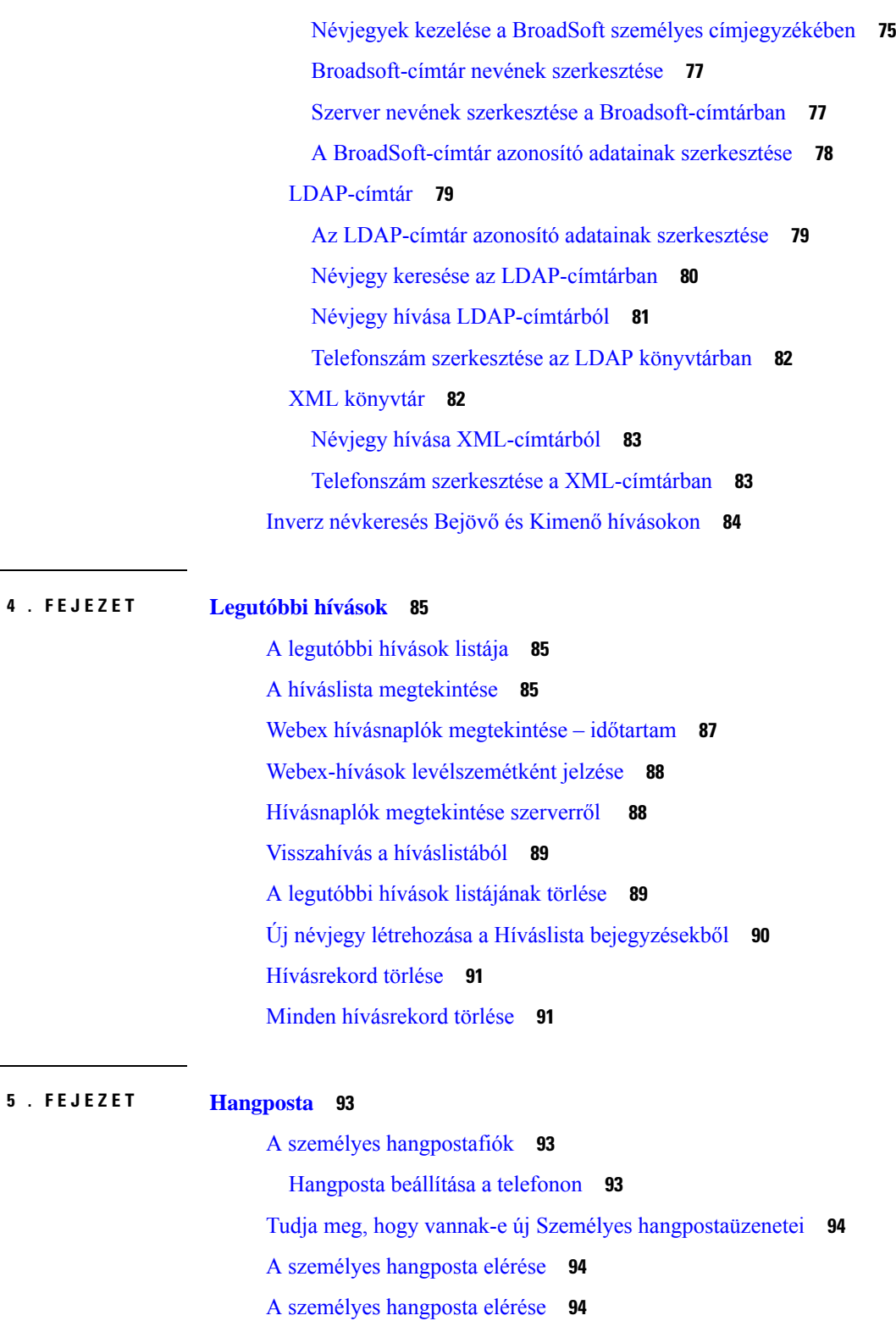

Г

A telefon viselkedése [hangposta-beállítással](#page-106-0) **95**

A telefon [viselkedése](#page-106-1) hangposta- és nem fogadott hívás beállítással **95**

A figyelt hangpostafiókok [hangüzeneteinek](#page-107-0) állapota **96** Hozzáférés a figyelt [hangpostafiókok](#page-108-0) üzeneteihez **97 6 . FEJEZET [Beállítások](#page-110-0) 99** [Telefonbeállítások](#page-111-0) áttekintése **100** A [csengőhang](#page-111-1) módosítása **100** Csengőhang [hozzárendelése](#page-111-2) a telefon weboldalán keresztül **100** Csengetés [hangerejének](#page-111-3) szabályozása **100** Hívások [átirányítása](#page-112-0) a saját telefonról **101** A Ne zavarjanak egy [Meghatározott](#page-114-0) vonalon **103** A telefon [weboldaláról](#page-114-1) kapcsolja be a DND funkciót **103** [Névtelen](#page-114-2) hívás letiltása **103** [Hívóazonosító](#page-115-0) letiltása **104** Hívás [védelme](#page-115-1) **104** [Automatikus](#page-116-0) válaszoldal beállítása **105** [Hívásvárakoztatás](#page-116-1) engedélyezése **105** [Hangposta](#page-117-0) beállítása **106** [HTTP-proxybeállítások](#page-117-1) **106** [Proxykiszolgáló](#page-117-2) beállítása automatikus proxy móddal **106** [Proxykiszolgáló](#page-118-0) beállítása kézi proxy móddal **107** [Proxykiszolgáló](#page-118-1) beállítása a telefon weboldaláról **107** [VPN-kapcsolat](#page-120-0) beállításai **109** [VPN-kapcsolat](#page-120-1) beállítása **109** Egy [VPN-kapcsolat](#page-121-0) engedélyezése **110** [VPN-kapcsolat](#page-122-0) letiltása **111** Egy [VPN-kapcsolat](#page-122-1) beállítása a telefon weboldaláról **111** A VPN állapotának [megtekintése](#page-123-0) **112** A Kijelzési mód [megváltoztatása](#page-124-0) **113** Az [időformátum](#page-124-1) módosítása **113** A [dátumformátum](#page-125-0) módosítása **114** A képernyővédő [megváltoztatása](#page-125-1) **114** [Képernyőkímélő](#page-126-0) konfigurálása a telefon webinterfészén keresztül **115** Logo [hozzáadása](#page-127-0) telefon háttérként **116** A telefonkijelző [kontrasztjának](#page-127-1) beállítása **116**

A telefonképernyő [háttérvilágításának](#page-127-2) beállítása **116** Állítsa be a [Háttérvilágítás](#page-128-0) időzítőt a telefon weboldalán **117** Audióeszköz [meghatározása](#page-128-1) híváshoz **117** Nyelv [beállítása](#page-128-2) **117** Jelszó [beállítása](#page-129-0) **118** Jelszó beállítása a telefon [weboldaláról](#page-129-1) **118** [Profilfiók](#page-130-0) beállítása **119** Több helyszín hozzáadása egy BroadWorks XSI [felhasználóhoz](#page-130-1) **119** Névtelen hívás [blokkolásának](#page-131-0) engedélyezése a telefon weboldaláról **120** [Hívásvárakoztatás](#page-131-1) engedélyezése a telefon weboldaláról **120** A telefon [újraindítása](#page-132-0) **121**

#### **7 . FEJEZET [Kiegészít](#page-134-0)**ő**k 123**

[támogatott](#page-134-1) tartozékai **123** [Fejhallgatók](#page-134-2) **123** Normál [fejhallgatók](#page-135-0) **124** [Csatlakoztasson](#page-135-1) standard fejhallgatót **124** Vezeték nélküli [fejhallgatók](#page-135-2) **124** [Fejhallgatók](#page-135-3) kicserélése hívás közben **124**

### **8 . FEJEZET [Termékbiztonság](#page-138-0) és biztonság 127**

A biztonságra és a [teljesítményre](#page-138-1) vonatkozó információk **127** [Áramkimaradás](#page-138-2) **127** Külső [eszközök](#page-138-3) **127** A telefon [tápellátása](#page-139-0) **128** A telefon [viselkedése](#page-139-1) hálózati zavarok esetén **128** UL [figyelmeztetés](#page-139-2) **128** [EnergyStar](#page-139-3) **128** [Termékcímke](#page-140-0) **129** [Megfelelőségi](#page-140-1) nyilatkozatok **129** [Megfelelőségi](#page-140-2) nyilatkozatok az Európai Unió számára **129** [CE-jelölés](#page-140-3) **129** Kanadára vonatkozó [megfelelőségi](#page-140-4) nyilatkozatok **129** [Megfelelőségi](#page-141-0) nyilatkozatok Új-Zéland számára **130**

PTC (Permit to Connect) általános [figyelmeztetés](#page-141-1) **130** Brazíliára vonatkozó [megfelelőségi](#page-141-2) információk **130** Japánra vonatkozó [megfelelőségi](#page-141-3) információk **130** Megfelelés az FCC biztonsági [előírásainak](#page-141-4) **130** FCC 15.19 rész [nyilatkozat](#page-141-5) **130** FCC 15.21 részre vonatkozó [nyilatkozat](#page-141-6) **130** [FCC-nyilatkozat](#page-142-0) a rádiófrekvenciás sugárzásnak való kitettségről **131** Vevő- és B osztályú digitális készülékekre vonatkozó [FCC-nyilatkozat](#page-142-1) **131** A Cisco termékek biztonsági [áttekintése](#page-142-2) **131** Fontos online [információk](#page-142-3) **131**

I

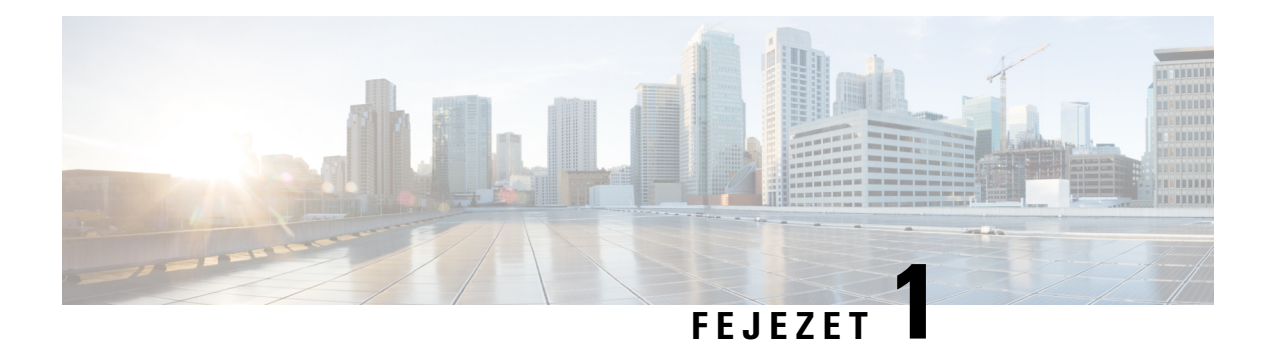

# <span id="page-12-0"></span>**A telefon**

- A Cisco 7800 sorozatú [IP-telefonok,](#page-12-1) a(z) 1. oldalon
- Új és [megváltozott](#page-13-1) jellemzők, a(z) 2. oldalon
- A telefon [beállítása,](#page-23-0) a(z) 12. oldalon
- [Bejelentkezés](#page-26-2) saját mellékre egy másik telefonról (Extension Mobility), a(z) 15. oldalon
- [Bejelentkezés](#page-27-1) a Telefonba vendégként, a(z) 16. oldalon
- [Profilszabály](#page-28-1) beállítása a telefonon, a(z) 17. oldalon
- [Munkatárs](#page-28-2) vonal állapot, a(z) 17. oldalon
- Menü [parancsikonjának](#page-32-0) hozzáadása egy vonalgombhoz, a(z) 21. oldalon
- A menü [parancsikonjának](#page-32-1) eltávolítása egy vonalgombtól, a(z) 21. oldalon
- Üzenet a szolgáltatás megszakadásáról a [kezdőképernyőn,](#page-32-2) a(z) 21. oldalon
- Telefon [weboldal,](#page-33-0) a(z) 22. oldalon
- Gombok és [felépítés,](#page-34-0) a(z) 23. oldalon
- [Teljesítménykövetelmények,](#page-39-0) a(z) 28. oldalon
- [Energiatakarékosság,](#page-39-1) a(z) 28. oldalon
- További segítség és [információ,](#page-39-2) a(z) 28. oldalon

# <span id="page-12-1"></span>**A Cisco 7800 sorozatú IP-telefonok**

A Cisco 7811, 7821, 7841 és 7861 IP-telefon könnyen használható, kiemelten biztonságos hangkommunikációt biztosít.

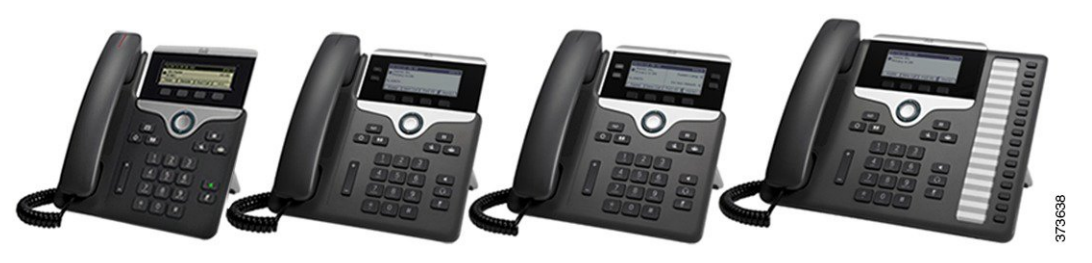

**táblázat 1: A 7800-as sorozatú Cisco IP-telefonok f**ő**bb jellemz**ő**i**

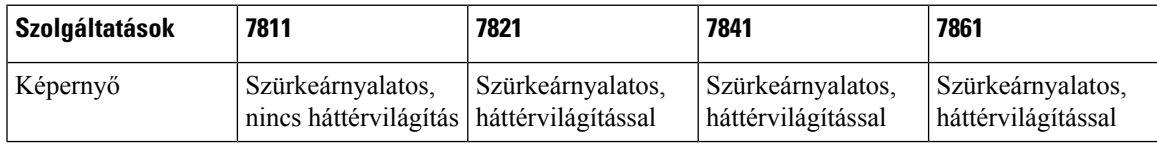

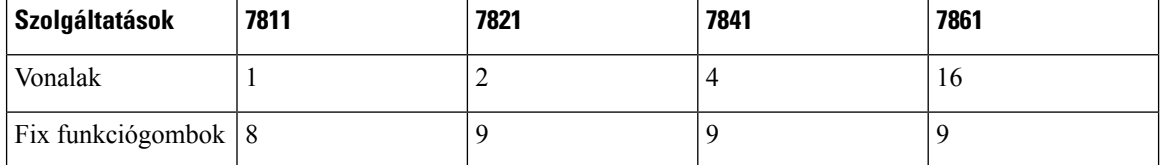

A telefonkészülékének kapcsolódnia kell egy hálózathoz, és be kell állítani, hogy egy hívásvezérlő rendszerhez csatlakozzon. A telefon a hívásvezérlő rendszertől függően számos funkciót és szolgáltatást támogat. A rendszergazda által megadott beállításoktól függően előfordulhat, hogy a telefonkészüléken nem minden funkció érhető el.

Ha funkciókat ad a telefonjához, néhány funkció vonalgombot igényel. Azonban a telefonján található vonalgombok csak egy-egy funkció (egy vonal, egy gyorshívás vagy egy szolgáltatás) támogatására képesek. Ha a telefonja vonalgombjai már használatban vannak, akkor a telefonja nem jelenít meg további funkciókat.

A telefonmodell ellenőrzéséhez nyomja meg az **Alkalmazások** elemet, és válassza ki az **Állapot** > **Termékinformáció** lehetőséget. A **Modellszám** mező mutatja a telefon modelljét.

### <span id="page-13-0"></span>**Szolgáltatás támogatása**

Ez a dokumentum az eszköz által támogatott összes szolgáltatást ismerteti. Azonban lehet, hogy nem minden funkció támogatott az aktuális konfigurációban. A támogatott funkciókkal kapcsolatos további tudnivalókért forduljon a szolgáltatóhoz vagy a rendszergazdához.

# <span id="page-13-2"></span><span id="page-13-1"></span>**Új és megváltozott jellemz**ő**k**

### **Új és módosított a 12.0.(4) firmware-verzióhoz**

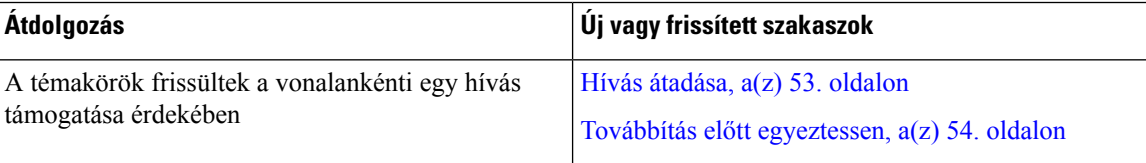

# <span id="page-13-3"></span>**Új és módosított a 12.0(3) firmware-verzióhoz**

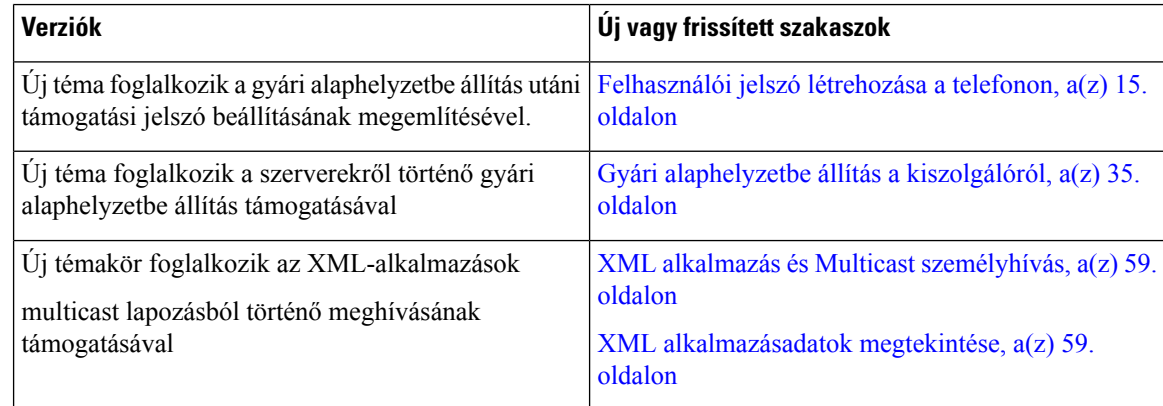

# <span id="page-14-0"></span>**Új és módosított a 12.0(2) firmware-verzióhoz**

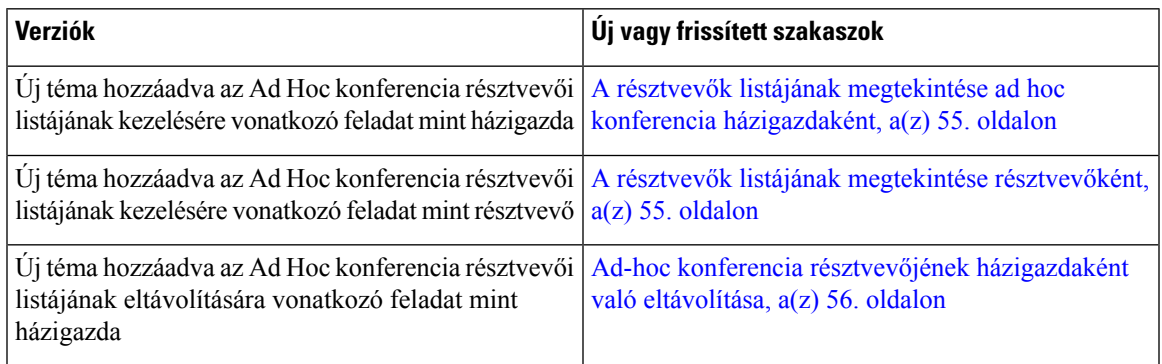

# <span id="page-14-1"></span>**Új és módosított a 12.0(1) firmware-verzióhoz**

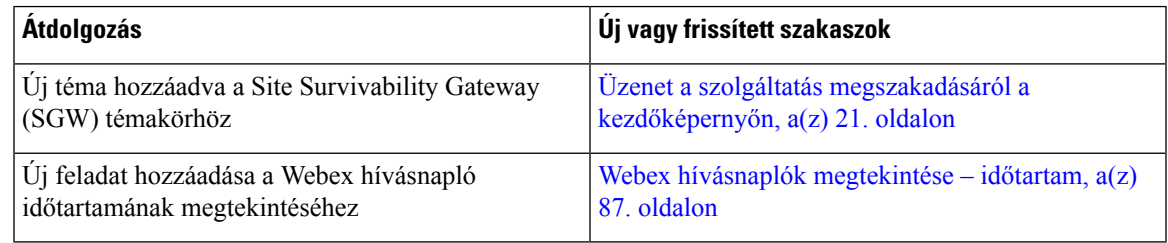

# <span id="page-14-2"></span>**Új és módosított a 11.3(7) firmware-verzióhoz**

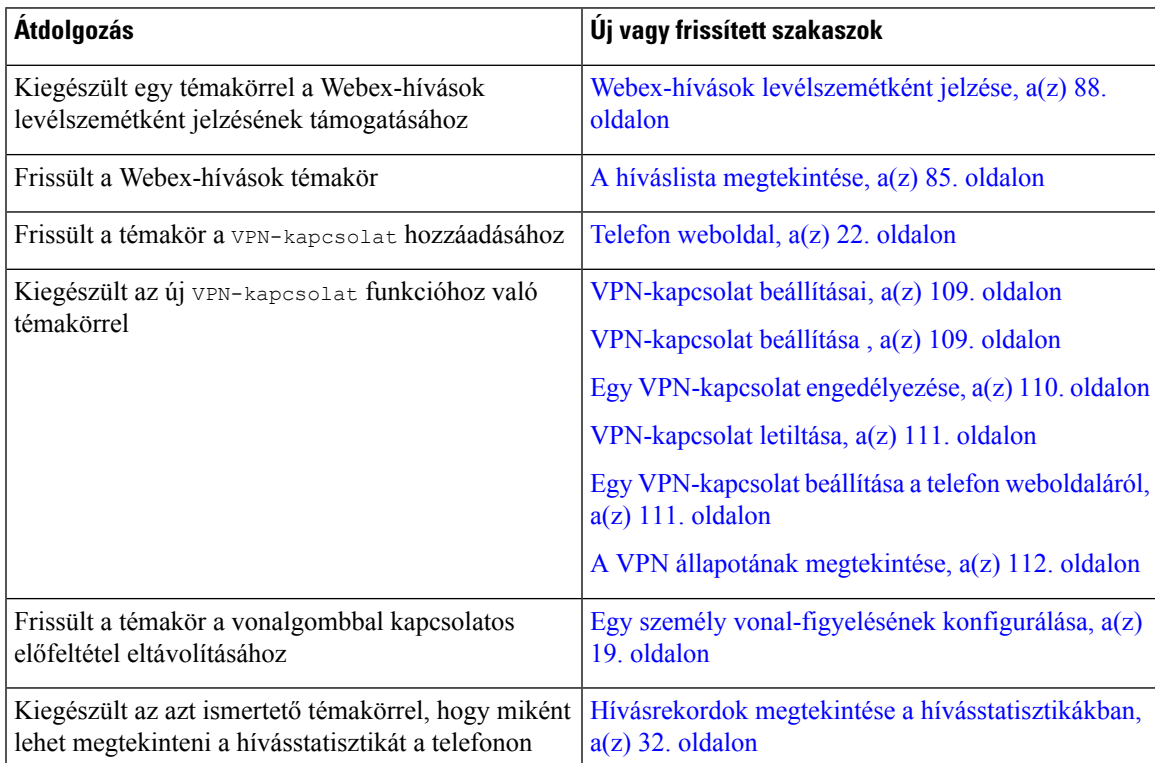

I

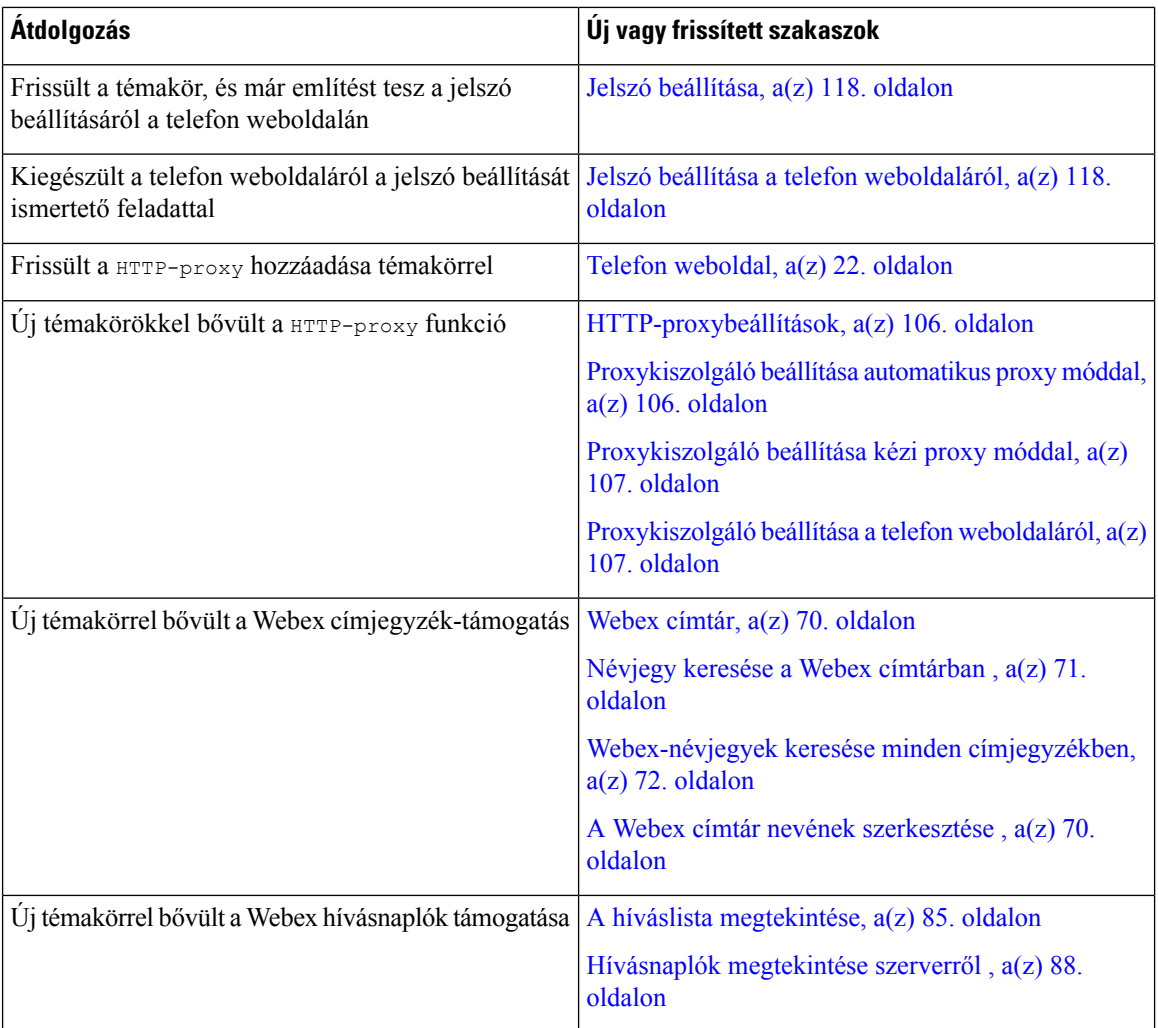

# <span id="page-15-0"></span>**Újdonságok és változtatások a 11.3(6) firmware verzióban**

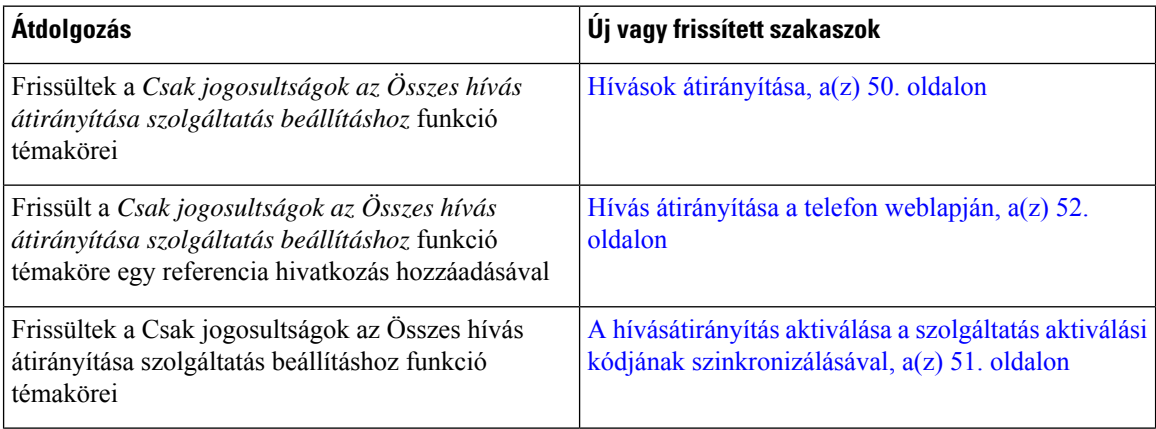

Ι

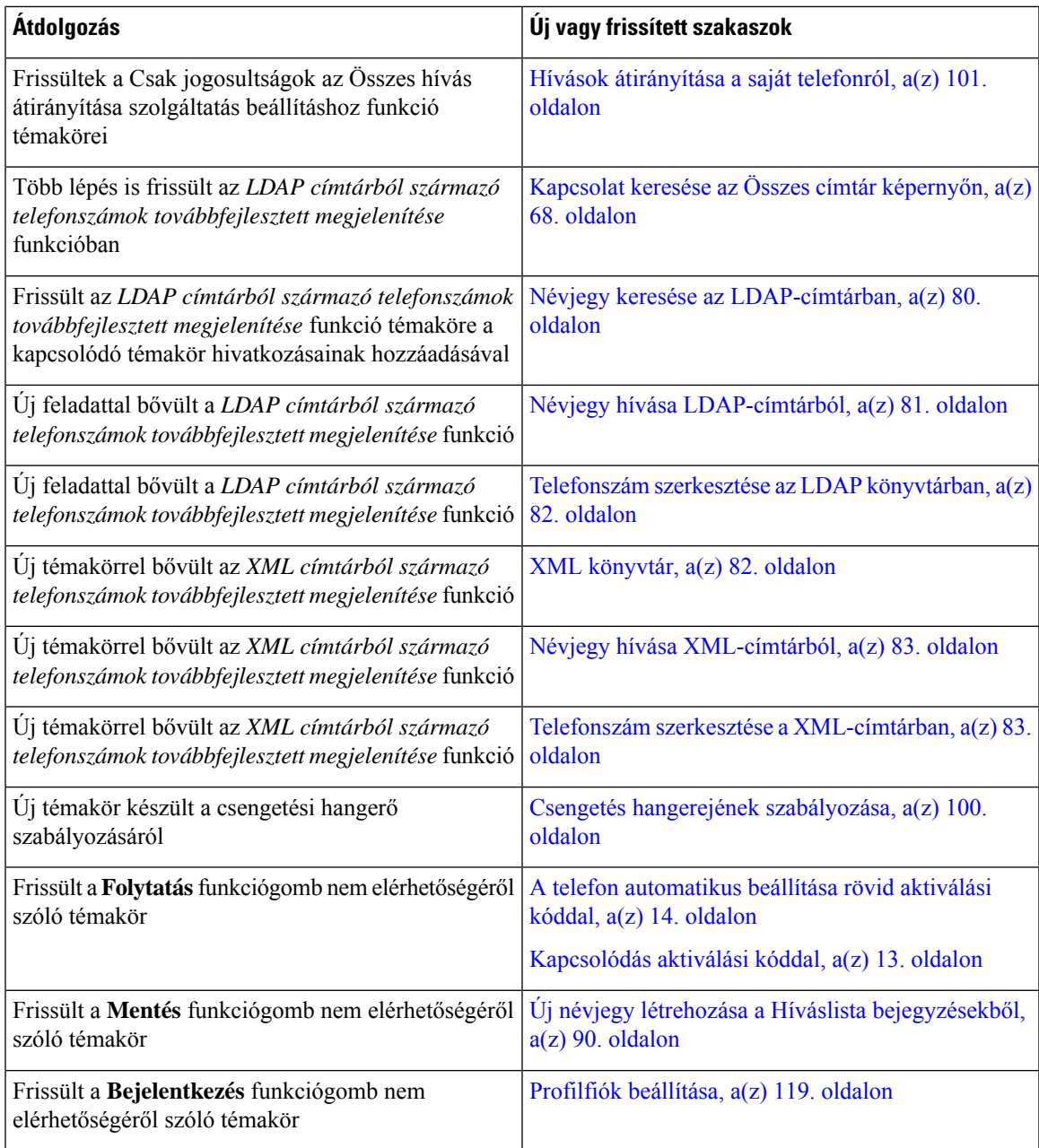

# <span id="page-16-0"></span>**Új és módosított a 11.3.(5) firmware-verzióhoz**

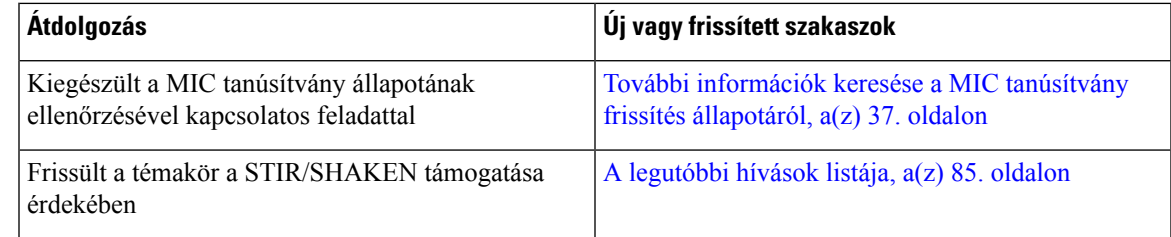

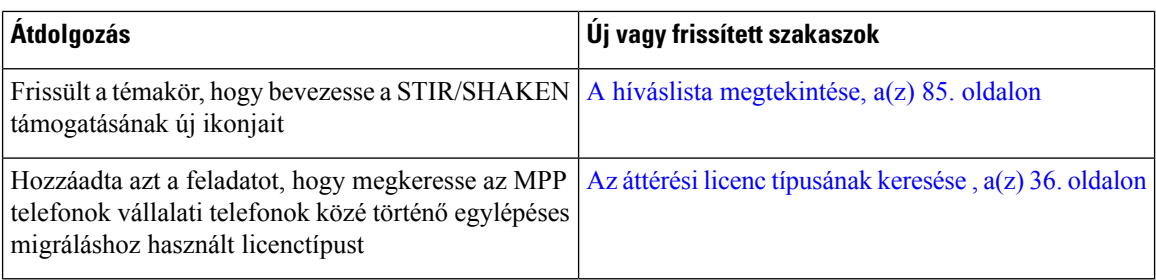

# <span id="page-17-0"></span>**Új és módosított a 11.3(4) verzióhoz**

Ez a verzió nem érinti ezt a felhasználói kézikönyvet.

# <span id="page-17-1"></span>**Új és módosított a 11.3(3) firmware-verzióhoz**

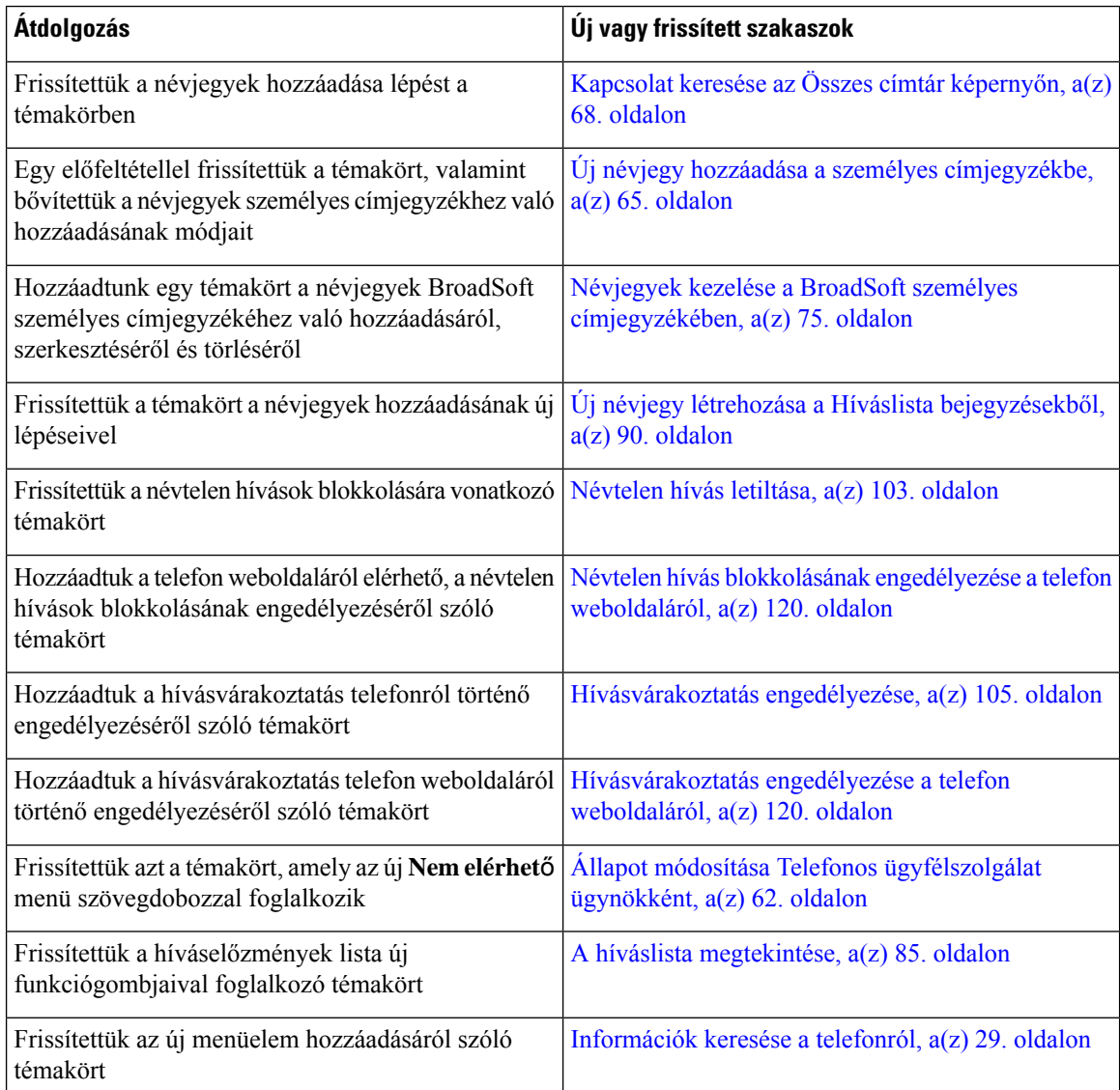

I

# <span id="page-18-0"></span>**Új és módosított a 11.3.(2) firmware-verzióhoz**

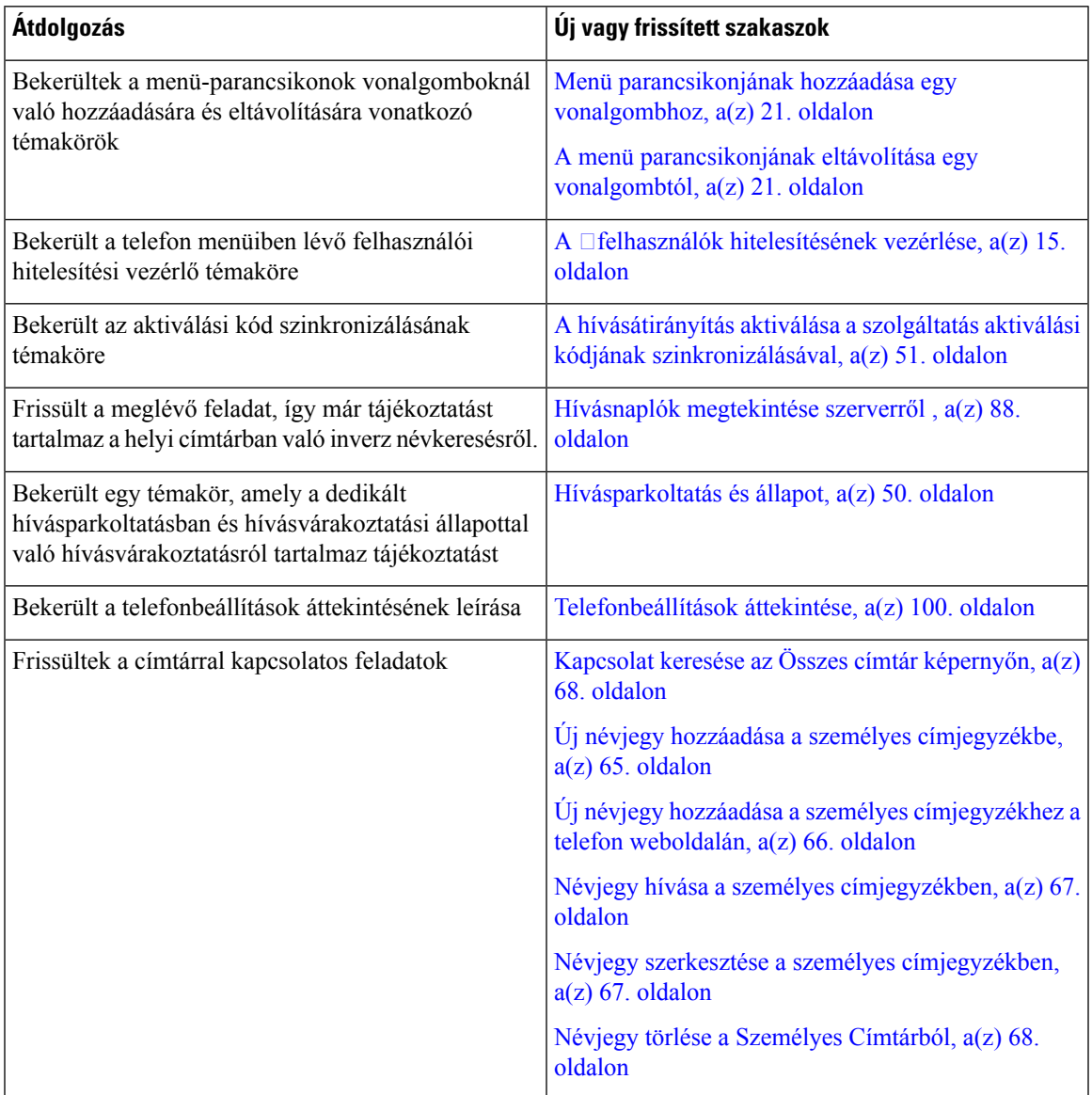

I

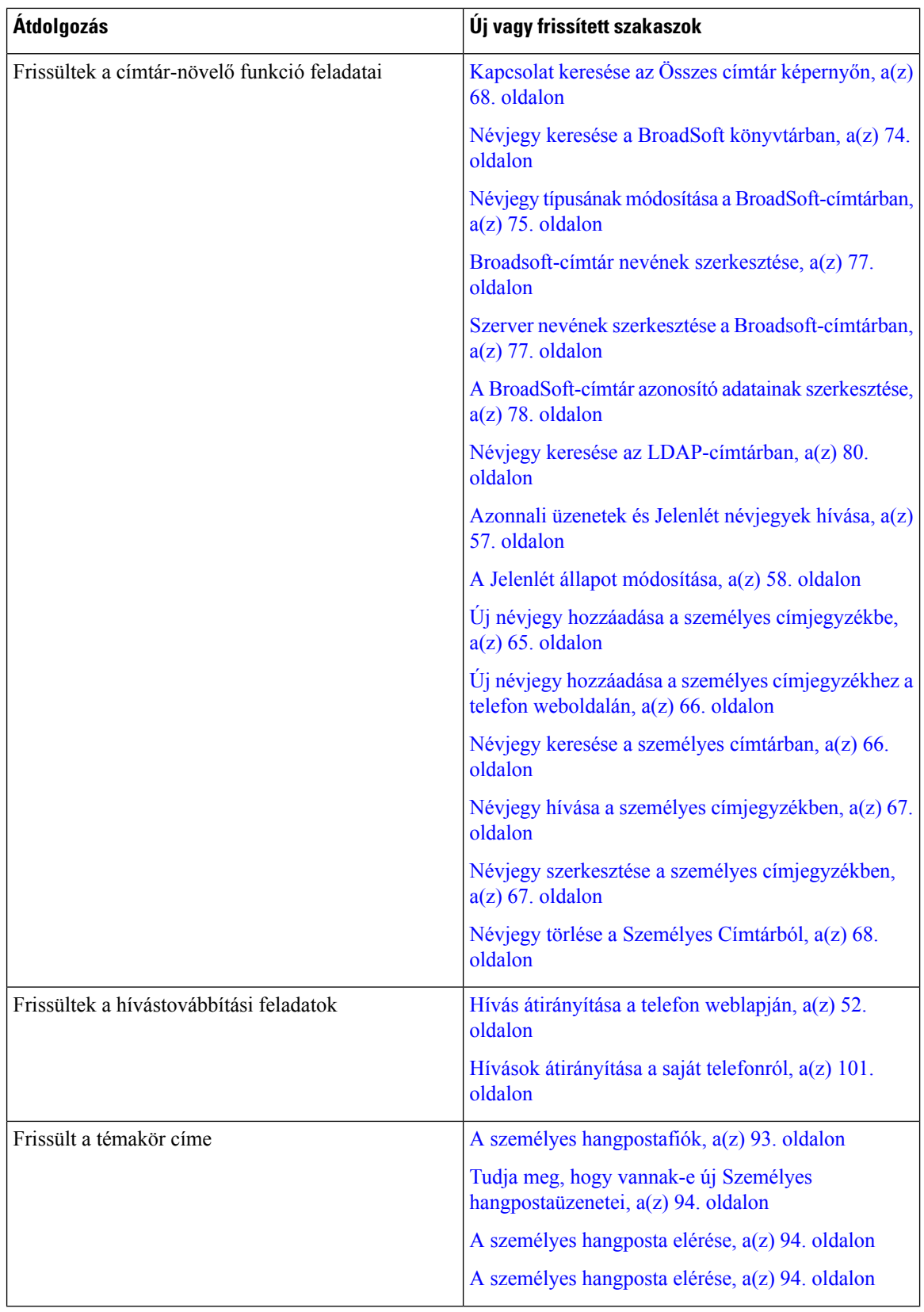

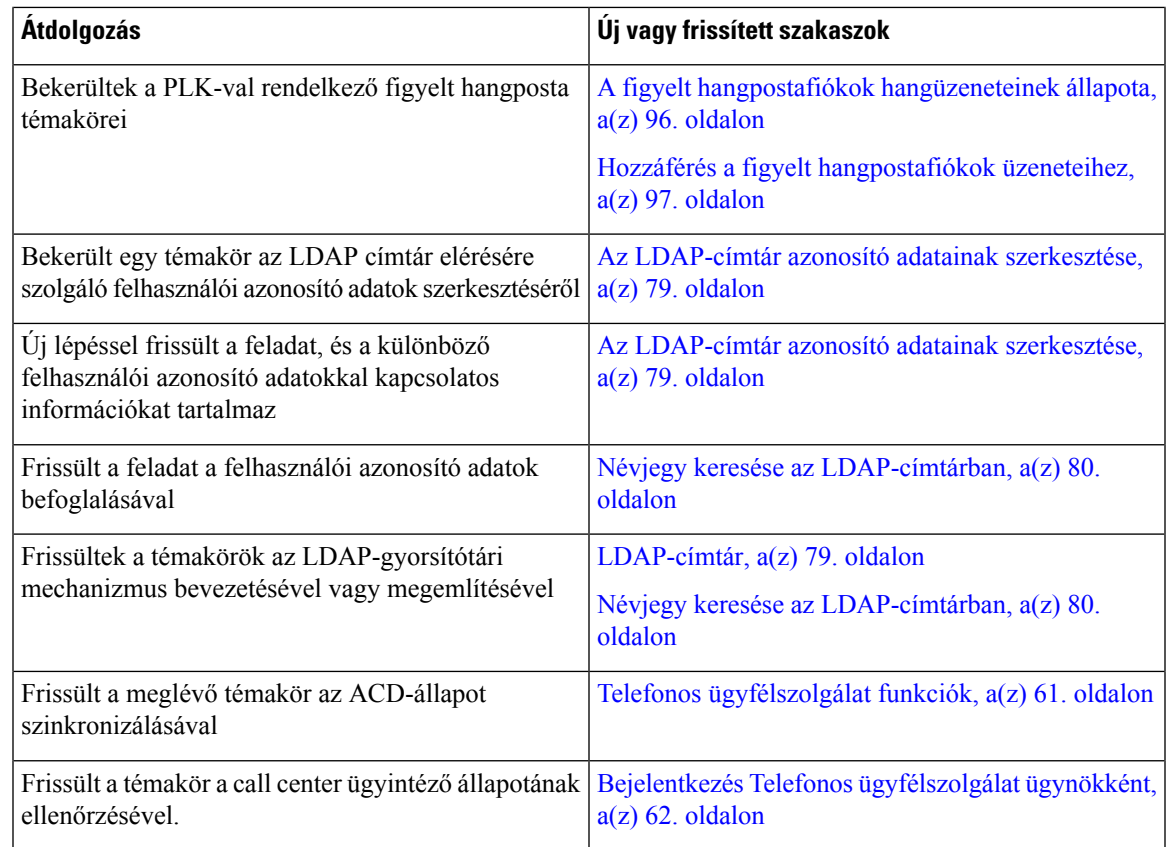

# <span id="page-20-0"></span>**Új és megváltozott jellemz**ő**k a firmware 11.3(1) kiadásában**

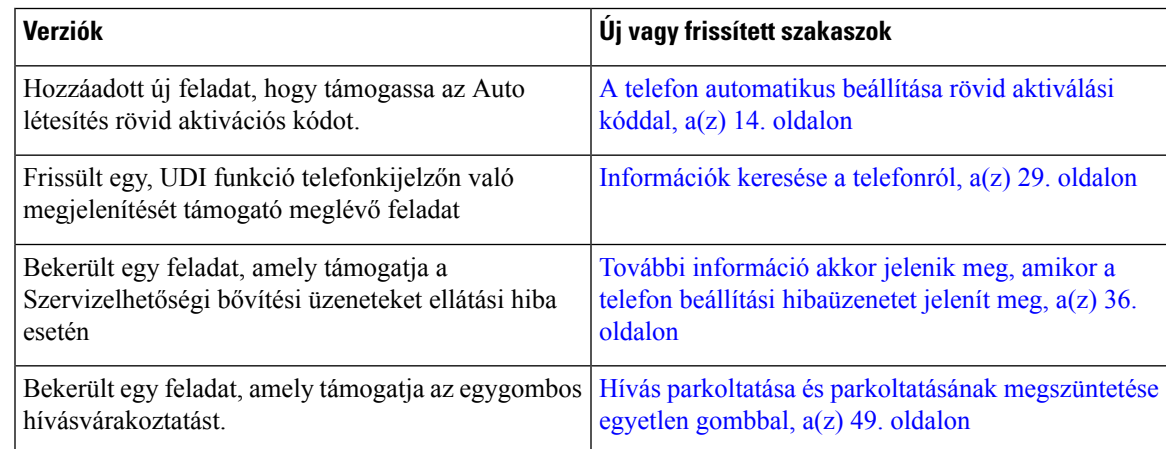

# <span id="page-20-1"></span>**Újdonságok és változások a 11.2(3)SR1 firmware-verzióhoz**

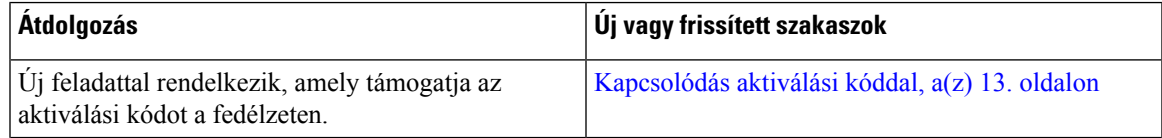

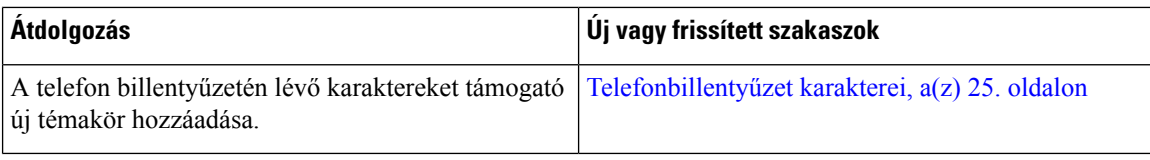

# <span id="page-21-0"></span>**Új és módosított a 11.2(3) firmware-verzióhoz**

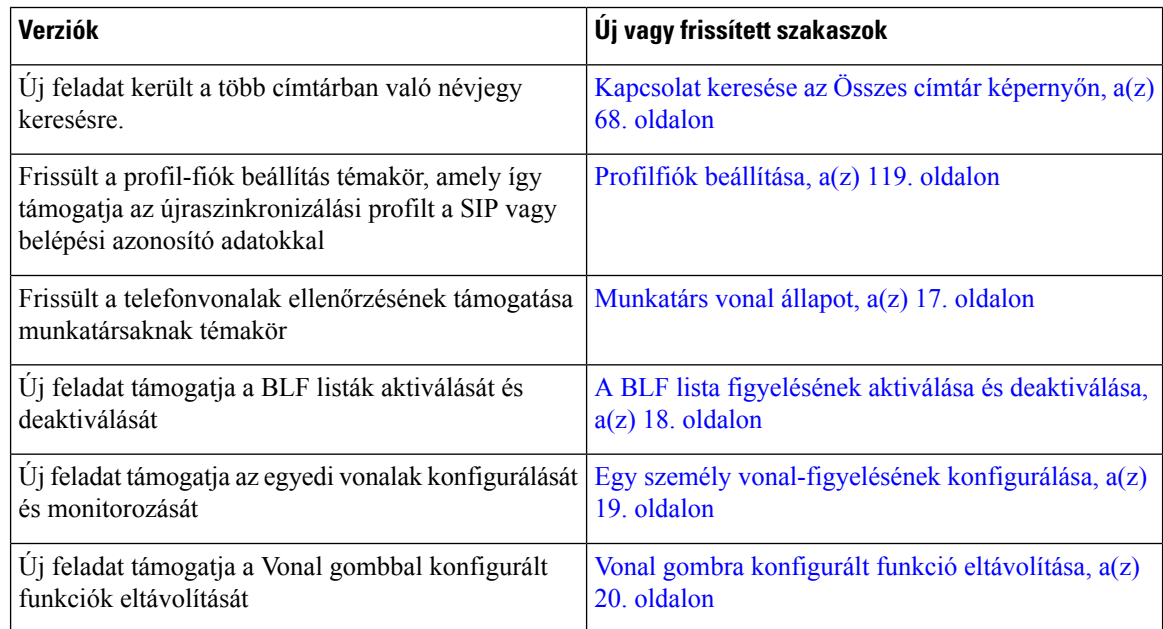

# <span id="page-21-1"></span>**Új és módosított a 11.2(1) förmver verzióhoz**

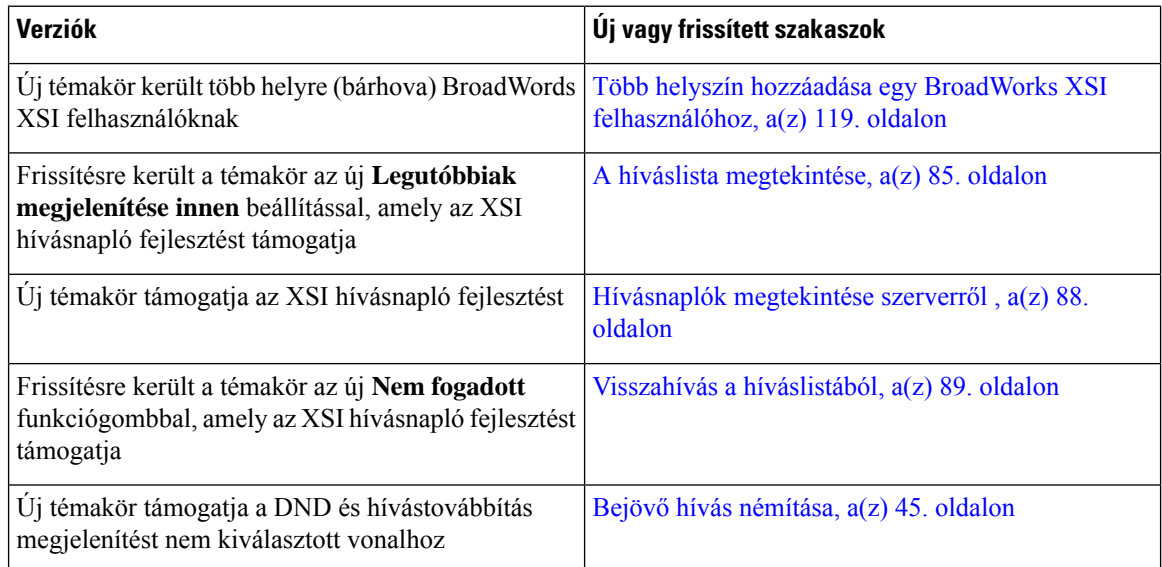

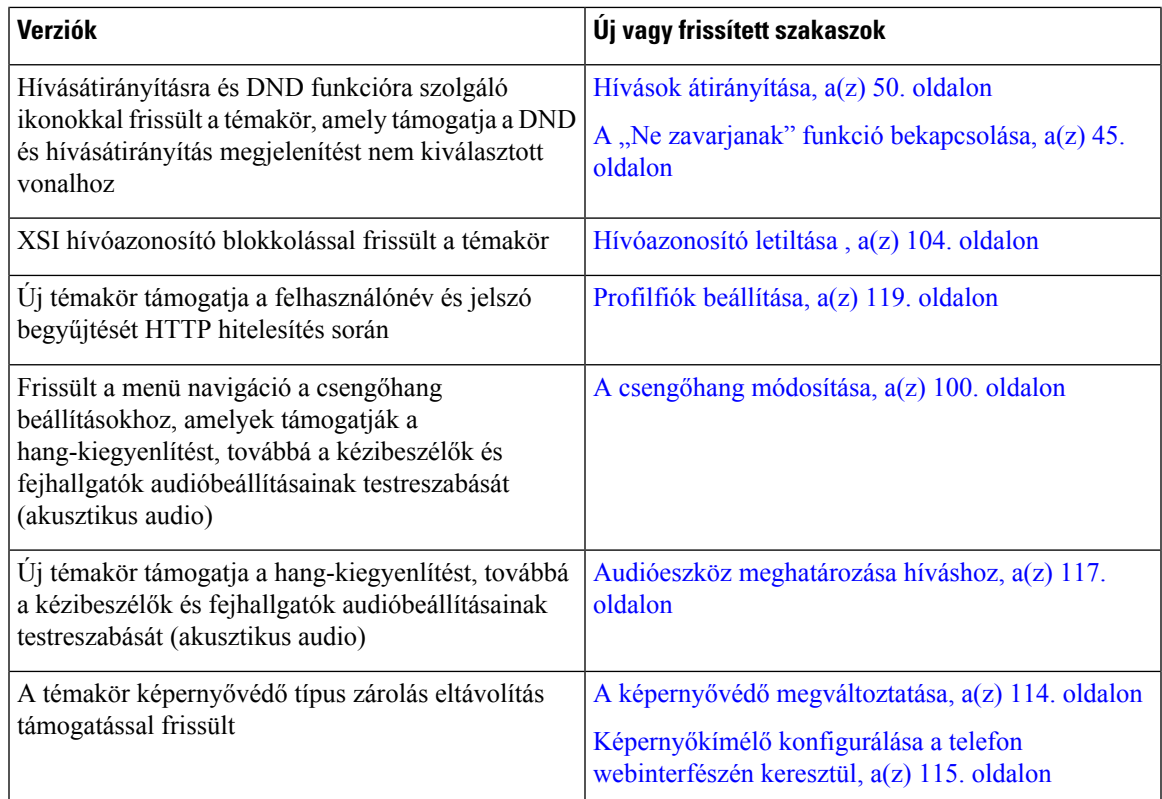

# <span id="page-22-0"></span>**Új és módosított a 11.1(2) förmver verzióhoz**

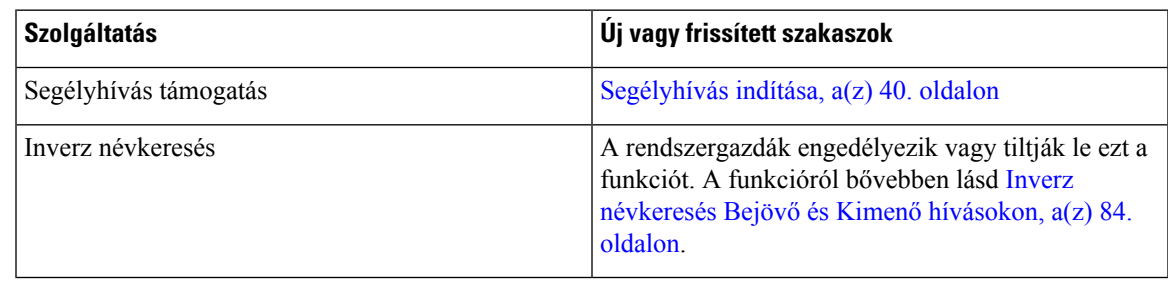

# <span id="page-22-1"></span>**Új és módosított a 11.1(1) förmver verzióhoz**

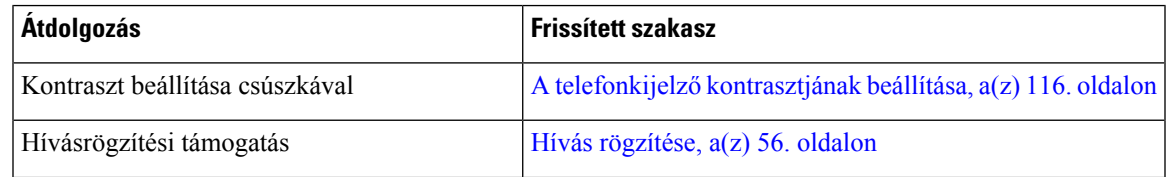

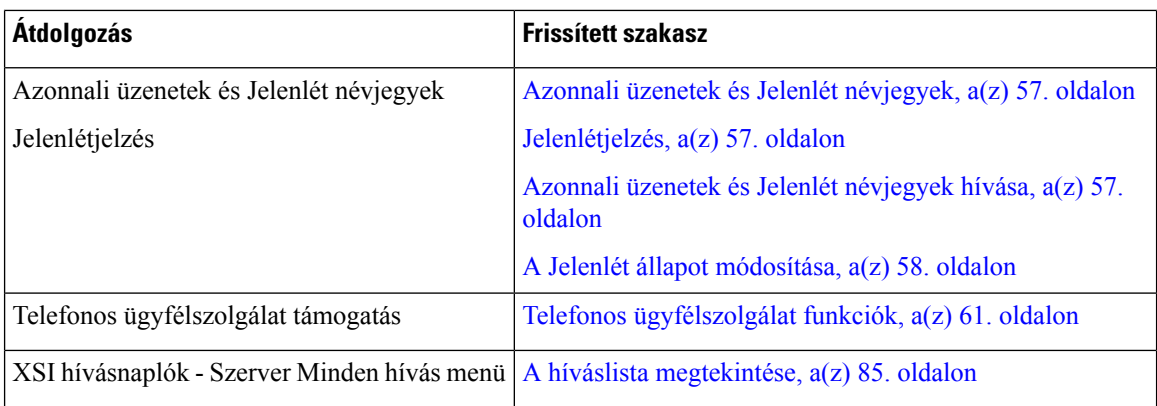

# <span id="page-23-0"></span>**A telefon beállítása**

A rendszergazda állítja be a telefont és csatlakoztatja a hálózathoz. Ha a telefonja nincs beállítva és nem csatlakozik, akkor forduljon a rendszergazdához utasításokért.

### <span id="page-23-1"></span>**A kézibeszél**ő **tartójának beállítása**

Falra szerelt telefonkészülék esetén, vagy ha a kézibeszélő túl könnyen kicsúszik a tartóból, célszerű a kézibeszélő tartóját úgy beállítania, hogy a kézibeszélő ne csússzon ki a helyéről.

### **ábra 1: A kézibeszél**ő **tartójának beállítása**

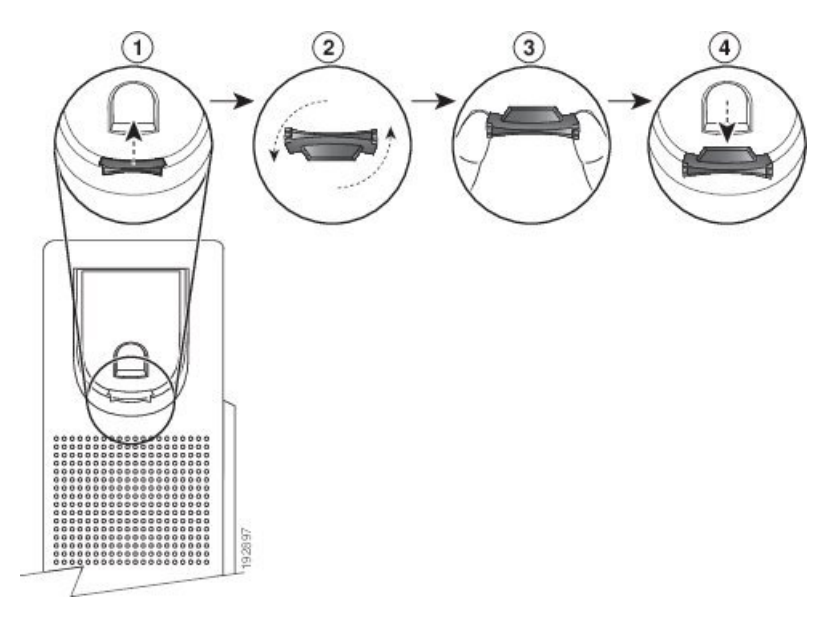

**Eljárás**

**Lépés 1** Vegye ki a kézibeszélőt a tartóból, majd húzza ki a műanyag akasztót a kézibeszélő tartójából.

**Lépés 2** Forgassa el az akasztót 180 fokkal.

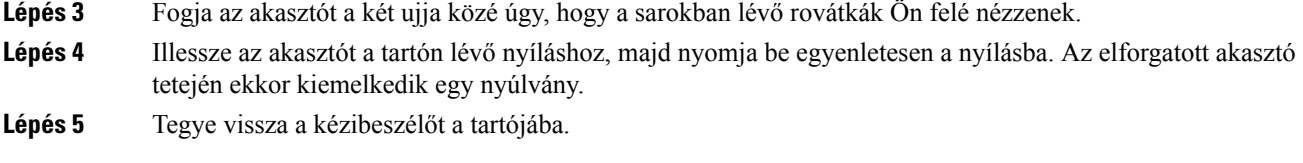

### <span id="page-24-0"></span>**A telefon megtekintési szögének módosítása**

Módosíthatja a telefon dőlésszögét – kivéve a Cisco 7811-es IP-telefonon –, hogy megszüntesse a képernyőről visszaverődő fényt.

### **Eljárás**

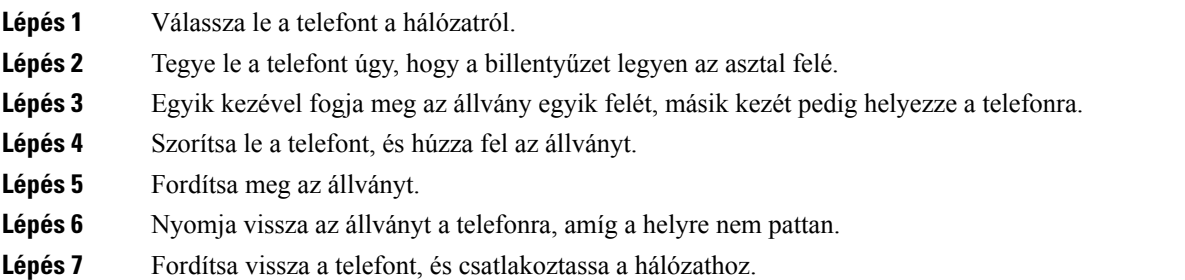

### <span id="page-24-2"></span><span id="page-24-1"></span>**Csatlakozás a hálózathoz**

Csatlakoztatnia kell a telefont a telefonhálózathoz.

• Vezetékes kapcsolat – A telefon Ethernet kábellel csatlakozik a hálózathoz.

### **Kapcsolódás aktiválási kóddal**

Miután a telefon elindul, egy üdvözlő képernyő jelenik meg, ahol megadhatja az aktiválási kódot. Ha nem rendelkezik aktiválási kóddal, forduljon a rendszergazdához.

### **Miel**ő**tt elkezdené**

A rendszergazda egy 16 számjegyű aktiválási kódot biztosít az xxxx-xxxx-xxxx-xxxx formában.

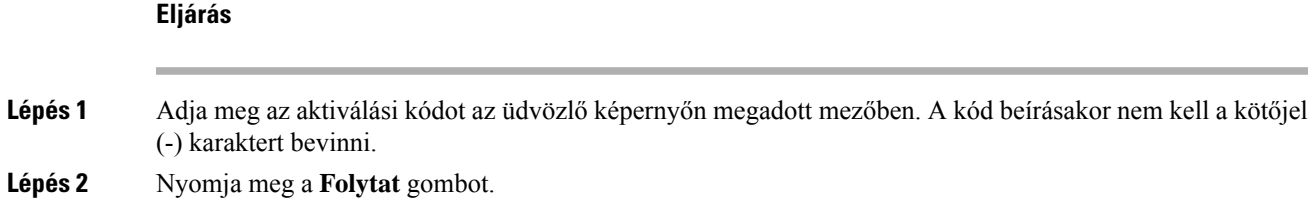

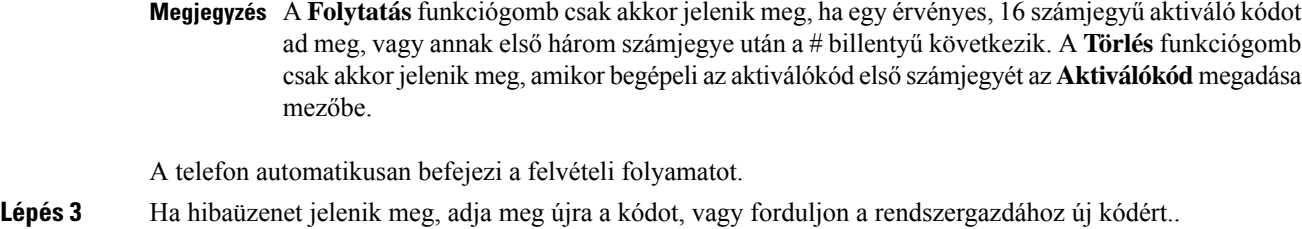

### <span id="page-25-0"></span>**A telefon automatikus beállítása rövid aktiválási kóddal**

Miután a telefon elindul, egy üdvözlő képernyő jelenik meg, ahol megadhatja az aktiválási kódot. Ha nem rendelkezik aktiválási kóddal, forduljon a rendszergazdához.

#### **Miel**ő**tt elkezdené**

A rendszergazda adja meg az Ön aktiválási kódját:

#### **Eljárás**

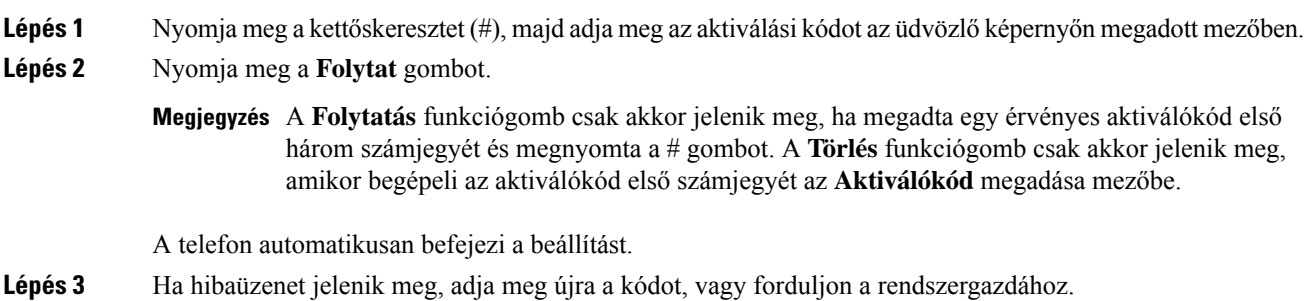

### <span id="page-25-1"></span>**Jelszó beállítása a kezdeti telefoninduláskor**

Amikor a telefon először indul el, lehet, hogy megkéri jelszó beállítására. Ha nem, akkor a rendszergazda létrehozott egy jelszót önnek.

#### **Eljárás**

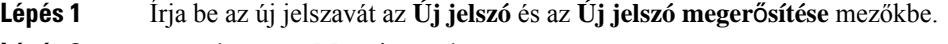

**Lépés 2** Nyomja meg a **Mentés** gombot.

### <span id="page-26-0"></span>**Felhasználói jelszó létrehozása a telefonon**

A rendszergazda engedélyezi, hogy a telefon minden gyári alaphelyzetbe állítás után a telefon újraindításakor a **Jelszó beállítása** értesítési képernyőre kérjen. Ez a funkció növeli a telefon biztonságát.

#### **Eljárás**

**Lépés 1** Hajtsa végre a következő műveletek egyikét:

- A gyári alaphelyzetbe állítás után a telefon újraindul és a **Jelszó beállítása** értesítés jelenik meg a telefonon.
- Nyomja meg az
- **1.** Válassza az **Állapot** > **Problémák** lehetőséget. Ha a telefonon nincs létrehozott felhasználói jelszó, megjelenik a **Nincs megadva felhasználói jelszó** üzenet, és megjelenik a **Kiválasztás**szoftvergomb, amellyel a **Nincs megadva felhasználói jelszó** képernyőre léphet.

Ha a telefon rendelkezik felhasználói jelszóval, a **Problémák** menü értéke **Nincs** értékkel jelenik meg.

**2.** Nyomja meg a **Létrehozás** gombot.

#### **Lépés 2** A **Jelszó beállítása** képernyőn állítsa be az új jelszót az **Új jelszó** mezőben.

Az új jelszó létrehozása után a telefon képernyőjén megjelenik egy feloldó ikon.

### <span id="page-26-1"></span>**A felhasználók hitelesítésének vezérlése**

A rendszergazda konfigurálhatja, hogy a telefon menüinek eléréséhez szükség van-e hitelesítésre. A rendszergazda testreszabhatja és kikapcsolhatja a hitelesítést, így engedélyezheti a telefon összes menüjéhez való hozzáférést.

Ezzel a funkcióval a rendszergazda vezérli, hogy szükséges-e hitelesítés a telefon menüjénél. Ha a rendszergazda a menü eléréséhez a hitelesítést állítja be, akkor a menü eléréséhez meg kell adni a jelszót, és be kell jelentkeznie.

# <span id="page-26-2"></span>**Bejelentkezés saját mellékre egy másik telefonról (Extension Mobility)**

Ha a mellékmobilitás be van állítva, akkor a hálózaton található másik telefonba is bejelentkezhet, és ugyanúgy használhatja, mint saját készülékét. Miután bejelentkezik, a telefon átveszi az ön személyes telefonszámát.

#### **Miel**ő**tt elkezdené**

A rendszergazda konfigurálja a szolgáltatás engedélyezését.

#### **Eljárás**

**Lépés 1** Nyomja meg a **Bejelentkez.** gombot.

**Lépés 2** Írja be a felhasználónevét és jelszavát, majd nyomja meg a **Bejelentkez.** gombot.

A jelszó mezőben két beviteli lehetőség van: alfanumerikus és numerikus. A jelszó begépelése közben látható az **Options (Beállítások)** funkciógomb a telefonon. Ezzel a funkciógombbal módosítható az aktuális jelszó beviteli típusa. Válassza az **Input all (Összes bevitele)** opciót az alfanumerikus bevitelhez, vagy az **Input num (Num bevitel)** opciót a numerikus bevitelhez. A rendszergazda konfigurálja a jelszó beviteli módot a telefon weboldalán.

### <span id="page-27-0"></span>**Kijelentkezés saját mellékr**ő**l más telefonkészüléken**

**Eljárás**

Nyomja meg a **Kijelentk.** gombot.

# <span id="page-27-1"></span>**Bejelentkezés a Telefonba vendégként**

A telefonon akkor van vendég fiók, amikor a rendszergazda engedélyezte a telefonon a hotel módot. Bejelentkezhet egy másik telefonkészülékbe a hálózaton vendégként.

#### **Eljárás**

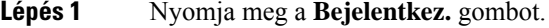

**Lépés 2** Adja meg felhasználóazonosítóját és jelszavát.

A jelszó mezőben kétféle beviteli lehetőség van; alfanumerikus és numerikus. A jelszó begépelése közben használja az **Options (Beállítások)** funkciógombot a telefonon. Ezzel a funkciógombbal módosíthatja az aktuális jelszó beviteli típusát. Válassza az **Input all (Összes bevitele)** opciót az alfanumerikus bevitelhez, vagy az **Input num (Num bevitel)** opciót a numerikus bevitelhez.

**Lépés 3** Nyomja meg a **Mentés** gombot.

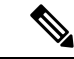

Egy rendszergazda állíthatja be a telefonon a vészhívásokat. Amikor vendégként jelentkezik be egy regisztrált telefonra, a telefon továbbítja a kérést a telefon helyzetének megállapításához. A helyzet-adatokat akkor küldi el a segélyszolgálatoknak, amikor vészhívást indít. **Megjegyzés**

### <span id="page-28-0"></span>**Kijelentkezés a telefonból vendégként**

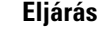

**Lépés 1** Nyomja meg a **Vendég ki** gombot. **Lépés 2** Nyomja meg a **Kijelentk.** gombot.

# <span id="page-28-1"></span>**Profilszabály beállítása a telefonon**

### **Eljárás**

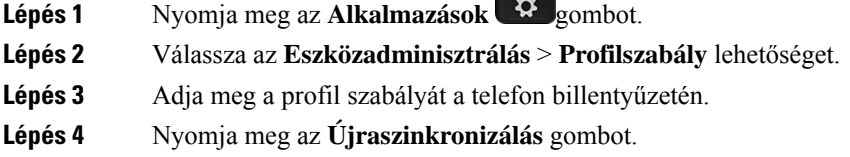

# <span id="page-28-2"></span>**Munkatárs vonal állapot**

A telefonon beállíthat vonalgombokat a munkatársak vonalainak figyelésére. Ez a funkció akkor hasznos, amikor rendszeresen kezeli kollégái hívásait is, és látnia kell, hogy fel tudnak-e venni egy hívást. A figyelésre szolgáló vonalgombokFoglalt Lámpa (BLF) gombként funkcionálnak. A BLFegy LED, amely a figyelt vonal állapotának függvényében vált színt.

A következő táblázat ismerteti a különböző LED állapotokat:

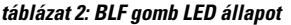

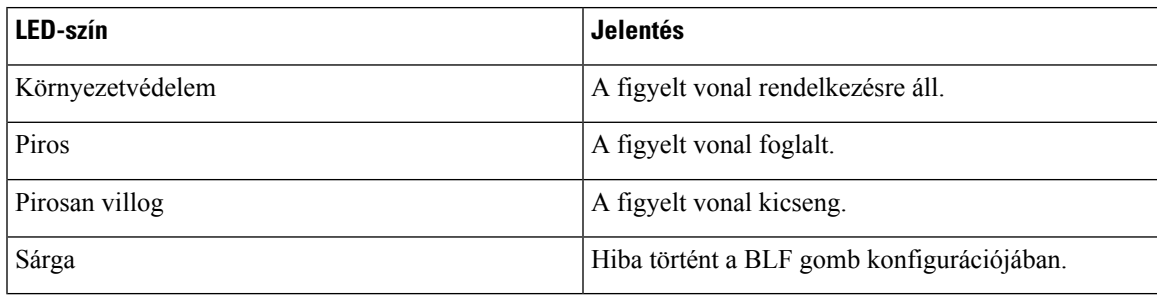

A rendszergazda végzi el a szükséges beállításokat a szerveren és a telefonon, hogy figyelni tudja a kívánt vonalakat.

A telefonon a figyelés beállítása kétféleképpen történhet:

• Beállíthatja, hogy egy bizonyos felhasználó vonalát figyelje.

• Ha a rendszergazda beállított BLF listát Önnek, a teljes lista figyelését aktiválhatja vagy deaktiválhatja. A BLF listában szerepelnek azok a felhasználók, akiknek a vonalait figyelheti. A telefon az egyes felhasználókat külön vonalgombon figyeli. A telefon automatikusan rendeli hozzá az elérhető vonalgombokat a figyeléshez.

Megfelelő beállításokkal a BLF gombokkal felhívhatja a figyelt vonalat (gyorshívás), felveheti az oda érkező bejövő hívásokat (hívás felvétel).

A konfiguráció végeztével a BLF gombon lévő ikon a gombra konfigurált funkciók kombinációját jeleníti meg:

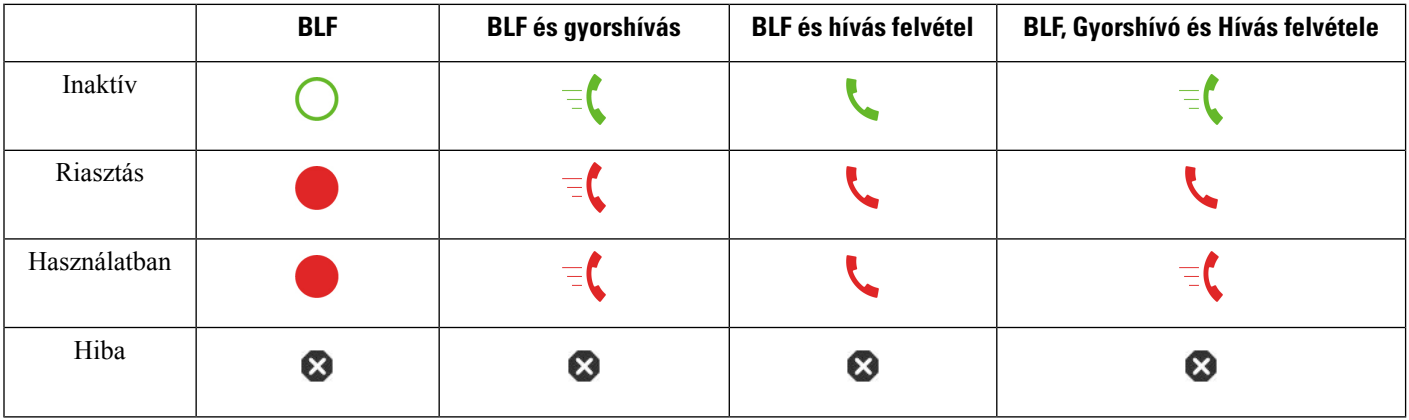

**táblázat 3: Foglalt lámpa mez**ő **ikonok**

### <span id="page-29-0"></span>**A BLF lista figyelésének aktiválása és deaktiválása**

Ha a rendszergazda konfigurált Önnek Foglalt Lámpa Mező (BLF) listát, a teljes BLF lista figyelését aktiválhatja vagy deaktiválhatja. A telefon az egyesfelhasználókat külön vonalgombon figyeli. Amikor aktiválja a figyelést, a telefon egymás után hozzárendeli az elérhető vonalgombokat a BLF lista bejegyzések figyelésére.

A BLF lista gombok ugyanúgy működnek, mint az egyedi BLF gombok. Bővebben lásd: [Munkatárs](#page-28-2) vonal állapot, a(z) 17. [oldalon.](#page-28-2) Amikor aktiválja a figyelést, a telefon elkezdi mutatni a figyelt vonalak állapotát a BLF lista gombokon. A BLF lista gombokkal fel is hívhatja a figyelt vonalat (gyorshívó), és fel is veheti a figyelt vonal bejövő hívásait (hívás felvétel).

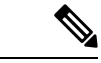

**Megjegyzés**

A BLF listában szereplő felhasználók sorrendbe rendezett listáját a rendszergazda állítja be. Az adott BLF lista gombok mindig megtartják ezt a sorrendiséget. Egy BLF lista gombra bármikor konfigurálhat másik funkciót, például gyorshívást. Azonban így a vonalgomb nem lesz elérhető a BLF listán.

Amikor módosítást végez egy vonalgomb konfiguráción, a telefon újra elvégzi a BLF lista gomb kiosztást a változtatásfigyelembe vételével. A telefon csak elérhető vonalgombokat oszt ki, mindig a lehetségessorrendben. Ennek eredményeképpen a BLF lista gombok helye megváltozhat.

A telefon az összes lehetséges felhasználót figyeli a rendelkezésre álló vonalgombokkal. További vonalgombokat is elérhetővé tehet a lista figyelésére, ha törli a vonalgombokhoz tartozó funkciókat. Bővebben lásd: Vonal gombra konfigurált funkció [eltávolítása,](#page-31-0) a(z) 20. oldalon.

Ш

#### **Miel**ő**tt elkezdené**

A BLF listát a rendszergazda konfigurálja.

#### **Eljárás**

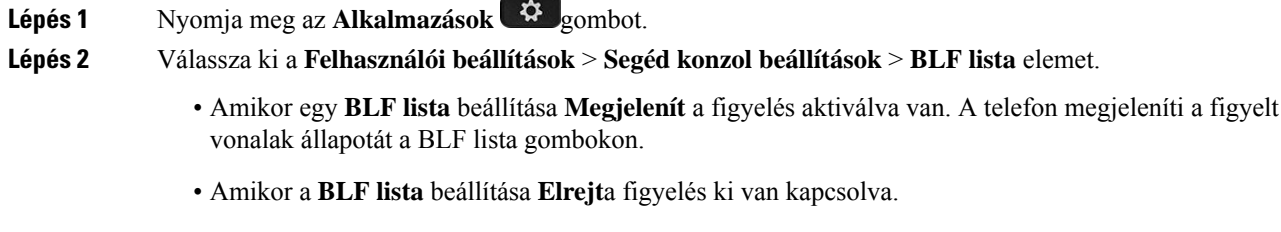

**Lépés 3** Nyomja meg a **Beállítás** gombot.

### <span id="page-30-0"></span>**Egy személy vonal-figyelésének konfigurálása**

Konfigurálhatja egy vonalgombon egy munkatárs vonalának figyelését. Amikor gyorshívást ad egy konfigurációhoz, használhatja a vonalgombot a figyelt vonal hívására. Amikor hívás felvételt ad hozzá a konfigurációhoz, ezzel a vonalgombbal veheti fel a figyelt vonalra érkező hívásokat. A vonalgomb BLF (Foglalt állapotot jelző mező) gombként is funkcionál. Bővebben lásd: [Munkatárs](#page-28-2) vonal állapot, a(z) 17. [oldalon.](#page-28-2)

A funkció konfigurálásához bármelyik vonalgombot kiválaszthatja. Bármelyik gyorshívó vagy BLFgombként funkcionáló vonalgombot is kiválaszthatja. A konfiguráció felül fogja írni a gomb meglévő konfigurációját.

Ha a rendszergazda konfigurált BLFlistát az Ön számára, csak azoknak a személyeknek a vonalait figyelheti, akik szerepelnek a listán.

Elképzelhető, hogy a telefon már a teljes listát figyeli. Bővebben lásd: A BLF lista [figyelésének](#page-29-0) aktiválása és [deaktiválása,](#page-29-0) a(z) 18. oldalon. Egy vonal figyelésére továbbra is konfigurálhat külön gombot. A telefon azonban ezután már nem figyeli a vonalat automatikusan, a lista részeként. Ha törli az egyedi BLF gomb konfigurációt, a telefon továbbra is automatikusan figyeli a vonalat a lista részeként. Ne feledje, hogy a telefon minden alkalommal módosít a BLF lista hozzárendelésen, amikor hozzáad vagy eltávolít egy vonalat az automatikus figyelésből. Ennek eredményeképpen a BLF lista gombok helye megváltozik.

### **Miel**ő**tt elkezdené**

- A rendszergazda elvégzi a szükséges beállításokat, hogy a vonal figyelése megvalósulhasson.
- A rendszergazda engedélyezi a BLF funkció beállítások konfigurálását a vonalgombokon.

### **Eljárás**

- **Lépés 1** Nyomja meg és tartsa lenyomva két másodpercig a vonalgombot. **Lépés 2** A **funkció kiválasztása** képernyőn válassza az alábbi lehetőségek egyikét:
	- Ha csak egy vonal figyelésére szeretné használni a gombot, válassza a **BLF jelenlét** elemet.
- Ha a gombot egy vonal figyelésére és a figyelt vonal gyorshívására is szeretné használni, válassza a **BLF + Gyorshívás** elemet.
- Ha a gombot egy vonal figyelésére és a figyelt vonalon hívás felvételére is szeretné használni, válassza a **BLF + Hívás felvétele** elemet.
- Ha a gombot mindhárom funkcióra szeretné használni, válassza a **BLF + Gyorshívás + Hívás felvétel** elemet.
- **Lépés 3** A **Felhasználói azonosító** mezőbe írja be annak a személynek a felhasználói azonosítóját, akinek a vonalát figyelni szeretné.

**Megjegyzés** Meg kell adnia a felhasználói azonosítót. A felhasználói azonosító nem lehet az illető személy neve vagy melléke. Ha segítségre van szüksége, forduljon a rendszergazdához.

Ha a rendszergazda konfigurált BLF listát az Ön számára, a listából kiválaszthatja azt a felhasználót, akinek a vonalát figyelni szeretné:

a) Válassza ki a **Keresés BLF listában** elemet.

A listában szürkévelszereplő felhasználók telefonját Ön már figyeli egyedileg konfigurált BLFgombokkal.

b) Válassza ki azt a felhasználót, akinek a vonalát figyelni szeretné.

A felhasználói azonosító a **Felhasználói azonosító** mezőben jelenik meg.

Ha olyan felhasználót választ, akit már egyedileg konfigurált gombbal figyel, az új konfiguráció felül fogja írni a felhasználó figyelésére vonatkozó korábbi konfigurációt.

<span id="page-31-0"></span>**Lépés 4** Nyomja meg a **Mentés** gombot.

### **Vonal gombra konfigurált funkció eltávolítása**

Eltávolíthat vonal gombra konfigurált funkciót.

Ha a telefon BLF listát figyel, a vonal gombra konfigurált funkció eltávolításával a vonalgomb felszabadul BLF lista figyelésre. Ennek eredményeképpen a BLF lista gombok kiosztása megváltozhat. Bővebben lásd: A BLF lista figyelésének aktiválása és [deaktiválása,](#page-29-0) a(z) 18. oldalon.

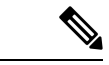

**Megjegyzés** A rendszergazda által konfigurált bizonyos funkciók nem távolíthatók el.

#### **Eljárás**

**Lépés 1** Nyomja meg és tartsa lenyomva két másodpercig a vonalgombot.

- **Lépés 2** A **Funkció kiválasztása** képernyőn válassza a **Nincs** lehetőséget.
- **Lépés 3** Amikor a rendszer megerősítést kér, kattintson az **OK** gombra.

# <span id="page-32-0"></span>**Menü parancsikonjának hozzáadása egy vonalgombhoz**

Miután beállított egy vonalgombot egy menü-parancsikonra, megnyithatja a menüt a vonalgomb egyszerű megnyomásával.

#### **Miel**ő**tt elkezdené**

A rendszergazdának engedélyeznie kell a funkciót a telefonon.

#### **Eljárás**

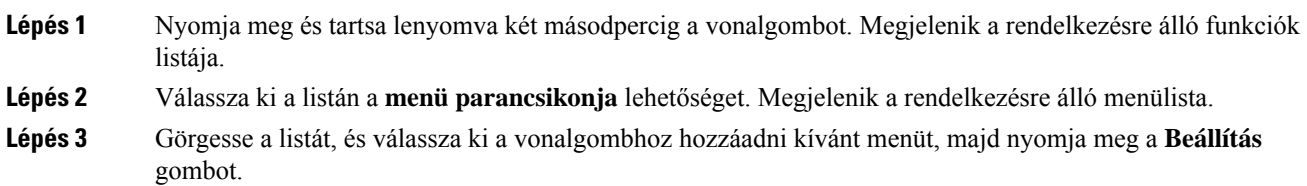

# <span id="page-32-1"></span>**A menü parancsikonjának eltávolítása egy vonalgombtól**

### **Eljárás**

**Lépés 1** Nyomja meg és tartsa lenyomva két másodpercig a vonalgombot. Megjelenik a rendelkezésre álló funkciók listája.

<span id="page-32-2"></span>**Lépés 2** Válassza a **Nincs** lehetőséget a listán, majd nyomja meg a **Beállítás** gombot.

# **Üzenet a szolgáltatás megszakadásáról a kezd**ő**képerny**ő**n**

Ha a Webex felhőkiszolgáló nem elérhető, a telefon kezdőképernyőjén megjelenik a **szolgáltatás megszakadásáról** szóló értesítés, és a vonal állapotában a túlélhetőség ikonja látható. Ebben a helyzetben a telefon csatlakozik aSiteSurvivability Gateway (SGW) rendszerhez, így legalább az alapvető hívási funkciókat használhatja. Az SGW-szolgáltatások a helyi hálózaton belül kerülnek telepítésre, ezért a telefon csak az alapvető hívási funkciókat támogatja. Ha megnézi a vonal állapotát, akkor az **megszakítva**értékként jelenik meg. A vonal állapotának megtekintéséhez lásd: A vonalállapot [megtekintése,](#page-43-1) a(z) 32. oldalon.

Ha ezt a problémát tapasztalja, a rendszergazda segíthet a hibaelhárításban.

# <span id="page-33-0"></span>**Telefon weboldal**

A telefon egyes beállításait a telefon weboldalán is beállíthatja, amelyet számítógépéről érhet el. Az oldal URL-címét, a felhasználói azonosítót és a jelszót a rendszergazda adja meg Önnek.

A telefon weboldalán különböző jellemzőket, vonal beállításokat, és telefon szolgáltatásokat állíthat be a készülékhez.

- A telefonfunkciók körébe tartozik többek között a gyorshívó, a "ne zavarjanak" funkció és a személyes címjegyzék.
- A vonalbeállítások a telefonon elérhető meghatározott telefonvonalra (telefonszámra) vonatkoznak. Ilyen például a hívásátirányítás, az üzenetet jelző vizuális és hangjelzések, a csengetési ritmus és más, az adott vonalra jellemző beállítások.

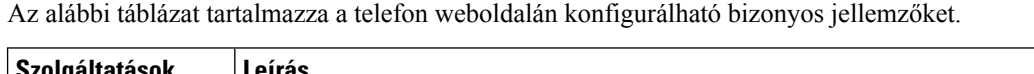

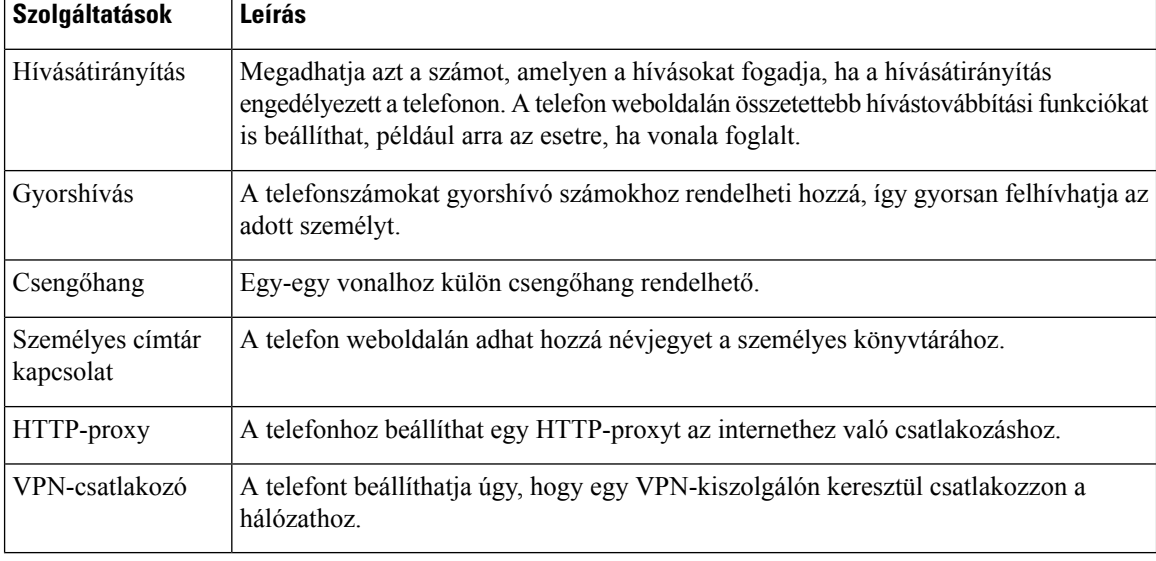

#### **Kapcsolódó témakörök**

Hívás [átirányítása](#page-63-0) a telefon weblapján, a(z) 52. oldalon

Csengőhang [hozzárendelése](#page-111-2) a telefon weboldalán keresztül, a(z) 100. oldalon

Új névjegy hozzáadása a személyes [címjegyzékhez](#page-77-0) a telefon weboldalán, a(z) 66. oldalon

### <span id="page-33-1"></span>**Gyorshívási számok**

A telefonszámok tárcsázásakor egy számsort kell megadni. Amikor gyorshívási számot állít be, annak a hívás kezdeményezéséhez szükséges összes számjegyet tartalmaznia kell. Ha például a 9-es számot kell tárcsáznia a külső vonalhoz, a 9-es számot, majd a tárcsázni kívánt számot adja meg.

A számhoz továbbiszámjegyeket is hozzáadhat, például az értekezlet hozzáférési kódját, a melléket, a hangposta jelszavát, az engedélyezési kódot vagy a számlázási kódot.

A tárcsázandó számsor a következő karaktereket tartalmazhatja:

[Gyorshívók,](#page-52-1) a(z) 41. oldalon

 $• 0-9$ 

- Kettős kereszt (#)
- Csillag (\*)
- Vessző (,) ez a szünetkarakter, amely 2 másodperces késleltetést iktat a tárcsázásba. Egymás után több vesszőt is megadhat, például két vessző (,,) 4 másodperces szünetet jelent.

A tárcsázandó számsorokra az alábbi szabályok érvényesek:

- A tárcsázandó számsor részeit vesszővel válassza el.
- Az engedélyezési kódnak mindig a számlázási kód előtt kell állnia a gyorshívási számsorban.
- Az engedélyezési kód és a számlázási kód között egy vesszőnek kell állnia a számsorban.
- Az engedélyezési kódot és további számjegyeket tartalmazó gyorshívási számokhoz gyorshívási címkére van szükség.

A gyorshívó konfigurálása előtt legalább egyszer próbálja meg manuálisan tárcsázni a számsort, és győződjön meg arról, hogy helyes-e.

A telefon nem menti a gyorshívásiszámból az engedélyezési kódot, a számlázási kódot és az extra számjegyeket a híváselőzmények közé. Ha megnyomja az **Újratárcsázás** gombot, miután kapcsolódott egy gyorshívási célhoz, a telefon arra kéri, hogy kézzel adja meg a szükséges engedélyezési kódot, számlázási kódot és további számjegyeket.

#### **Példa**

Egy meghatározott melléken elérhető személy hívásához állítunk be gyorshívási számot, és engedélyezési kódot vagy számlázási kódot kell megadni. Tételezzük fel a következő követelményeket:

- Külső vonalhoz a **9**-es számot kell tárcsázni.
- Az **5556543** számot szeretnénk felhívni.
- Meg kell adni az **1234** engedélyezési kódot.
- Meg kell adni a **9876** számlázási kódot.
- 4 másodpercet várni kell.
- A hívás kapcsolódása után tárcsáznia kell a **56789#** melléket.

Ebben az esetben a gyorshívási szám a **95556543,1234,9876,,56789#**.

#### **Kapcsolódó témakörök**

[Telefonbillentyűzet](#page-36-0) karakterei, a(z) 25. oldalon

### <span id="page-34-0"></span>**Gombok és felépítés**

A Cisco 7800-as sorozatú IP-telefon különböző hardvertípusokban kapható:

- Cisco 7811-es IP-telefon Nincs gomb a képernyő egyik oldalánál sem
- Cisco 7821-es IP-telefon Két gomb van a képernyő bal oldalán
- Cisco 7841-es IP-telefon Két gomb van a képernyő mindkét oldalán
- Cisco 7861-es IP-telefon 16 gomb van a telefon jobb szélénél

A következő ábrán a Cisco 7841-es IP-telefon látható. **ábra 2: A Cisco 7800-as sorozatú IP-telefonok gombjai és funkciói**

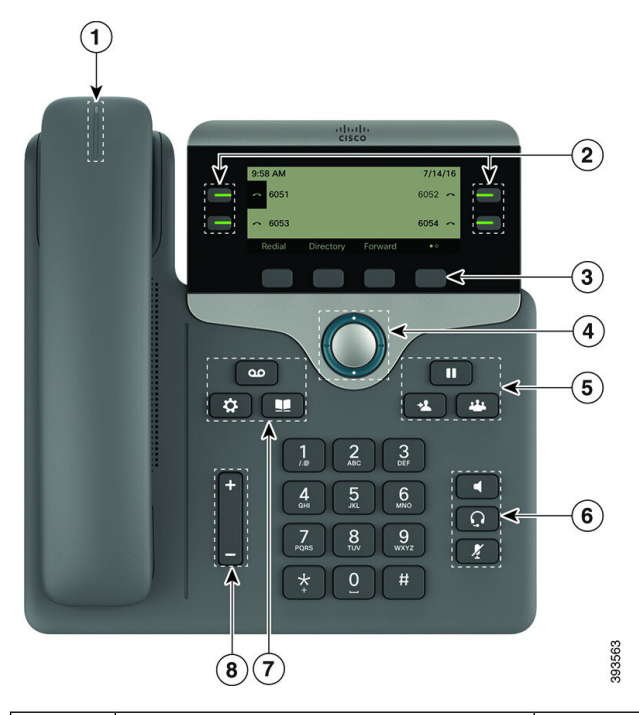

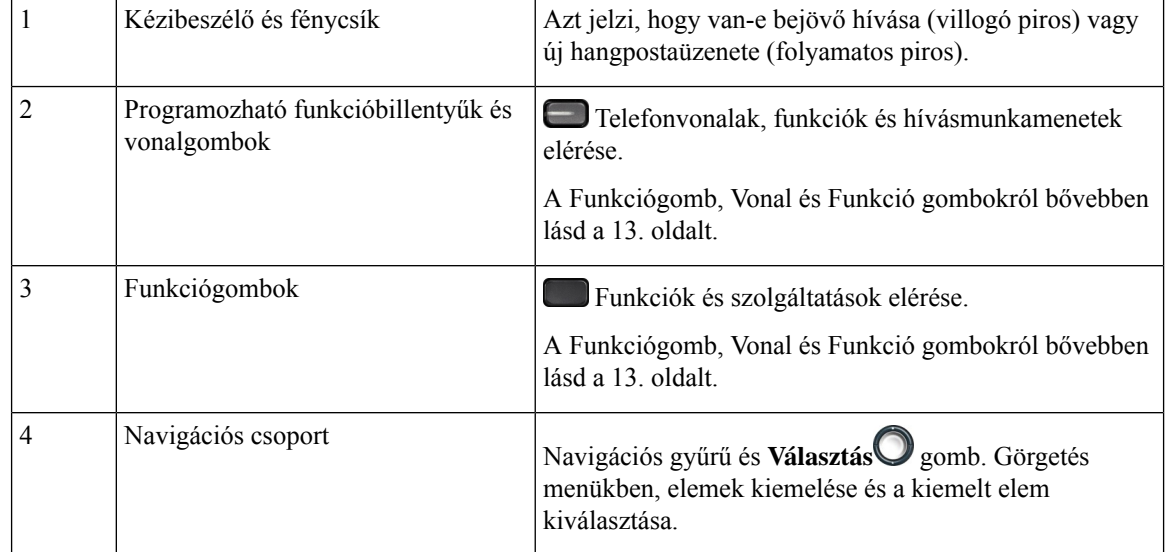
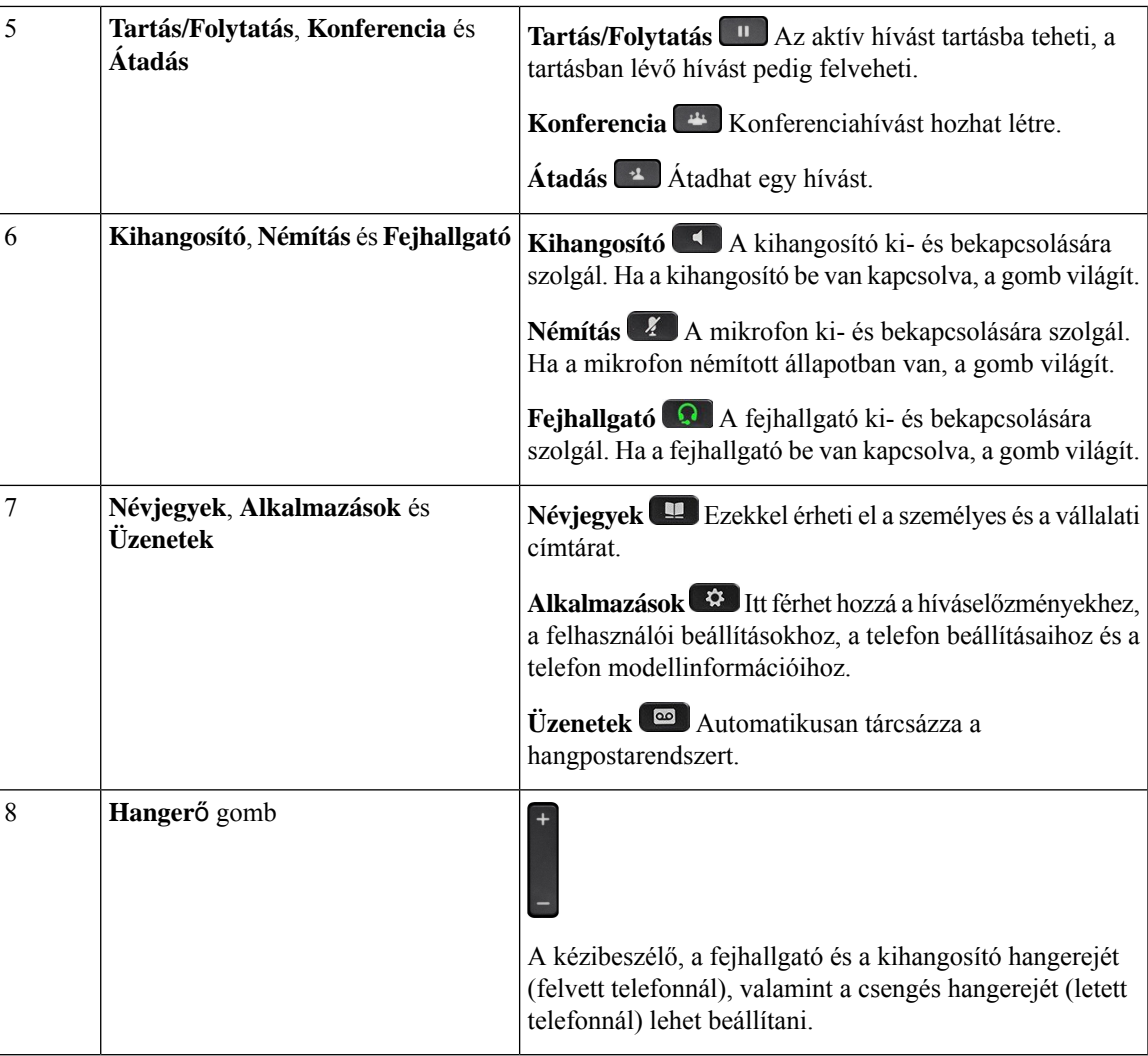

# **Telefonbillenty**ű**zet karakterei**

A telefon billentyűzete lehetővé teszi, hogy betűket, számjegyeket és speciális karaktereket adjon meg. A betűket és a számokat a **Kett**ő **(2)** és a **Kilenc (9)** közötti billentyűk megnyomásával lehet elérni. A speciális karakterek az **egy (1)**, **nulla (0)**, **csillag (\***) és **kett**ő**skereszt (#)** billentyűvel érhetők el. Az alábbi táblázat az angol nyelvi beállítás egyes billentyűinek speciális karaktereit sorolja fel. A többi nyelvi beállításnak saját karakterei vannak.

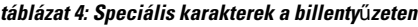

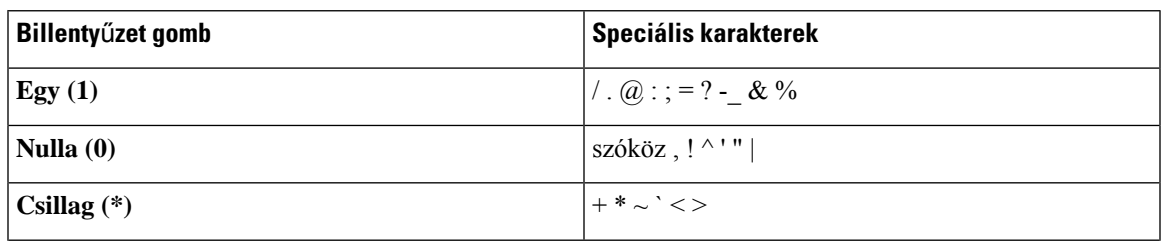

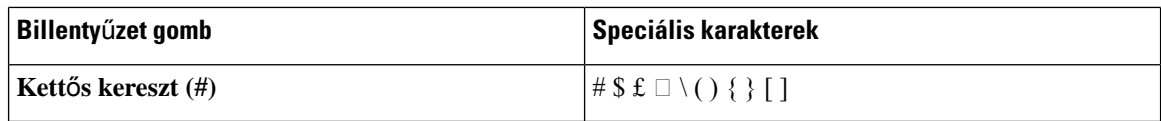

### **Navigáció**

A navigációs gomb külső gyűrűjével görgethet a menükben és a sorok között. Használja a navigációs gomb belső **Választ** gombját elemek kiválasztásához.

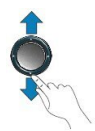

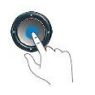

Ha egy menüpontnak sorszáma van, akkor kiválaszthatja azt úgy, hogy beírja a sorszámot a billentyűzeten.

## **Funkciógombok, vonalgombok és funkcióbillenty**ű**k**

A telefon szolgáltatásait többféleképpen érheti el:

- A képernyő alatt található funkciógombokkal elérhetők a képernyőn az adott funkciógomb felett megjelenő funkciók. A funkciógombok az éppen végzett tevékenységtől függően megváltoznak. A **Tovább...** funkciógomb azt jelzi, hogy további funkciógombok állnak rendelkezésre.
- A képernyő két oldalán található funkcióbillentyűk és vonalgombok a telefon funkcióihoz és a telefonvonalakhoz biztosítanak hozzáférést.
	- Funkcióbillentyűk Olyan funkciókra használhatóak, mint a **Gyorstárcsázás** vagy a **Hívásfelvétele**, illetve megtekinthető az állapota egy másik vonalon.
	- Vonalgombok Hívás kezdeményezésére vagy tartásban lévő hívás folytatására szolgálnak. A vonalgombokat is használhatja a hívásmunkamenet ablak megnyitására és bezárására, illetve a hívásmunkamenet ablakban történő navigálásra. Nyissa meg a hívásmunkamenet ablakot a vonalon lévő hívások megtekintéséhez.

A funkcióbillentyűk és vonalgombok világítása a következő állapotokat jelzi:

- Zöld a vonal készenléti állapotban van.
- $\Box$  Folyamatos piros a vonal aktív vagy foglalt.
- Villogó piros a vonal tartásban van, vagy bejövő hívás.
- Folyamatos sárga a vonal nincs regisztrálva (nem használható).

Bizonyos funkciók beállíthatók funkciógomboknak vagy funkcióval ellátott gomboknak. Egyes funkciókat funkciógombokkal vagy a társított fizikai gombokkal is elérhet.

# **A telefon kijelz**ő**jének funkciói**

A telefon képernyőjén többek között a következő információk láthatók a telefonról: a telefonszám, az aktív hívás és a vonal állapota, funkciógombok, gyorshívók, tárcsázott hívások, és a telefon menüi. A képernyő három részből áll, ezek a fejléc, a középső rész és a lábléc.

**ábra 3: Cisco IP-telefon 7800 képerny**ő**je**

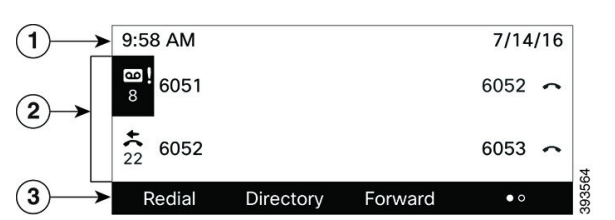

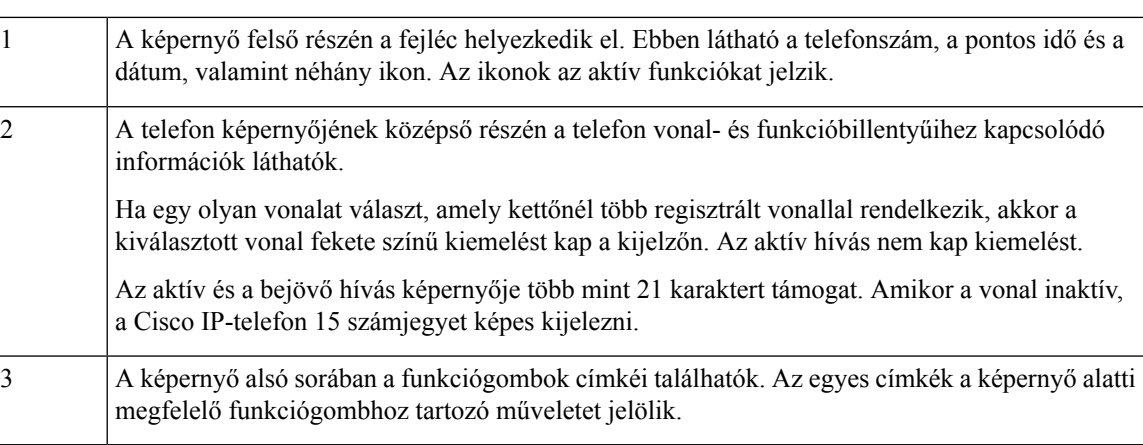

### **A telefon kijelz**ő**jének tisztítása**

#### **Eljárás**

Ha koszos a telefon kijelzője, puha, száraz törlőruhával törölje át.

Ne használjon folyékony vagy por alakú tisztítószert a telefon tisztítására, mivel az beszennyezheti a telefon alkatrészeit, és hibát okozhat. **Felhívás**

### **A telefonhívások és a vonalak megkülönböztetése**

A *vonalak* és a *hívások* kifejezést a telefon használatának bemutatásához nagyon behatároltan használjuk.

- Vonal Mindegyik vonal egy telefonszámnak vagy intercom számnak felel meg, amelyen mások felhívhatják Önt. Annyi vonallal rendelkezik, amennyi telefonszámmal és telefonvonal ikonnal.
- Hívás Egy-egy vonal több hívás hordozására is alkalmas. A telefon alapértelmezés szerint vonalanként két kapcsolt hívást képes kezelni, de a rendszergazda az igényeknek megfelelően módosítani tudja ezt a számot.

Egyszerre mindig csak egy hívás lehet aktív; a többi hívás automatikusan tartásba kerül.

Íme egy példa: ha két vonallal rendelkezik, és mindegyik vonal négy hívást tud kezelni, akkor egyszerre legfeljebb nyolc hívást kapcsolhatnak Önhöz. Ezek közül csak egyetlen aktív, a többi hét hívás tartásban van.

# **Teljesítménykövetelmények**

A Cisco által jóváhagyott következő tápadaptereket kell használni a Cisco 7800-as sorozatú IP-telefonokhoz:

- Phihong adapter (PSC18U-480); Besorolás: 48 V DC 0,38 A
- Delta adapter (EADP-18VB B); Besorolás: 48 V DC 0,375 A

# **Energiatakarékosság**

A rendszergazda csökkentheti a telefon képernyőjének áramfogyasztását arra az esetre, amikor Ön nem használja a telefont. A rendszergazda által beállítható energiatakarékossági szint:

• Energiatakarékosság – Ha a telefon meghatározott ideig inaktív, a képernyő háttérvilágítása kikapcsol.

A háttérvilágítás szabályozható.

#### **Kapcsolódó témakörök**

A telefonképernyő [háttérvilágításának](#page-127-0) beállítása, a(z) 116. oldalon

# **További segítség és információ**

Ha a telefonján elérhető funkciókkal kapcsolatban kérdése merül fel, forduljon a rendszergazdához.

A Cisco weboldala [\(https://www.cisco.com\)](https://www.cisco.com) bővebb információt tartalmaz a telefonokról és a hívásvezérlő rendszerekről.

• Az angol nyelvű gyors útmutatókhoz és végfelhasználói útmutatókhoz kattintson a következő hivatkozásra:

[https://www.cisco.com/c/en/us/support/collaboration-endpoints/](https://www.cisco.com/c/en/us/support/collaboration-endpoints/ip-phone-7800-series-multiplatform-firmware/products-user-guide-list.html) [ip-phone-7800-series-multiplatform-firmware/products-user-guide-list.html](https://www.cisco.com/c/en/us/support/collaboration-endpoints/ip-phone-7800-series-multiplatform-firmware/products-user-guide-list.html)

• A nem angol nyelvű útmutatókhoz kattintson a következő hivatkozásra:

[https://www.cisco.com/c/en/us/support/collaboration-endpoints/](https://www.cisco.com/c/en/us/support/collaboration-endpoints/ip-phone-7800-series-multiplatform-firmware/tsd-products-support-translated-end-user-guides-list.html) [ip-phone-7800-series-multiplatform-firmware/tsd-products-support-translated-end-user-guides-list.html](https://www.cisco.com/c/en/us/support/collaboration-endpoints/ip-phone-7800-series-multiplatform-firmware/tsd-products-support-translated-end-user-guides-list.html)

• A licencinformációkhoz kattintson a következő hivatkozásra:

[https://www.cisco.com/c/en/us/support/collaboration-endpoints/](https://www.cisco.com/c/en/us/support/collaboration-endpoints/ip-phone-7800-series-multiplatform-firmware/products-licensing-information-listing.html) [ip-phone-7800-series-multiplatform-firmware/products-licensing-information-listing.html](https://www.cisco.com/c/en/us/support/collaboration-endpoints/ip-phone-7800-series-multiplatform-firmware/products-licensing-information-listing.html)

## **Kisegít**ő **lehet**ő**ségek**

A Cisco IP-telefonok kisegítő funkciókat nyújtanak a gyengén látók, vakok, hallássérültek és mozgáskorlátozottak részére.

A telefonokon rendelkezésre álló kisegítő lehetőségekről a [http://www.cisco.com/c/en/us/support/](http://www.cisco.com/c/en/us/support/collaboration-endpoints/unified-ip-phone-7800-series/products-technical-reference-list.html) [collaboration-endpoints/unified-ip-phone-7800-series/products-technical-reference-list.html](http://www.cisco.com/c/en/us/support/collaboration-endpoints/unified-ip-phone-7800-series/products-technical-reference-list.html) címen talál bővebb információt.

Az akadálymentességről ezenkívül az alábbi Cisco weboldalon is található további információ:

<http://www.cisco.com/web/about/responsibility/accessibility/index.html>

## **Hibaelhárítás**

Problémákat tapasztalhat a következő szituációkkal kapcsolatban:

- A telefon nem tud kommunikálni a hívásvezérlő rendszerrel.
- A hívásvezérlő rendszerben kommunikációs vagy belső probléma merült fel.
- A telefonnak belső hibája van.

Ha problémát tapasztal, a rendszergazda segíthet megtalálni annak kiváltó okát.

### **Információk keresése a telefonról**

Előfordulhat, hogy a rendszergazda információt kér a telefonkészülékről. Ez az információ a telefon egyedi azonosítását szolgálja hibakeresési célból.

A telefon minden egyedi eszköz-azonosító (UDI) információt tartalmaz. A UDI a telefonhoz tartozó három adatelemből áll. Az adatelemek a következők:

- Termékazonosító (PID)
- Verzióazonosító (VID)
- Sorozatszám (SN)

A telefonra vonatkozó információkat a telefon webinterfészén lévő **Információ** > **Állapot** > **Termékinformációk** lehetőségnél is megtalálhatja.

#### **Eljárás**

**Lépés 1** Nyomja meg az **Alkalmazások**  $\Phi$  gombot.

**Lépés 2** Válassza ki a **Status (Állapot)** > **Product Information (Termékinformáció)** elemet.

A következő információkat tekintheti meg:

**Terméknév**— a Cisco IP-telefon telefont jelképező név.

**Serial number (Sorozatszám)**— A Cisco IP-telefon telefon sorozatszáma.

**MAC cím**—A Cisco IP-telefon hardver címe.

**Szoftver verzió**—A Cisco IP-telefon firmware-verziószáma.

**Konfigurációs verzió** – A Cisco IP telefon konfigurációjának verziószáma. Ez az információ akkor látható, amikor a rendszergazda engedélyezte.

**Hardver verzió**—A Cisco IP-telefon hardver verziószáma.

**VID** – a Cisco IP-telefon verzióazonosítója.

**Tanúsítvány**—A kliens tanúsítvány állapota, amely a Cisco IP-telefon használatát engedélyezi az ITSP hálózatban. Ez a mező jelzi, hogy a kliens tanúsítvány megfelelően van-e telepítve a telefonra.

**Testreszabás**—RC egység esetében ez a mező jelöli, hogy a készüléket testreszabták-e vagy sem. A függőben lévő állapot azt jelöli, hogy egy új RC egység készen áll az ellátásiszolgáltatásra. Ha az egység már visszakapta a testreszabott profilját, ez a mező "Megszerezve" értéket mutat a Testreszabás állapotánál.

**Lépés 3** Az Alkalmazások képernyőre való visszatéréshez nyomja meg a **Back (Vissza)** gombot.

### **A Testreszabási állapot megtekintése a telefonon**

A testreszabás állapota a telefon kijelzőjén az RC EDOS szerverről való letöltésének befejeztével tekinthető meg.

A távoli testreszabási állapotot leírása a következő:

- Nyitott A telefon először indult el és nincs konfigurálva.
- Megszakítva—A Távoli testreszabás megszakadt egy másik szolgáltatás, például DHCP beállítások miatt.
- Függőben A telefon nem tudja letölteni a profilt az EDOS-kiszolgálóról.
- Egyéni függőben A telefon letöltött egy átirányítási URL-t az EDOS-kiszolgálóról.
- Megszerezve Az EDOS-kiszolgálóról letöltött profilban egy átirányítási URL van a konfigurációs beállításokhoz. Ha a telefon sikeresen letöltötte az átirányítási URL-t az ellátási kiszolgálóról, akkor ez az állapot jelenik meg.
- Nem elérhető A távoli testreszabás megállt, mert az EDOS-kiszolgáló üres ellátási fájllal válaszolt, a HTTP-válasz pedig 200 OK volt.

- **Lépés 1** Nyomja meg az **Alkalmazások**  $\triangle$  gombot.
- **Lépés 2** Válassza az **Állapot** > **Termékinformációk** > **Testreszabás** lehetőséget.
- **Lépés 3** Nyomja meg a **Vissza** gombot.

### **A hálózat állapotának megtekintése**

#### **Eljárás**

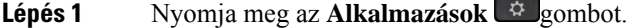

```
Lépés 2 Válassza az Állapot > Hálózat állapotalehetőséget.
```
A következő információkat tekintheti meg:

- **Hálózat típusa** A telefon által használt helyihálózati (LAN) kapcsolat típusát jeleníti meg.
- **Hálózat állapota** Azt jelzi, hogy a telefon csatlakozik-e hálózathoz.
- **IPv4 állapot**—A telefon IP címe. A következő információkat tudhatja meg a telefonról: IP cím, Címzés típus, IP állapot, Alhálózati maszk, Alapértelmezett router, Domain Name Server (DNS) 1, DNS 2.
- **IPv6 állapot**—A telefon IP címe. A következő információkat tudhatja meg a telefonról: IP cím, Címzés típus, IP állapot, Alhálózati maszk, Alapértelmezett router, Domain Name Server (DNS) 1, DNS 2.
- **VLAN-azonosító** A telefon VLAN-azonosítója.
- **MAC-cím** A telefon egyedi MAC-címe.
- **Gazdagépnév** A telefonhoz aktuálisan hozzárendelt gazdagépnevet jeleníti meg.
- **Tartomány** A telefon hálózati tartományának nevét jeleníti meg. Alapértelmezett: cisco.com
- **Kapcsolóport elérése** A kapcsolóport állapota.
- **Kapcsolóport beállítása** A hálózati port sebességét és duplex állapotát jeleníti meg.
- **PC port** A PC port sebességét és duplex állapotát jeleníti meg.
- **PC port link**—A PC port sebességét és duplex értékét mutatja.

### **A telefon állapotának megtekintése**

#### **Eljárás**

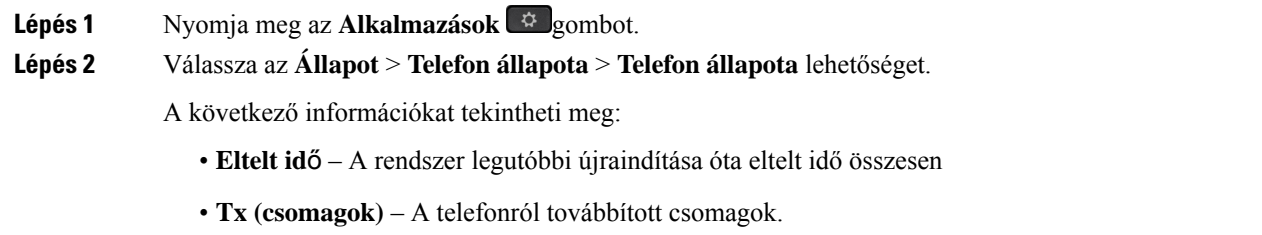

• **Rx (csomagok)** – A telefon által fogadott csomagok.

#### **Eljárás**

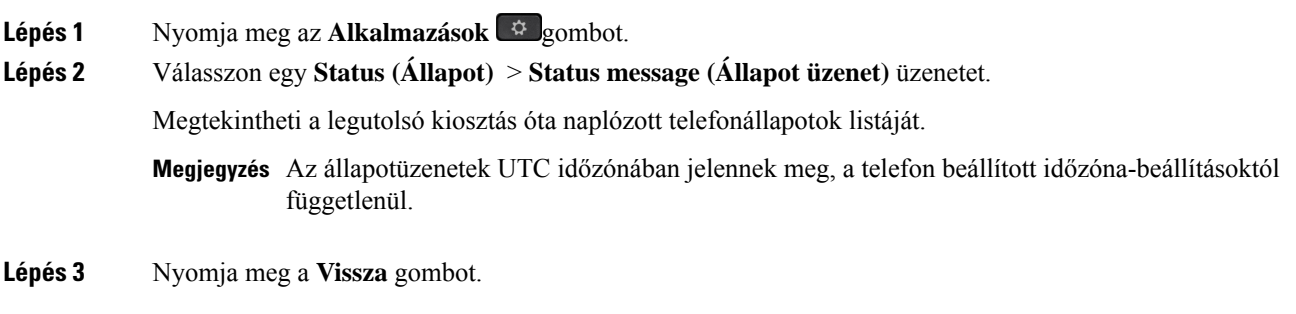

### **A vonalállapot megtekintése**

**Eljárás**

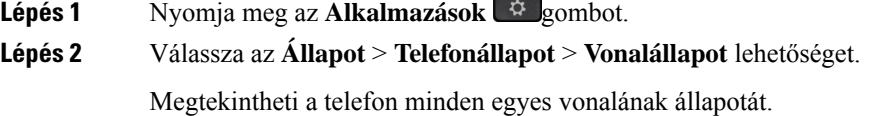

**Cisco 7800-as sorozatú multiplatform IP-telefonok Használati utasítás**

### **Hívásrekordok megtekintése a hívásstatisztikákban**

Minden egyes hívásrekord további információkat tartalmaz, amelyek ellenőrzése érdekében kövesse az ebben a témakörben megadott eljárást a legutóbbi hívásrekordok részletes adatainak megtekintéséhez.

#### **Miel**ő**tt elkezdené**

Jelentkezzen be a telefonra, hogy hozzáférhessen a **Hívásstatisztika** menühöz.

Ha a főképernyő jobb felső sarkában egy lakat ikon jelenik meg, ez azt jelenti, hogy még nem jelentkezett be a telefonra.

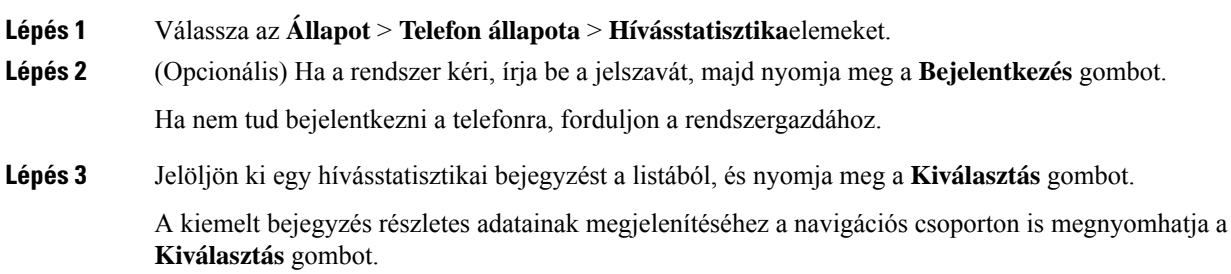

A következő információkat tekintheti meg:

- **Hívástípus** Kimenő vagy bejövő hívás.
- **Partnernév** Annak a személynek a neve, aki a hívást kezdeményezte vagy fogadta.
- **Partnertel.** Annak a személynek a telefonszáma, aki a hívást kezdeményezte vagy fogadta.
- **Kódoló kodek** A kimenő hang tömörítésére használt módszer.
- **Dekódoló kodek** A bejövő hang kitömörítésére használt módszer.
- **Hívás ideje** A hívás indításának vagy megválaszolásának időpontja.
- **Hívóazonosító** A hívó azonosítója.

A hívásstatisztika további információkat, például számlálót, statisztikát és hangminőségi mérőszámokat tartalmazhat. Használja ezt az információt a hibaelhárításhoz.

#### **Kapcsolódó témakörök**

[Bejelentkezés](#page-26-0) saját mellékre egy másik telefonról (Extension Mobility), a(z) 15. oldalon [Bejelentkezés](#page-27-0) a Telefonba vendégként, a(z) 16. oldalon Bejelentkezés Telefonos [ügyfélszolgálat](#page-73-0) ügynökként, a(z) 62. oldalon [Profilfiók](#page-130-0) beállítása, a(z) 119. oldalon Jelszó [beállítása,](#page-129-0) a(z) 118. oldalon

### **802.1X tranzakció állapotának megtekintése**

#### **Eljárás**

- **Lépés 1** Nyomja meg az **Alkalmazások**  $\Phi$  gombot.
- **Lépés 2** Válassza a **Hálózati beállítások** > **Ethernet beállítások** > **802.1X hitelesítés** > **Tranzakció állapota** lehetőséget.

A következő információkat tekintheti meg:

- **Tranzakció állapota**
- **Protokoll**

### **Újraindítási el**ő**zmények megtekintése**

- **Lépés 1** Nyomja meg az **Alkalmazások**  $\bullet$  gombot.
- **Lépés 2** Válassza az **Állapot** > **Újraindítási el**ő**zmények** lehetőséget.

Megtekintheti a telefon újraindításainak dátumát és időpontját, a telefon újraindításának okától függetlenül.

### **Jelentse a Cisco MPP készülék összes telefonproblémáját**

A Hibabejelentő eszköz (Problem Report Tool – PRT) segítségével összegyűjtheti és elküldheti a telefonnaplókat, valamint jelentheti a problémákat a rendszergazdának.

#### **Miel**ő**tt elkezdené**

A rendszergazda engedélyezi a webkiszolgálót a telefonhoz.

#### **Eljárás**

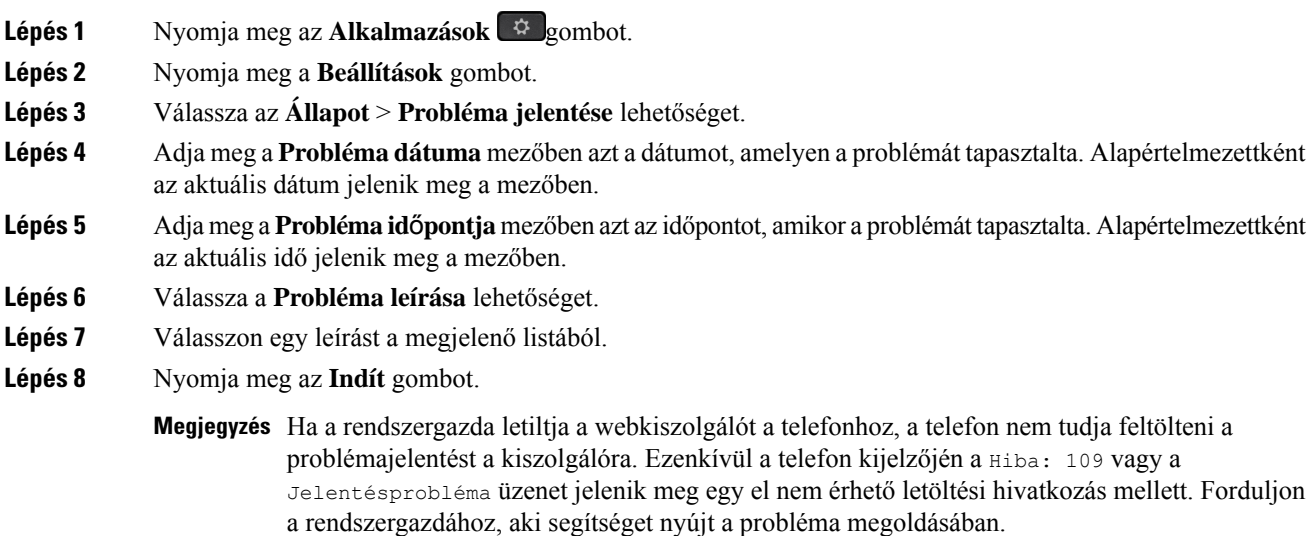

### **A telefon gyára alaphelyzetbe állítása a telefon weboldaláról**

A telefon eredeti gyári beállításai a telefon weboldalán állíthatja vissza. A telefon visszaállítása után újrakonfigurálhatja.

#### **Eljárás**

Adja meg az URL címet egy támogatott web-böngészőben, és kattintson a **Confirm Factory Reset (Gyári visszaállítás meger**ő**sítése)** elemre

Az URL-címet a következő formátumban adhatja meg:

```
http://<Phone IP>/admin/factory-reset
ahol:
```
Phone IP = a telefonja aktuális IP-címe.

/admin = a telefonja rendszergazdai oldalának elérési útja.

factory-reset = az a parancs, amelynek megadásával a telefon weboldalán visszaállíthatja a telefonja gyári beállításait.

### **Gyári alaphelyzetbe állítás a kiszolgálóról**

Visszaállíthatja a telefon eredeti gyári beállításait, ha a rendszergazda a kiszolgálóról gyári alaphelyzetbe állítja a telefont. A telefon visszaállítása után újrakonfigurálhatja.

Amikor a rendszergazda gyári alaphelyzetbe állítja a telefont, a következő értesítéseket fogja látni a telefon képernyőjén.

- Ha a telefon tétlen, és nincs aktív hívás, vagy a telefon nem frissít, akkor a következő üzenet jelenik meg: **Gyári visszaállítás a rendszergazda kérésének megfelel**ő**en**, majd a telefon újraindul a gyári alaphelyzetbe állítás befejezéséhez.
- Ha a telefon foglalt, és aktív hívásban van, vagy a telefon frissít, akkor a következő üzenet jelenik meg: **Gyári visszaállítás amikor tétlen a rendszergazda kérésének megfelel**ő**en**. Miután a telefon tétlen lesz a következő üzenet jelenik meg: **Gyári visszaállítás a rendszergazda kérésének megfelel**ő**en**, majd a telefon újraindul a gyári alaphelyzetbe állítás befejezéséhez.

### **A telefon problémáinak azonosítása URL segítségével a telefon weboldalán**

Amikor a telefon nem működik vagy nem regisztrál, a hiba oka hálózati hiba vagy hibás konfiguráció lehet. A hibaok azonosításához adjon meg egy konkrét IP-címet vagy tartománynevet a telefonja rendszergazdai oldalán. Ezt követően próbálja meg a hozzáférést úgy, hogy a telefon tesztadatot küldhessen (pingelhessen) a célállomásnak, és megjeleníthesse a hibát.

#### **Eljárás**

Egy támogatott web-böngészőbe gépelje be a telefon IP címéből és a pingelni kívánt cél IP címből álló URL-t. Adja meg az URL-t ebben a formátumban:

http:/<Phone IP>/admin/ping?<ping destination>, ahol:

*<Phone IP>* = a telefonja aktuális IP-címe.

*/admin* = a telefon rendszergazda hozzáférés oldalának útvonala.

*<ping destination>* = bármilyen IP-cím vagy tartománynév, amelyet pingelni kíván.

Ping célként csak alfanumerikus karaktert, '-', és " " (alsó vonal) karaktert lehet megadni. Egyéb esetben a telefon hibát jelez a weboldalon. Ha a *<ping destination>* címben szerepel szóköz, a telefon csak a cím első felét használja ping célként.

Például a 192.168.1.1 cím pingeléséhez:

```
http://<Phone IP>/admin/ping?192.168.1.1
```
### **Megszakadt kapcsolat**

Előfordulhat, hogy a telefon elveszti a kapcsolatot a telefonhálózattal. Amikor a kapcsolat megszakad, a telefon egy üzenetet jelenít meg.

Ha a kapcsolat megszakadásakor éppen aktív hívást folytat, a hívás nem szakad meg, Azonban a telefon minden szokásos funkciója nem áll rendelkezésre, mivel bizonyos funkcióknak információra van szükségük a hívásvezérlő rendszerből. Lehetséges például, hogy a funkciógombok nem fognak megfelelően működni.

Amikor a telefon újra csatlakozik a hívásvezérlő rendszerhez, ismét a szokott módon használhatja a telefont.

### **További információ akkor jelenik meg, amikor a telefon beállítási hibaüzenetet jelenít meg**

Ha a telefon az ellenőrizze a létesítési beállításokat, vagy forduljon a szolgáltatóhoz. üzenetet jeleníti meg, akkor konfigurációs probléma áll fenn. Ez az üzenet csak közvetlenül akkor jelenik meg, miután a telefon elindul. Ez az üzenet nem jelenik meg, miután a telefon regisztrált egy híváskiszolgálóra.

Ez az üzenet minden MPP-telefonra érvényes.

#### **Eljárás**

- **Lépés 1** Nyomja meg az alábbi lehetőségek közül valamelyiket:
	- **Részletek** az állapotüzenetek listájának megjelenítése.
	- **Mégse** visszatérés a fő telefonképernyőre.
	- Ha megszakít egy beállítási figyelmeztetést, a telefon nem jelenít meg újabb beállítási **Megjegyzés** figyelmeztetést, amíg a telefon újra nem indul.
- **Lépés 2** Jelölje ki a listából a megfelelő állapotüzenetek egyikét, majd nyomja meg az alábbi lehetőségek közül valamelyiket:
	- **Részletek** a teljes állapotüzenet megjelenítése.
	- **Törlés** a teljes üzenetlista törlése.
- **Lépés 3** Forduljon a rendszergazdához, aki segítséget nyújt a probléma megoldásában. Ha a rendszergazda adta meg a hozzáférést, akkor az üzeneteket a telefon weboldalán is megtekintheti.

A telefon weboldalán lépjen az **Információ** > **Letöltési állapot** > **Beállítási állapot** lehetőséghez

### **Az áttérési licenc típusának keresése**

Előfordulhat, hogy a rendszergazda információt kér a Multiplatform Firmware-re való migráláshoz használt licenc típusáról.

Ш

#### **Eljárás**

- **Lépés 1** Nyomja meg az **Alkalmazások** gombot.
- **Lépés 2** Válassza ki a **Status (Állapot)** > **Product Information (Termékinformáció)** elemet.
- **Lépés 3** Az **átmeneti hitelesítés típusa** mezőben tekintse meg a felhasznált licenc típusát.

### **További információk keresése a MIC tanúsítvány frissítés állapotáról**

A telefon weblapján megjelenő megújítási állapot és a kapcsolódó információk segítségével megnézheti, hogy megtörtént-e a gyártó által telepített tanúsítvány (MIC) megújítása. A telefon hibáinak elhárítása során előfordulhat, hogy a rendszergazda megkérdezi ezt az információt.

#### **Miel**ő**tt elkezdené**

- A rendszergazda hozzáférést biztosított Önnek a telefon weblapjához.
- A rendszergazda aktiválja a gyártó által telepített tanúsítvány (Manufacture Installed Certificate MIC) megújítását az Ön telefonján.

#### **Eljárás**

**Lépés 1** A telefon weblapján kattintson az**Információk** > **Állapot letöltése**elemre.

**Lépés 2** Keresse meg az információt a **MIC tanúsítvány frissítési állapota** részen.

- **MIC tanúsítvány létesítési állapota**: Ez a mező a végrehajtott tanúsítványmegújítás dátumát ésidőpontját, a HTTP-kérés URL-jét és az eredményüzeneteket tartalmazza.
- **MIC tanúsítvány adatai**: Ez a mező a tanúsítványmegújítási eljárás általános állapotát mutatja.Jellemzően azt mutatja, hogy sikeresen megtörtént-e a telefon MIC tanúsítványának megújítása.

További tájékoztatásért forduljon a rendszergazdához.

### **A Cisco által a készülékre vállalt egy éves korlátozott jótállás feltételei**

A hardvereszköz jótállására és a jótállási idő alatt igénybe vehető szolgáltatásokra különleges feltételek vonatkoznak.

A hivatalos Garancianyilatkozat, beleértve a Cisco szoftverekre vonatkozó garanciákat és licencszerződéseket is, a következő weboldalon tekinthető meg: [Termékgaranciák](https://www.cisco.com/go/hwwarranty).

I

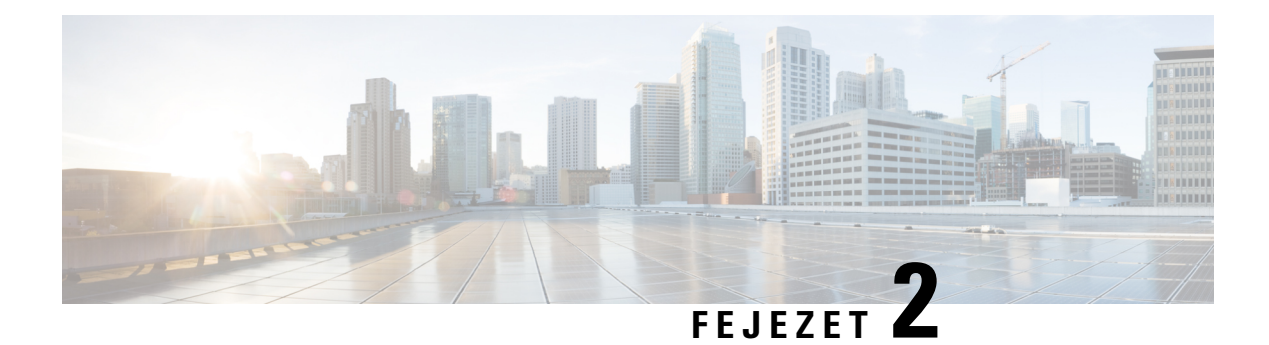

# **Hívások**

- Hívás [kezdeményezése,](#page-50-0) a(z) 39. oldalon
- Hívás [fogadása,](#page-55-0) a(z) 44. oldalon
- Hívás [némítása,](#page-58-0) a(z) 47. oldalon
- Hívás tartása, a(z) 47. [oldalon](#page-58-1)
- Hívások [átirányítása,](#page-61-0) a(z) 50. oldalon
- A hívásátirányítás aktiválása a szolgáltatás aktiválási kódjának [szinkronizálásával,](#page-62-0) a(z) 51. oldalon
- Hívás [átirányítása](#page-63-0) a telefon weblapján, a(z) 52. oldalon
- Hívás [átadása,](#page-64-0) a(z) 53. oldalon
- [Konferenciahívások](#page-65-0) és értekezletek, a(z) 54. oldalon
- Hívás [rögzítése,](#page-67-0) a(z) 56. oldalon
- Azonnali üzenetek és Jelenlét [névjegyek,](#page-68-0) a(z) 57. oldalon
- [Telefoncsoport](#page-69-0) rendezése egy oldalra (Multicast lapozás), a(z) 58. oldalon
- XML alkalmazás és Multicast [személyhívás,](#page-70-0) a(z) 59. oldalon
- XML [alkalmazásadatok](#page-70-1) megtekintése, a(z) 59. oldalon
- Több vonal, a(z) 60. [oldalon](#page-71-0)
- Telefonos [ügyfélszolgálat](#page-72-0) funkciók, a(z) 61. oldalon

# <span id="page-50-0"></span>**Hívás kezdeményezése**

A telefon ugyanúgy működik, mint egy hagyományostelefon. azonban megkönnyíti a hívások kezdeményezését.

## **Hívás indítása**

A telefonját ugyanúgy használhatja hívás kezdeményezésére, mint bármilyen más telefont.

#### **Eljárás**

Adjon meg egy számot, és vegye fel a kézibeszélőt.

## **Hívás kezdeményezése a kihangosítóval**

Használja a kihangosítót a kéz nélküli telefonáláshoz. Ne feledje, hogy ebben az esetben a kollégái is hallani fogják.

#### **Eljárás**

**Lépés 1** Adjon meg egy számot a billentyűzettel. **Lépés 2** Nyomja meg a **Kihangosító** gombot.

## **Hívás kezdeményezése a fejhallgatóval**

A fejhallgató segítségével úgy telefonálhat, hogy ezzel nem zavarja kollégáit.

#### **Eljárás**

**Lépés 1** Csatlakoztasson egy fejhallgatót. **Lépés 2** Adjon meg egy számot a billentyűzettel. **Lépés 3** Nyomja meg a **Fejhallgató** <sup>G</sup> gombot.

## **Segélyhívás indítása**

Telefonjával a többi híváshoz hasonlóan kezdeményezhet segélyhívást. Amikor tárcsázza a vészhelyzeti hívószámot, a segélyszolgálat megkapja a telefonszámát és tartózkodási helyét, így segíteni tudnak Önnek.

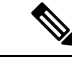

**Megjegyzés** Ha a hívás megszakad, a segélyszolgálat vissza tudja Önt hívni.

#### **Miel**ő**tt elkezdené**

A telefont úgy kell beállítani, hogy a fizikai tartózkodási helye lekérhető legyen. A segélyszolgálatoknak szükségük van a helyzet-adatokra, hogy megtalálják Önt, amikor segélyhívást indít.

#### **Eljárás**

Adja meg a segélyhívószámot és emelje fel a kézibeszélőt.

## **Szám újrahívása**

A legutóbb hívott telefonszámot újra felhívhatja.

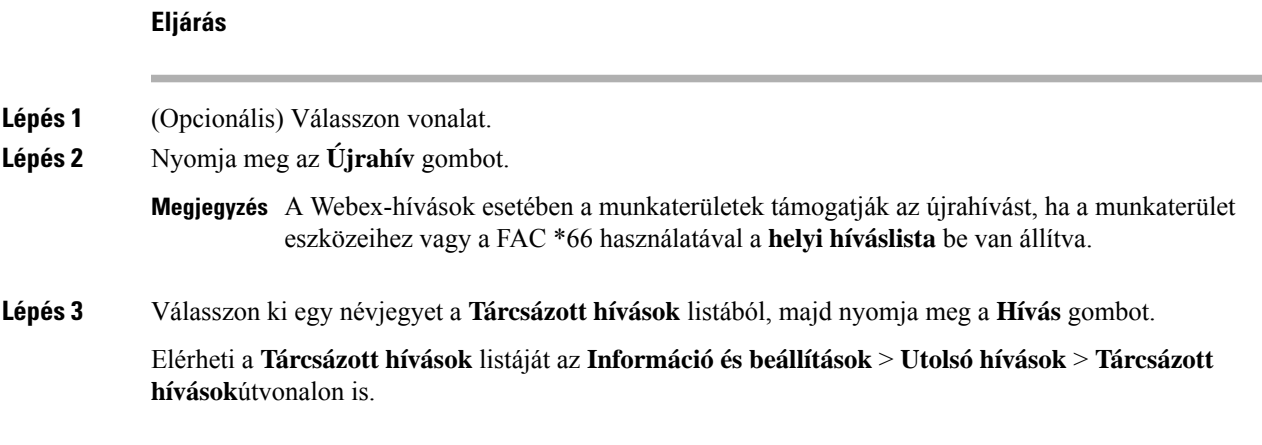

# **Gyorshívók**

A gyorshíváslehetővé teszi, hogy egy gombnyomással, előre megadott kód megadásával vagy a telefonképernyő egyik elemének kiválasztásával hívást indítson. A gyorshívást a telefon képernyőjén és a telefon weboldalán is be lehet állítani.

A gyorshívó kódokat módosítani, törölni és ellenőrizni is lehet.

#### **Kapcsolódó témakörök**

Telefon [weboldal](#page-33-0), a(z) 22. oldalon [Gyorshívási](#page-33-1) számok, a(z) 22. oldalon

### **Rendeljen hozzá gyorshívó kódot a telefon kijelz**ő**jér**ő**l**

A gyorstárcsázás index a telefon kijelzőjén konfigurálható. Hozzárendelhet gyorstárcsázás kódot is a telefon weboldaláról.

- **Lépés 1** Nyomja meg az **Alkalmazások** gombot.
- **Lépés 2** Válassza a **Gyorshívó** lehetőséget.
- **Lépés 3** Görgessen egy még nem társított gyorshívó számhoz.
- **Lépés 4** Nyomja meg a **Szerkesztés** gombot, és tegye a következők egyikét:
	- Adjon meg egy nevet és számot.
	- Válassza ki a **Beállítás** > **Választás a névjegyek közül** elemet, és válasszon egy névjegyet a címjegyzékből.

**Lépés 5** Nyomja meg a **Mentés** gombot.

### **Hívás kezdeményezése gyorshívó kóddal**

#### **Miel**ő**tt elkezdené**

Állítsa be a gyorshívó kódokat a telefon weboldalán vagy a telefon kijelzőjén.

#### **Eljárás**

Adja meg a gyorshívó kódot, és nyomja meg a **Hívás** gombot.

### **Gyorshívó beállítása egy vonalgombra**

Egy vonalgombon konfigurálhatja, hogy egy számot hívjon, amikor megnyomja a gombot.

A funkció konfigurálásához bármelyik vonalgombot kiválaszthatja. Bármelyik, egy vonal figyelésére szolgáló gyorshívó gombként vagy BLFgombként használt vonalgombot kiválaszthatja. A BLFrészleteiről bővebben lásd: [Munkatárs](#page-28-0) vonal állapot, a(z) 17. oldalon. A konfiguráció felül fogja írni a gomb meglévő konfigurációját.

Lehet, hogy a telefon egy BLF listát figyel. Bővebben lásd: A BLF lista figyelésének aktiválása és [deaktiválása,](#page-29-0) a(z) 18. [oldalon.](#page-29-0) A funkció konfigurálásához választha BLF lista gombot. Ne feledje azonban, hogy a BLF lista gomb kiválasztásával megváltozik a BLF lista gombok kiosztása. Mivel a konfiguráció a gombot nem teszi elérhetővé a BLF lista számára, a telefon a BLF ombok kioszátását a kövekező elérhetőre lépteti.

#### **Miel**ő**tt elkezdené**

- A rendszergazda engedélyezheti a gyorshívók konfigurálását a vonalgombokon.
- Az a vonalgomb, amelyre konfigurálni szeretné ezt a funkciót, nincs konfigurálva mellékként.

#### **Eljárás**

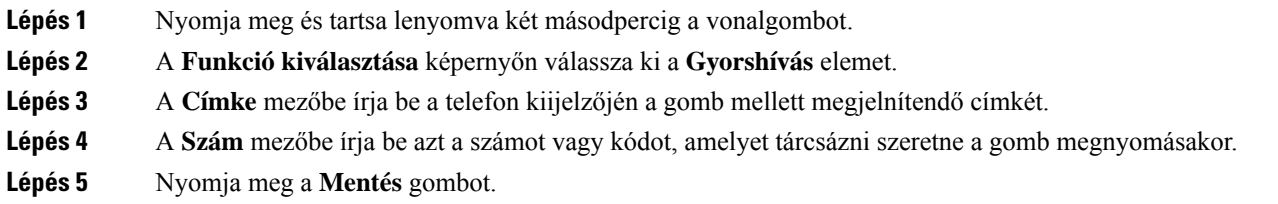

### **Gyorshívó eltávolítása egy vonalgombról**

Nyomjon meg egy vonalgombot a telefonon és törölje a hozzá tartozó gyorshívást. A gyorshívás lekerül a vonalgombról. Ellenőrizze a telefon weboldalát, és ellenőrizze, hogy a gyorstárcsázást törölte-e.

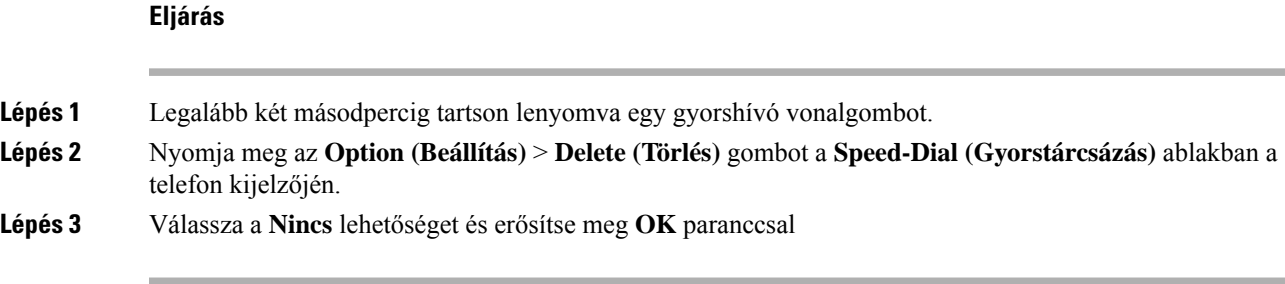

## **A fókuszban tartott vonal használata gyorshívásokra**

Konfigurálhat egy vonalgombot gyorshívás kezdeményezéséhez, hangprofil-azonosítóval (Voice Profile ID – VID) vagy VID nélkül. Ha mindkettő konfigurálva van, akkor a VID élvez elsőbbséget. A hívást arra a vonalra irányítja át a rendszer.

Ha egy vonalgomb VID nélkül van konfigurálva, akkor beállíthat egy gyorshívásgombot a fókuszban tartott vonal használatához.

#### **Eljárás**

- **Lépés 1** Konfiguráljon egy gyorshívás gombot VID használata nélkül.
- **Lépés 2** Tegye át a fókuszt az Ön által előnyben részesített vonalra.
- **Lépés 3** Nyomja meg a gyorshívás gombot egy hívás kezdeményezéséhez.

A hívás a fókuszba állított vonalon indul.

Ha a fókuszban lévő vonalon lévő hívások száma megegyezik a **Call Appearances Per Line (Hívásmegjelenítés vonalanként)** mezőben megadott értékkel a telefon weboldalán, a gyorstárcsázást a következő elérhető vonalról fogja végezni a telefon.

### **A fókuszban tartott vonal használata gyorshívások ellen**ő**rzésére**

Ha egy vonalgomb VID nélkül van konfigurálva, akkor ellenőrizheti, hogy a hívás a fókuszban tartott vonalon zajlik-e.

#### **Eljárás**

- **Lépés 1** Konfiguráljon egy gyorshívás gombot VID használata nélkül.
- **Lépés 2** Tegye át a fókuszt az Ön által előnyben részesített vonalra.
- **Lépés 3** Nyomja meg a gyorshívás gombot egy hívás kezdeményezéséhez.

A hívás a fókuszba állított vonalon indul.

# **Nemzetközi szám hívása**

A nemzetközi hívásokat a telefonszám előtt megadott plusz (+) előhívó jellel indíthatja.

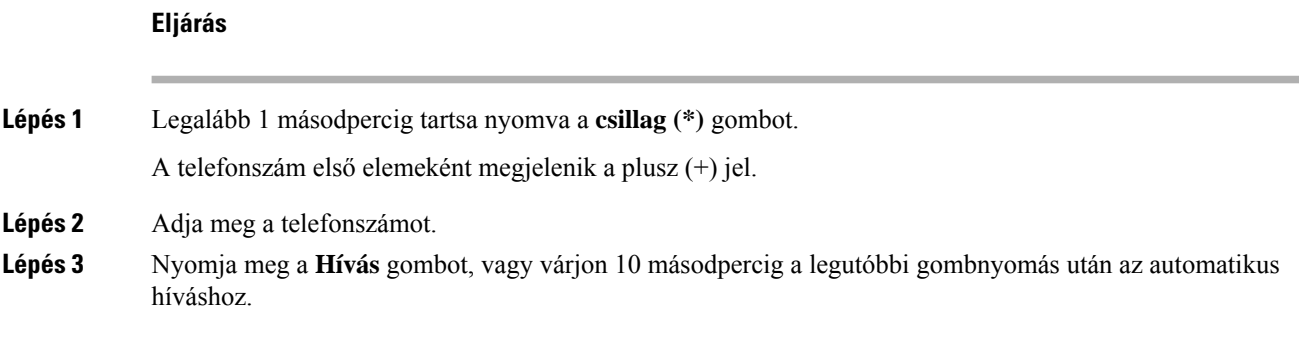

## **Biztonságos hívások**

A hívások védelme érdekében a telefon minden hívást titkosít. A telefon kijelzőjén lakat ikon jelzi az összes biztonságos hívást.

Jelszót is beállíthat a telefonhoz, hogy korlátozza a hozzáférést.

# <span id="page-55-0"></span>**Hívás fogadása**

Az Ön Cisco IP-telefonja ugyanúgy működik, mint a hagyományos telefonkészülékek, azonban megkönnyíti a hívások fogadását.

# **Hívás fogadása**

**Eljárás**

Nyomja meg a pirosan villogó vonalgombot.

# **Várakoztatott hívás fogadása**

Ha aktív hívás közben egy hívás várakozik, akkor ezt egy sípszó és a pirosan villogó vonalgomb jelzi.

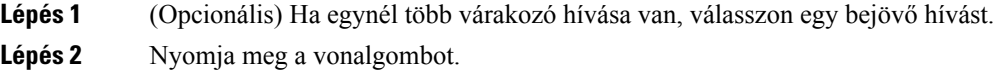

Ш

## **Hívás elutasítása**

Az aktív vagy kicsengő hívások a hangpostarendszerbe vagy előre beállított telefonszámra irányíthatók át.

#### **Eljárás**

Hívás elutasításához tegye a következők egyikét:

- Nyomja meg az **Elutas.** gombot.
- Ha több bejövő hívás van, jelölje ki a bejövő hívást, és nyomja meg az **Elutasítás** gombot.

## **Bejöv**ő **hívás némítása**

Amikor Ön elfoglalt, és nem akarja, hogy zavarják, lenémíthatja a bejövő hívásokat. A telefon nem csöng ki, vizuális értesítés látható, a telefonhívás fogadható.

#### **Miel**ő**tt elkezdené**

A rendszergazda konfigurálja a telefonon a **Figyelmen kívül hagy** funkciógombot.

#### **Eljárás**

Bejövő hívás az alábbi módszerek bármelyikével némítható:

• Nyomja meg a **Figyelmen kívül hagyás** funkciógombot. Amkor megnyomja ezt a funkciógombot, a funkciógomb eltűnik a telefon kijelzőjéről, és a következő bejövő hívásnál lesz látható ismét.

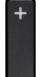

• Nyomja meg a Hangerő  $\Box$  gombot lefelé. Amikor ismét megnyomja ezt a gombot, a csengetési hangerő csökken.

A csengetési hangerő visszaáll a következő bejövő hívásnál.

## **A "Ne zavarjanak" funkció bekapcsolása**

A "Ne zavarjanak" funkcióval elnémíthatja telefonkészülékét, és figyelmen kívül hagyhatja a bejövő hívásokról kapott értesítéseket, amikor ki akarja zárni a figyelemelterelő tényezőket. Az értesítő- és vészhívásokat azonban a készülék mindig, még a "Ne zavarjanak" funkció bekapcsolt állapotában is kapcsolja.

Amikor engedélyezi a "Ne zavarjanak" funkciót, a bejövő hívásait a rendszer másik számra irányítja át – például a hangpostára, ha az be van állítva.

Amikor a DND be van kapcsolva, a **Donotdisturb(Ne zavarjanak)** felirat jelenik meg a telefon kijelzőjének felső sávjában.

A "Ne zavarjanak" funkció alapértelmezett engedélyezése a telefon minden vonalára vonatkozik. A DND egy specifikus vonalon is bekapcsolható a **Preferences (Saját beállítások)** menüben.

Ha egy vonalgombra be van állítva egy funkciógomb és a "Ne Zavarj" funkció is, a DND ikon  $\mathcal O$  a vonalgomb címkéje mellett jelenik meg.

#### **Eljárás**

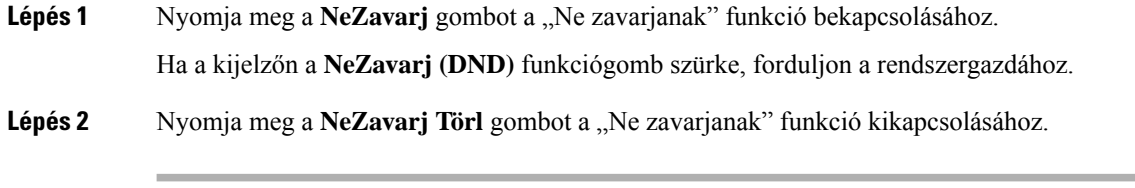

### **Kapcsolódó témakörök**

Telefon [weboldal](#page-33-0), a(z) 22. oldalon A Ne zavarjanak egy [Meghatározott](#page-114-0) vonalon, a(z) 103. oldalon

## **Ne Zavarjanak be- illetve kikapcsolása csillagkóddal**

A Ne zavarj funkciót be- vagy kikapcsolhatja a telefonján beállított megfelelő csillagkódok tárcsázásával. A rendszergazda adja meg a csillagkódokat a **DND Act Code (DND aktkód)** és **DND Deact Code (DND deakt kód)** mezőkben a telefon weboldalán.

#### **Eljárás**

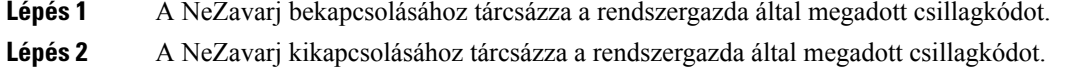

### **Munkatárs telefonjának felvétele (hívásfelvétel)**

Ha munkatársaival megosztja a híváskezelési feladatokat, fogadhatja a munkatársa telefonján csengő hívást. Ehhez először a rendszergazdának hozzá kell rendelnie Önt legalább egy hívásfelvételi csoporthoz.

### **Saját csoportján belüli hívás fogadása (felvétel)**

Fogadhatja azokat a hívásokat, amelyek a hívásfelvételi csoportjának egy másik telefonkészülékén csengenek ki. Ha több hívás is felvehető, azt a hívást fogadja, amely a leghosszabb ideje cseng.

**Eljárás**

**Lépés 1** (Opcionális) Nyomja meg a vonalgombot.

**Lépés 2** A hívásfelvételi csoportján belüli bejövő hívás telefonkészülékére történő továbbításához nyomja meg a **Felvesz** gombot.

# <span id="page-58-0"></span>**Hívás némítása**

Hívás közben lenémíthatja a hangot, így Ön hallja a másik személyt, de ő nem fogja hallani Önt.

**Eljárás Lépés 1** Nyomja meg a **Némítás 1** gombot. **Lépés 2** A némítás kikapcsolásához nyomja meg újra a **Némítás** gombot.

# <span id="page-58-1"></span>**Hívás tartása**

### **Hívás tartásba helyezése**

Az aktív hívást tartásba teheti, majd folytathatja a hívást, amikor készen áll.

#### **Eljárás**

**Lépés 1** Nyomja meg a **Tartás** vagy **Tartás**gombot. **Lépés 2** A tartásban lévő hívás folytatásához nyomja meg a **Tartás** vagy a **Folytatás** gombot.

## **Túl sokáig tartásban hagyott hívás fogadása**

A telefon úgy van beállítva, hogy a megfelelő módokon jelezze, ha a tartásban lévő hívást túl sokáig hagyta tartásban:

- Pirosan villogó vonalgomb
- Villogó üzenetjelző a kézibeszélőn
- A telefon képernyőjén látható értesítés
- A telefon csengetési értesítése, ha a telefon weboldalán tartási emlékeztető van konfigurálva

#### **Eljárás**

A tartott híváshoz való visszatéréshez nyomja meg a **Tartás <sup>n</sup> vagy Folytatás** gombot.

## **Váltás az aktív és a várakoztatott hívás között**

Egyszerűen válthat az aktív és a várakoztatott hívások között.

**Eljárás**

Nyomja meg a vonal gombot a tartásban lévő híváson, majd nyomja meg a **Resume (Folytatás)** gombot a hívás folytatásához, és a másik hívás automatikus tartásba helyezéséhez.

## **Hívásvárakoztatás**

A telefonjával tud hívást parkoltatni. Ezután a hívást felveheti a saját telefonjáról vagy egy másik telefonról, például a munkatársa asztalánál vagy egy konferenciateremben.

A várakoztatott hívást a hálózat figyeli, hogy Ön meg ne feledkezzen róla. Ha a hívást túl sokáig várakoztatja, figyelmeztető hangjelzés hallható. Ekkor fogadhatja a hívást, elutasíthatja azt, vagy figyelmen kívül hagyhatja a hívást az eredeti telefonján. Vagy folytathatja a hívás fogadását egy másik telefonról is.

Ha egy bizonyos időn belül nem fogadja a hívást, azt a rendszergazda beállítása szerint a hangpostára vagy egy másik rendeltetési helyre irányítja a rendszer.

### **Hívás tartásba helyezése hívásparkoltatással**

A telefonkészülékén fogadott aktív hívás parkoltatható, majd a hívásvezérlő rendszer másik telefonján felvehető.

Parkoltathat is hívást a saját telefonján. Ebben az esetben lehet, hogy nem hall rögzítést.

A hívásparkoltatási számon csak egy hívás parkoltatható.

#### **Miel**ő**tt elkezdené**

A hívásnak aktívnak kell lennie.

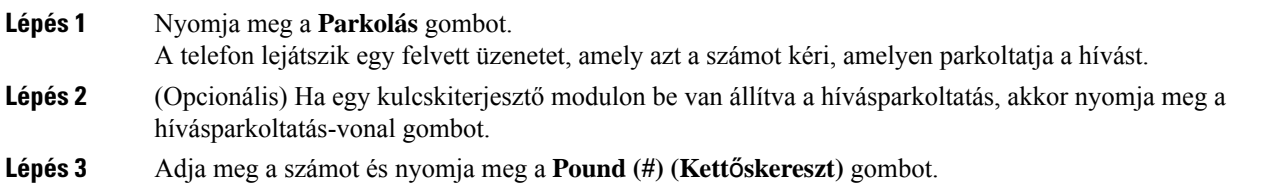

**Lépés 4** (Opcionális) Adja meg a parkoltatási számot annak a személynek, akinek fogadnia kell a hívást.

### **Tartott hívás visszahívása hívásparkoltatással**

A parkoltatott hívás a hálózatban bármely készülékről felvehető.

#### **Miel**ő**tt elkezdené**

Szüksége lesz a hívás parkoltatására használt számra.

#### **Eljárás**

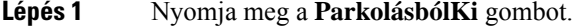

- **Lépés 2** (Opcionális) A tartásban lévő hívás visszavételéhez nyomja meg azt a vonalgombot, amely foglalt lámpa mezővel és beállított hívásfelvétellel rendelkezik.
- **Lépés 3** Adja meg a számot, ahol a hívást parkoltatja, majd nyomja meg a **Pound (#) (kett**ő**skereszt)** gombot. A parkoltatott hívás visszavételéhez nyomja meg a **Pound(#) (kett**ő**skereszt)** gombot. Ha egy saját telefonján parkoltatott hívást vesz vissza, akkor lehet, hogy nem kell beírnia számot.

### **Hívás parkoltatása és parkoltatásának megszüntetése egyetlen gombbal**

Ha a rendszergazda egy foglalt lámpa mező (vonal állapota) listát állított be a **prk** funkcióval, akkor az aktív hívásokat parkoltathatja, illetve megszüntetheti parkoltatásukat. Lásd [Munkatárs](#page-28-0) vonal állapot, a(z) 17. oldalon : inaktív és Parkoltatott hívás ikonok.

Ez a funkció nem vonatkozik a telefonra 7811 típusú Cisco IP-telefon.

#### **Miel**ő**tt elkezdené**

A BLF lista figyelésének aktiválása és [deaktiválása,](#page-29-0) a(z) 18. oldalon

- **Lépés 1** Nyomja meg a felhasználót figyelő vonalgombot aktív hívás parkoltatásához.
- **Lépés 2** Hívás parkoltatásának megszüntetéséhez végezze el a következő három dolog közül valamelyiket:
	- Nyomja meg a figyelt felhasználót a parkoltatott hívás megjelenítéséhez.
	- Nyomja meg a mellékvonal gombot, majd nyomja meg a figyelt felhasználót, amely megjeleníti a parkoltatott hívást.
	- A navigációs gombbal vigye a fókuszt a mellékvonal gombra, majd nyomja meg a figyelt felhasználót, amely megjeleníti a parkoltatott hívást.

### **Hívásparkoltatás és állapot**

A rendszergazda úgy is beállíthatja a hívásvárakoztatást, hogy támogassa a hívások várakoztatását dedikált hívásparkoltatás alapján. Ezek a mellékek csak a hívásparkoltatáshoz használatosak, és nem használhatók a hívások útválasztásához.

#### **ábra 4: Hívásvárakoztatás hívásparkoltatásokban**

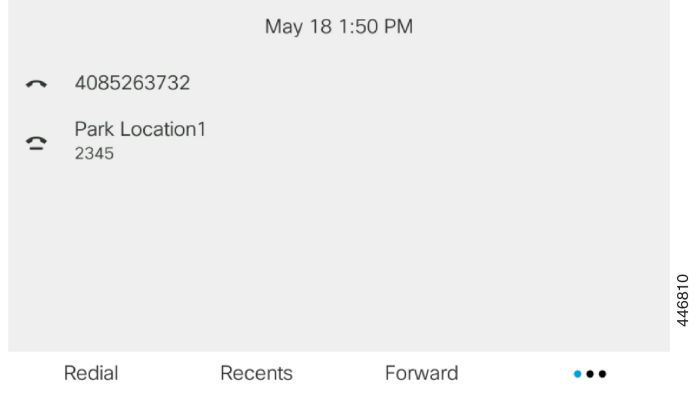

A fenti példában a telefon figyeli az 1. parkolási helyet. A rendszergazda beállította egy hívásparkoltatást, az 1. parkolási helyet. Ha a hívásparkoltatás sikeresen feliratkozott, a rendszer a hívásvárakoztatás funkcióhoz hozzárendeli a vonalgombokat, és lekéri a figyelt mellék állapotát.

A következő táblázat a hívásvárakoztatási állapotot és a hívásparkoltatás mellett megjelenő megfelelő ikont mutatja be:

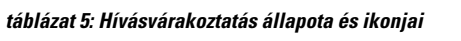

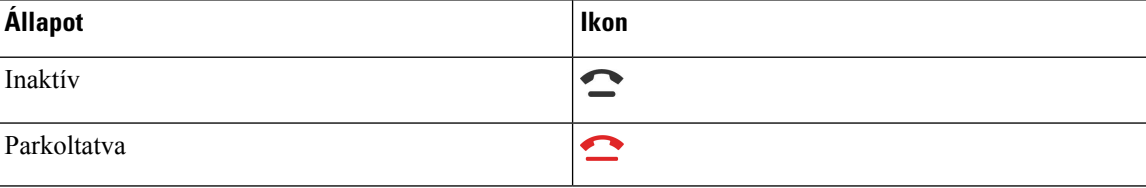

# <span id="page-61-0"></span>**Hívások átirányítása**

A telefonkészülék bármely vonaláról átirányíthatja a hívásokat másik telefonszámra. A hívásátirányítás adott telefonvonalra vonatkozik. Amennyiben egy hívás olyan vonalra érkezik, amelyen a hívásátirányítás nem engedélyezett, a hívás a szokásos módon cseng ki.

Ha egy vonalon engedélyezve van a funkciógomb szinkronizálás és hívástovábbítás, a(z) ikon megjelenik a vonalgomb címkéje mellett.

Három Hívásátirányítás szolgáltatás érhető el:

- Minden szám átirányítása Minden bejövő hívást a cél telefonszámra irányít át.
- Átirányítás, ha foglalt A bejövő hívást a céltelefonszámra irányítja át, ha a vonal foglalt.

• Átirányítás, ha nem veszik fel – A bejövő hívást a céltelefonszámra irányítja át, ha a hívást nem veszik fel.

A hívásátirányítás szolgáltatást vagy szolgáltatásokat egy speciális funkciógombbal állíthatja be.

**Eljárás**

**Lépés 1** Nyomja meg az **Átirányít** vagy **Mindent Átirányít** gombot.

Ha a **Mindent átirányít** jelenik meg, akkor csak a Minden szám átirányítása szolgáltatást állíthatja be (így az Átirányítás, ha foglalt és az Átirányítás, ha nem veszik fel szolgáltatásokat nem). A funkciógomb megnyomása után csak a Minden szám átirányítása szolgáltatás beállítására szolgáló menü jelenik meg, ugorjon a [Lépés](#page-62-1) 3.

Ha az Átirányítás, ha foglalt és az Átirányítás, ha nem veszik fel szolgáltatásokat szeretné beállítani, lásd Hívások [átirányítása](#page-112-0) a saját telefonról, a(z) 101. oldalon vagy Hívás [átirányítása](#page-63-0) a telefon weblapján, a(z) 52. [oldalon.](#page-63-0)

Ha a rendszergazda engedélyezi a szinkronizálást a hívásátirányításhoz, a **Mindenszám átirányítása** képernyő jelenik meg a **Hívásátirányítás beállításai** képernyő helyett. Ebben az esetben lásd: A [hívásátirányítás](#page-62-0) aktiválása a szolgáltatás aktiválási kódjának [szinkronizálásával,](#page-62-0) a(z) 51. oldalon.

- <span id="page-62-1"></span>**Lépés 2** Válasszon egyet az alábbi hívásátirányítás szolgáltatások közül:
	- **Összes átirányítása**
	- **Átirányítás ha foglalt**
	- **Átirányítás, ha nincs válasz**
- **Lépés 3** Tegye a következők valamelyikét:
	- Adja meg a céltelefonszámot, amelyre erről a vonalról szeretné átirányítani a bejövő hívásokat.
	- Nyomja meg a **Névjegyek (Contacts)** funkciógombot, és válasszon egy névjegyet a névjegytárából.
- **Lépés 4** A beállítások alkalmazásához nyomja meg a **Beállítás** gombot.
- <span id="page-62-0"></span>**Lépés 5** Ha látható a hívásátirányítás ikon a vonal mellett vagy a telefon képernyőjének tetején, akkor biztos lehet abban, hogy a hívás át van irányítva.

#### **Kapcsolódó témakörök**

Telefon [weboldal](#page-33-0), a(z) 22. oldalon Hívások [átirányítása](#page-112-0) a saját telefonról, a(z) 101. oldalon

# **A hívásátirányítás aktiválása a szolgáltatás aktiválási kódjának szinkronizálásával**

Amikor megnyomja az **Átirányít** vagy **Mindent átirányít** funkciógombot, a **Minden szám átirányítása** képernyő jelenik meg, ahol beállítható, hogy a telefon az összes hívást átirányítsa.

#### **Miel**ő**tt elkezdené**

A rendszergazda engedélyez egy funkcióaktiválási kódot, mely az összes hívás átirányításához szinkronizálja a telefont egy kiszolgálóval.

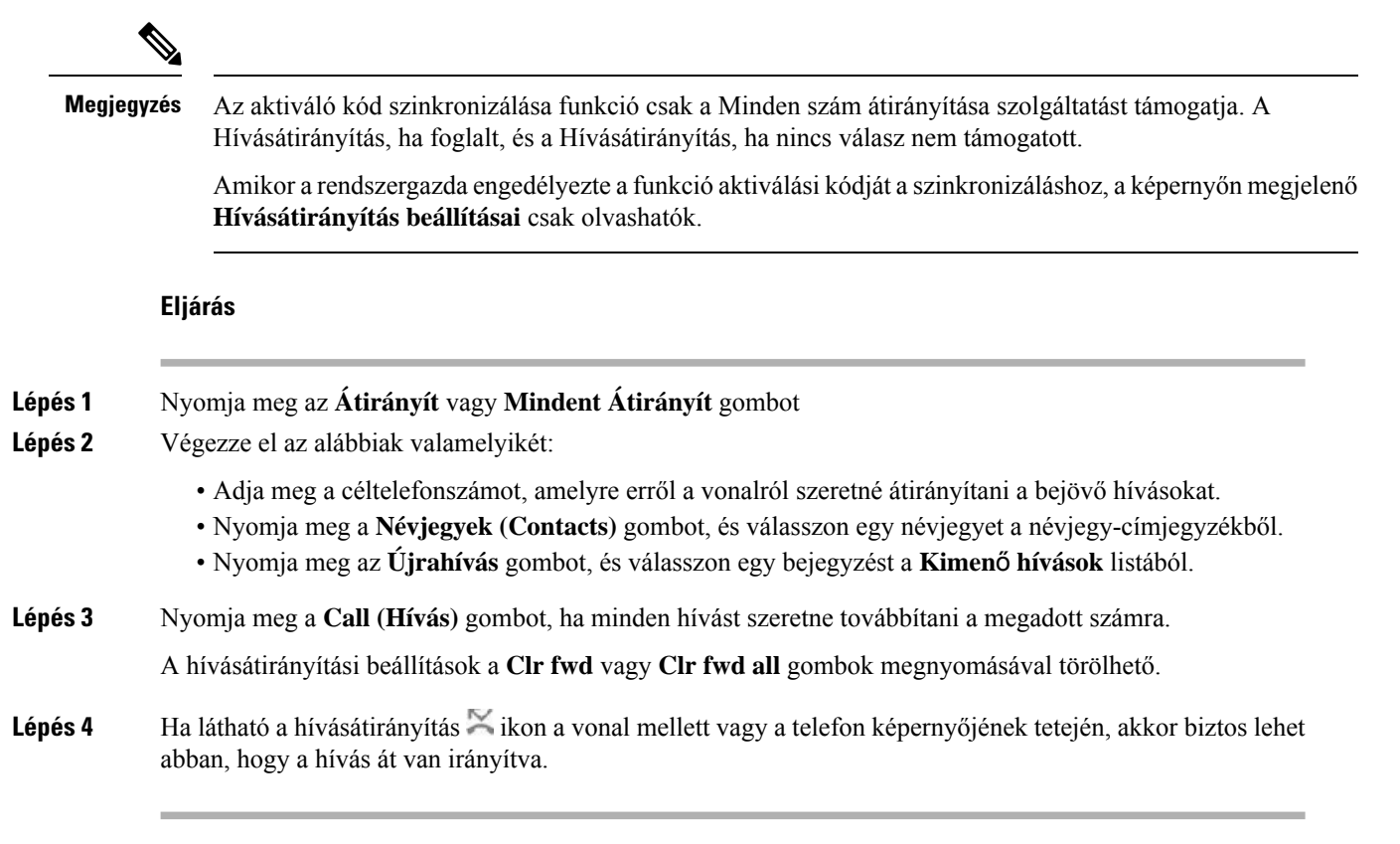

# <span id="page-63-0"></span>**Hívás átirányítása a telefon weblapján**

Hívásátirányítás beállítása a telefonon a telefon weboldalán keresztül.

A telefon képernyőjén is beállíthatja a hívásátirányítást. Bővebb információért lásd: Hívások [átirányítása,](#page-61-0) a(z) 50. [oldalon](#page-61-0) vagy Hívások [átirányítása](#page-112-0) a saját telefonról, a(z) 101. oldalon.

#### **Miel**ő**tt elkezdené**

A rendszergazdának engedélyeznie kell a hívásátirányítás szolgáltatásokat. Ellenkező esetben a telefon weboldalának konfigurációja nem lép érvénybe.

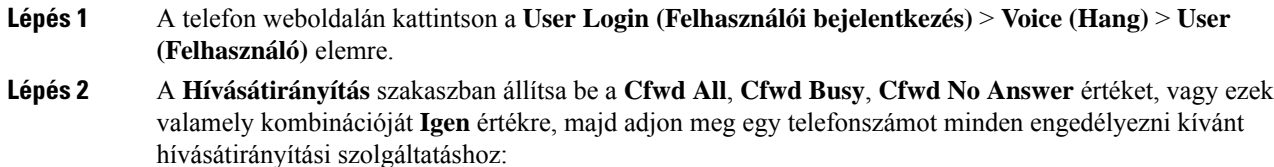

- **Cfwd All**/**Cfwd All Dest** Az összes hívás átirányítása.
- **Cfwd Busy**/**Cfwd Busy Dest** Hívásátirányítás csak akkor, ha a vonal foglalt.
- **Cfwd No Answer**/**Cfwd No Ans Dest** Hívásátirányítás csak akkor, ha a hívást nem veszik fel.
- **Cfwd No Answer**/**Cfwd No Ans Delay** Hozárendeli a válasz késleltetési idejét másodpercben.

Ha a rendszergazda letiltotta a funkciógomb szinkronizálása (FKS) és az XSI szinkronizálás hívásátirányításnál funkciót, akkor az értékhez azt a számot írja, amennyi másodperc után a hívás át lesz irányítva.

Ha a rendszergazda engedélyezte a funkciógomb szinkronizálása (FKS) és az XSI szinkronizálás hívásátirányításnál funkciót, akkor az értékhez azt a számot írja, amennyi csengetés után a hívás át lesz irányítva.

A telefon weboldalán a hívásátirányítás beállításai csak akkor lépnek érvénybe, ha a FKS és az XSI le van tiltva. További tájékoztatásért forduljon a rendszergazdához.

#### **Lépés 3** Kattintson az **Összes változás elküldése** lehetőségre.

#### **Kapcsolódó témakörök**

[Beállítások,](#page-110-0) a(z) 99. oldalon

# <span id="page-64-0"></span>**Hívás átadása**

Az aktív hívást átadhatja valaki másnak.

Ha a rendszergazda vonalanként csak egy hívás támogatását konfigurálja, akkor az aktív hívás átadásának lehetősége nem jelenik meg.

## **Hívás átadása másik személynek**

Hívás átadásakor az eredeti hívásban maradhat, amíg a másik személy nem veszi fel a telefont. Így lehetősége nyílik arra, hogy bizalmasan beszéljen a másik személlyel, mielőtt kilép a hívásból. Ha nem akar beszélni, irányítsa át a hívást, mielőtt a másik személy válaszol.

A két hívó között át is válthat, így egyenként tárgyalhat velük, mielőtt kilép a hívásból.

- **Lépés 1** Nem tartásban lévő hívás közben nyomja meg az **Átadás 4** gombot.
- **Lépés 2** Adja meg a telefonszámot, és nyomja meg a **Hívás** gombot.
- **Lépés 3** (Opcionális) Várja meg a vonalon történő kicsengést vagy amíg a másik fél fogadja a hívást.
- **Lépés 4** (Opcionális) Ha vissza kíván térni a tartásban lévő híváshoz, nyomja meg a vonalgombot.

### **Továbbítás el**ő**tt egyeztessen**

A hívás továbbítása előtt beszélhet azzal a személlyel, akinek a hívást továbbítja.

Ha a rendszergazda úgy állítja be a rendszert, hogy az vonalanként csak egy hívást támogasson, és csak egy mellék van konfigurálva, akkor Ön a következőket nem teheti:

- új hívás indítása, ha már van aktív hívás.
- átadás, ha már van aktív hívás.
- konferenciabeszélgetés egy aktív hívással.

#### **Miel**ő**tt elkezdené**

Van egy aktív hívása, amelyet továbbítania kell.

#### **Eljárás**

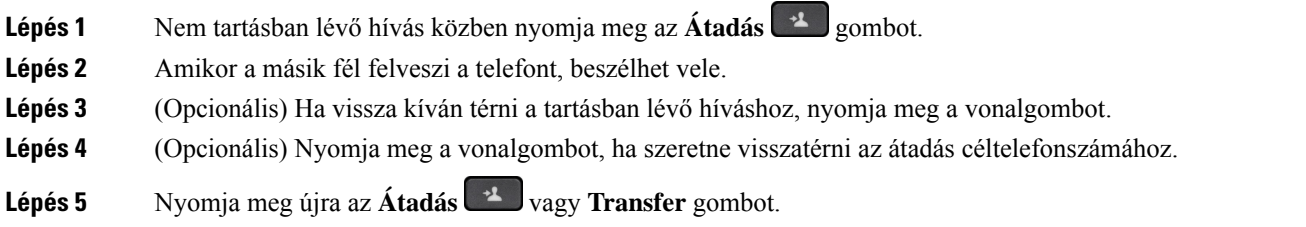

# <span id="page-65-0"></span>**Konferenciahívások és értekezletek**

Egyetlen hívás keretében több emberrel is beszélhet. Tárcsázhat egy másik személyt, és hozzáadhatja a beszélgetéshez. Ha több telefonvonallal rendelkezik, két vonalon két híváshoz is csatlakozhat. A konferencia akkor ér véget, ha minden résztvevő letette.

### **Másik személy hozzáadása a híváshoz**

#### **Eljárás**

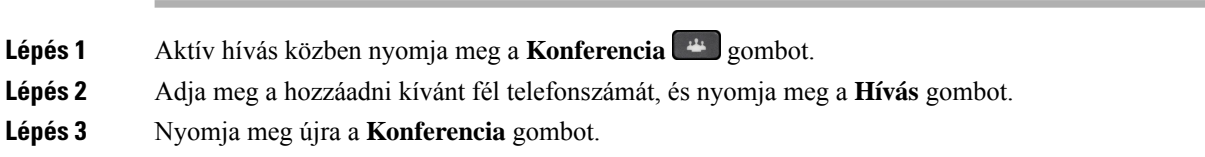

## **Konferenciahívás csillagkóddal**

Csak egyszer nyomja meg a **Konferencia** gombot, ha több aktív hívást szeretne összevonni egy konferencia alá, és egy híváson belül több emberrel szeretne beszélni.

#### **Miel**ő**tt elkezdené**

A rendszergazda egy csillag kódot adott a **Konferencia** gombhoz a telefon weboldalán keresztül.

#### **Eljárás**

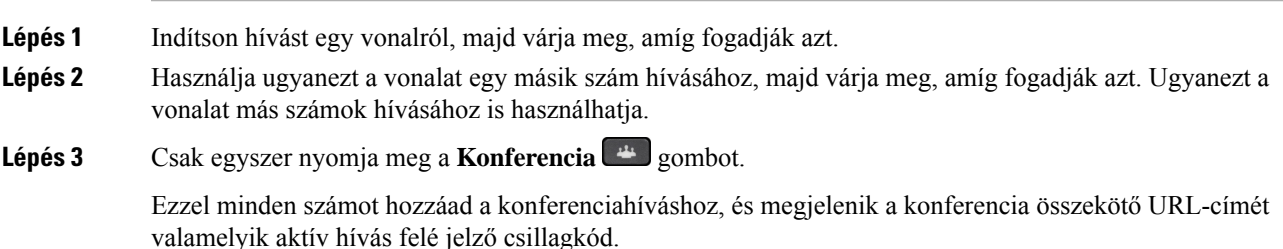

# **A résztvev**ő**k listájának megtekintése ad hoc konferencia házigazdaként**

A résztvevők listáját akkor jelenítheti meg, ha ad hoc konferenciát szervez.

#### **Miel**ő**tt elkezdené**

**Résztvev**ő**k** lágybillentyű elérhető.

#### **Eljárás**

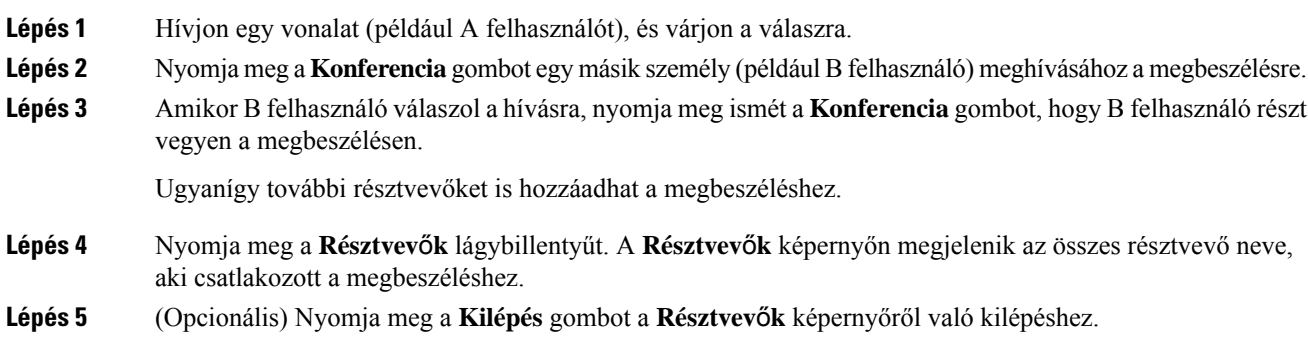

## **A résztvev**ő**k listájának megtekintése résztvev**ő**ként**

Megmutathatja az ad hoc konferencia résztvevőinek listáját.

#### **Miel**ő**tt elkezdené**

**Résztvev**ő**k** lágybillentyű elérhető.

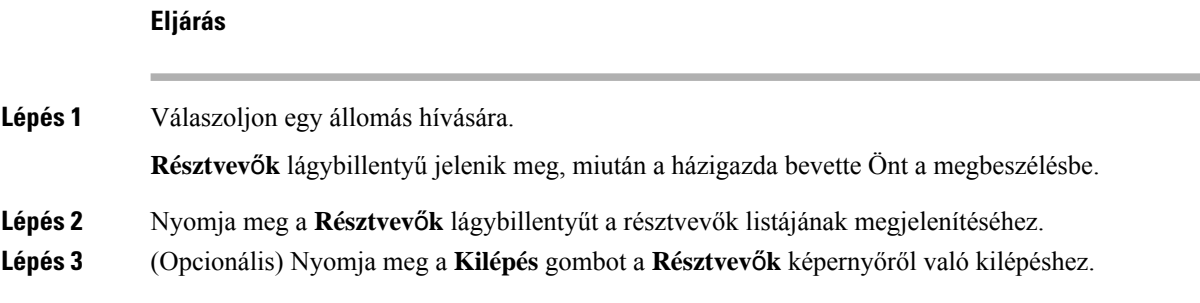

### **Ad-hoc konferencia résztvev**ő**jének házigazdaként való eltávolítása**

Házigazdaként törölhet egy résztvevőt a résztvevők listájáról. A házigazda és a résztvevők azonban több résztvevőt is meghívhatnak a konferenciára, de bármelyik résztvevőt csak az a személy távolíthatja el, akitől a meghívás érkezett. Például A felhasználó az ad hoc konferencia házigazdája, és felhívja B felhasználót, valamint C és D felhasználót. Ilyen helyzetben A felhasználó képes lesz eltávolítani B, C és D felhasználót. Ha C felhasználó meghívja E felhasználót a konferenciahívásra, C felhasználó eltávolíthatja E felhasználót, de A felhasználó nem tudja eltávolítani E felhasználót.

#### **Miel**ő**tt elkezdené**

Ön egy ad hoc konferencia házigazdája.

#### **Eljárás**

<span id="page-67-0"></span>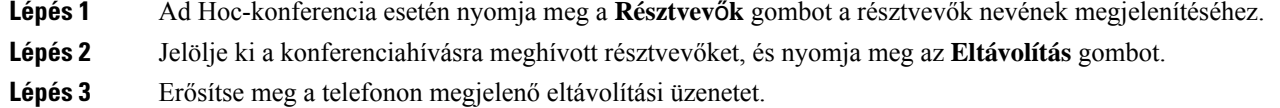

# **Hívás rögzítése**

Amikor aktív hívásban van, rögzítheti a hívást. A hívásrögzítése közben előfordulhat, hogy hangjelzés hallható.

Rögzítés közben különböző ikonok jelennek meg a különböző rögzítési állapotokhoz. Az ikonok a Hívás képernyőn is láthatók, valamint azon a vonalgombon, amelyen hívást rögzít.

#### **táblázat 6: Rögzítés ikonok**

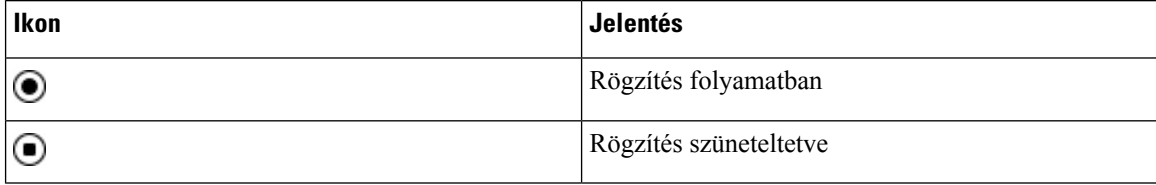

#### **Miel**ő**tt elkezdené**

A rendszergazda engedélyezi a telefonon a hívások rögzítését.

#### **Eljárás**

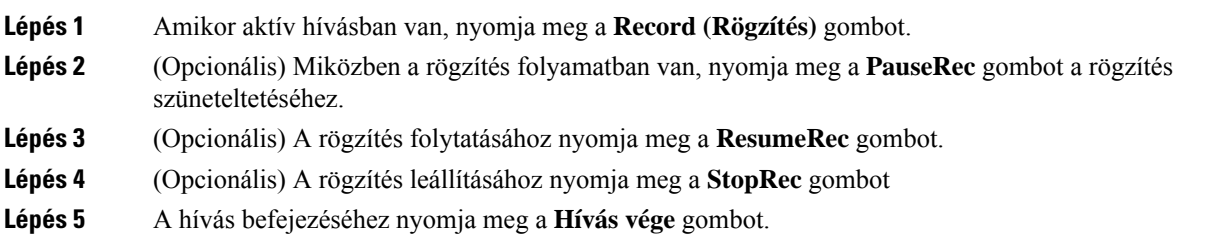

# <span id="page-68-0"></span>**Azonnali üzenetek és Jelenlét névjegyek**

Azonnali üzenet és jelenlét (IM&P) névjegyek megjelenítik a jelenlét információkat. Látható, ha az illető elérhető, elfoglalt, nem elérhető, vagy nem szeretné, ha zavarnák.

A UC-One Communicatorsegítségével kezelhetők a névjegyek listái. A telefon a névjegyek listáját a UC-One Communicator szerverről hívja le.

Amikor használja a telefont, az állapotinformációt küld a UC-One Communicator-nak.

### **Jelenlétjelzés**

Vállalata használhatja a "UC-One Communicator" szolgáltatást és integrálhatja a telefonnal. Ezzel a szolgáltatással a névjegyek állapota jeleníthető meg.

A telefonon az állapot a telefon állapot során jelenik meg. Tegye az alábbiak egyikét:

- Elérhető
- Nincs a gépnél
- Ne zavarjanak
- Nem elérhető

A "UC-One Communicator" szolgáltatásról bővebben lásd a Broadsoft dokumentációt.

### **Azonnali üzenetek és Jelenlét névjegyek hívása**

Amikor valakit az IM&P névjegyek közül hív fel, a jelenlét információ megjelenik a hívástörténetben.

#### **Miel**ő**tt elkezdené**

Az IM&P-címtárat a rendszergazda engedélyezi a telefonon.

#### **Eljárás**

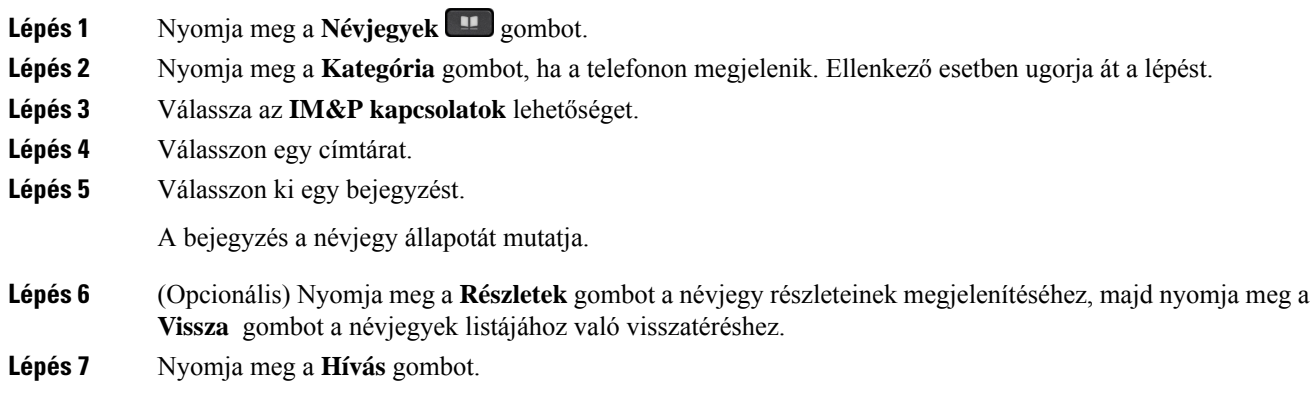

## **A Jelenlét állapot módosítása**

Mivel a telefon mindig elérhető, a jelenlétet manuálisan kell beállítani a telefonon.

#### **Miel**ő**tt elkezdené**

Az IM&P-címtárat a rendszergazda engedélyezi a telefonon.

#### **Eljárás**

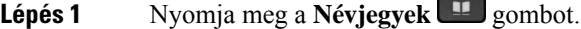

- **Lépés 2** Nyomja meg a **Kategória** gombot, ha a telefonon megjelenik. Ellenkező esetben ugorja át a lépést.
- **Lépés 3** Válassza az **IM&P kapcsolatok** lehetőséget.
- **Lépés 4** Jelöljön ki egy címtárat. Például **Kedvenc** , **Nem csoport** , **Minden kapcsolat** és így tovább.
- **Lépés 5** Nyomja meg a **Presence (Jelenlét)** gombot.
- **Lépés 6** Válassza ki a jelenlétet a listából.
	- Elérhető—Hívást fogadhat.
	- Nincs a telefonnál—Rövid időre elhagyta a telefonkészüléket.
	- Ne zavarjanak—Nem akar hívást fogadni.
	- Offline—Nem elérhető, és nem tud hívást fogadni. Általában ezt a jelenlétet érdemes megadni, amikor hosszabb ideig nincs a telefonnál.

# <span id="page-69-0"></span>**Telefoncsoport rendezése egy oldalra (Multicast lapozás)**

A rendszergazda konfigurálhatja a telefont egy paging csoport részeként is. Egy paging csoportban a telefon automatikusan válaszol a telefonrendszerben lévő más Multiplatform telefonok oldalaira is. Minden paging

csoporthoz egyedi azonosító tartozik. A rendszergazda adja meg a konfigurált paging csoport számokat. Amikor a telefon paging csoportban van, három rövid sípolás hallható. A telefon egyirányú audio kapcsolatot létesít Ön és a hívó fél között. Nem kell elfogadnia az oldalt.

**Eljárás**

Tárcsázza a paging csoport számát.

# <span id="page-70-0"></span>**XML alkalmazás és Multicast személyhívás**

Ha a telefon része egy személyhívó csoportnak, és az XML alkalmazás engedélyezve van, a telefon képeket vagy üzeneteket jelenít meg, amikor multicast személyhívásokat kap a kiszolgálótól. A unicast és multicast személyhívás vagy sugárzássorán a személyhívó csoportban lévő telefonok a következő viselkedést mutatják:

- A személyhívást kezdeményező telefon (feladó) nem jelenít meg semmilyen XML-alkalmazási üzenetet.
- A személyhívást fogadó telefonok (vevő) a személyhívás indulásakor egy XML-alkalmazási üzenetet (bejövő csipogás) jelenítenek meg a képernyőjükön, ha a rendszergazda beállítja a szolgáltatást.
- Ha az XML-alkalmazás időkorlát miatt (a rendszergazda által beállított) vagy a rendszergazda által bezárul, a vevőkészülék a bejövő személyhívást mutatja. Ha azonban nincs beállítva időkorlát, az XML-alkalmazás bezárul, amikor a személyhívás véget ér.

A rendszergazda meghívhatja az XML szolgáltatást a multicast személyhívásból.

# <span id="page-70-1"></span>**XML alkalmazásadatok megtekintése**

A telefon által támogatott Cisco XML-objektumok listáját tekintheti meg.

#### **Miel**ő**tt elkezdené**

• A rendszergazda konfigurálta az XML-alkalmazásokat.

#### **Eljárás**

- **Lépés 1** Nyomja meg az **Alkalmazások** gombot.
- **Lépés 2** Nyomja meg a **Beállítások** gombot.
- **Lépés 3** Az **Információ és beállítások** képernyőn válassza ki az **XML alkalmazásokat**. Megjelenik a támogatott Cisco XML objektumok listája, például **CiscoIPPhoneMenu**, **CiscoIPPhoneDirectory**.

**Megjegyzés** Az **XML alkalmazások** menü nem érhető el a telefonon, amikor a rendszergazda kikapcsolta.

# <span id="page-71-0"></span>**Több vonal**

Ha másokkal közös telefonszámai vannak, több vonala is lehet a telefonon. Ha több vonallal rendelkezik, több hívási funkció áll a rendelkezésére.

## **Összes hívás megtekintése az els**ő**dleges vonalon**

Megjelenítheti az aktuális és az elmulasztott hívásokat az elsődleges vonalon.

Ezt a szolgáltatást akkor használhatja, ha több vonallal rendelkezik, és – az összes vonal esetében – minden hívást egy képernyőn szeretne látni. Azt is megteheti, hogy kiszűr egy konkrét vonalat.

Ezt a funkciót a rendszergazda állítja be.

## **El**ő**ször a legrégebbi hívás felvétele**

Fogadhatja az összestelefonvonalán várakozó legrégebbi hívást, beleértve a figyelmeztetési állapotú, tartásból visszakapcsolandó és parkoltatásból visszakapcsolandó hívásokat is. A bejövő hívásoknak mindig elsőbbségük van a tartásban lévő vagy parkoltatásból visszakapcsolandó hívásokkal szemben.

Ha több vonalon dolgozik, jellemzően a vonalgombbal fogadja a felvenni kívánt bejövő hívást. Ha a vonaltól függetlenül csak a legrégebbi hívást szeretné fogadni, nyomja meg a **Válasz** gombot.

## **Az összes hívás megtekintése a telefonon**

Megtekintheti az összes aktív hívást – minden telefonvonalról – időrendbe (a legrégebbitől a legújabbig) rendezett listában.

Az összes híváslistája akkor hasznos, ha több vonallal vagy másfelhasználókkal közös vonalakkal rendelkezik. A lista minden hívást tartalmaz.

### **Osztott vonalak az asztali multiplatform telefonon**

Osztozhat egyetlen telefonszámon egy vagy több munkatársával. Például adminisztrációs asszisztensként lehet, hogy az a feladata, hogy szelektálja a feletteséhez beérkező hívásokat.

Közös telefonszám használatakor a telefonvonal úgy használható, mint bármilyen más telefonvonal, azonban ügyeljen a közös vonalak alábbi különleges tulajdonságaira:

- A közös telefonszám beállítható úgy, hogy legfeljebb 35 készüléken jelenjen meg.
- A közös telefonszám minden olyan telefonon megjelenik, amely az adott számhoz tartozik.
- Ha a munkatársa veszi fel a hívást, akkor az Ön telefonján a közös vonal gombja és a munkamenetgomb pirosan világít.
- Ha tartásba helyez egy hívást, a vonalgomb pirosan világít, a munkamenetgomb pedig pirosan villog. A munkatársa vonalgombja szintén pirosan világít, a munkamenetgombja pedig pirosan villog.
# **Önmaga hozzáadása osztott vonalon folyó beszélgetéshez**

A közös vonalon folytatott híváshoz Ön és munkatársa is csatlakozhat. A rendszergazdának engedélyeznie kell a funkciót a telefonon.

Ha egy felhasználó, akivel vonalon osztozik, bekapcsolta az Adatvédelem funkciót, akkor nem adhatja hozzá magát a hívásaihoz.

## **Eljárás**

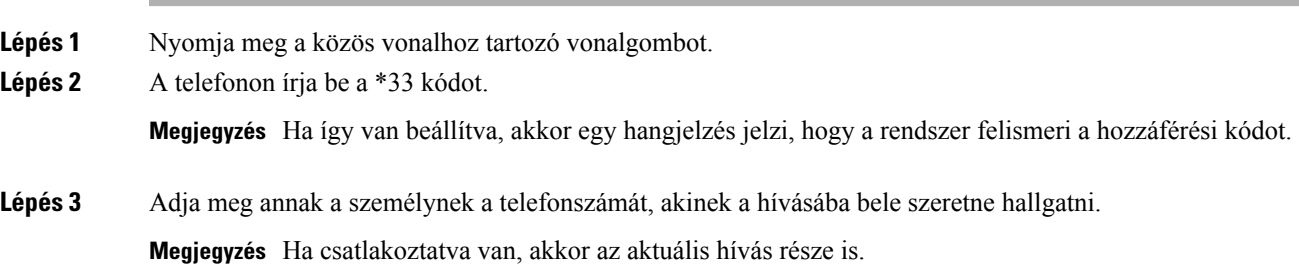

# **Telefonos ügyfélszolgálat funkciók**

A rendszergazda konfigurálja a telefont telefonos ügyfélszolgálat telefonként.

A rendszergazda engedélyezheti a telefon automatikus híváselosztás (ACD) funkciókat. A telefon egy call center ügyintézői telefonként működik, és használható az ügyfél hívásának nyomon követésére, és az ügyfelek hívásának vészhelyzetben felettes részére történő továbbadására, a névjegyek számainak besorolási kódokkal való kategorizálására, valamint az ügyfélhívás részleteinek megtekintésére.

A telefonja ACD-állapota az alábbi lehet:

- Bejelentkezés
- Kijelentkezés
- Elérhető
- Nem elérhető
- Befejezés

A kezdeti ACD állapotot kétféle módon szabályozza a rendszergazda:

- Az utolsó helyi állapot visszaállítható az ACD kezdeti állapotára a telefon elindulásakor, az állapot a "Regisztrált" értékre módosul a "Nem regisztrált" vagy "Regisztráció sikertelen" állapotról, vagy a regisztrációs cél IP-címe a feladatátvétel, visszakapcsolás vagy a DNS-válasz módosulása miatt megváltozik.
- Az ACD kezdeti állapotot a kiszolgálóról lehet lekérni.

# **Bejelentkezés Telefonos ügyfélszolgálat ügynökként**

Amikor készen áll a munkára, mint telefonos ügyfélszolgálat ügynök, be kell jelentkeznie a telefonba, és be kell állítania az állapotát.

A rendszergazda úgy is beállíthatja a telefont, hogy a telefonra való bejelentkezéskor a felhasználó állapota automatikusan Rendelkezésre áll legyen. Ebben az esetben nem szükséges kézileg beállítani az állapotot.

### **Eljárás**

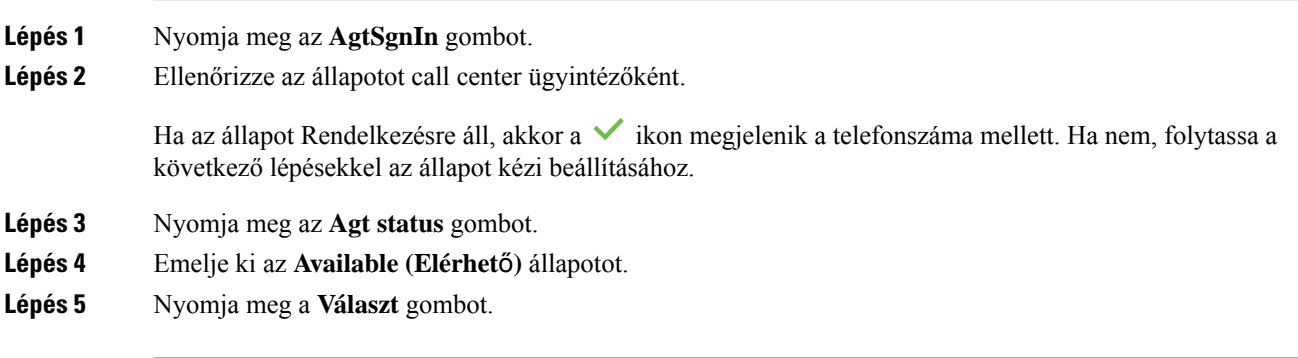

# **Kijelentkezés Telefonos ügyfélszolgálat ügynökként**

Amikor készen áll befejezni a munkát, mint telefonos ügyfélszolgálat ügynök, módosítania kell az állapotán, majd ki kell jelentkeznie a telefonból. Kijelentkezés után nem fog több telefonos ügyfélszolgálat hívást kapni.

Ha hívásban van, és már tudja, hogy a hívás végén ki fog jelentkezni, átállíthatja állapotát **Hívás adminisztráció** beállításra.

### **Eljárás**

Nyomja meg az **AgtSgnOut** gombot.

# **Állapot módosítása Telefonos ügyfélszolgálat ügynökként**

Időnként elképzelhető, hogy rövid szünetet kell tartania. Ehhez módosítania kell az állapotot, hogy a hívások ne csörögjenek ki a telefonon.

**Eljárás**

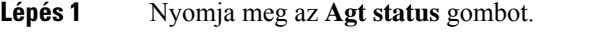

**Lépés 2** Emelje ki az **Unavailable (Nem elérhet**ő**)** állapotot.

A **Nem elérhet**ő menü szövegdobozába beírhatja, hogy miért nem érhető el Ön.

Ha szükséges, a rendszergazda a telefon webinterfészéről el tudja rejteni a szövegdobozt a telefonon.

- **Lépés 3** Nyomja meg a **Választ** gombot.
- **Lépés 4** Nyomja meg az **Agt status** gombot.
- **Lépés 5** Emelje ki az **Available (Elérhet**ő**)** állapotot.
- **Lépés 6** Nyomja meg a **Választ** gombot.
- **Lépés 7** Emelje ki az **Wrap-up (Hívás-adminisztráció)** állapotot.
- **Lépés 8** Nyomja meg a **Választ** gombot.

# **Telefonos ügyfélszolgálat hívás fogadása**

Amikor bejelentkezik a telefonba, mint telefonos ügyfélszolgálat ügynök, és a telefon állapotát átállítja elérhetőre, a készülék kész a telefonos ügyfélszolgálat hívások fogadására. A hívás fogadása előtt láthatók a hívás információi.

## **Eljárás**

**Eljárás**

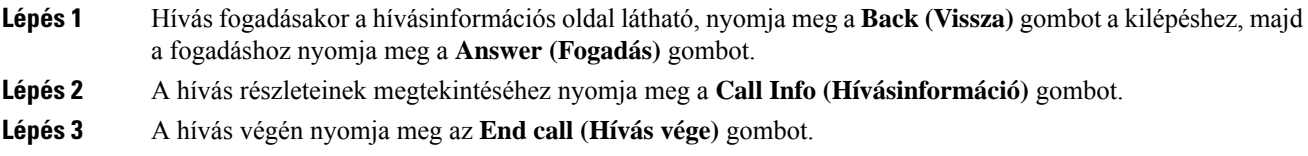

# **Ügynök hívás tartása**

Telefonos ügyfélszolgálat hívásban a hívót tartásba helyezheti, és visszatérhet a híváshoz. Amikor egy hívást hosszú ideig tartásba rak, egy emlékeztető hang hallható, és egy híváscsengő jelenik meg a telefon kijelzőjén.

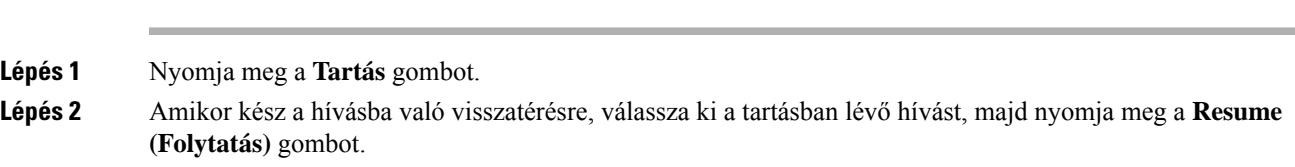

# **Diszpozíciós kód beállítása telefonos ügyfélszolgálat hívás közben**

Diszpozíciós kódot adhat hozzá egy aktív ügyfél híváshoz, vagy amikor a beállítás hívás adminisztrációs állapotra van állítva egy hívás után. A diszpozíciós kódok olyan gyorscímkék, amelyeket hívásbejegyzésekhez lehet hozzáadni egy hívás jellemzésére. Így könnyen fel lehet címkézni a hívásokat és nyomonkövetni egy ügyfél kontakt-történetét, így a hívásból egyetlen részlet sem veszik el.

### **Miel**ő**tt elkezdené**

A rendszergazda engedélyezi a telefonon a diszpozíciós kód hozzáadását.

### **Eljárás**

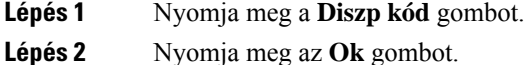

# **Hívás követése**

Bármilyen ügynök státusszal követhető az aktív hívás vagy az utolsó bejövő hívás.

# **Miel**ő**tt elkezdené**

A rendszergazda konfigurálja a telefont hívás követésére.

### **Eljárás**

Aktív hívásból vagy egy hívás után nyomja meg a **Trace (Követés)** gombot.

# **Hívás eszkalálása egy szupervizornak**

Amikor eszkalálni kell egy hívást, hozzáadhatja a szupervizorát, így konferenciahívást hoz létre Ön és a hívó fél között.

### **Miel**ő**tt elkezdené**

A rendszergazda engedélyezi a telefonon a vészhelyzeti eszkalációt a telefonon.

## **Eljárás**

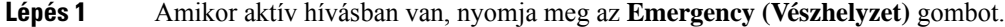

**Lépés 2** Az **Emergency Escalation (Vészhelyzeti eszkaláció)** ablakban kattintson az **OK** gombra.

Megadhat kedvenc vészhelyzeti eszkalációs számot, vagy üresen is hagyhatja, ha nincs külön szupervizor preferenciája. A vészhelyzeti eszkalációs szám nem látható.

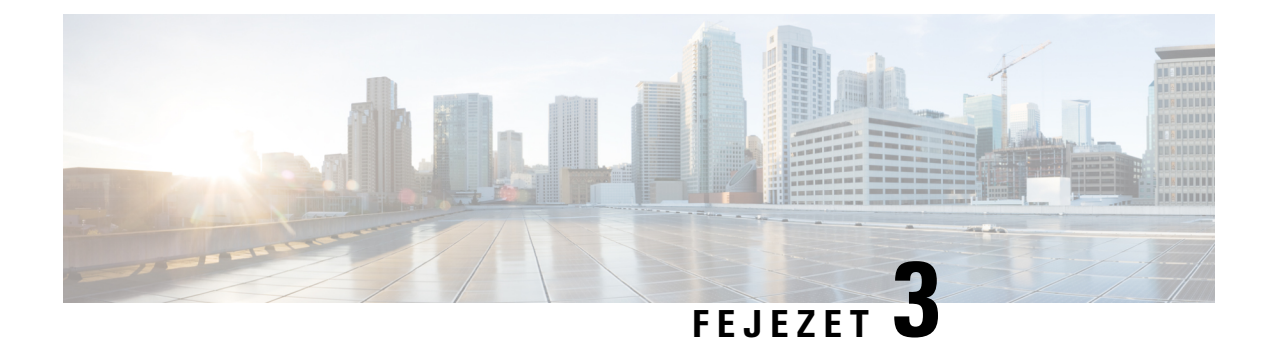

# **Kapcsolatok**

- Személyes [címjegyzékbeli,](#page-76-0) a(z) 65. oldalon
- Kapcsolat keresése az Összes címtár [képernyőn,](#page-79-0) a(z) 68. oldalon
- [Vállalati](#page-81-0) címtár, a(z) 70. oldalon
- Inverz [névkeresés](#page-95-0) Bejövő és Kimenő hívásokon, a(z) 84. oldalon

# <span id="page-76-0"></span>**Személyes címjegyzékbeli**

# **Új névjegy hozzáadása a személyes címjegyzékbe**

## **Miel**ő**tt elkezdené**

A rendszergazdának engedélyeznie kell a személyes címjegyzéket a telefonon. Ellenkező esetben a**Személyes címjegyzék** nem jelenik meg.

A rendszergazda úgy állította be a személyes címjegyzéket, hogy az az új névjegyek tárolására szolgáló célkönyvtár.

## **Eljárás**

- **Lépés 1** Nyomja meg a **Névjegyek I** gombot.
- **Lépés 2** Nyomja meg a **Kategória** gombot, ha a telefonon megjelenik. Ellenkező esetben ugorja át a lépést.
- **Lépés 3** Névjegy hozzáadása a személyes címjegyzékből.
	- a) Válassza ki a **Személyes címtárat**.
	- b) Nyomja meg a **Hozzáad** gombot.
	- c) Adjon meg egy nevet és legalább egy telefonszámot.
	- d) (Opcionális) Válassza ki a kapcsolat egyéni csengőhangját.
	- e) A névjegy hozzáadásához nyomja meg a **Mentés** gombot.

**Lépés 4** Névjegy hozzáadása a személyes címjegyzékhez más címjegyzékből.

- a) Válassza ki az Összes címjegyzék, BroadSoft címjegyzék vagy LDAP címjegyzék lehetőséget.
- b) Keressen meg azt a névjegyet, amelyet hozzá szeretne adni.
- c) Jelölje ki a kapcsolatot.
- d) Nyomja meg a **Beállítások** gombot, és válassza a **Névjegy hozzáadása** lehetőséget.
- e) Adjon meg egy nevet és legalább egy telefonszámot.
- f) (Opcionális) Válassza ki a kapcsolat egyéni csengőhangját.
- g) A névjegy hozzáadásához nyomja meg a **Mentés** gombot.

### **Kapcsolódó témakörök**

Kapcsolat keresése az Összes címtár [képernyőn](#page-79-0), a(z) 68. oldalon Névjegy keresése a BroadSoft [könyvtárban,](#page-85-0) a(z) 74. oldalon Névjegy keresése az [LDAP-címtárban](#page-91-0), a(z) 80. oldalon

# **Új névjegy hozzáadása a személyes címjegyzékhez a telefon weboldalán**

## **Miel**ő**tt elkezdené**

A rendszergazdának engedélyeznie kell a személyes címjegyzéket a telefonon. Ellenkező esetben a**Személyes címjegyzék** menü nem jelenik meg.

### **Eljárás**

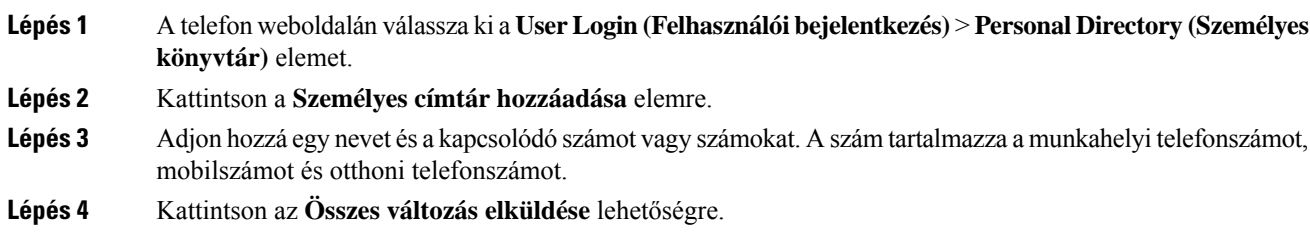

# <span id="page-77-0"></span>**Névjegy keresése a személyes címtárban**

#### **Miel**ő**tt elkezdené**

A rendszergazdának engedélyeznie kell a személyes címtár funkciót a telefonon. Ellenkező esetben a**Személyes címjegyzék** menü nem jelenik meg.

### **Eljárás**

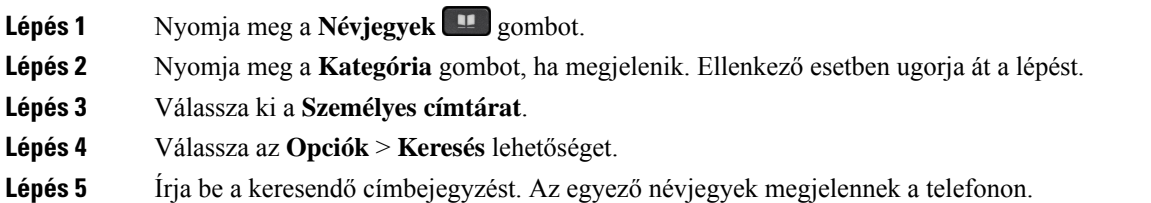

Csak név szerint kereshet (kis- és nagybetű nincs megkülönböztetve). A szám alapján történő keresés nem támogatott.

# **Névjegy hívása a személyes címjegyzékben**

# **Miel**ő**tt elkezdené**

A rendszergazdának engedélyeznie kell a személyes címtár funkciót a telefonon. Ellenkező esetben a**Személyes címjegyzék** menü nem jelenik meg.

## **Eljárás**

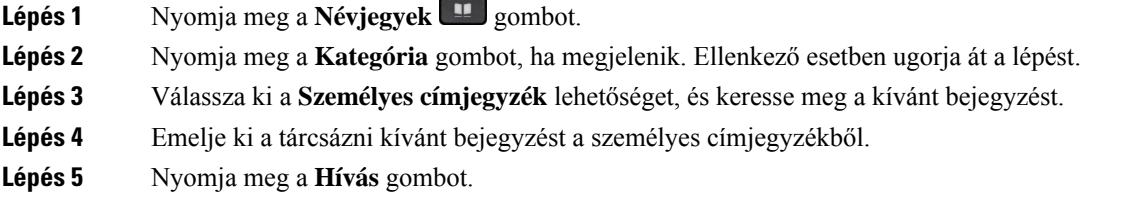

### **Kapcsolódó témakörök**

Névjegy keresése a [személyes](#page-77-0) címtárban, a(z) 66. oldalon

# **Névjegy szerkesztése a személyes címjegyzékben**

## **Miel**ő**tt elkezdené**

A rendszergazdának engedélyeznie kell a személyes címtár funkciót a telefonon. Ellenkező esetben a**Személyes címjegyzék** menü nem jelenik meg.

## **Eljárás**

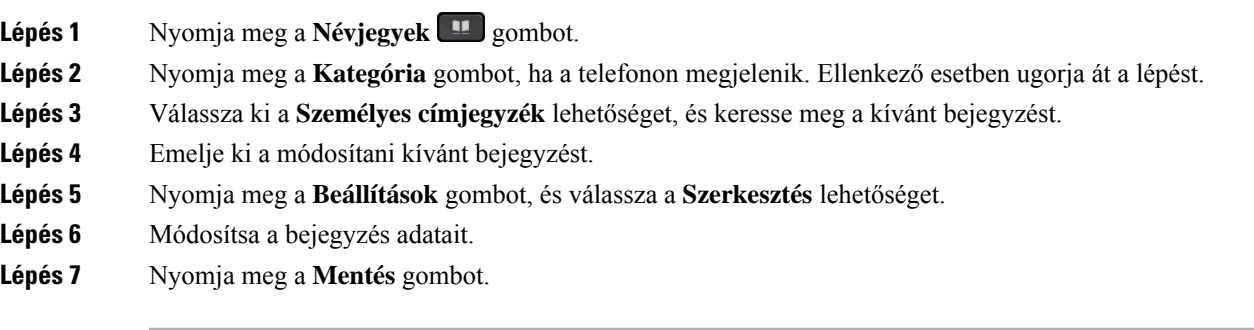

## **Kapcsolódó témakörök**

Névjegy keresése a [személyes](#page-77-0) címtárban, a(z) 66. oldalon

# **Névjegy törlése a Személyes Címtárból**

## **Miel**ő**tt elkezdené**

A rendszergazdának engedélyeznie kell a személyes címtár funkciót a telefonon. Ellenkező esetben a**Személyes címjegyzék** menü nem jelenik meg.

### **Eljárás**

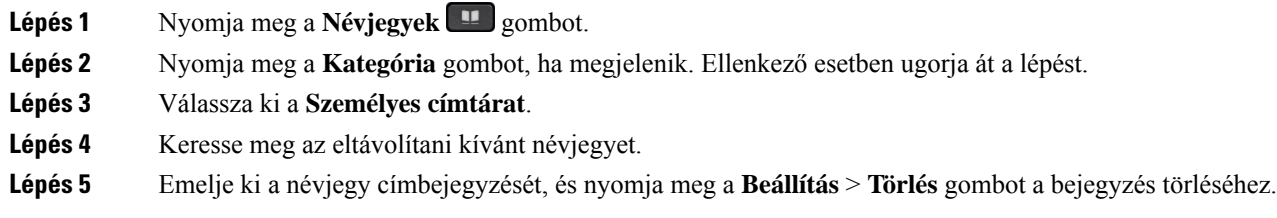

### **Kapcsolódó témakörök**

Névjegy keresése a [személyes](#page-77-0) címtárban, a(z) 66. oldalon

# <span id="page-79-0"></span>**Kapcsolat keresése az Összes címtár képerny**ő**n**

Az **Összes címtár** a névjegyek céloldala. Általában automatikusan átveszi a névjegyeket a személyes címjegyzékből és a Bluetooth-párosítású telefonból.

Ha a célnévjegy nem szerepel a megjelenített címtárakban, akkor a képernyőn kézi keresést végezhet. A keresési tartomány a következő címtárakra terjed ki (ha engedélyezve vannak):

- Személyes címjegyzék
- BroadSoft címtár, beleértve a következő alcímtárakat:
	- Vállalati
	- Csoport
	- Személyes
	- Vállalati közös
	- Csoport közös
- LDAP-címtár
- A kézi keresési művelet az alábbi sorrendben próbálja meg lekérdezni a névjegyeket a címtárból:
	- Személyes címjegyzék
	- BroadSoft-címtár
	- LDAP-címtár

 $\mathbf{l}$ 

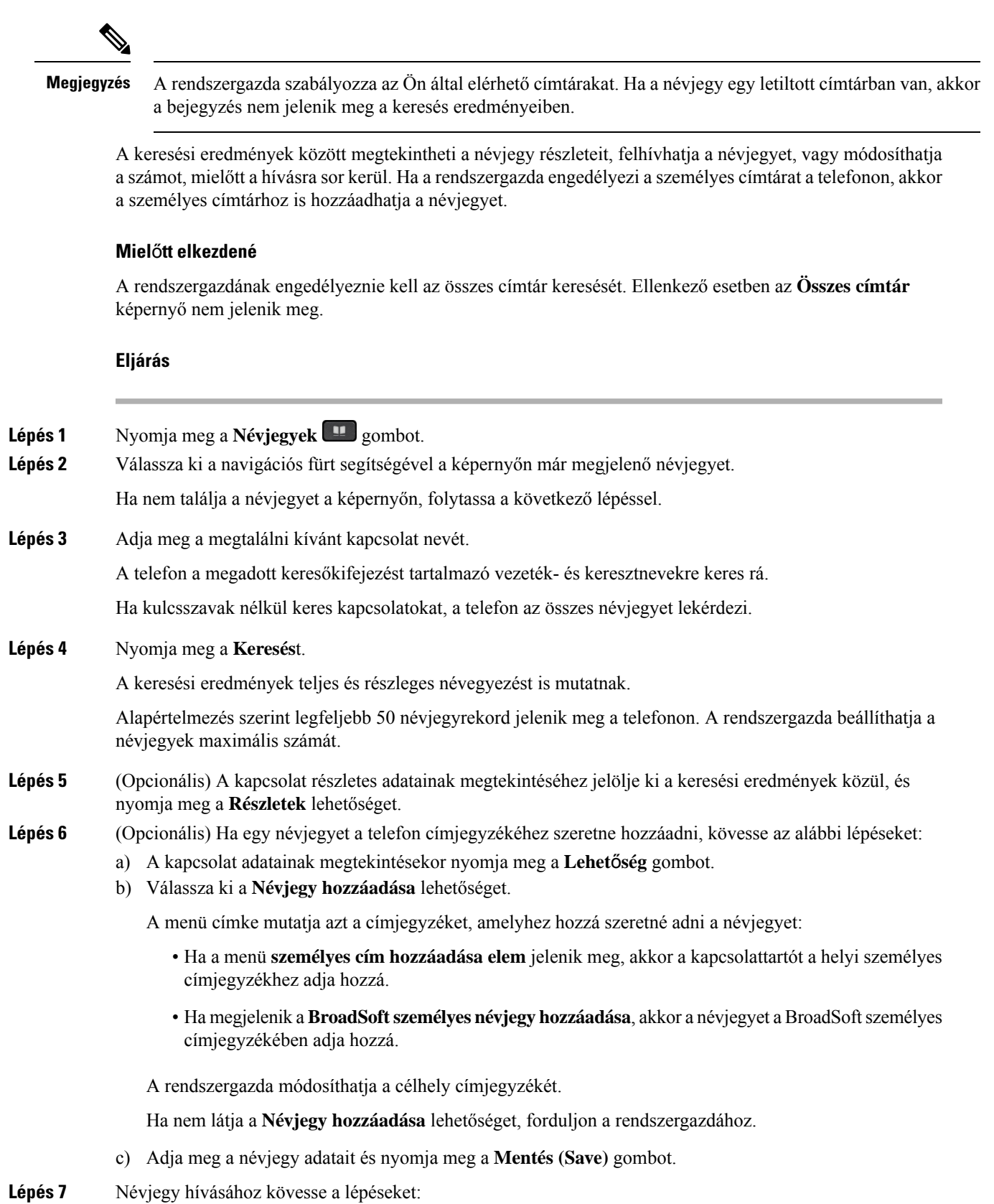

- a) Jelöljön ki egy névjegyet a keresési eredmények között.
- b) Nyomja meg a **Részletek** gombot.
- c) Jelölje ki a tárcsázni kívánt munkahelyi telefonszámot.
- d) Nyomja meg a **Hívás** gombot.
- **Lépés 8** (Opcionális) Ha szeretné a felhívandó számot megváltoztatni, aztán a hívott felet a névjegyek közé elmenteni, a következő lépéseket kell tennie:
	- a) Jelöljön ki egy névjegyet a keresési eredmények között.
	- b) Nyomja meg a **Részletek** gombot.
	- c) Jelölje ki a módosítani kívánt munkahelyi telefonszámot.
	- d) Nyomja meg a **Hívás szerkesztése** gombot.
	- e) Változtassa meg a számot szükség szerint.
	- f) Nyomja meg a **Hívás** gombot.

#### **Kapcsolódó témakörök**

Névjegy keresése a [személyes](#page-77-0) címtárban, a(z) 66. oldalon Névjegy keresése a BroadSoft [könyvtárban,](#page-85-0) a(z) 74. oldalon Névjegy keresése az [LDAP-címtárban](#page-91-0), a(z) 80. oldalon

# <span id="page-81-0"></span>**Vállalati címtár**

Munkatársa számát megkeresheti a telefonján, így könnyebben felhívhatja. A címtárat a rendszergazda állítja be és tartja karban.

A telefon háromféle vállalati címtárat támogat—Lightweight Directory Access Protocol (LDAP) címtár, Broadsoft-címtár és Cisco XML címtár.

# **Webex címtár**

A Webex címtár Webex-névjegyek keresésében nyújt segítséget. A Webex címtárat a rendszergazda állítja be a telefonon. Webex-névjegyeket kereshet és nézhet meg, így könnyebben hívhatja fel őket. A Webex-névjegy megjelenítési neve módosítható. Ha a rendszergazda Webex-névjegyet konfigurál egy vonalgombra vagy programozható funkciógombként, akkor a címjegyzék neve látható a vonalgombon vagy a funkciógombon a telefon kezdőképernyőjén, ami megkönnyíti a címjegyzék keresési képernyőjének közvetlen elérését.

# **A Webex címtár nevének szerkesztése**

Módosíthatja a Webex címtár megjelenítési nevét.

### **Miel**ő**tt elkezdené**

A rendszergazda Webex-névjegyek támogatását állítja be.

### **Eljárás**

**Lépés 1** Jelölje ki a **Webex címtárat**.

**Lépés 2** Kattintson a **Beállítás** gombra.

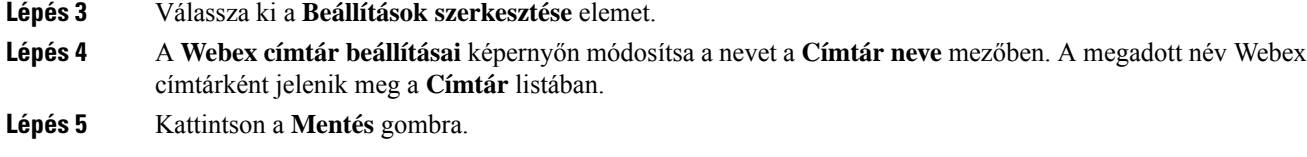

# **Névjegy keresése a Webex címtárban**

A névjegyek a Webex címtárban e-mail vagy név alapján is kereshetők.

#### **Miel**ő**tt elkezdené**

A rendszergazda engedélyezi a Webex-címjegyzéket.

### **Eljárás**

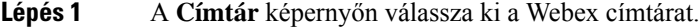

Alapértelmezetten a címtár neve **Webex címtár**.

- **Lépés 2** A **Keresés a Webex címtárban** képernyőn írja be a keresési feltételt, amely név vagy e-mail lehet.
- **Lépés 3** Kattintson a **Keresés** gombra.
	- **Megjegyzés** Név vagy e-mail cím beírásával is kereshet Webex-névjegyet az **Összes címtár** keresési képernyőn. Bővebb információért lásd: [Webex-névjegyek](#page-83-0) keresése minden címjegyzékben, a(z) 72. oldalon.
		- A keresés során előfordulhat, hogy az ugyanolyan névvel, munkahelyi telefonszámmal vagy mobiltelefonszámmal szereplő névjegyeket kér le a művelet. Ilyen esetekben Webex címtár csak egy névjegyet jelenít meg, és a fennmaradó névjegyeket pedig ismétlődőkét kezeli.

#### Például:

- Ha a keresési eredmény A (Név: "abc", munkahelyi telefon: "123456") és B (Név: "abc", munkahelyi telefon: "123456"): a címtár csak az A eredményt jeleníti meg.
- Ha a keresési eredmény A (Név: "abc", munkahelyi telefon: "123456" és mobilszám: "8888") és B (Név: "abc", munkahelyi telefon: "123456" és mobilszám: "8888"): a címtár csak az A eredményt jeleníti meg.
- Ha a keresési eredmény A (Név: "abc", munkahelyi telefon: "123456" és mobilszám: "8888") és B (Név: "abc", munkahelyi telefon: "123456" és mobilszám: "2222"): a címtár az A és B eredményt is megjeleníti.
- **Lépés 4** (Opcionális) Válasszon egy névjegyet a keresett listából, majd nyomja meg a **Részletek**gombot. A részleteket, például a nevet, a munkahelyi telefonszámot, a mobiltelefonszámot, az e-mail címet és a részleget láthatja.
- **Lépés 5** (Opcionális) Válasszon egy névjegyet, és indítson hívást.
	- Ha egy névjegyhez munkahelyi telefonszám és mobiltelefonszám is tartozik, a címtár a munkahelyi telefonszámot jeleníti meg hívószámként. A munkahelyi telefonszám magasabb prioritású, mint a mobiltelefonszám. A részletek képernyőn, ha a nevet vagy a munkahelyi telefonszámot választ, és hívást kezdeményez, akkor a telefon a munkahelyi telefonszámot tárcsázza. Azonban, ha a mobiltelefonszámot választja. és hívást indít, a telefon a mobiltelefonszámot tárcsázza.
- Ha egy névjegyhez csak mobiltelefonszám tartozik, a címtár a mobiltelefonszámot jeleníti meg hívószámként.
- Ha egy névjegyhez nem tartozik munkahelyi telefonszám és mobiltelefonszám, a címtár csak a nevet jeleníti mg hívószám nélkül. Nem indíthat hívásokat erről a névjegyről.
- **Lépés 6** (Opcionális) Válasszon egy névjegyet, majd nyomja meg a **Hívás szerkesztése** gombot az **Újhívás** képernyő eléréséhez. Ezen a képernyőn módosíthatja a névjegyhez tartozó számot munkahelyi telefonszámra vagy mobiltelefonszámra, majd új hívást indíthat. Ha egy névjegyhez nem tartozik telefonszám, a **Hívásszerkesztése** nem működik.

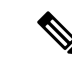

#### **Megjegyzés**

Miközben a telefon a névjegyet keresi, a **Mégse** gomb megnyomásával szakítható meg a keresési művelet még azelőtt, hogy a telefon kiadná a keresési eredményeket.

A Keresés a Webex címtárban művelet a következő feltételek mellett és hiba forgatókönyvekkel működik:

- Legalább három karaktert kell megadni a **Név/e-mail** mezőben. Ha háromnál kevesebb karaktert ad meg, akkor egy Érvénytelen bemenet üzenet jelenik meg. Legalább 3 karaktert adjon meg
- Ha helyes keresési feltételt ad meg, de a telefon nem ad eredményt, a Nincs találat üzenet jelenik meg.
- Ha a rendszergazda 100-nál nagyobb maximális megjelenítési értéket állít be, a lekérdezés eredménye a Webex címtárban vagy a Minden könyvtárban történő keresés esetén is csak száz kapcsolatot jelenít meg. Ha több keresési eredmény van mint amennyi megjeleníthető a Túl sok a találat. Finomítsa a keresést üzenet jelenik meg.
- Ha a keresés során probléma akad a hálózattal, vagy nem válaszol a tartománynév-kiszolgáló (DNS) a Sikertelen hozzáférés a címtárhoz üzenet olvasható. Ellenőrizze a konfigurációt és a hálózati beállításokat, forduljon a rendszergazdához.

# <span id="page-83-0"></span>**Webex-névjegyek keresése minden címjegyzékben**

Webex-névjegyeket kereshet az **Összes címjegyzék** képernyőn.

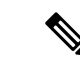

**Megjegyzés**

Még ha a rendszergazda 100-nál nagyobb maximális megjelenítési értéket állít is be, a lekérdezés eredménye a Minden könyvtárban történő keresés esetén csak száz kapcsolatot jelenít meg. Ha több keresési eredmény van mint amennyi megjeleníthető a Túl sok a találat. Finomítsa a keresést üzenet jelenik meg.

## **Miel**ő**tt elkezdené**

- A rendszergazda engedélyezi a Webex-címjegyzéket.
- A rendszergazda engedélyezi a keresést az összes címtárban.

#### **Eljárás**

**Lépés 1** A **Címtár** képernyőn válassza ki az **Összes címtár** elemet.

**Lépés 2** A **Keresés az összes címjegyzékben**képernyőn adja meg Webex-névjegy keresési feltételeit. Egy nevet vagy egy e-mail címet adhat meg.

> Minden keresés a címtárban egy karaktert támogat keresési bemenetként, és csak a névjegy neve adható meg. Ha azonban Webex-névjegyekre szeretne keresni, legalább három karaktert kell megadnia, és a név vagy e-mail megadásával is kereshet. Ezért ha a keresés során kevesebb mint három karaktert ad meg, a telefon nem olvassa be Webex-névjegyeket.

#### **Lépés 3** Kattintson a **Keresés** gombra.

A kereséssorán előfordulhat, hogy az ugyanolyan névvel vagy munkahelyi telefonszámmalszereplő névjegyeket kér le a művelet. Ilyen esetekben az **Összes címtár** lista csak egy névjegyet jelenít meg a legmagasabb prioritással, ésfigyelmen kívül hagyja a fennmaradó névjegyeket ismétlődőként. A keresési művelet a következő sorrendben próbálja meg lekérdezni a névjegyeket a címtárakból, a személyes címjegyzék prioritása a legmagasabb.

- Személyes címjegyzék (PAB)
- Webex címtár
- BroadSoft-címtár
- LDAP-címtár
- **Lépés 4** (Opcionális) Válasszon egy névjegyet a keresett listából, majd nyomja meg a **Részletek**gombot. A részleteket, például a nevet, a munkahelyi telefonszámot, a mobiltelefonszámot, az e-mail címet és a részleget a **Részletes keresési eredmények** képernyőn lehet megnézni.

A **Részleteskeresési eredmények**képernyőn adhatja hozzá a Webex-névjegyet aSzemélyes címjegyzékhez. Hozzáadáshoz válassza ki a nevet, válassza a **Beállítás** > **Névjegy hozzáadása** > **Kiválasztás** elemet, majd mentse el a részleteket a**Személyes címjegyzékbejegyzéshozzáadása** képernyőn. A **Személyes címjegyzék** képernyőn kikeresheti a hozzáadott Webex-névjegyet, az eredmény azt fogja mutatni, hogy a névjegyet hozzáadta a PAB-hoz. Ha a BroadSoft-címtárban keresi a hozzáadott névjegyet, a apcsolatot, akkor a keresés a hozzáadott Webex-névjegyet fogja lekérni.

Javasoljuk, hogy vagy **Webex** vagy **XSI-kiszolgáló** beállítást válasszon a névjegyek kereséséhez, mivel egyidejűleg nem tud Webex névjegyek és XSI-kiszolgáló névjegyek között keresni.

# **Broadsoft-címtár**

A Broadsoft-címtárban megkeresheti és megnézheti saját, a csoport és a vállalat névjegyeit, így könnyebben kezdeményezhet hívást. A Broadsoft-címtárat a rendszergazda állítja be a telefonon. Ez az alkalmazásfunkció a BroadSoft Extended Services Interface (XSI) felületét használja.

# <span id="page-85-0"></span>**Névjegy keresése a BroadSoft könyvtárban**

### **Miel**ő**tt elkezdené**

- A rendszergazda engedélyezi a BroadSoft XSI-szolgáltatásokat.
- A rendszergazda engedélyezi a BroadSoft címtárakat, és megfelelően beállítja a címtárakat.
- A rendszergazda engedélyezi a címtárak böngészési módját.

Ha ez a mód engedélyezve van, a rendszer automatikusan elindít egy előtelepítési műveletet a címtár összes névjegyének lekéréséhez.

# **Eljárás**

- **Lépés 1** Nyomja meg a **Névjegyek P** gombot.
- **Lépés 2** Nyomja meg a **Kategória** gombot, ha a telefonon megjelenik. Ellenkező esetben ugorja át a lépést.
- **Lépés 3** Válassza ki a BroadSoft-címtárat. Az alapértelmezett nevek a következők:
	- Vállalati
	- Csoport
	- Személyes
	- Vállalati közös
	- Csoport közös

Amikor a rendszergazda kikapcsolja a címtár egyedi módját, a telefon csak a **BroadSoft Megjegyzés könyvtárat** jeleníti meg.

Miután belépett a címtárba, várjon, amíg az előtöltési művelet befejeződik. A **Mégse** gomb megnyomásával leállíthatja az előtöltési műveletet.

**Lépés 4** Nyomja meg a **Beállítások** gombot, és válassza az **Keresés** lehetőséget.

Ha a rendszergazda kikapcsolja a címtár böngészési módját, **Ehelyett a** telefonon megjelenő kereső gombot is megtekintheti.

- **Lépés 5** Válasszon keresési feltételt.
	- A BroadSoft Nagyvállalati vagy Csoport címtárban névjegyet vezetéknév, keresztnév, felhasználói azonosító, szám, mellék, mobiltelefonszám, osztály vagy e-mail-cím alapján kereshet.
	- BroadSoft Vállalati közös, Csoport közös vagy Személyes címtárban névjegyet Név vagy Telefonszám alapján kereshet.
- **Lépés 6** Adja meg a keresési feltételt, és nyomja meg a **Keresés** gombot.

# **Névjegy típusának módosítása a BroadSoft-címtárban**

# **Miel**ő**tt elkezdené**

A rendszergazda letiltja a BroadSoft XSI szolgáltatás címtár egyedi módját.

## **Eljárás**

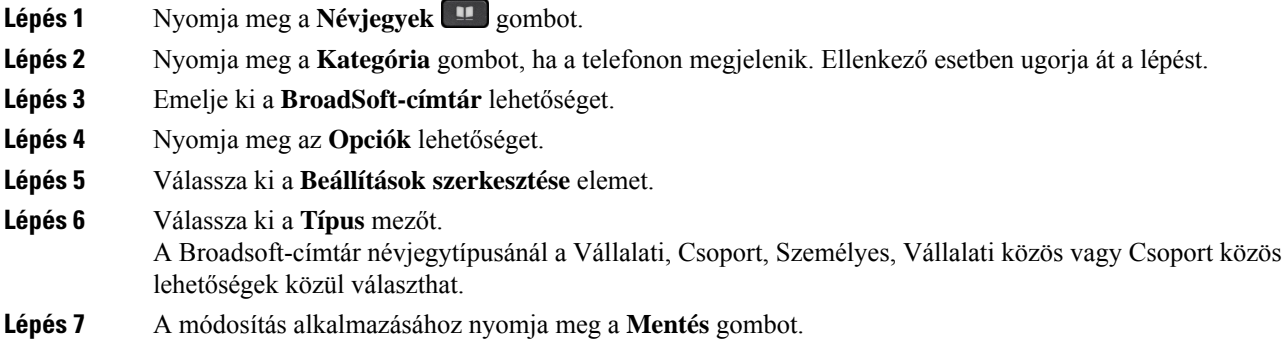

# **Névjegyek kezelése a BroadSoft személyes címjegyzékében**

A BroadSoft személyes címjegyzékben névjegyek adhatók hozzá, szerkeszthetők és törölhetők.

# **Miel**ő**tt elkezdené**

- A telefon a BroadSoft XSI-szolgáltatáshoz csatlakozik.
- A Broadsoft személyes címjegyzéket a rendszergazda engedélyezi a telefonon.
- Az új névjegyek tárolására a rendszergazda állítja be a BroadSoftszemélyes címjegyzéket célkönyvtárként.
- A rendszergazda engedélyezi a címjegyzék böngészési módját.

Ha ez a mód engedélyezve van, a rendszer automatikusan elindít egy előtelepítési műveletet a címtár összes névjegyének lekéréséhez.

## **Eljárás**

- Lépés 1 Nyomja meg a Névjegyek **kun** gombot.
- **Lépés 2** Nyomja meg a **Kategória** gombot, ha a telefonon megjelenik. Ellenkező esetben ugorja át a lépést.
- **Lépés 3** Ha névjegyet szeretne hozzáadni BroadSoft személyes címjegyzékéhez, tegye a következőket:
	- a) Válassza ki a BroadSoft-címjegyzéket. Az alapértelmezett név **Személyes**.
		- Amikor a rendszergazda kikapcsolja a címjegyzék egyedi módját, a telefon csak a **BroadSoft Megjegyzés címjegyzéket** jeleníti meg, válassza ki.

b) Várjon, amíg befejeződik az előbetöltés művelet, vagy nyomja meg a **Mégse** gombot az előbetöltés művelet leállításához.

Ha a rendszergazda kikapcsolja a címjegyzék böngészési módját, a **Keresés a személyes címjegyzékben** jelenik meg helyette. Adja meg a keresési feltételt, és nyomja meg a **Keresés** gombot.

- c) Nyomja meg a **Beállítások** gombot, és válassza a **Hozzáadás** lehetőséget.
- d) Adja meg a névjegy adatait.
- e) Nyomja meg a **Mentés** gombot.

**Lépés 4** Ha más címjegyzékből szeretne hozzáadni névjegyet (ha engedélyezve van) a BroadSoft személyes címjegyzékbe:

- a) Válassza ki az Összes címjegyzék, BroadSoft címjegyzék, LDAP címjegyzék, személyes telefonkönyv lehetőséget.
- b) Keressen meg azt a névjegyet, amelyet hozzá szeretne adni.
- c) Jelölje ki a kapcsolatot.
- d) Nyomja meg a **Beállítások** gombot, és válassza a **Névjegy hozzáadása** lehetőséget.
- e) Adja meg a névjegy adatait.
- f) Nyomja meg a **Mentés** gombot.

#### **Lépés 5** Ha a BroadSoft személyes címjegyzékben szeretné módosítani a névjegyet, tegye a következőt:

a) Válassza ki a BroadSoft-címjegyzéket. Az alapértelmezett név **Személyes**.

Amikor a rendszergazda kikapcsolja a címjegyzék egyedi módját, a telefon csak a **BroadSoft Megjegyzés címjegyzéket** jeleníti meg, válassza ki.

b) Várjon, amíg befejeződik az előbetöltés művelet, vagy nyomja meg a **Mégse** gombot az előbetöltés művelet leállításához.

Ha a rendszergazda kikapcsolja a címjegyzék böngészési módját, a **Keresés a személyes címjegyzékben** jelenik meg helyette. Adja meg a keresési feltételt, és nyomja meg a **Keresés** gombot.

- c) Jelölje ki a szerkeszteni kívánt névjegyet.
- d) Nyomja meg a **Beállítások** gombot, és válassza a **Szerkesztés** lehetőséget.

A névjegy szerkesztéséhez megnyomhatja a **Kiválasztás** gombot is a navigációs fürtön.

- e) A névjegy részleteinek szerkesztése.
- f) Nyomja meg a **Mentés** gombot.
- **Lépés 6** Ha törölni szeretne egy névjegyet a BroadSoft személyes címjegyzékből, tegye a következőket:
	- a) Válassza ki a BroadSoft-címjegyzéket. Az alapértelmezett név **Személyes**.

Amikor a rendszergazda kikapcsolja a címjegyzék egyedi módját, a telefon csak a **BroadSoft Megjegyzés címjegyzéket** jeleníti meg, válassza ki.

b) Várjon, amíg befejeződik az előbetöltés művelet, vagy nyomja meg a **Mégse** gombot az előbetöltés művelet leállításához.

Ha a rendszergazda kikapcsolja a címjegyzék böngészési módját, a **Keresés a személyes címjegyzékben** jelenik meg helyette. Adja meg a keresési feltételt, és nyomja meg a **Keresés** gombot.

c) Jelölje ki a törölni kívánt névjegyet.

Ш

d) Nyomja meg a **Beállítások** gombot, és válassza a **Törlés** lehetőséget.

# **Broadsoft-címtár nevének szerkesztése**

Amikor a rendszergazda kikapcsolja a címtár egyedi módját, a telefon csak a **BroadSoft könyvtárat** jeleníti meg.

Amikor a rendszergazda engedélyezi a címtár egyedi módját, a telefon az összes engedélyezett könyvtárat megjeleníti alapértelmezett vagy testreszabott névvel. Az alapértelmezett nevek a következők:

- Vállalati
- Csoport
- Személyes
- Vállalati közös
- Csoport közös

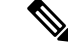

**Megjegyzés** Csak a rendszergazda által engedélyezett címtár látható a **Címtár**képernyőn.

### **Eljárás**

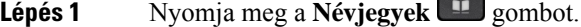

- **Lépés 2** Nyomja meg a **Kategória** gombot, ha a telefonon megjelenik. Ellenkező esetben ugorja át a lépést.
- **Lépés 3** Tegye a következők egyikét:
	- Emelje ki a **BroadSoft-címtár** lehetőséget.
	- Jelöljön ki egy konfigurált címtárat.
- **Lépés 4** Nyomja meg az **Opciók** lehetőséget.
- **Lépés 5** Válassza a **Beállítások szerkesztése** elemet.
- **Lépés 6** Szerkessze a **Könyvtár neve** mezőt.
- **Lépés 7** A módosítás alkalmazásához nyomja meg a **Mentés** gombot.

# **Szerver nevének szerkesztése a Broadsoft-címtárban**

Amikor a rendszergazda kikapcsolja a címtár egyedi módját, a telefon csak a **BroadSoft könyvtárat** jeleníti meg.

Amikor a rendszergazda engedélyezi a címtár egyedi módját, a telefon az összes engedélyezett könyvtárat megjeleníti alapértelmezett vagy testreszabott névvel. Az alapértelmezett nevek a következők:

• Vállalati

- Csoport
- Személyes
- Vállalati közös
- Csoport közös

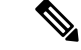

**Megjegyzés** Csak a rendszergazda által engedélyezett címtár látható a **Címtár**képernyőn.

#### **Eljárás**

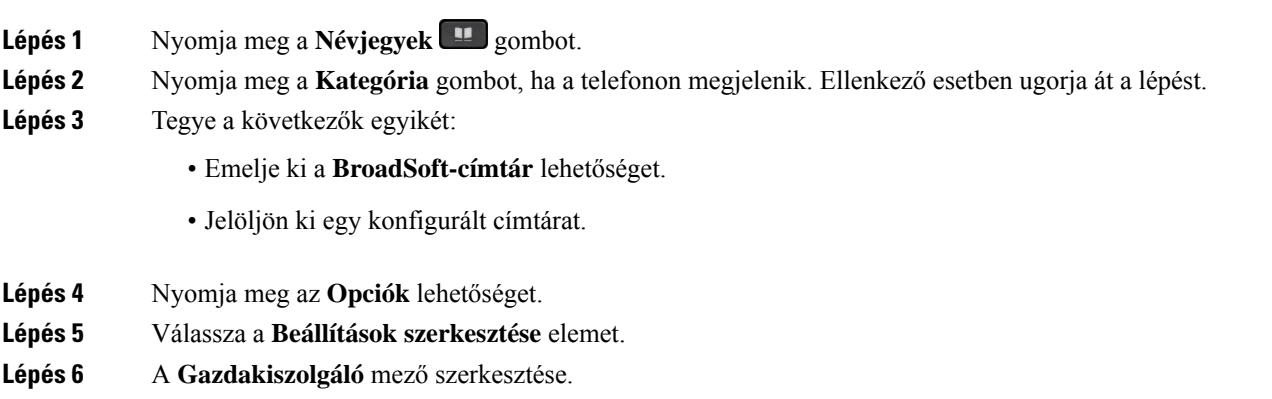

**Lépés 7** A módosítás alkalmazásához nyomja meg a **Mentés** gombot.

# **A BroadSoft-címtár azonosító adatainak szerkesztése**

Amikor a rendszergazda kikapcsolja a címtár egyedi módját, a telefon csak a **BroadSoft könyvtárat** jeleníti meg.

Amikor a rendszergazda engedélyezi a címtár egyedi módját, a telefon az összes engedélyezett könyvtárat megjeleníti alapértelmezett vagy testreszabott névvel. Az alapértelmezett nevek a következők:

- Vállalati
- Csoport
- Személyes
- Vállalati közös
- Csoport közös

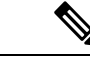

**Megjegyzés** Csak a rendszergazda által engedélyezett címtár látható a **Címtár**képernyőn.

### **Eljárás**

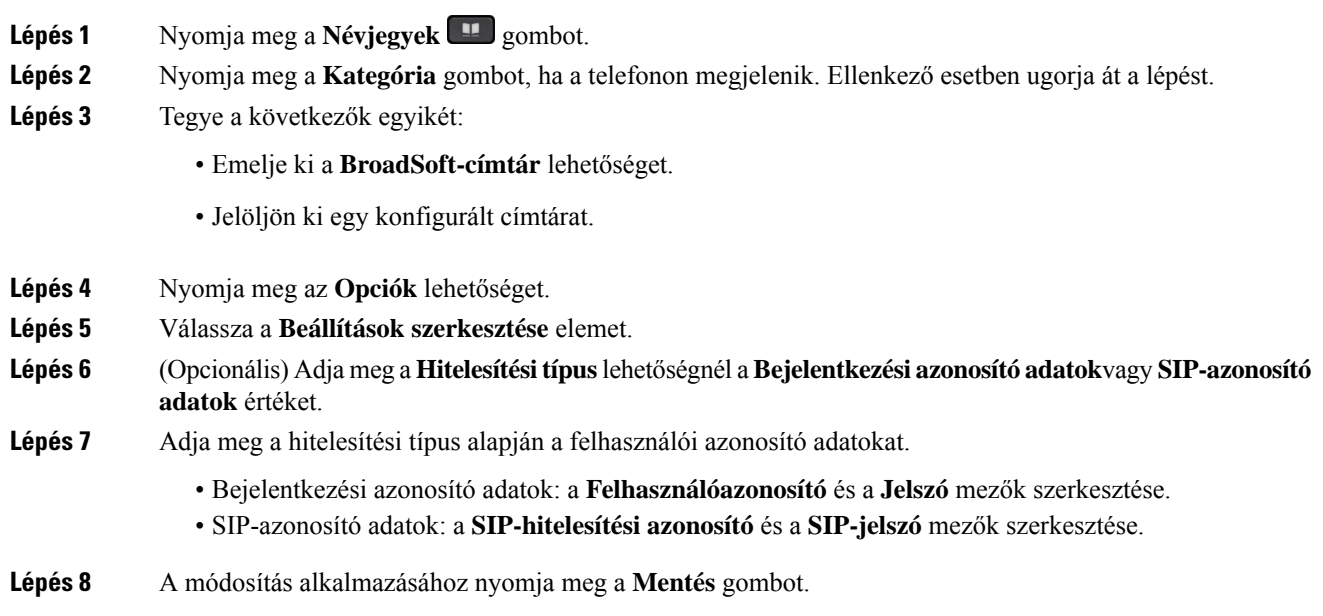

# **LDAP-címtár**

A Cisco IP-telefon támogatja az LDAP (Lightweight Directory Access Protocol) protokoll 3. verzióját. Az LDAP-címtárban név, telefonszám vagy akár mindkettő alapján is kereshet. A rendszer támogatja az LDAP-alapú címtárakat, mint például a Microsoft Active Directory 2003-at és az OpenLDAP-alapú címtárakat.

Ha el szeretné érni a telefon LDAP-címtárát, akkor legalább egyszer adja meg a felhasználó azonosító adatait. A rendszergazda beállíthatja a felhasználói azonosító adatokat a telefonos felügyelet weboldalán. Miután sikeresen hozzáfért az LDAP címtárhoz, a telefon menti a felhasználói azonosító adatokat. Legközelebb kihagyhatja a felhasználói bejelentkezési eljárást. A telefon képes menteni a felhasználói azonosító adatokat a szervező vagy vendég felhasználók számára. Ezek a felhasználók általában a rugalmas ülőhelyek vagy az Extension Mobility funkció segítségével jelentkezhetnek be a telefonra.

# **Az LDAP-címtár azonosító adatainak szerkesztése**

Ha az LDAP-címtárat a telefonon keresztül éri el, a felhasználó azonosító adatainak megadására lehetszükség. Előzetesen módosíthatja az azonosító adatokat, így megkerülheti a bejelentkezési eljárást. Az LDAP-fiókot a felhasználói azonosító adatok szerkesztésével is módosíthatja.

A telefon a felhasználó különböző típusaihoz menti az azonosító adatokat. Például azok a felhasználók, akik a rugalmas ülőhelyek vagy az Extension Mobility funkció segítségével jelentkeznek be a telefonra. Miután bekapcsolta a felhasználót a telefonon, a telefon megtartja a felhasználó azonosító adatait. Ezért az LDAP címtárat még bejelentkezés nélkül is elérheti.

## **Miel**ő**tt elkezdené**

A rendszergazda engedélyezi az LDAP címtárat.

## **Eljárás**

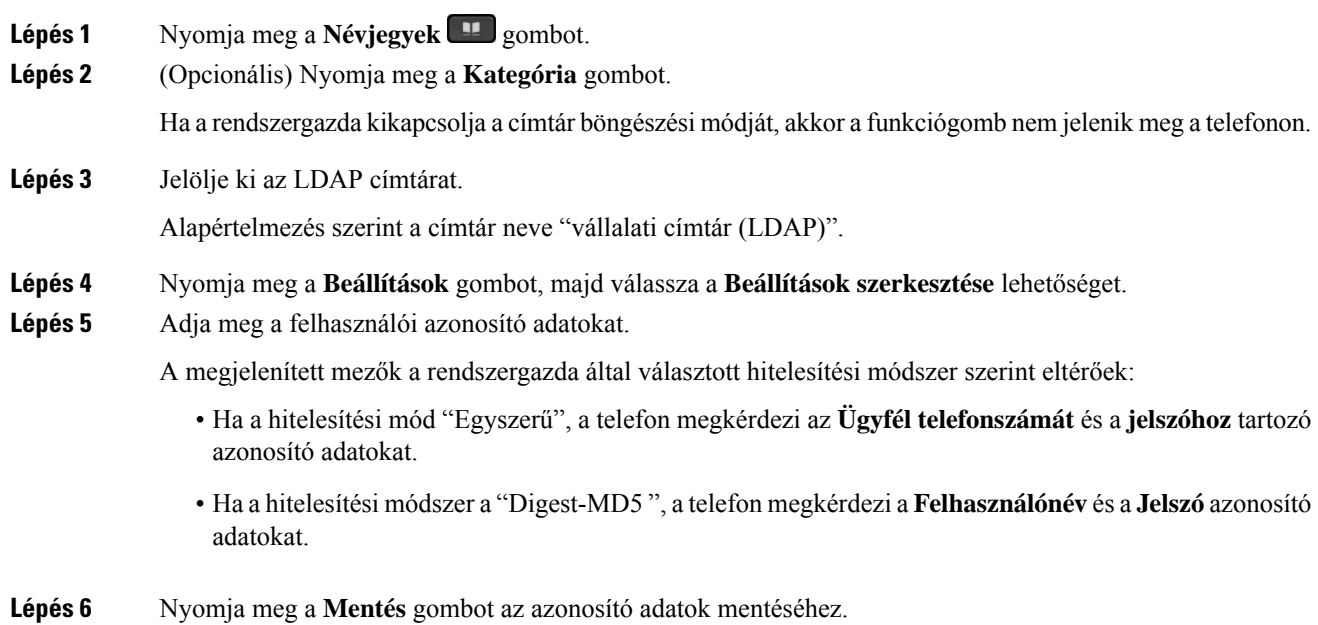

# <span id="page-91-0"></span>**Névjegy keresése az LDAP-címtárban**

## **Miel**ő**tt elkezdené**

A rendszergazda engedélyezi az LDAP címtárat.

## **Eljárás**

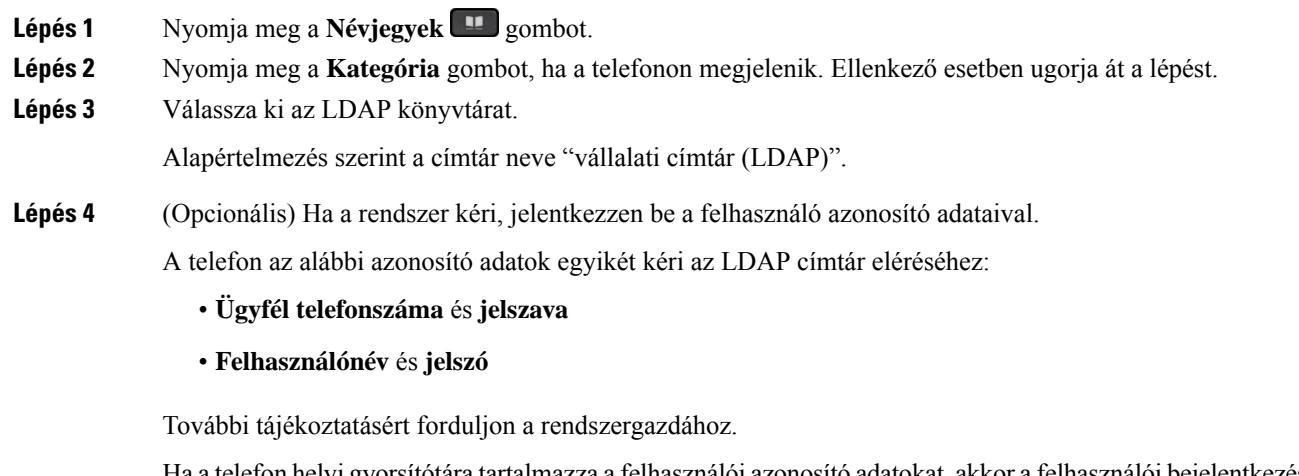

Ha a telefon helyi gyorsítótára tartalmazza a felhasználói azonosító adatokat, akkor a felhasználói bejelentkezési eljárást automatikusan kihagyja.

Amikor belép a címtárba, előfordulhat, hogy a telefon megkezdi az összes kapcsolat lekérését a címtárból.

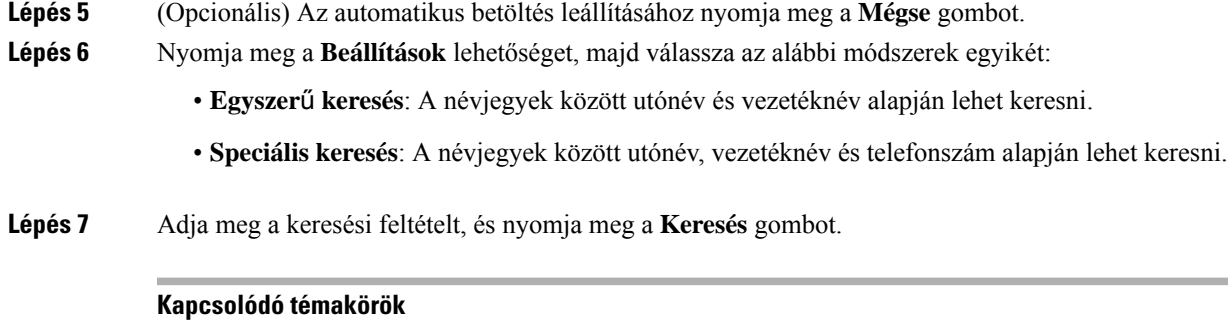

Névjegy hívása [LDAP-címtárból](#page-92-0), a(z) 81. oldalon [Telefonszám](#page-93-0) szerkesztése az LDAP könyvtárban, a(z) 82. oldalon

# <span id="page-92-0"></span>**Névjegy hívása LDAP-címtárból**

# **Miel**ő**tt elkezdené**

A rendszergazda engedélyezi az LDAP címtárat.

## **Eljárás**

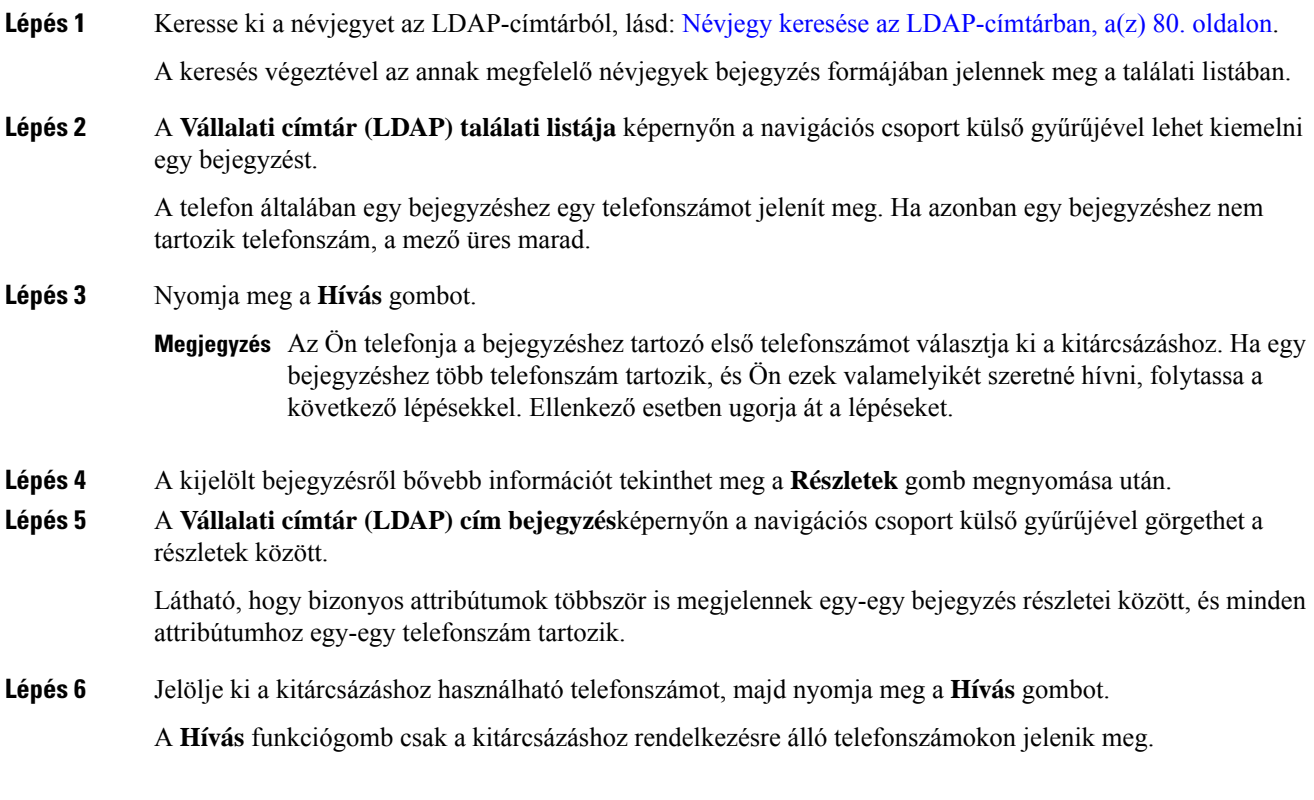

# <span id="page-93-0"></span>**Telefonszám szerkesztése az LDAP könyvtárban**

Hívás indítása előtt a telefonszámot egy meglévő, kiválasztott szám alapján módosíthatja.

## **Miel**ő**tt elkezdené**

A rendszergazda engedélyezi az LDAP címtárat.

### **Eljárás**

<span id="page-93-1"></span>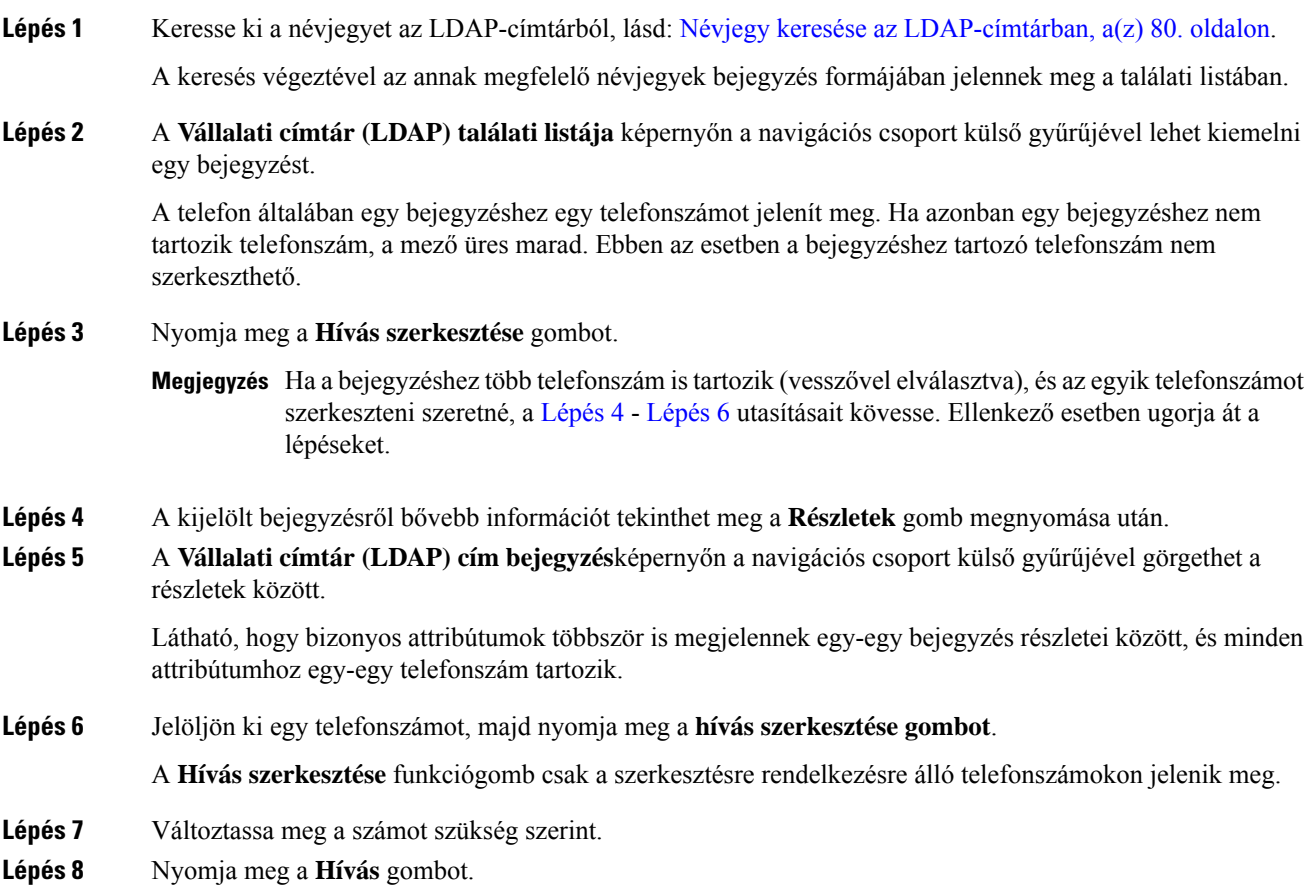

# <span id="page-93-2"></span>**XML könyvtár**

A telefon azután tud visszakeresni névjegyet az XML-címtár szolgáltatásból vagy alkalmazásból, hogy a rendszergazda konfigurálta az XML-címtárat a telefonján. Ily módon az XML-címtárban lévő névjegyeit megtekintheti, illetve felhívhatja. A telefon általában legfeljebb 200 névjegyet (vagy bejegyzést) képes megjeleníteni az XML-címtárában.

# **Névjegy hívása XML-címtárból**

# **Miel**ő**tt elkezdené**

A rendszergazda konfigurálta az XML-címjegyzéket.

# **Eljárás**

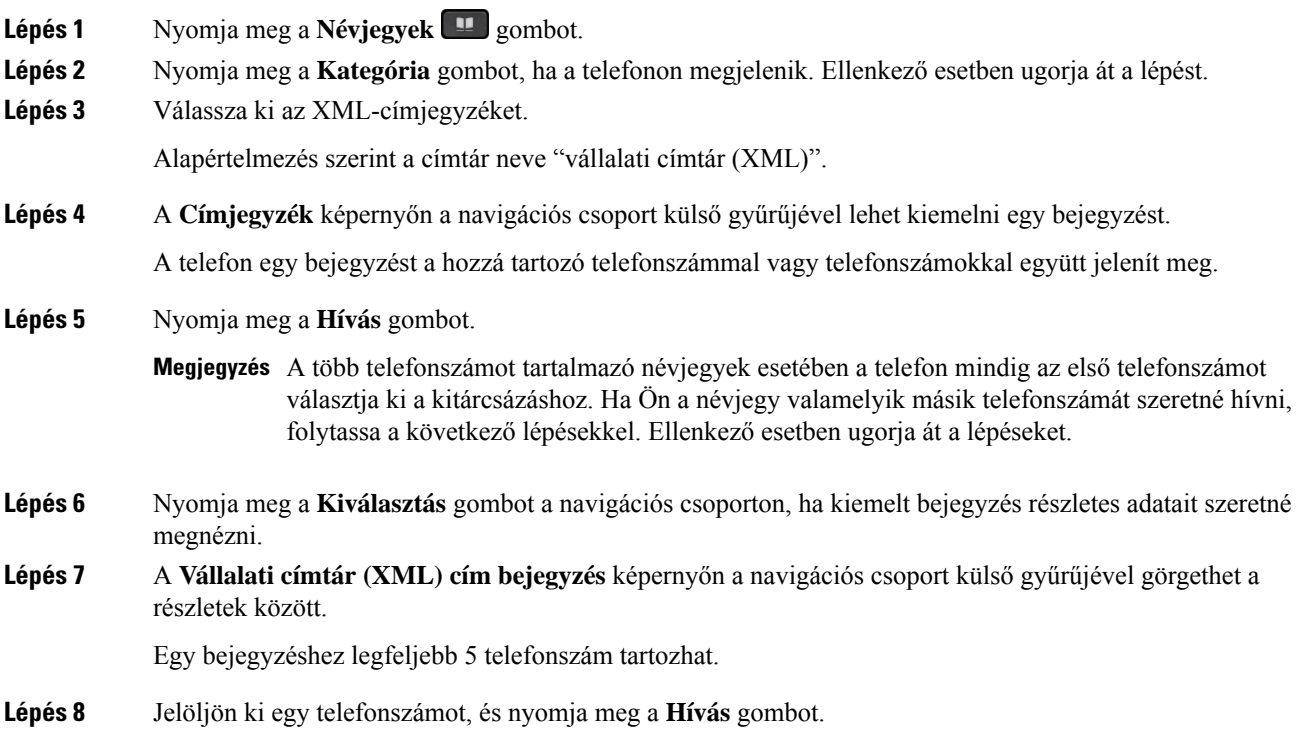

# **Telefonszám szerkesztése a XML-címtárban**

Hívás indítása előtt a telefonszámot egy meglévő, kiválasztott szám alapján módosíthatja.

# **Miel**ő**tt elkezdené**

A rendszergazda konfigurálta az XML-címjegyzéket.

# **Eljárás**

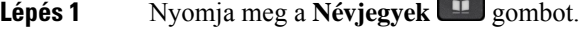

- **Lépés 2** Nyomja meg a **Kategória** gombot, ha a telefonon megjelenik. Ellenkező esetben ugorja át a lépést.
- **Lépés 3** Válassza ki az XML-címjegyzéket.

Alapértelmezés szerint a címtár neve "vállalati címtár (XML)".

- **Lépés 4** A **Címjegyzék** képernyőn a navigációs csoport külső gyűrűjével lehet kiemelni egy bejegyzést. A telefon egy bejegyzést a hozzá tartozó telefonszámmal vagy telefonszámokkal együtt jelenít meg.
- **Lépés 5** Tegye a következők egyikét:
	- Ha a bejegyzéshez csak egy telefonszám tartozik:
	- **1.** Nyomja meg a **Hívás szerkesztése** gombot.
	- **2.** Változtassa meg a számot szükség szerint.
	- **3.** Nyomja meg a **Hívás** gombot.
	- Ha a bejegyzéshez több telefonszám is tartozik (vesszővel elválasztva), és az egyik telefonszámot szerkeszteni szeretné:
	- **1.** Nyomja meg a **Kiválasztás** gombot a navigációs csoporton, ha kiemelt bejegyzés részletes adatait szeretné megnézni.
	- **2.** A **Vállalati címtár (XML) cím bejegyzés** képernyőn a navigációs csoport külső gyűrűjével lehet kiemelni egy telefonszámot.

Egy bejegyzéshez legfeljebb 5 telefonszám tartozhat.

- **3.** Nyomja meg a **Hívás szerkesztése** gombot.
- **4.** Változtassa meg a számot szükség szerint.
- **5.** Nyomja meg a **Hívás** gombot.

# <span id="page-95-0"></span>**Inverz névkeresés Bejöv**ő **és Kimen**ő **hívásokon**

Az inverz névkeresés egy bejövő, kimenő, konferencia vagy átadott hívásszámának nevére keresrá. Az inverz névkeresés akkor kapcsol be, amikor a telefon nem talál nevet a szolgáltató könyvtárában, a Hívástörténetben vagy a névjegyek között. Az inverz névkereséshez érvényes LDAPkönyvtár vagy XML könyvtár konfigurációra van szükség.

Az inverz névkeresés a telefon külső könyvtáraiban keres. Amikor a keresés sikeres, a nevet beemeli a hívásba és a hívástörténetbe.Párhuzamos, több telefonhívás esetén az inverz névkeresés az első telefonszámhoz tartozó névre keres rá. Amikor a második hívás csatlakozik vagy tartásra kerül, az inverz névkeresés a második telefonszámhoz tartozó névre keres rá.

Az inverz névkeresés alapértelmezés szerint engedélyezve van.

Az inverz névkeresés a könyvtárak között az alább sorrendben keres:

- **1.** Névjegyek
- **2.** Hívási előzmények
- **3.** LDAP-címtár
- **4.** XML könyvtár

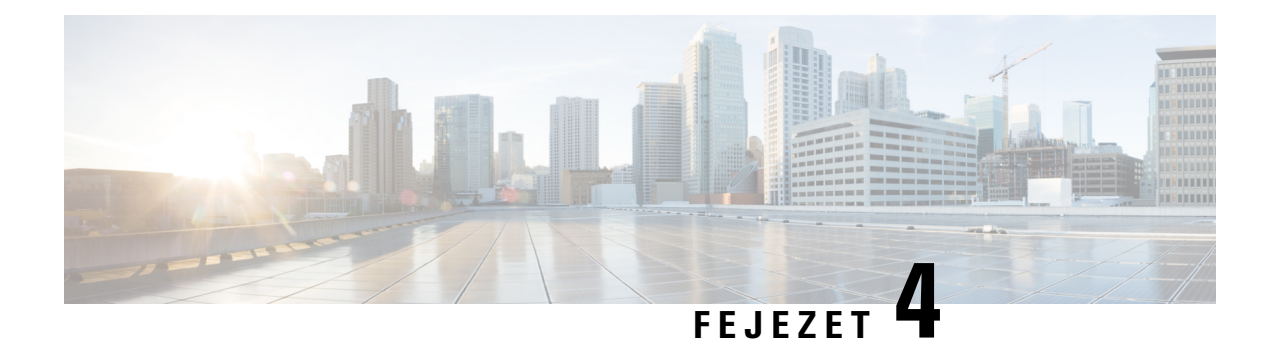

# **Legutóbbi hívások**

- A [legutóbbi](#page-96-0) hívások listája, a(z) 85. oldalon
- A híváslista [megtekintése,](#page-96-1) a(z) 85. oldalon
- Webex hívásnaplók [megtekintése](#page-98-0) időtartam, a(z) 87. oldalon
- Webex-hívások [levélszemétként](#page-99-0) jelzése, a(z) 88. oldalon
- Hívásnaplók [megtekintése](#page-99-1) szerverről , a(z) 88. oldalon
- Visszahívás a [híváslistából,](#page-100-0) a(z) 89. oldalon
- A legutóbbi hívások [listájának](#page-100-1) törlése, a(z) 89. oldalon
- Új névjegy létrehozása a Híváslista [bejegyzésekből,](#page-101-0) a(z) 90. oldalon
- [Hívásrekord](#page-102-0) törlése, a(z) 91. oldalon
- Minden [hívásrekord](#page-102-1) törlése, a(z) 91. oldalon

# <span id="page-96-0"></span>**A legutóbbi hívások listája**

A Híváslistában a legutolsó 180 egyéni hívás és híváscsoport látható.

Amikor a Híváslista eléri a maximális méretet, a következő új bejegyzés felülírja a lista legrégebbi elemét.

Amikor a kiszolgálón meg van valósítva a STIR/SHAKEN támogatása, akkor a telefonon a hívó azonosítója mellett egy, a hívó fél STIR/SHAKEN-ellenőrzésének eredményétől függő, újabb ikon jelenik meg. Az ellenőrzés eredményétől függően a telefon három típusú ikont jelenít meg. Az ikonokra vonatkozóan itt található további információ: A híváslista [megtekintése,](#page-96-1) a(z) 85. oldalon.

# <span id="page-96-1"></span>**A híváslista megtekintése**

Nézze meg, ki hívta fel a legutóbb.

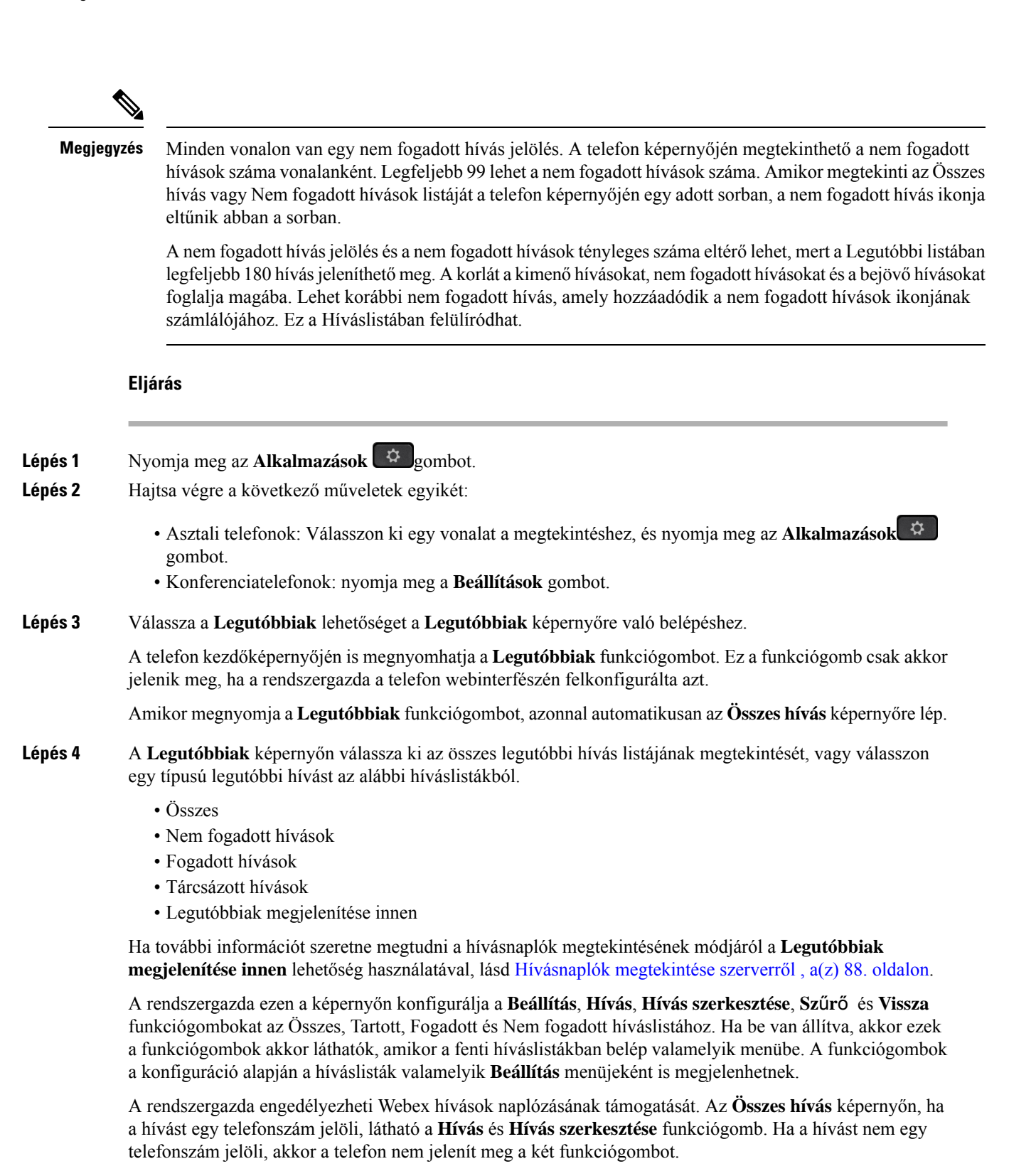

A fenti híváslistában minden menü tartalmaz **Beállítás** funkciógombot az alábbi menükkel.

• Szűrő-Beléphet a **Legutóbbiak** képernyőre, ha megnyomja.

A menü elérhetősége attól függ, hogy a rendszergazda hogyan konfigurálta a funkciógombot a telefon webinterfészén.

• Hívás szerkesztése -Tetszőleges hívás bejegyzés részletet szerkeszthet, ha meg van nyomva.

A menü elérhetősége attól függ, hogy a rendszergazda hogyan konfigurálta a funkciógombot a telefon webinterfészén.

- Bejegyzés törlése-Törli a kiválasztott bejegyzést, ha megnyomja.
- Lista törlése-A kiválasztott menü összes bejegyzését törli, ha megnyomja.
- Rendezés név szerint A hívók neve szerint rendezi a bejegyzéseket, ha ki van választva.
- Kapcsolat hozzáadása -Új névjegyet ad a címjegyzékhez.

Ha a rendszergazda engedélyezte a Webex hívások naplózásának támogatását, illetve ha az **Összeshívás** képernyőn a hívást egy telefonszám jelöli, használhatja a **Névjegy hozzáadása** lehetőséget. Ha a hívást nem egy telefonszám jelöli, akkor a beállítás menü nem tartalmazza a **Névjegy hozzáadása** lehetőséget.

### **Megjegyzés**

• A telefonon a hívó azonosítója mellett megjelenő újabb  $\mathcal{F}$ ikon érvényesített hívást jelez.

Amikor egy hívás részleteire lép, láthatja, hogy az adott hívás nem fogadott hívás vagy fogadott hívás-e.

- A telefonon a hívó azonosítója mellett megjelenő újabb  $\Box$  ikon jogosulatlan hívót jelez.
- A telefonon a hívó azonosítója mellett megjelenő újabb ikon nem érvényesített hívást jelez.

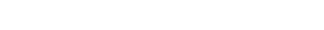

<span id="page-98-0"></span>**Webex hívásnaplók megtekintése – id**ő**tartam**

A fogadott és kezdeményezett Webex-hívások időtartamát tekintheti meg.

#### **Miel**ő**tt elkezdené**

- A telefon a Webex felhőszerverre van csatlakoztatva.
- A rendszergazda adja hozzá a **Legutóbbiak megjelenítése innen** menüt a telefonhoz.
- Ha a rendszergazda engedélyezi a Webex-hívások naplóinak megjelenítését, akkor a **Webex** opció elérhetővé válik a Legutóbbiak megjelenítése menüben.

#### **Eljárás**

**Lépés 1** Válassza a **Legutóbbiak** lehetőséget a **Legutóbbiak** képernyőre való belépéshez.

A telefon kezdőképernyőjén is megnyomhatja a **Legutóbbiak** funkciógombot. Ez a funkciógomb csak akkor jelenik meg, ha a rendszergazda a telefon webinterfészén felkonfigurálta azt.

Amikor megnyomja a **Legutóbbiak** funkciógombot, azonnal automatikusan **Összes hívás** képernyőre lép.

**Lépés 2** Az **Összes hívás** képernyőn válasszon ki egy hívásnaplót.

Ha kiválaszt egy kezdeményezett vagy fogadott hívást, a hívás időtartamát az **Id**ő**tartam** mezőben láthatja. Nem fogadott hívás esetén a hívás időtartamára vonatkozó információ nem áll rendelkezésre.

# <span id="page-99-0"></span>**Webex-hívások levélszemétként jelzése**

Ha a telefon Webex-kiszolgálóra van regisztrálva, a telefon a következő ikonokat jeleníti meg ellenőrzésként a hívásmunkamenetekben, a helyi hívásnaplókban és a Webex-hívásnaplókban.

• A telefonon a hívó azonosítója mellett megjelenő újabb  $\mathbf{W}$  ikon érvényesített hívást jelez.

Amikor egy hívás részleteire lép, láthatja, hogy az adott hívás nem fogadott hívás vagy fogadott hívás-e.

- A telefonon a hívó azonosítója mellett megjelenő újabb  $\Box$  ikon jogosulatlan hívót jelez.
- A telefonon a hívó azonosítója mellett megjelenő újabb ikon nem érvényesített hívást jelez.

# <span id="page-99-1"></span>**Hívásnaplók megtekintése szerverr**ő**l**

Kiválasztástól függően külön listában tekinthetők meg a BroadWorks XSI szerver hívásnaplói, a helyi hívásnaplók és a Webex felhőszerver naplói.

A telefon nem végez inverz névkeresést a helyi személyes címtár alapján, ha a felhasználó a BroadWorks-hívásnaplóra lép a telefonon.

## **Miel**ő**tt elkezdené**

A rendszergazda adja hozzá a **Legutóbbiak megjelenítése innen** menüt a telefonhoz.

Amikor a rendszergazda engedélyezi a Webex hívások naplóinak megjelenítését, a **Webex** lehetőség a **Legutóbbiak megjelenítése innen** menüből érhető el.

### **Eljárás**

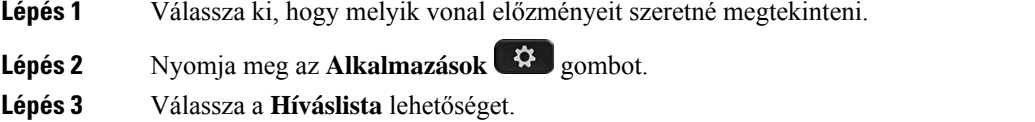

**Lépés 4** Nyomja meg a **Legutóbbiak megjelenítése innen** gombot, és válasszon egy lehetőséget.

- **XSI-kiszolgáló**: A kiszolgálón tárolt és onnan továbbított hívásnaplókat jeleníti meg.
- **Telefon**: A telefonon tárolt hívásnaplókat jeleníti meg.
- **Webex**: A Webex felhőkiszolgálón tárolt hívásnaplókat jeleníti meg.

**Lépés 5** Kattintson a **Beállítás** gombra.

Megtekinthető az összes hívás, nem fogadott hívások, fogadott hívások és lehelyezett hívások listája.

# <span id="page-100-0"></span>**Visszahívás a híváslistából**

## **Eljárás**

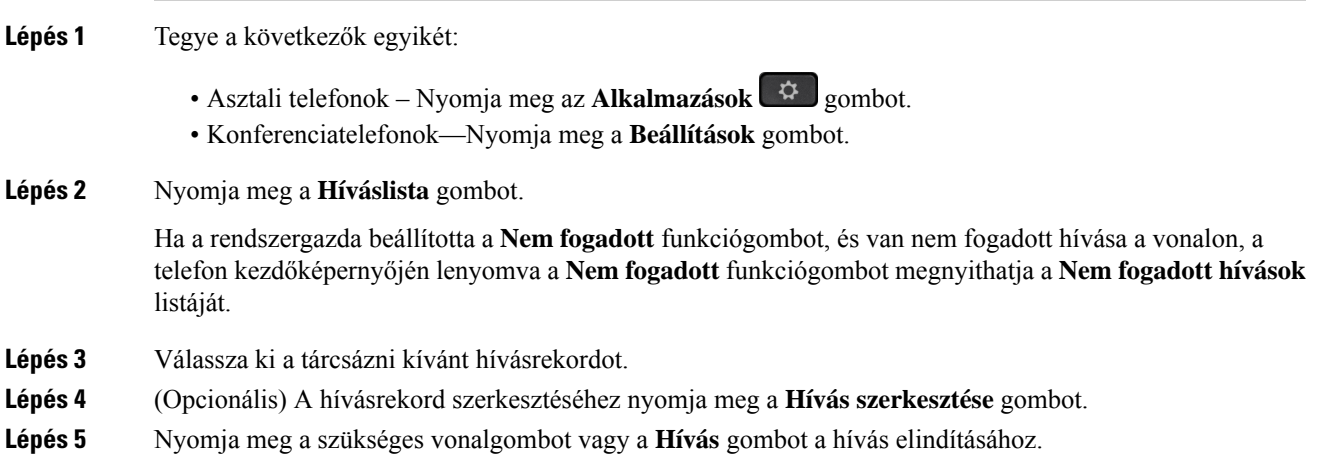

# <span id="page-100-1"></span>**A legutóbbi hívások listájának törlése**

## **Eljárás**

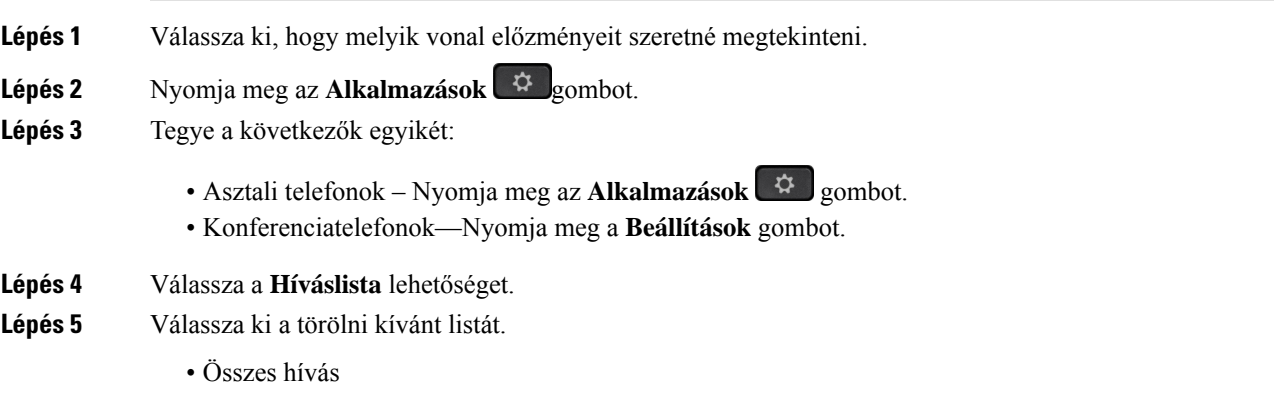

- Nem fogadott
- Fogadott hívások
- Tárcsázott hívások
- Legutóbbiak megjelenítése innen

**Lépés 6** Nyomja meg a **Tovább (Option)** gombot, és válassza az **Összes törlése** lehetőséget. **Lépés 7** Nyomja meg az **OK** gombot.

# <span id="page-101-0"></span>**Új névjegy létrehozása a Híváslista bejegyzésekb**ő**l**

# **Eljárás**

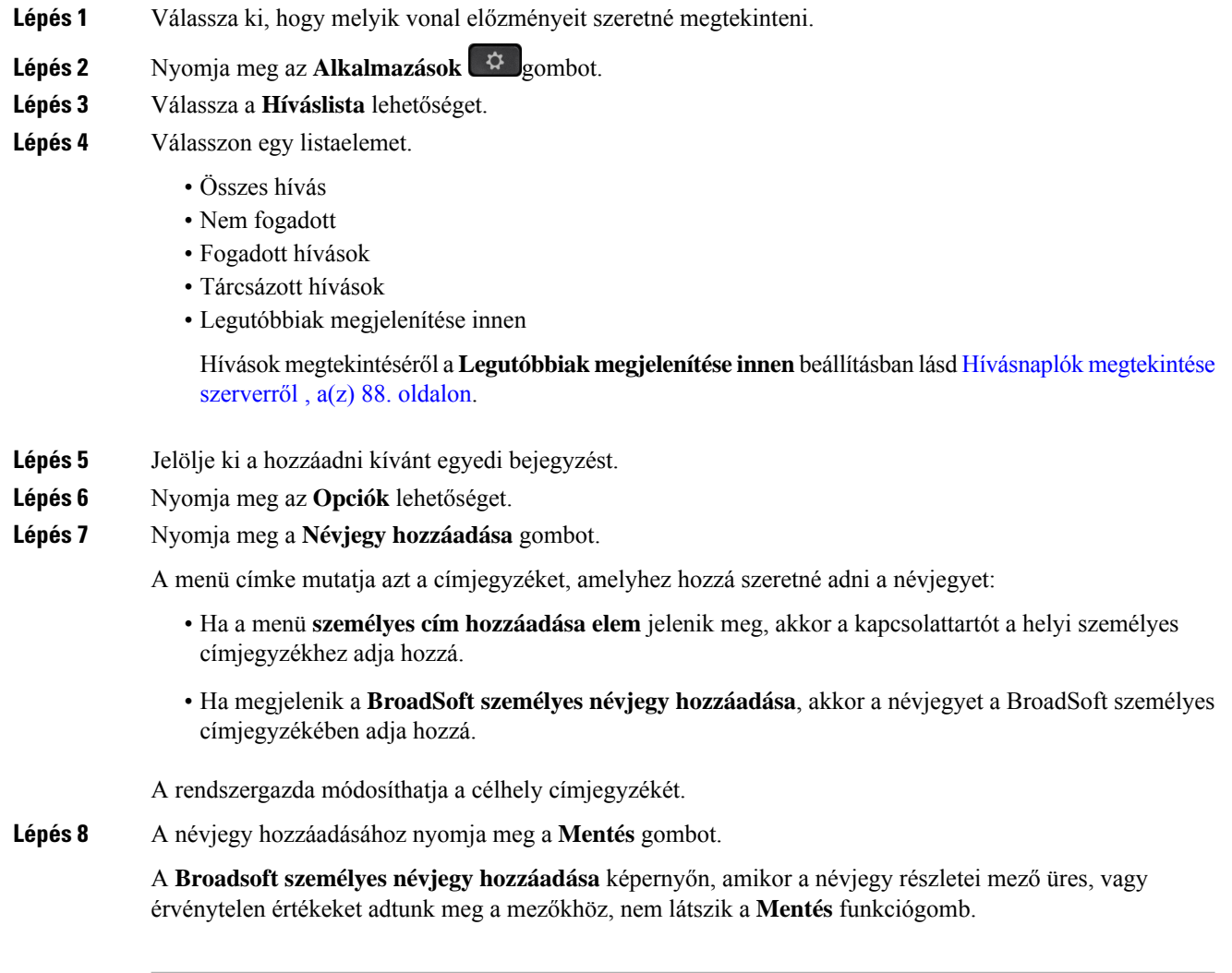

# <span id="page-102-0"></span>**Hívásrekord törlése**

# **Eljárás**

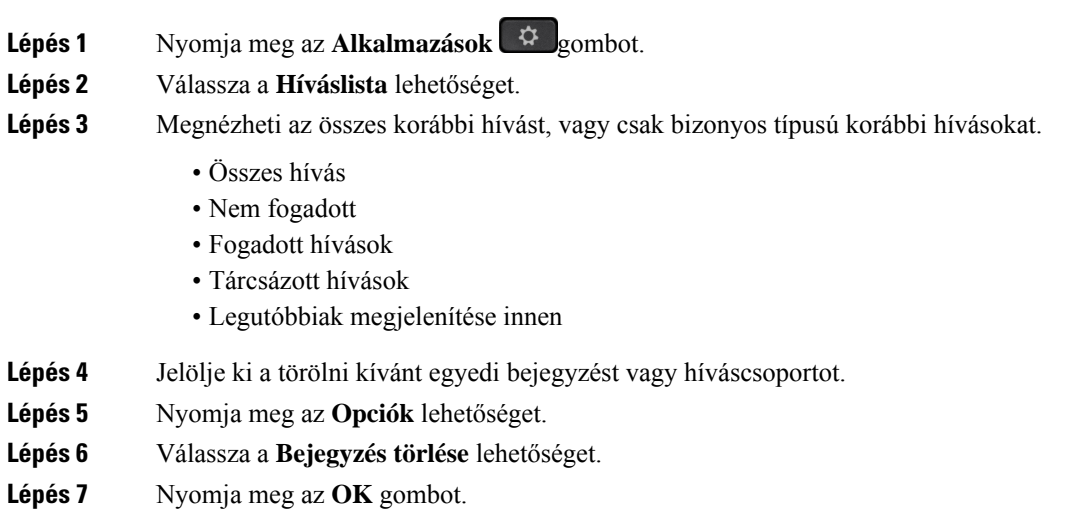

# <span id="page-102-1"></span>**Minden hívásrekord törlése**

A telefonról minden híváselőzmény törölhető.

# **Eljárás**

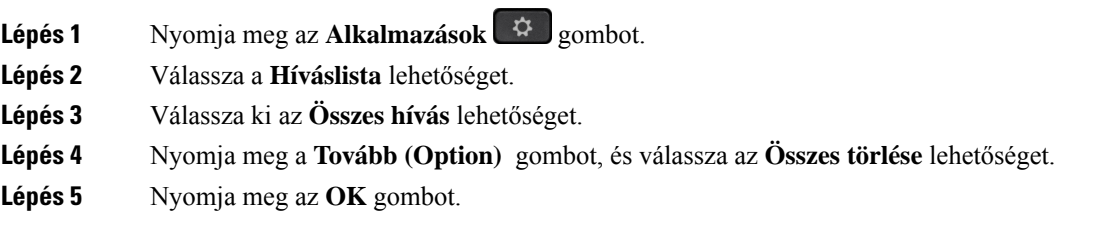

I

ı

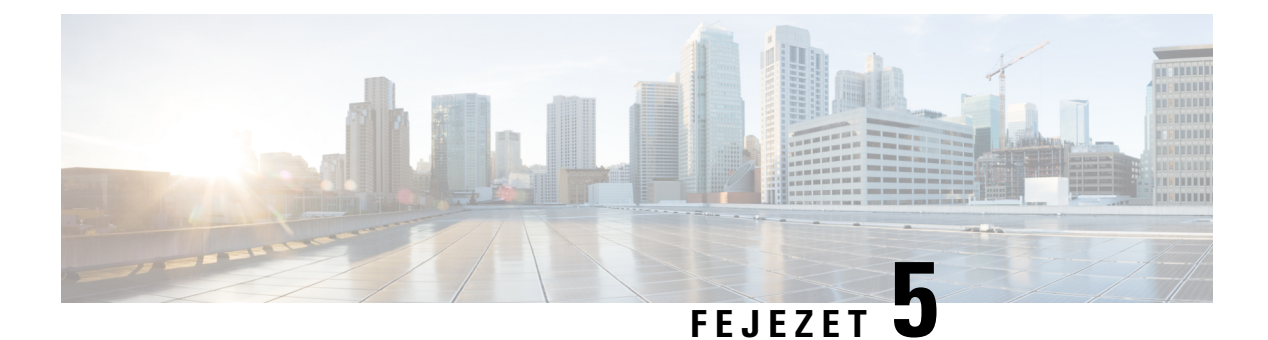

# **Hangposta**

- A személyes [hangpostafiók,](#page-104-0) a(z) 93. oldalon
- Tudja meg, hogy vannak-e új Személyes [hangpostaüzenetei,](#page-105-0) a(z) 94. oldalon
- A [személyes](#page-105-1) hangposta elérése, a(z) 94. oldalon
- A [személyes](#page-105-2) hangposta elérése, a(z) 94. oldalon
- A telefon viselkedése [hangposta-beállítással,](#page-106-0) a(z) 95. oldalon
- A telefon viselkedése hangposta- és nem fogadott hívás [beállítással,](#page-106-1) a(z) 95. oldalon
- A figyelt hangpostafiókok [hangüzeneteinek](#page-107-0) állapota, a(z) 96. oldalon

# <span id="page-104-0"></span>**A személyes hangpostafiók**

A telefonkészülékről közvetlenül elérhetiszemélyes hangüzeneteit. Azonban a rendszergazdának kell beállítania a hangpostafiókját, és beállíthatja a telefonját is a hangpostarendszer eléréséhez.

A telefon **Üzenetek** gombja a hangpostarendszer elérését biztosító gyorsbillentyűként működik.

Amikor Ön nincs az asztalánál, akkor felhívhatja a hangpostarendszerét, hogy hozzáférjen a hangpostájához. A rendszergazdájától kaphatja meg a hangpostarendszer telefonszámát.

Mivel minden hangpostarendszer más és más, nem tudjuk pontosan megmondani, hogyan használja a hangposta-rendszert. A hangposta-parancsokról lásd a hangpostarendszer felhasználói dokumentációját, vagy lépjen kapcsolatba a rendszergazdával.

# **Hangposta beállítása a telefonon**

Ha a rendszergazda nem állította be a telefonján a személyes hangposta telefonszámát, akkor azt beállíthatja magának.

## **Eljárás**

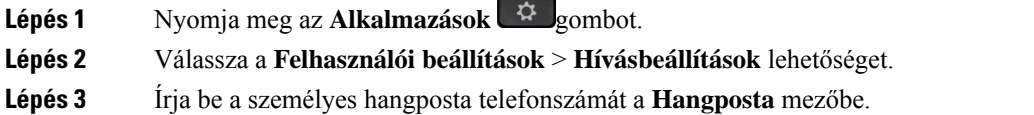

**Lépés 4** Nyomja meg a **Beállítás** gombot.

# <span id="page-105-0"></span>**Tudja meg, hogy vannak-e új Személyes hangpostaüzenetei**

Az új hangüzenetek ellenőrzéséhez keresse az alábbi jelzéseket:

- A kézibeszélőn lévő fénycsík teljesen piros.
- A képernyőn megjelenik a nem fogadott hívások és a hangüzenetek száma. Ha több mint 99 új üzenete van, a plusz (+) jel látható.
- A felkiáltó jel (!) sürgős hangpostaüzeneteket jelez.

Cisco 6800-as, 7800-as és 8800-as sorozatú IP-telefon: értesítési hangjelzést is hallani fog telefonvonal használatakor a kézibeszélőből, a fejhallgatóból vagy a kihangosítón. Ez a hangjelzés az adott vonalra vonatkozik; Csak akkor hallja, ha olyan vonalat használ, amelyen hangüzenetek vannak.

Cisco 7832-es és 8832-es IP-konferenciatelefon: értesítési hang hallható a kihangosítóból, amikor a telefonvonalat használja. Csak akkor hallható, amikor a vonalon hangüzenetet hagytak.

# <span id="page-105-1"></span>**A személyes hangposta elérése**

#### **Eljárás**

<span id="page-105-2"></span>**Lépés 1** Nyomja meg az **Üzenetek** gombot. **Lépés 2** Kövesse a hangutasításokat.

# **A személyes hangposta elérése**

Attól függően, hogy állította be a rendszergazda a telefonkészüléket, a személyes hangposta az üzenetek listájának megtekintése nélkül is elérhető lehet. Ez az opció akkor hasznos, ha elsősorban a hangpostaüzenetek listáját használja, de időnként a vizuális menü nélkül szeretné elérni hangüzeneteit.

### **Eljárás**

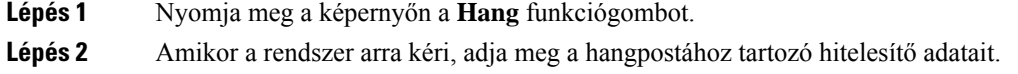

# <span id="page-106-0"></span>**A telefon viselkedése hangposta-beállítással**

Ez a táblázat felsorolja a telefon viselkedését különböző helyzetekben, amikor a **Kézibeszél**ő **LED-figyelmeztetés** mező beállítása a Konfigurációs segédprogramban Hangposta.

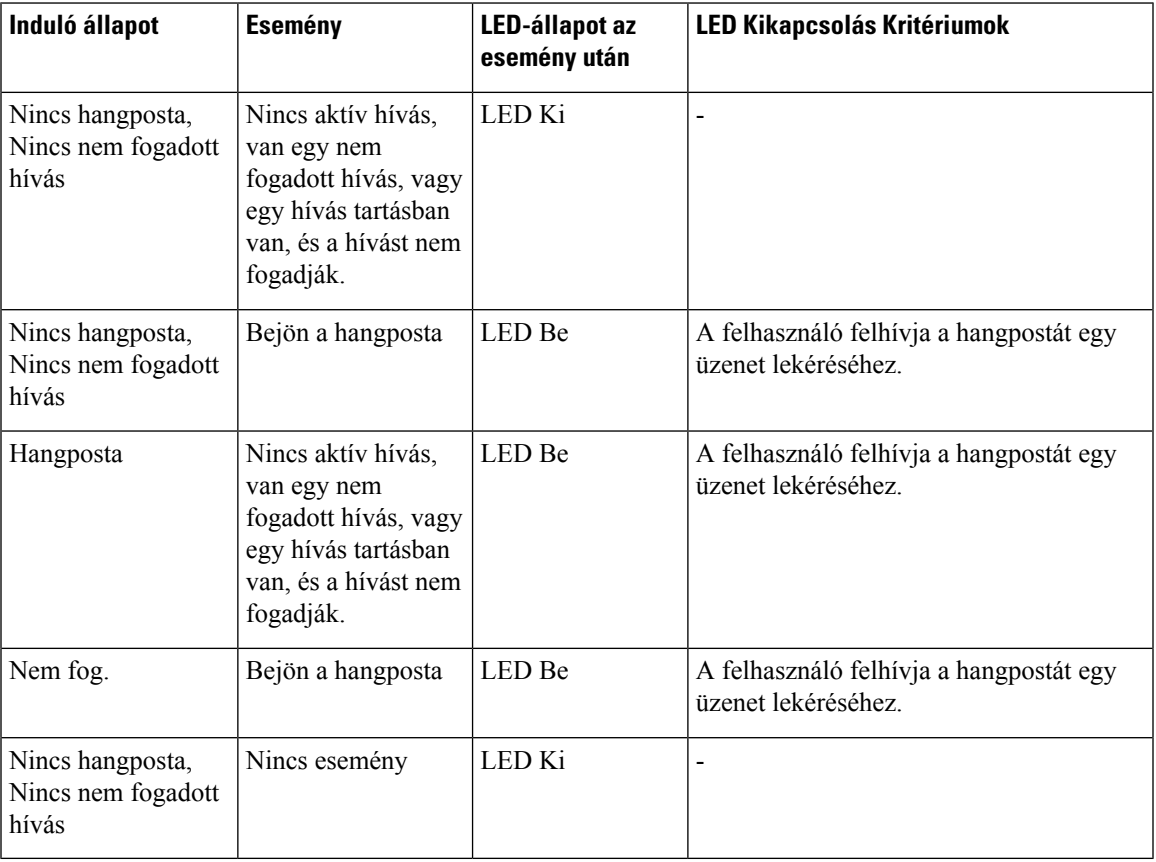

# <span id="page-106-1"></span>**A telefon viselkedése hangposta- és nem fogadott hívás beállítással**

Ez a táblázat felsorolja a telefon viselkedését különböző helyzetekben, amikor a **Kézibeszél**ő **LED-figyelmeztetés** mező beállítása a Konfigurációs segédprogramban **Hangposta, Nem fogadott hívás**.

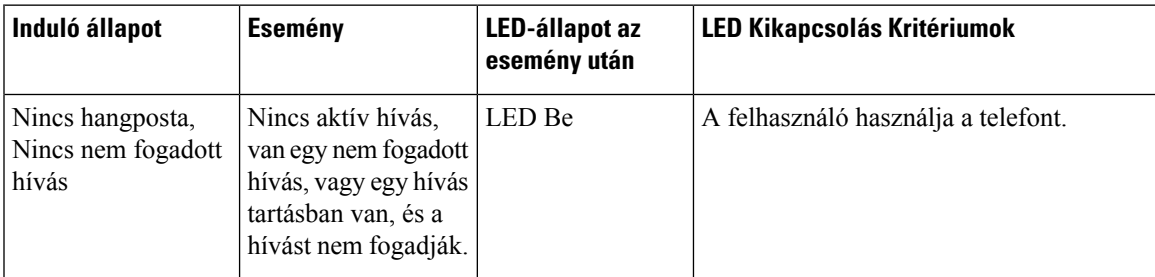

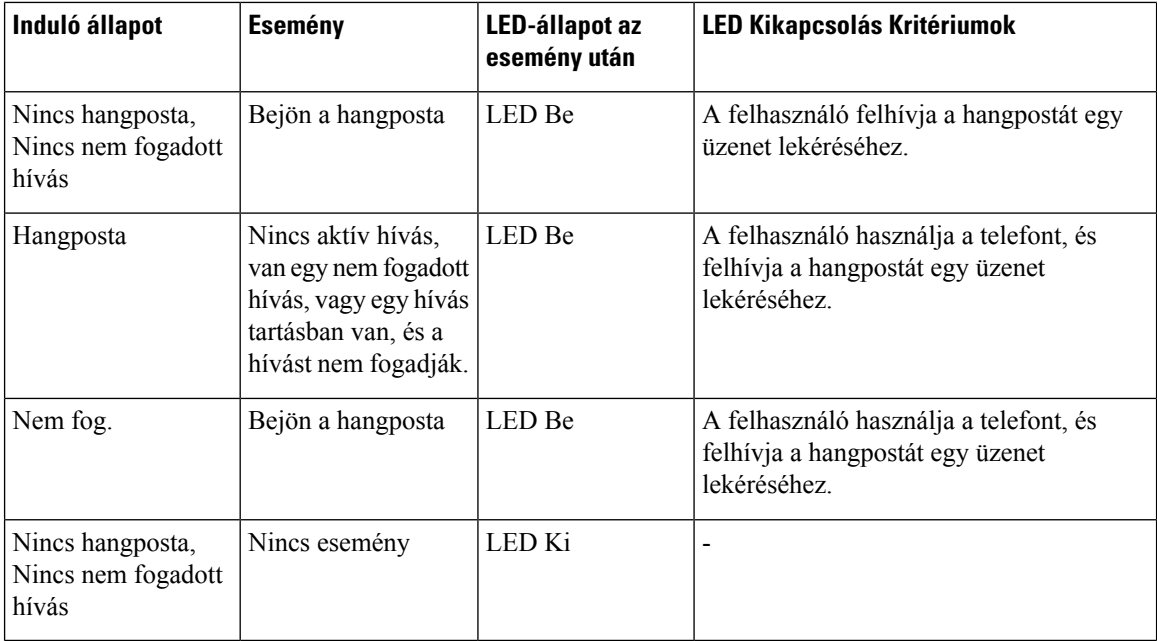

# <span id="page-107-0"></span>**A figyelt hangpostafiókok hangüzeneteinek állapota**

Felhasználó vagy csoport hangpostafiókjához tartozó hangposta-üzenetek állapotát vonalgombon lehet megtekinteni.

A figyelt hangpostafiók hatóköre:

- a telefonon beállított, mellékhez tartozó hangpostafiók
- egy hangpostafiók, amely különbözik a mellékhez tartozó hangpostafióktól

Ha ellenőrizni szeretné, hogy a SIP-proxy biztosít-e támogatást, forduljon a rendszergazdához.

A figyelt hangpostafiók az alábbi ikonok egyikét jeleníti meg a vonalgomb :

- $\Omega$ : Nincsenek hangüzenetek a figyelt fióknál.
- **00**: Új hangüzenetek vannak. Az üzenetek száma a figyelt fiók neve mellett jelenik meg. Például a (4) VM 3300 azt mutatja, hogy négy hangüzenet van a VM 3300 megfigyelt fiókban.
- $\cdot$   $\circ$   $\circ$   $\cdot$  Az új hangüzenetek legalább egy sürgős üzenetet tartalmaznak.
- $\bullet$  : A vonal nem tudott regisztrálni a hangposta-kiszolgálónál.

A vonalgomb LED-je is jelzi színt váltva a figyelt vonal állapotát. Az alapértelmezett LED-szín és- minta az állapotoknál az alábbi:

- Nincs üzenet: folytonos zöld
- Új üzenetek: folytonos piros
- Sürgős üzenetek: folytonos piros
• Regisztáció nem sikerült: folytonos sárga

Ha személyre szeretné szabni a LED viselkedését, forduljon a rendszergazdához.

### **Hozzáférés a figyelt hangpostafiókok üzeneteihez**

### **Miel**ő**tt elkezdené**

- A hangpostafiók figyeléséhez a rendszergazdának vagy egy vonalgombot kell beállítania a telefonon.
- A rendszergazdának hozzá kell adnia a Gyorshívót a beállított gombhoz.
- Új üzenetek vannak a figyelt hangpostafiókban.

### **Eljárás**

**Lépés 1** Nyomja meg a vonalgombot a telefonon. A rendszer felkérheti, hogy adja meg a figyelt hangpostafiók azonosítóját és PIN-kódját. **Lépés 2** Kövesse a hangutasításokat.

I

ı

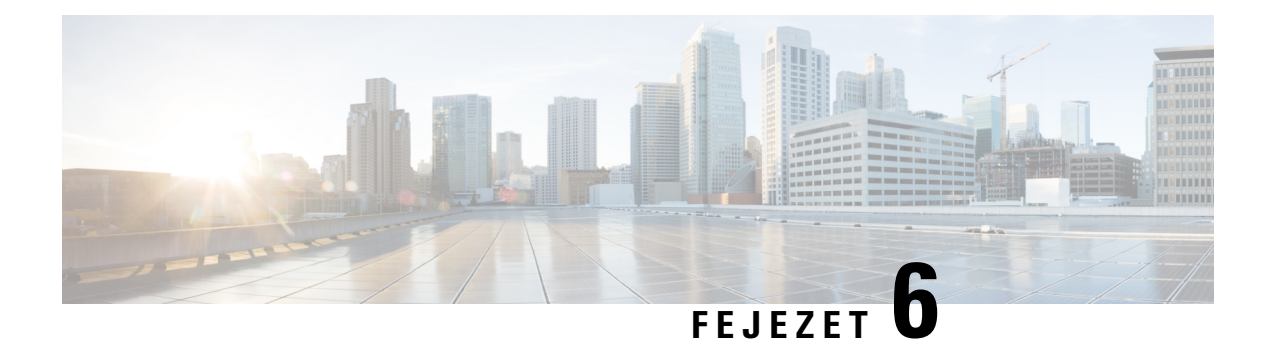

# **Beállítások**

- [Telefonbeállítások](#page-111-0) áttekintése, a(z) 100. oldalon
- A csengőhang [módosítása,](#page-111-1) a(z) 100. oldalon
- Csengőhang [hozzárendelése](#page-111-2) a telefon weboldalán keresztül, a(z) 100. oldalon
- Csengetés hangerejének [szabályozása,](#page-111-3) a(z) 100. oldalon
- Hívások [átirányítása](#page-112-0) a saját telefonról, a(z) 101. oldalon
- A Ne zavarjanak egy [Meghatározott](#page-114-0) vonalon, a(z) 103. oldalon
- A telefon [weboldaláról](#page-114-1) kapcsolja be a DND funkciót, a(z) 103. oldalon
- [Névtelen](#page-114-2) hívás letiltása, a(z) 103. oldalon
- [Hívóazonosító](#page-115-0) letiltása , a(z) 104. oldalon
- Hívás [védelme,](#page-115-1) a(z) 104. oldalon
- [Automatikus](#page-116-0) válaszoldal beállítása, a(z) 105. oldalon
- [Hívásvárakoztatás](#page-116-1) engedélyezése, a(z) 105. oldalon
- [Hangposta](#page-117-0) beállítása, a(z) 106. oldalon
- [HTTP-proxybeállítások,](#page-117-1) a(z) 106. oldalon
- [VPN-kapcsolat](#page-120-0) beállításai, a(z) 109. oldalon
- A Kijelzési mód [megváltoztatása,](#page-124-0) a(z) 113. oldalon
- Az [időformátum](#page-124-1) módosítása, a(z) 113. oldalon
- A [dátumformátum](#page-125-0) módosítása, a(z) 114. oldalon
- A képernyővédő [megváltoztatása,](#page-125-1) a(z) 114. oldalon
- [Képernyőkímélő](#page-126-0) konfigurálása a telefon webinterfészén keresztül, a(z) 115. oldalon
- Logo [hozzáadása](#page-127-0) telefon háttérként, a(z) 116. oldalon
- A telefonkijelző [kontrasztjának](#page-127-1) beállítása, a(z) 116. oldalon
- A telefonképernyő [háttérvilágításának](#page-127-2) beállítása, a(z) 116. oldalon
- Állítsa be a [Háttérvilágítás](#page-128-0) időzítőt a telefon weboldalán, a(z) 117. oldalon
- Audióeszköz [meghatározása](#page-128-1) híváshoz, a(z) 117. oldalon
- Nyelv [beállítása,](#page-128-2) a(z) 117. oldalon
- Jelszó [beállítása,](#page-129-0) a(z) 118. oldalon
- Jelszó beállítása a telefon [weboldaláról,](#page-129-1) a(z) 118. oldalon
- Profilfiók [beállítása,](#page-130-0) a(z) 119. oldalon
- Több helyszín hozzáadása egy BroadWorks XSI [felhasználóhoz,](#page-130-1) a(z) 119. oldalon
- Névtelen hívás [blokkolásának](#page-131-0) engedélyezése a telefon weboldaláról, a(z) 120. oldalon
- [Hívásvárakoztatás](#page-131-1) engedélyezése a telefon weboldaláról, a(z) 120. oldalon
- A telefon [újraindítása,](#page-132-0) a(z) 121. oldalon

## <span id="page-111-0"></span>**Telefonbeállítások áttekintése**

A rendszergazda úgy is beállíthatja a telefont, hogy a telefon kijelzőjén vagy a telefon webesfelületén elérhetővé tegye a beállítások menüit. Ha nem talál egy adott menüt, forduljon a rendszergazdához.

## <span id="page-111-1"></span>**A cseng**ő**hang módosítása**

A bejövő hívásokhoz csengőhangot állíthat be.

#### **Eljárás**

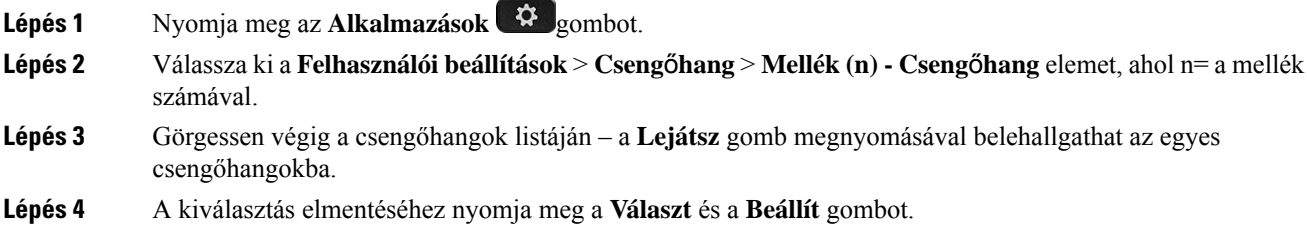

## <span id="page-111-2"></span>**Cseng**ő**hang hozzárendelése a telefon weboldalán keresztül**

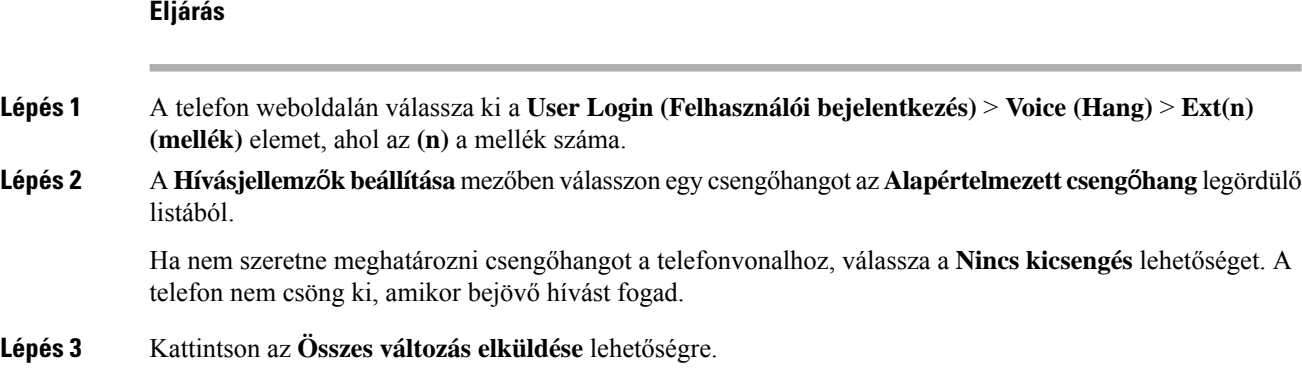

## <span id="page-111-3"></span>**Csengetés hangerejének szabályozása**

A bejövő hívások csengetési hangerejét a telefonon vagy a telefon felügyeleti weboldalán lehet szabályozni.

Ha a rendszergazda korlátozta a csengetési hangerő szabályozását, ez a feladatsem a telefon hangerő gombjával, sem a telefon felügyeleti weboldalán nem végezhető el.

#### **Miel**ő**tt elkezdené**

A rendszergazdának engedélyeznie kell a csengetés hangerejének szabályozását.

#### **Eljárás**

A csengetési hangerő szabályozásához tegye a következők valamelyikét.

- A hangerő csökkentéséhez vagy növeléséhez a telefonon nyomja meg a **Hanger**ő vagy gombot.
	- Megjegyzés Ha a rendszergazda korlátozta a csengetési hangerő szabályozását, egy üzenet jelenik meg, amely szerint nincs jogosultsága a csengetési hangerő módosítására.
- A telefon felügyeleti weboldalán nyissa meg a **Felhasználói bejelentkezés** > **Speciális** elemét, majd válassza a **Hang** > **Felhasználó** > **Hanger**ő**szabályzó** elemet. Adjon meg egy értéket a **Csengetési hanger**ő paraméterhez, majd kattintson az **Összes módosítás elküldése** gombra.
- A **Csengetési hanger**ő paraméter érvényes értékei 0-tól 15-ig terjednek.
- Amikor a rendszergazda korlátozza a csengetési hangerő szabályozását, a **Csengetésihanger**ő **Megjegyzés** paraméter nem jelenik meg a **Hanger**ő**szabályzó** részben.

### <span id="page-112-0"></span>**Hívások átirányítása a saját telefonról**

Először navigáljon a **Hívásátirányítási beállítások** képernyőre, majd állítsa be a telefonján a bejövő hívások átirányítását.

A hívásátirányításiszolgáltatások beállítására két másik módszer is van. Hívásátirányításszolgáltatás beállítása egy speciális funkciógombbal, lásd Hívások [átirányítása,](#page-61-0) a(z) 50. oldalon. Hívásátirányítás szolgáltatás beállítása a telefon weboldaláról, lásd: Hívás [átirányítása](#page-63-0) a telefon weblapján, a(z) 52. oldalon.

#### **Miel**ő**tt elkezdené**

A rendszergazdának engedélyeznie kell a hívásátirányítás szolgáltatásokat.

A rendszergazda kikapcsolja a funkciót aktiváló kód szinkronizálását a hívásátirányításhoz. Ha engedélyezve van, a **Hívásátirányítás beállítások** csak olvashatóra vált, ugyanakkor továbbra is módosíthatja a Minden hívás átirányítása szolgáltatást az **Átirányít** vagy **Mindent átirányít** megnyomásával a főképernyőn. Bővebb információért lásd: A hívásátirányítás aktiválása a szolgáltatás aktiválási kódjának [szinkronizálásával,](#page-62-0) a(z) 51. [oldalon.](#page-62-0)

#### **Eljárás**

**Lépés 1** Nyomja meg az **Alkalmazások** gombot.

- **Lépés 2** Válassza ki a **Felhasználói beállítások** > **Hívási beállítások** > **Hívásátirányítás** menüpontot a **Hívásátirányítás beállításai** képernyő eléréséhez.
- **Lépés 3** Válasszon egy hívásátirányítási szolgáltatást.
	- **Összes átirányítása** Meghatározza, hogy az összes bejövő hívást átirányítsa-e a céltelefonszámra.
	- **Átirányítás,ha foglalt** Meghatározza, hogy a bejövő hívást átirányítsa-e a céltelefonszámra, ha a vonal foglalt.
	- **Átirányítás, ha nem veszi fel** Meghatározza, hogy a bejövő hívást átirányítsa-e a céltelefonszámra, ha a hívást nem veszik fel.
- **Lépés 4** Engedélyezze a hívásátirányítás szolgáltatást a navigációs csoport **Kiválasztás** gombjának megnyomásával.
- **Lépés 5** Rendeljen hozzá céltelefonszámot a hívásátirányítási szolgáltatáshoz.
	- **Összesszám átirányítása** Megadja azt a céltelefonszámot, amelyre átirányítja az összes bejövő hívást.
	- **Foglalt szám átirányítása** Megadja azt a céltelefonszámot, amelyre átirányítja a bejövő hívást, ha a vonal foglalt.
	- **Átirányítási szám, ha nem veszi fel** Megadja azt a céltelefonszámot, amelyre átirányítja a bejövő hívást, ha a hívást nem veszik fel.
	- **Átirányítás késleltetése, ha nem veszi fel** Hozzárendeli a válasz késleltetési idejét, ha nem veszi fel a hívást.
	- Ha a funkciógomb szinkronizálása (FKS) és az XSI szinkronizálás hívásátirányításnál funkciót letiltotta a rendszergazda, akkor az értéket a másodpercek számaként írhatja be, ami elteltével a hívást átirányítja a telefon. **Megjegyzés**
		- Ha az FKS vagy XSI szinkronizálás hívásátirányításnál funkciót engedélyezte a rendszergazda, akkor az értéket a kicsengések számaként írhatja be, ami elteltével a hívást átirányítja a telefon.

A telefon hívásátirányítási beállításai csak akkor lépnek érvénybe, ha a FKS és az XSI le van tiltva. További tájékoztatásért forduljon a rendszergazdához.

- **Lépés 6** (Opcionális) Rendeljen hozzá egy céltelefonszámot a **Névjegyek** funkciógomb segítségével.
	- a) A **Hívásátirányítás beállításai** képernyőn válassza ki a hívásátirányítás szolgáltatást.
	- b) Válassza az **Összes szám átirányítása**, a **Foglalt szám átirányítása** vagy az **Átirányítási szám,hanem veszi fel** lehetőséget a kiválasztott hívásátirányítási szolgáltatás alapján, majd nyomja meg a **Névjegyek** funkciógombot.
	- c) Keresse meg a névjegyet. Bővebb információért lásd: Kapcsolat keresése az Összes címtár [képernyőn,](#page-79-0)  $a(z)$  68. [oldalon.](#page-79-0)
	- d) Nyomja meg a **Hívás** gombot a céltelefonszám hozzárendeléséhez. Láthatja, hogy a céltelefonszám megjelenik a hívásátirányítási szolgáltatás mellett.
- **Lépés 7** A beállítások alkalmazásához nyomja meg a **Beállítás** gombot.
- **Lépés 8** Ellenőrizze a hívásátirányítás ikon megkeresésével  $\geq$  hogy a beállítás érvénybe lép-e. Az ikon a telefon kijelzője bal vagy középső részén található célszámmal jelenik meg.

Valamelyik hívásátirányításiszolgáltatás engedélyezése után az **Átirányít** vagy **Mindent átirányít** funkciógomb **Clr fwd** vagy **Clr fwd all** gombra vált. A funkciógomb megnyomásával letilthatja a hívásátirányítási szolgáltatás vagy szolgáltatások összes típusát, miközben a céltelefonszáma megmarad.

**Clr fwd all** csak az Összes hívás átirányítása szolgáltatást kapcsolja ki, a **Clr fwd** pedig az összes hívásátirányítási szolgáltatást tiltja le.

Ш

Ha a telefonon a hívásátirányítás beállítása nem kapcsol be, forduljon a rendszergazdához.

## <span id="page-114-0"></span>**A Ne zavarjanak egy Meghatározott vonalon**

A "Ne zavarjanak" funkcióval elnémíthatja telefonkészülékét, és elrejtheti a bejövő hívásokról kapott értesítéseket, amikor ki akarja zárni a figyelemelterelő tényezőket. A meghatározott hívó félre vonatkozó értesítéseket vagy az összes bejövő hívásról érkező értesítést is elrejtheti.

#### **Eljárás**

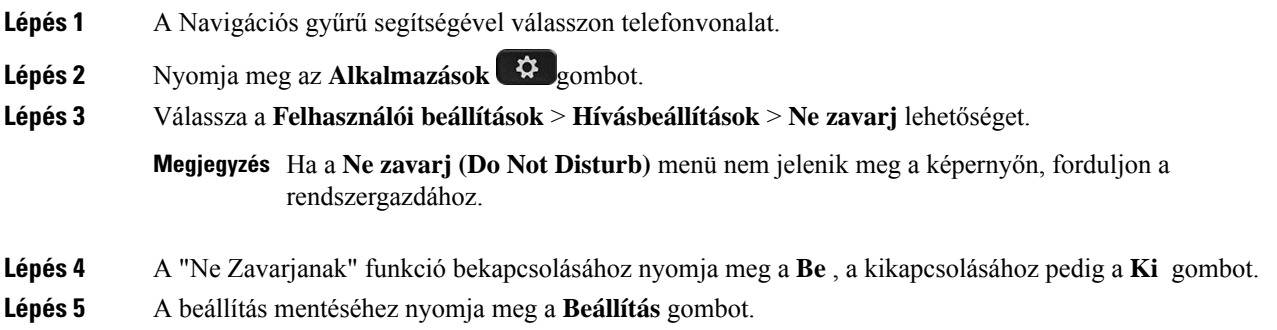

## <span id="page-114-1"></span>**A telefon weboldaláról kapcsolja be a DND funkciót**

#### **Eljárás**

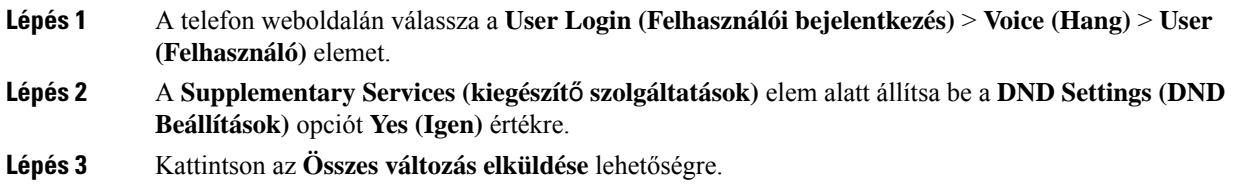

## <span id="page-114-2"></span>**Névtelen hívás letiltása**

A hívóval kapcsolatos információval nem rendelkező bejövő hívást letilthatja egy adott vonalon vagy minden vonalon.

Ha a rendszergazda engedélyezte egy vonal és a BroadSoft XSI-szolgáltatás közötti névtelen hívások elutasítása szinkronizálását, akkor a beállítás csak az adott vonalra vonatkozik, az összes vonalra nem. Általában a beállítás az összes vonalra érvényes, kivéve azokat, amelyeken a szinkronizálás engedélyezve van.

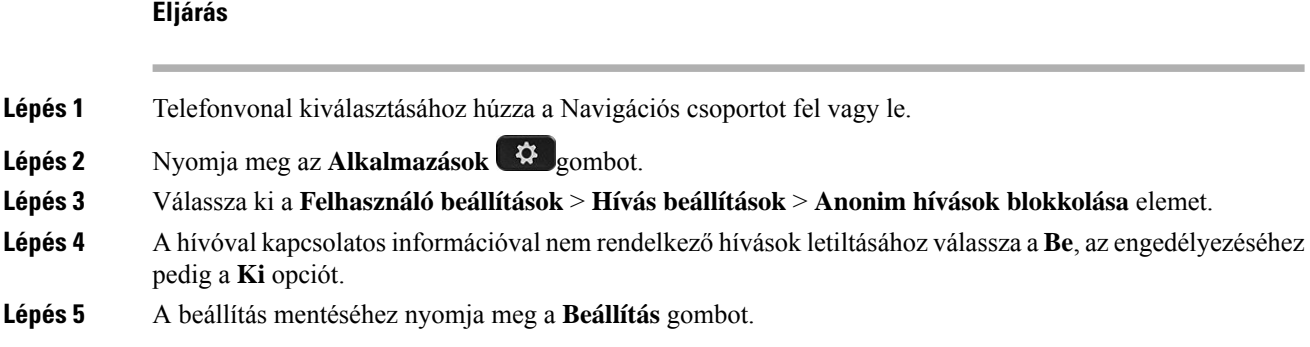

## <span id="page-115-0"></span>**Hívóazonosító letiltása**

Blokkolhatja a hívó fél azonosítást, így neve éstelefonszáma nem jelenik meg a hívott fél képernyőjén, amikor hívást indít. Ezzel a funkcióval megóvhatja személyes adatait.

### **Miel**ő**tt elkezdené**

A rendszergazda engedélyezi a telefonon a CID funkció blokkolását.

A rendszergazda engedélyezi a telefonon a CID funkció blokkolását az XSI BroadSoft szerveren.

### **Eljárás**

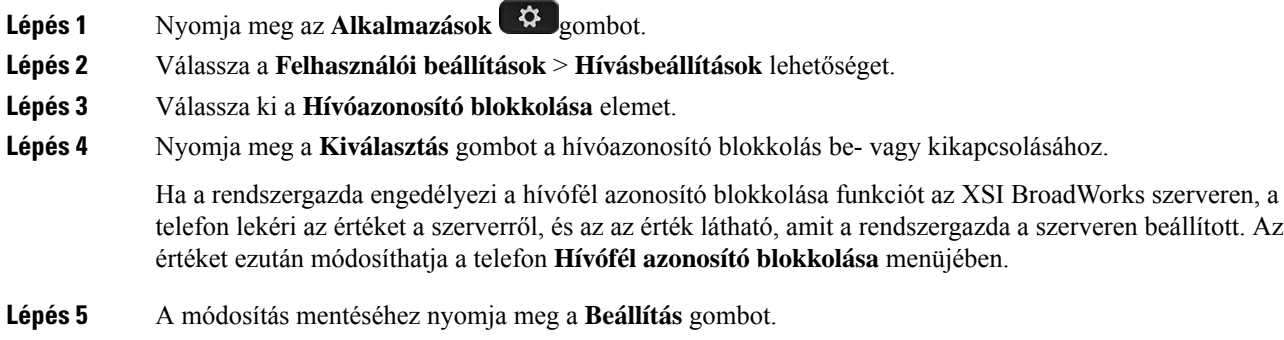

# <span id="page-115-1"></span>**Hívás védelme**

A hívások a lehallgatás elleni védelem céljából titkosíthatók. A hívás védelmét beállíthatja minden kimenő hívásra vagy csak egy adott hívásra is.

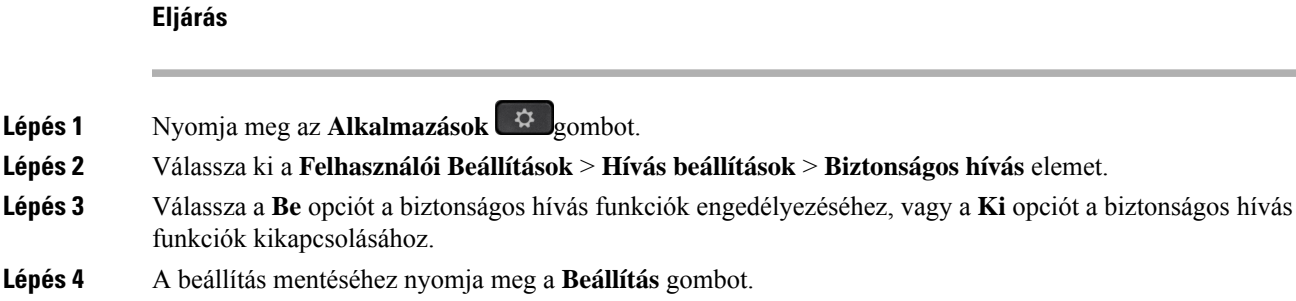

## <span id="page-116-0"></span>**Automatikus válaszoldal beállítása**

### **Eljárás**

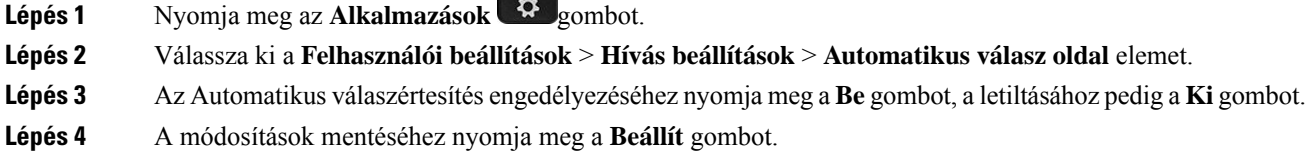

## <span id="page-116-1"></span>**Hívásvárakoztatás engedélyezése**

A hívásvárakoztatást egy adott vonalon vagy minden vonalon engedélyezheti. Ha engedélyezve van, akkor fogadhat hívásértesítőt (egy sípolás és a vonalgomb pirosan villog) aktív hívás közben is.

Ha a rendszergazda engedélyezte a vonal és a BroadSoft XSI-szolgáltatás között a hívásvárakoztatás szinkronizálását, akkor a beállítás csak az adott vonalra érvényes az összes vonalra nem. Általában a beállítás az összes vonalra érvényes, kivéve azokat, amelyeken a szinkronizálás engedélyezve van.

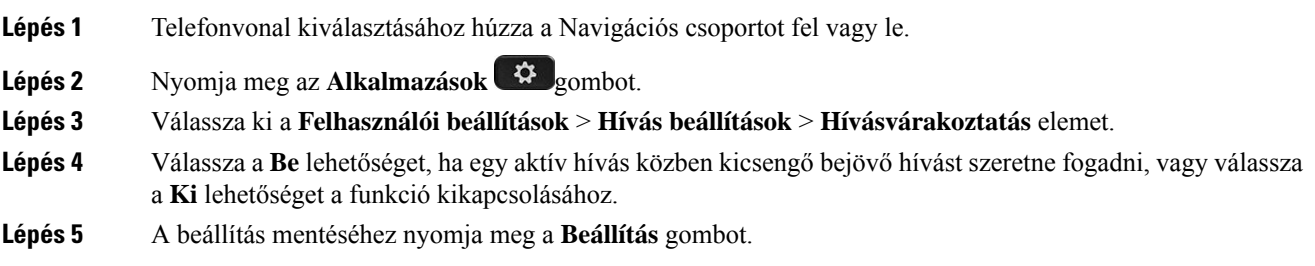

## <span id="page-117-0"></span>**Hangposta beállítása**

### **Eljárás**

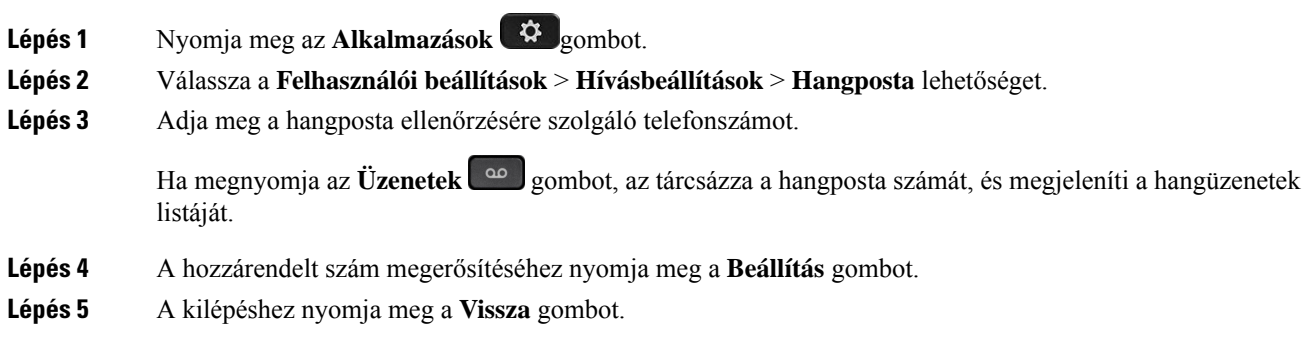

## <span id="page-117-1"></span>**HTTP-proxybeállítások**

A telefon HTTP-proxyját a **HTTP-proxybeállítások** menüpontban állíthatja be a **Hálózati konfiguráció** menüben. A HTTP-proxybeállítások a telefon weboldalán is elérhetők.

### **Kapcsolódó témakörök**

Telefon [weboldal](#page-33-0), a(z) 22. oldalon [Proxykiszolgáló](#page-117-2) beállítása automatikus proxy móddal, a(z) 106. oldalon [Proxykiszolgáló](#page-118-0) beállítása kézi proxy móddal, a(z) 107. oldalon [Proxykiszolgáló](#page-118-1) beállítása a telefon weboldaláról, a(z) 107. oldalon

### <span id="page-117-2"></span>**Proxykiszolgáló beállítása automatikus proxy móddal**

Az automatikus proxy módot választhatja a HTTP-proxykiszolgáló beállításához a telefonon.

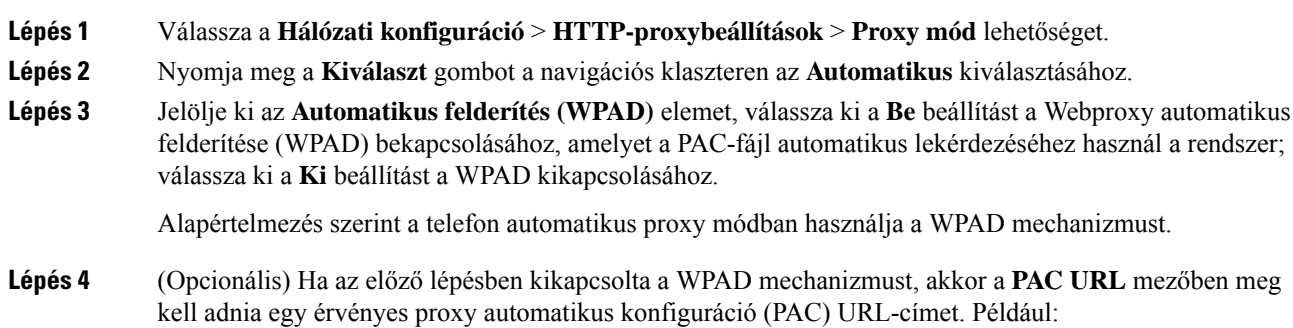

http://proxy.department.branch.example.com/pac Ha nem rendelkezik PAC URL-címmel, forduljon a rendszergazdához. **Lépés 5** A beállítások alkalmazásához nyomja meg a **Beállítás** gombot.

### <span id="page-118-0"></span>**Proxykiszolgáló beállítása kézi proxy móddal**

A kézi proxy módot választhatja a HTTP-proxykiszolgáló beállításához a telefonon.

### **Miel**ő**tt elkezdené**

A rendszergazda biztosítja Önnek a proxykiszolgáló kiszolgálócímét és portját.

#### **Eljárás**

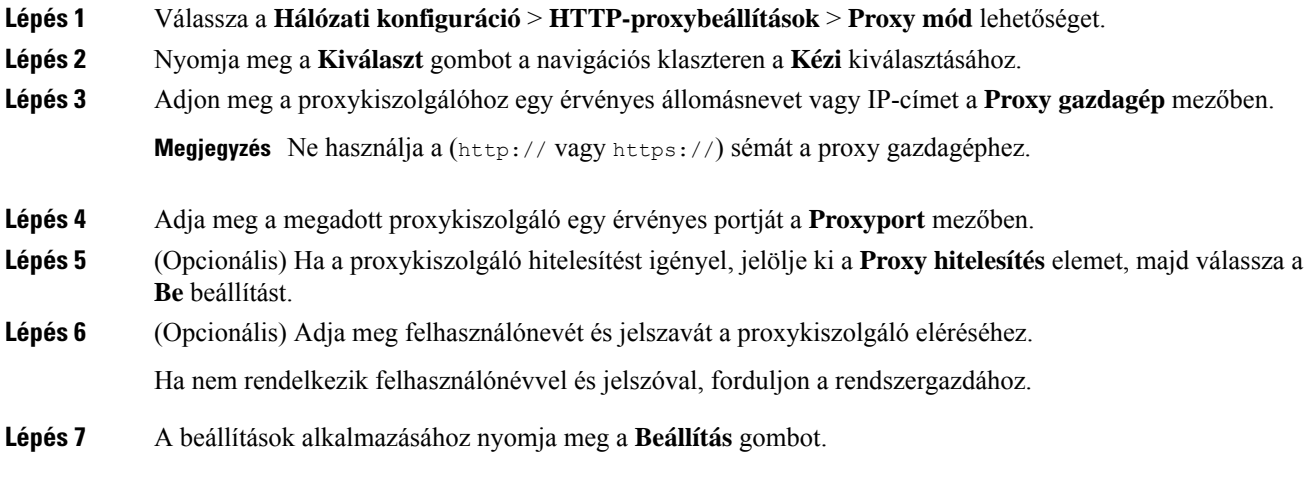

### <span id="page-118-1"></span>**Proxykiszolgáló beállítása a telefon weboldaláról**

Az automatikus vagy a kézi proxy módot választhatja a HTTP-proxykiszolgáló beállításához a telefon weboldaláról.

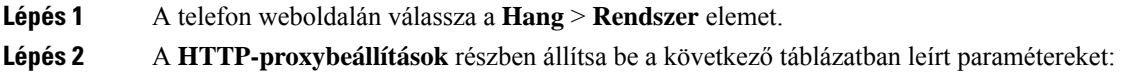

I

### **táblázat 7: HTTP-proxybeállítások**

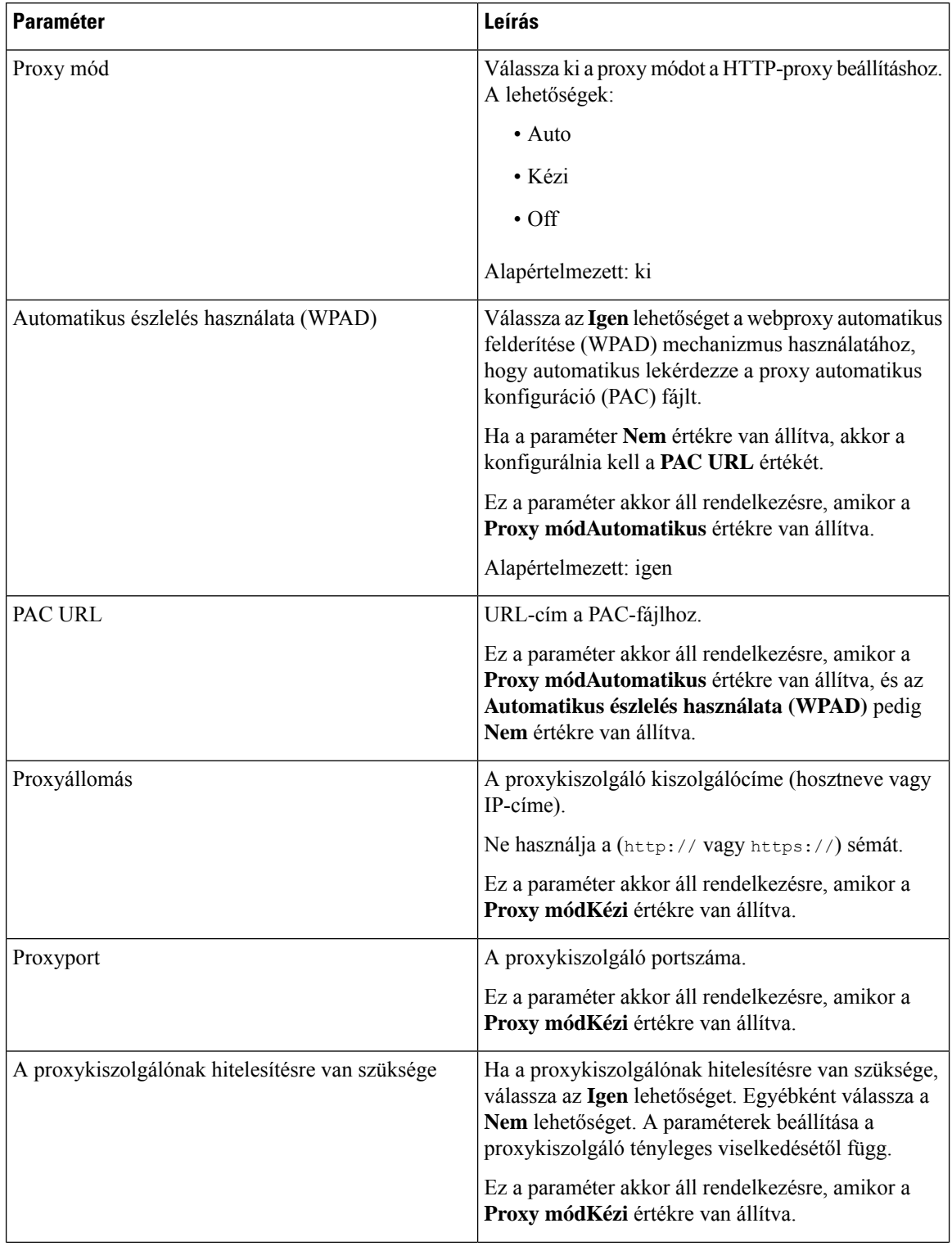

Ш

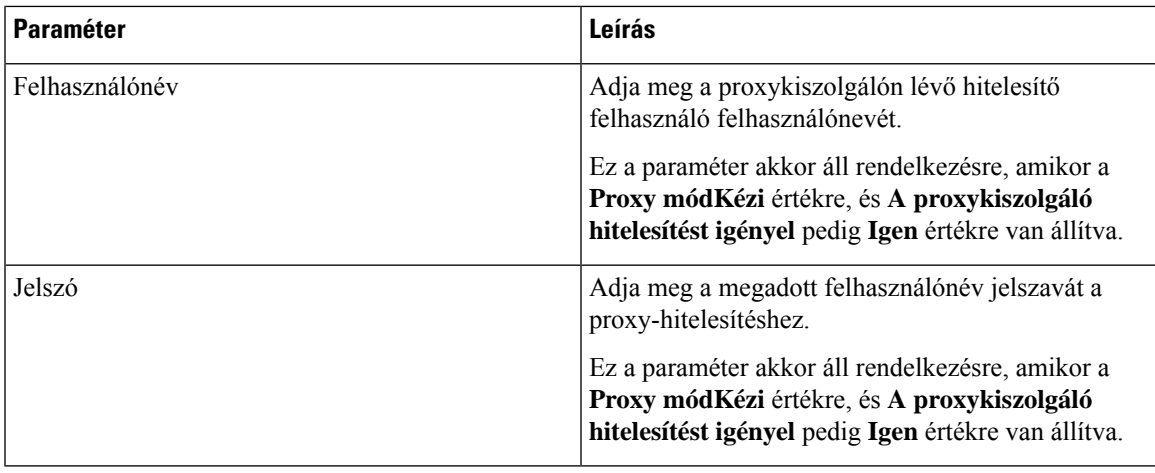

**Lépés 3** Kattintson az **Összes változás elküldése** lehetőségre.

## <span id="page-120-0"></span>**VPN-kapcsolat beállításai**

A telefon VPN-kapcsolatát a **VPN beállítások** menüpontban állíthatja be a **Hálózati konfiguráció** menüben. A beállítások megkönnyítése érdekében a VPN-beállításokkal kapcsolatos paramétereket a telefon weboldalán is beállíthatja. Ha engedélyezni szeretné a VPN-kapcsolatot, újra kell indítania a telefont.

### **Kapcsolódó témakörök**

[VPN-kapcsolat](#page-120-1) beállítása , a(z) 109. oldalon Egy [VPN-kapcsolat](#page-121-0) engedélyezése, a(z) 110. oldalon [VPN-kapcsolat](#page-122-0) letiltása, a(z) 111. oldalon Egy [VPN-kapcsolat](#page-122-1) beállítása a telefon weboldaláról, a(z) 111. oldalon A VPN állapotának [megtekintése](#page-123-0), a(z) 112. oldalon

### <span id="page-120-1"></span>**VPN-kapcsolat beállítása**

VPN-kapcsolatot hozhat létre a telefonján. Miután elvégezte az ebben a témakörben leírt eljárást, csak a VPN-beállításokat végzi el. A VPN-kapcsolatot még engedélyeznie is kell a telefon kézi vagy automatikus újraindításával.

Ha a [VPN-kapcsolat](#page-122-1)ot a telefon weboldaláról szeretné beállítani, lásd: Egy VPN-kapcsolat beállítása a telefon [weboldaláról,](#page-122-1) a(z) 111. oldalon.

### **Miel**ő**tt elkezdené**

A rendszergazda adja meg a VPN-kapcsolat létrehozásához szükséges információkat.

#### **Eljárás**

**Lépés 1** Nyomja meg az **Alkalmazások** gombot.

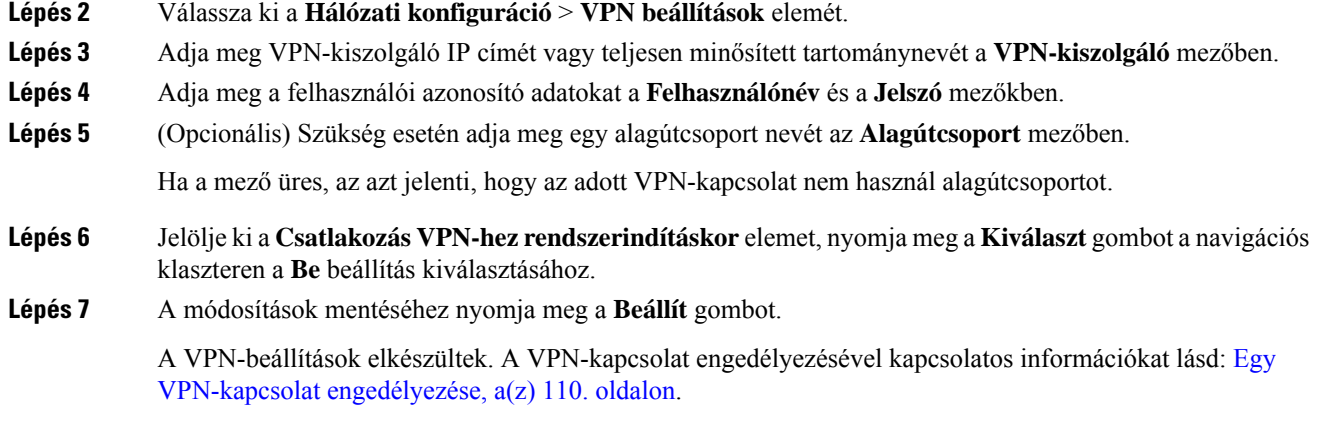

### <span id="page-121-0"></span>**Egy VPN-kapcsolat engedélyezése**

A konfigurált VPN-kapcsolat engedélyezhető a telefon automatikus újraindításával. A telefon manuális újraindítására a VPN-kapcsolat engedélyezéséhez lásd: A telefon [újraindítása,](#page-132-0) a(z) 121. oldalon.

#### **Miel**ő**tt elkezdené**

A VPN-beállítások elkészültek. A részletesebb információkat lásd: [VPN-kapcsolat](#page-120-1) beállítása , a(z) 109. oldalon vagy Egy [VPN-kapcsolat](#page-122-1) beállítása a telefon weboldaláról, a(z) 111. oldalon.

#### **Eljárás**

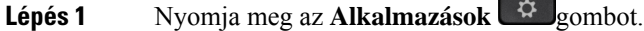

**Lépés 2** Válassza ki a **Hálózati konfiguráció** > **VPN beállítások** elemét.

**Lépés 3** Jelölje ki a **VPN-kapcsolat engedélyezése** elemet, nyomja meg a **Kiválaszt** gombot a navigációs klaszteren a **Be** beállítás kiválasztására a módosítások alkalmazásához.

> **Megjegyzés** Miután a VPN-kapcsolat engedélyezése beállítást Be értékre állította, a telefon azonnal megpróbál csatlakozni a VPN-kiszolgálóhoz. A folyamat során a telefon automatikusan újraindul.

A VPN-kapcsolat létrehozása körülbelül egy percig tart.

A telefon újraindulása után a telefon képernyőjének jobb felső sarkában lévő VPN-kapcsolat ikon  $\bigoplus$  jelzi, hogy sikeresen létrejött a VPN-kapcsolat.

Ha a VPN-kapcsolat létrehozása sikertelen, akkor a **VPN-kapcsolat engedélyezése** beállítás **Ki** értéken marad.

**Lépés 4** (Opcionális) Tekintse meg a VPN-kapcsolat adatait. Például a VPN-kapcsolat aktuális állapota és a VPN IP-címe. Bővebben lásd: A VPN állapotának [megtekintése,](#page-123-0) a(z) 112. oldalon.

Ш

### <span id="page-122-0"></span>**VPN-kapcsolat letiltása**

A VPN-kapcsolat letiltható a telefon automatikus vagy manuális újraindításával.

### **Miel**ő**tt elkezdené**

Egy VPN-kapcsolat engedélyezve van a telefonján.

#### **Eljárás**

**Lépés 1** Nyomja meg az **Alkalmazások** gombot.

**Lépés 2** Válassza ki a **Hálózati konfiguráció** > **VPN beállítások** elemét.

- **Lépés 3** Emelje ki a **Csatlakozás VPN-hez rendszerindításkor** elemet, nyomja meg a **Kiválaszt** gombot a navigációs klaszteren a **Ki** állapot kiválasztásához.
- **Lépés 4** A beállítás mentéséhez nyomja meg a **Beállítás** gombot.
- **Lépés 5** Tegye a következők egyikét:
	- Emelje ki a **VPN-kapcsolat engedélyezése** elemet, és válassza a **Ki** beállítást.
		- Megjegyzés Miután a VPN-kapcsolat engedélyezése beállítást Ki értékre állította, a telefon azonnal megpróbálja bontani a kapcsolatot a VPN-kiszolgálóval. A folyamat során a telefon automatikusan újraindul.
	- A telefon kézi újraindításához lásd: A telefon [újraindítása,](#page-132-0) a(z) 121. oldalon.
	- A VPN-csatlakozás megszakítása körülbelül egy percig tart.

A telefon újraindulása után a VPN-kapcsolat ikon  $\bigoplus$  eltűnik a telefon kijelzőjéről. Ez a VPN-kapcsolat sikeres letiltását jelenti.

<span id="page-122-1"></span>Lépés 6 (Opcionális) Ellenőrizze, hogy a [VPN](#page-123-0)-kapcsolat szétkapcsolt állapotban van-e. Bővebben lásd: A VPN állapotának [megtekintése,](#page-123-0) a(z) 112. oldalon.

### **Egy VPN-kapcsolat beállítása a telefon weboldaláról**

Beállíthat egy VPN-kapcsolatot a telefon weboldaláról.

Ugyanez a konfiguráció a telefonon is elvégezhető, lásd: [VPN-kapcsolat](#page-120-1) beállítása , a(z) 109. oldalon.

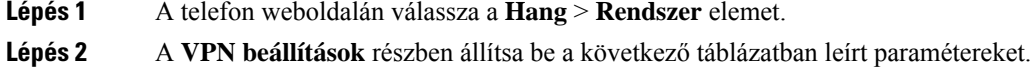

### **táblázat 8: VPN-beállítások**

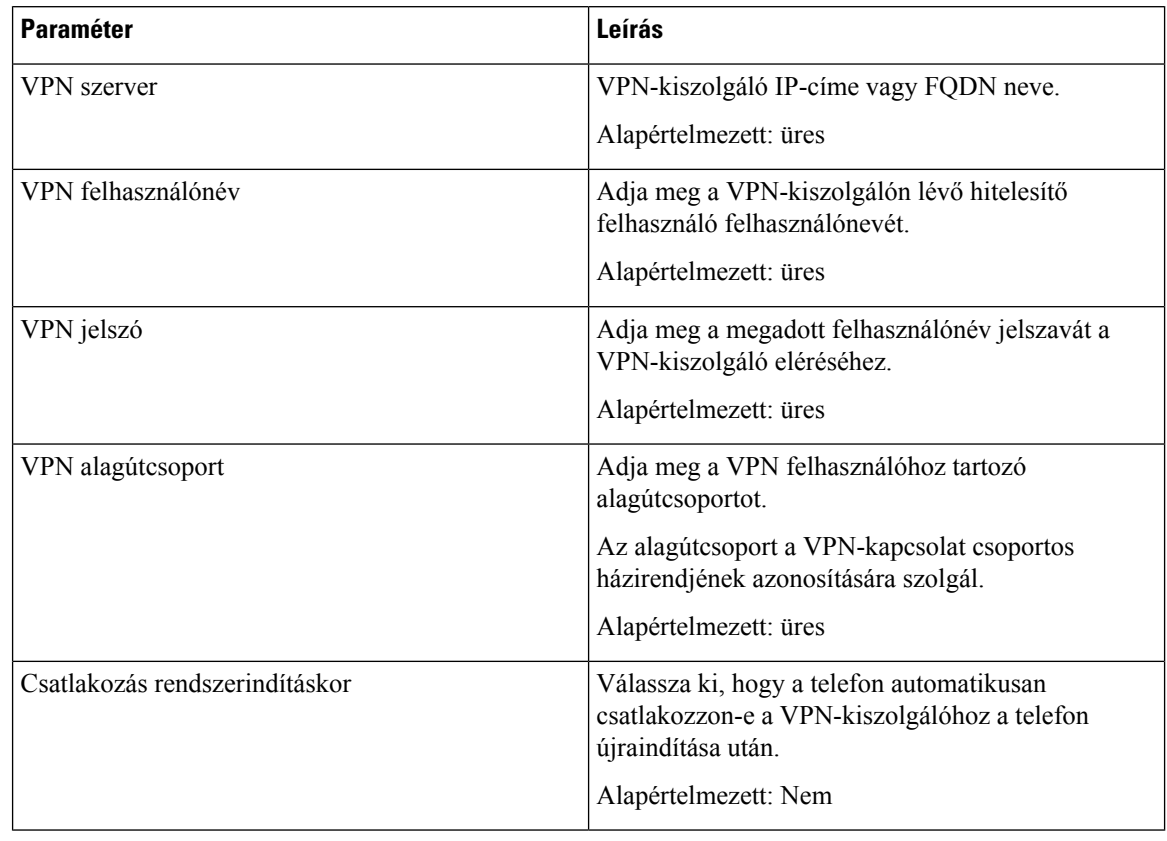

<span id="page-123-0"></span>**Lépés 3** Kattintson az **Összes változás elküldése** gombra a módosítások mentéséhez.

**Contract Contract Contract Contract Contract** 

A VPN-beállítások elkészültek. A VPN-kapcsolat engedélyezésével kapcsolatos információkat lásd: [Egy](#page-121-0) [VPN-kapcsolat](#page-121-0) engedélyezése, a(z) 110. oldalon.

### **A VPN állapotának megtekintése**

Ellenőrizheti a VPN-kapcsolat adatait. Például a telefon aktuális VPN-állapotát és VPN IP-címét.

Az állapotot a telefon weboldaláról is megtekintheti az **Információ** > **Állapot** > **VPN állapota**kiválasztásával.

### **Eljárás**

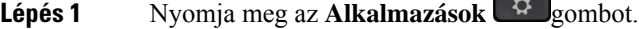

**Lépés 2** Válassza ki az **Állapot** > **VPN állapota**lehetőséget.

A következő információkat tekintheti meg:

• **VPN-kapcsolat** – Jelzi, hogy a telefon csatlakozik-e a VPN-kiszolgálóhoz. Az állapot Csatlakoztatva vagy Leválasztva lehet.

- **VPN IP-cím** A VPN-kiszolgáló által kiosztott VPN IP-cím.
- **VPN alhálózati maszk** A VPN-kiszolgáló által kijelölt VPN alhálózati maszk.
- **Elküldött bájtok** A telefon által a VPN-kiszolgálón keresztül a hálózatra küldött összes bájt.
- **Fogadott bájtok** A telefon által a VPN-kiszolgálón keresztül a hálózatról fogadott összes bájt.

## <span id="page-124-0"></span>**A Kijelzési mód megváltoztatása**

Ezt a funkciót a Cisco 7821-es, 7841-es és 7861-es IP-telefon támogatja.

#### **Eljárás**

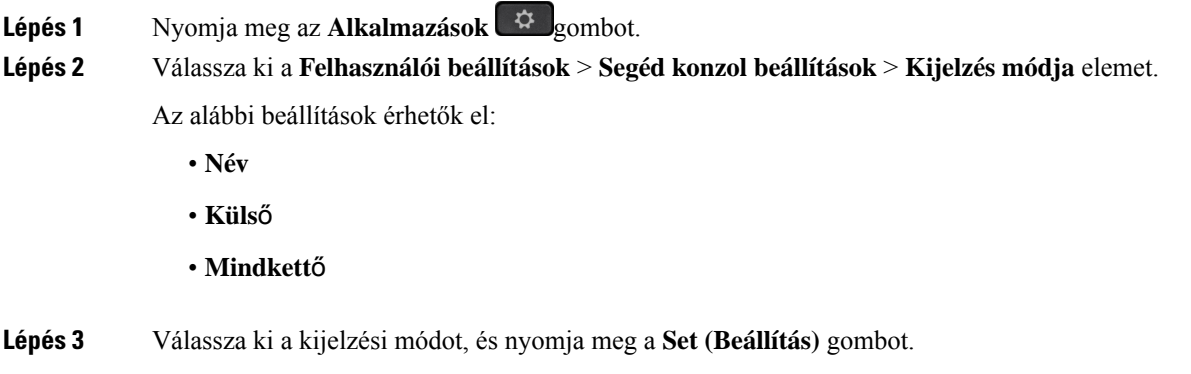

## <span id="page-124-1"></span>**Az id**ő**formátum módosítása**

Módosítani lehet a telefon kijelzőjén megjelenő időformátumot.

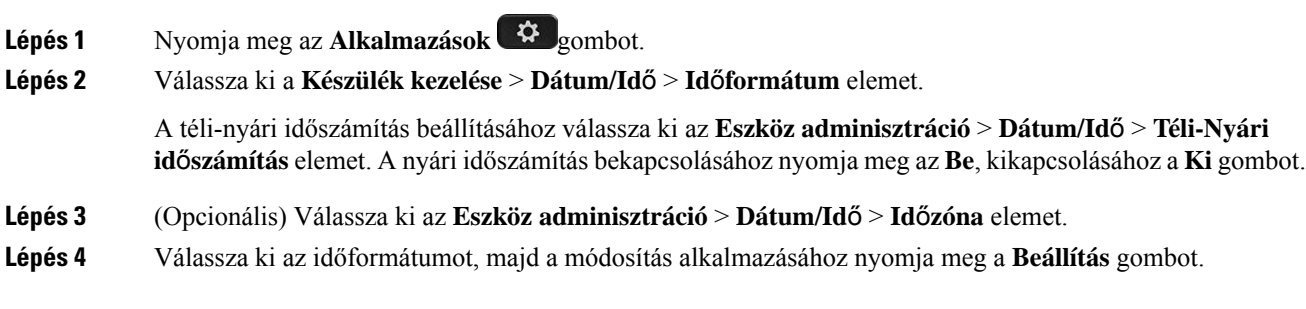

### <span id="page-125-0"></span>**A dátumformátum módosítása**

Módosíthatja a telefon kijelzőjén megjelenő dátumformátumot.

#### **Eljárás**

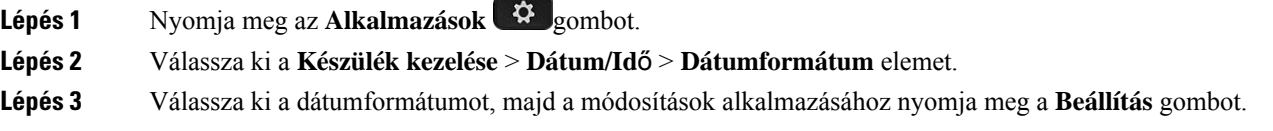

## <span id="page-125-1"></span>**A képerny**ő**véd**ő **megváltoztatása**

Engedélyezni lehet a telefon képernyőkímélőjét, be lehet állítani annak megjelenését, valamint azt az időt is, hogy a telefon mennyi ideig legyen tétlen a képernyőkímélő megjelenése előtt.

#### **Eljárás**

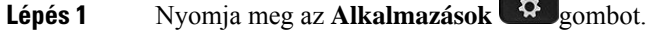

- **Lépés 2** Válassza a **Felhasználói beállítások** > **Képerny**ő **beállítások** > **Képerny**ő**kímél**ő lehetőséget.
- **Lépés 3** A képernyőkímélő bekapcsolásához válassza ki a **Be**, letiltásához a **ki** lehetőséget.
- **Lépés 4** Válassza ki a **Képerny**ő**kímél**ő **beállítások** elemet a beállítások kiválasztásához:

• **Screen saver type (Képerny**ő**véd**ő **típus)**—Válasszon az alábbi beállítások közül:

- **Clock (Óra)**—Egy kerek órát mutat a háttérképpel a háttérben.
- **Download Picture (Kép letöltése)**—A telefon weboldaláról behúzott képet jelenít meg.
- **Logo**: Egy logót állít be a telefon képernyővédőjének. A kép hozzáadódik a Logo URL mezőhöz a telefon weboldalán.
- **Lock (Lakat)**—Egy lakatot állít be a telefon kijelző hátterének.
- **Trigger interval (Trigger intervallum)**—Adja meg másodpercben, hogy a telefon meddig maradjon tétlen, mielőtt a képernyővédő bekapcsol.
- **Refresh interval (Frissítési intervallum)**—Adja meg másodpercben, hogy a képernyővédő milyen időközönként frissüljön (például, ha a képek rotálását választotta).
- **Lépés 5** Nyomja meg a **Beállítás** gombot.

# <span id="page-126-0"></span>**Képerny**ő**kímél**ő **konfigurálása a telefon webinterfészén keresztül**

A telefonhoz konfigurálható képernyőkímélő. Amikor a telefon meghatározott ideig tétlen, bekapcsol a képernyőkímélő mód.

Bármely gomb megnyomásával visszatér a normál módba.

### **Eljárás**

**Lépés 1** A telefon weboldalán válassza a **Hang** > **Felhasználó**elemet.

**Lépés 2** A **Screen (Kijelz**ő**)** részben állítsa be a mezőket az alábbi táblázatban ismertetett módon.

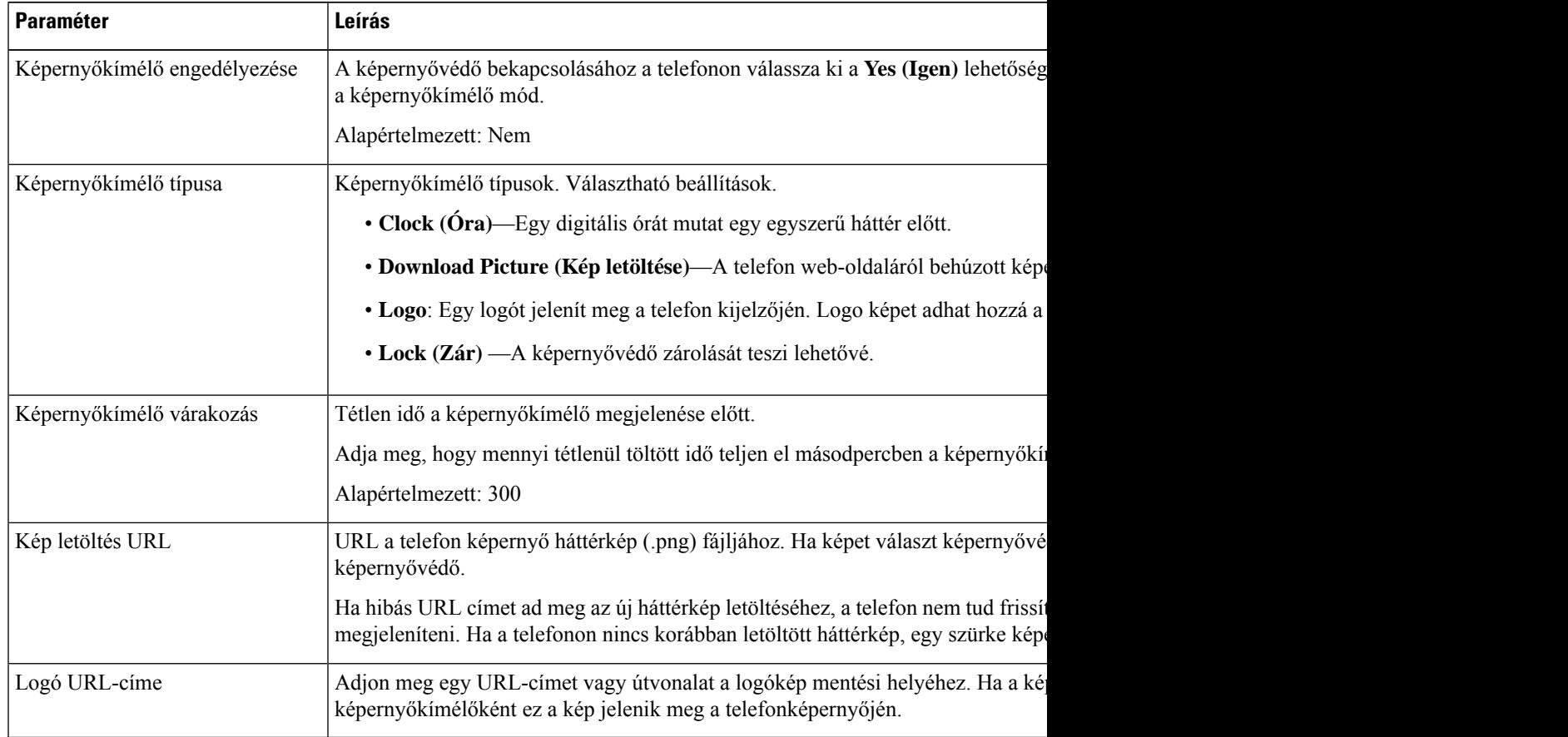

### **Lépés 3** Kattintson az **Összes változás elküldése** lehetőségre.

## <span id="page-127-0"></span>**Logo hozzáadása telefon háttérként**

Ha logót szeretne telefonháttérként hozzáadni, adja azt hozzá a telefon weboldaláról.

# **Eljárás**

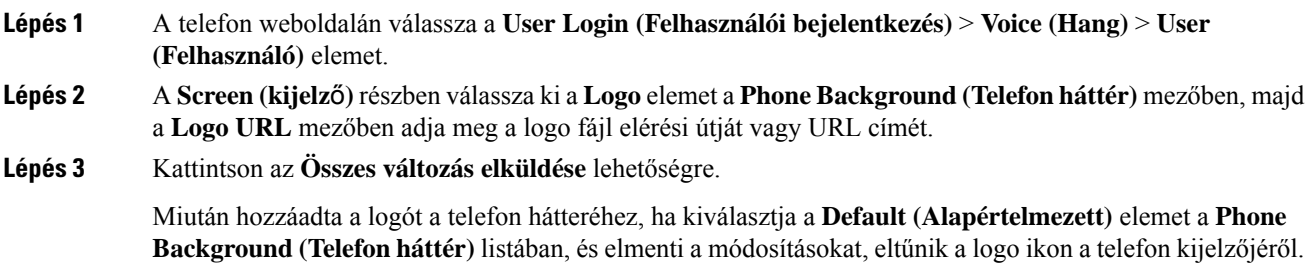

## <span id="page-127-1"></span>**A telefonkijelz**ő **kontrasztjának beállítása**

### **Eljárás**

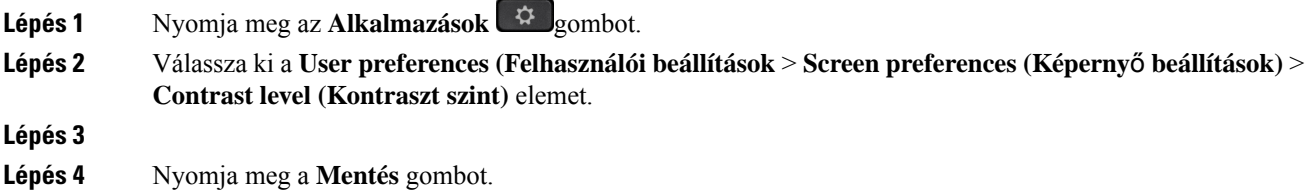

# <span id="page-127-2"></span>**A telefonképerny**ő **háttérvilágításának beállítása**

A telefon háttérvilágításának módosításával könnyebben leolvashatja a kijelzőt.

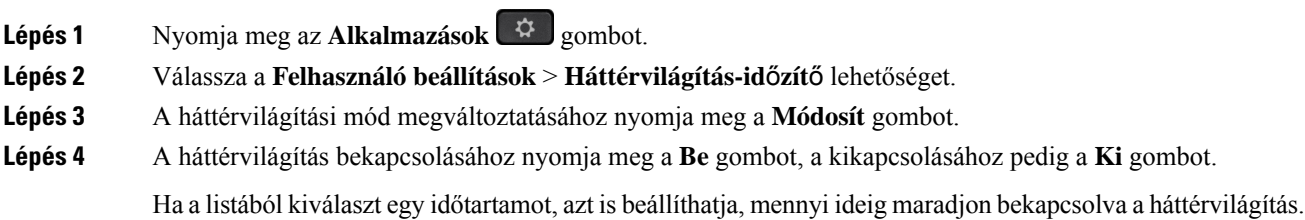

Ш

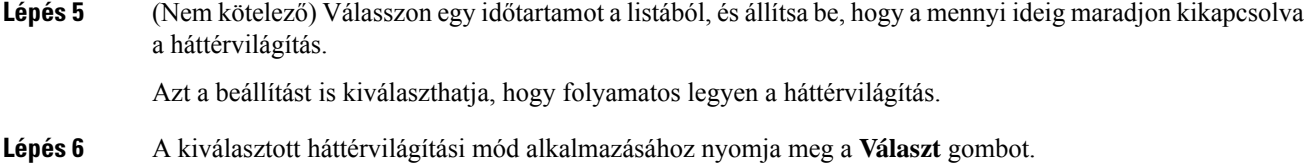

# <span id="page-128-0"></span>**Állítsa be a Háttérvilágítás id**ő**zít**ő**t a telefon weboldalán**

Energiát takaríthat meg, ha letiltja a telefon háttérvilágítását egy bizonyosidőpontban. A telefon asztala látható marad, még háttérvilágítás nélkül is.

#### **Eljárás**

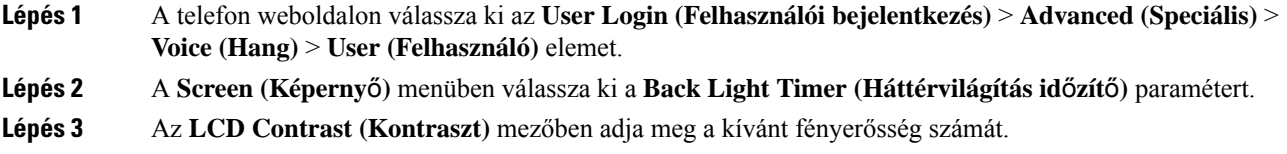

## <span id="page-128-1"></span>**Audióeszköz meghatározása híváshoz**

Ha több fejhallgatót csatlakoztatott a telefonhoz, akkor kiválaszthatja a híváshoz használt hangeszközt. A választás érvényes vonalgombbal vagy a megfelelő funkciógombbal végzett híváskezdeményezéskor és -fogadáskor.

#### **Eljárás**

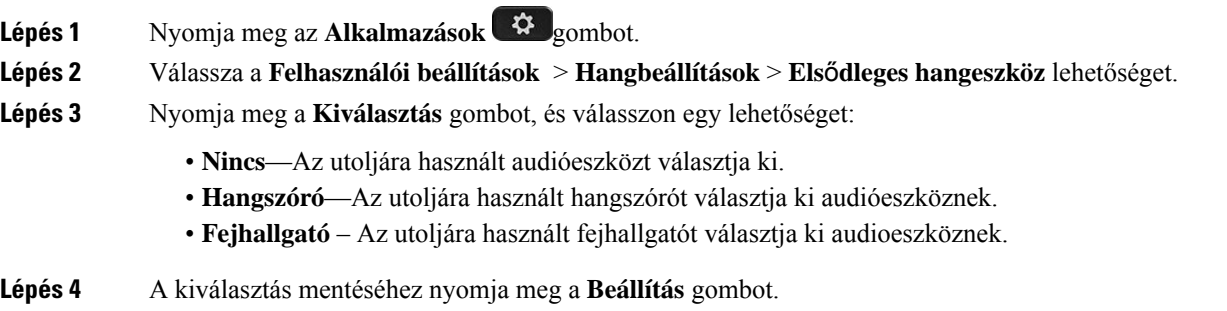

## <span id="page-128-2"></span>**Nyelv beállítása**

A telefon konfigurációjától függően lehet, hogy meg tudja változtatni a telefon által használt nyelvet.

#### **Eljárás**

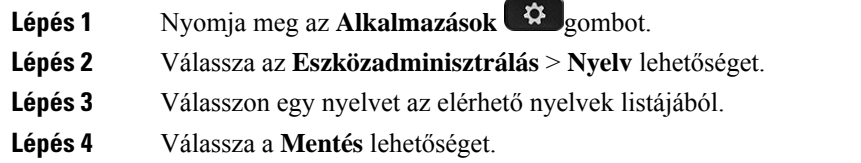

## <span id="page-129-0"></span>**Jelszó beállítása**

Rendszeresen módosítsa a telefon jelszavát a hálózati biztonság fenntartása érdekében.

### **Miel**ő**tt elkezdené**

Rendelkeznie kell a jelszavával.

### **Eljárás**

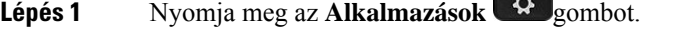

- **Lépés 2** Válassza az **Eszközadminisztrálás** > **Jelszó beállítása** lehetőséget.
- **Lépés 3** Írja be a jelenlegi jelszavát a Régi jelszó mezőbe.
- **Lépés 4** Írja be az új jelszavát az Új jelszó és az Új jelszó megerősítése mezőkbe.
- <span id="page-129-1"></span>**Lépés 5** Válassza a **Mentés** lehetőséget.

### **Kapcsolódó témakörök**

Jelszó beállítása a telefon [weboldaláról](#page-129-1), a(z) 118. oldalon

**CONTRACTOR** 

## **Jelszó beállítása a telefon weboldaláról**

Jelszavát a telefon weboldalán keresztül frissítheti.

#### **Miel**ő**tt elkezdené**

Rendelkeznie kell az aktuális jelszavával.

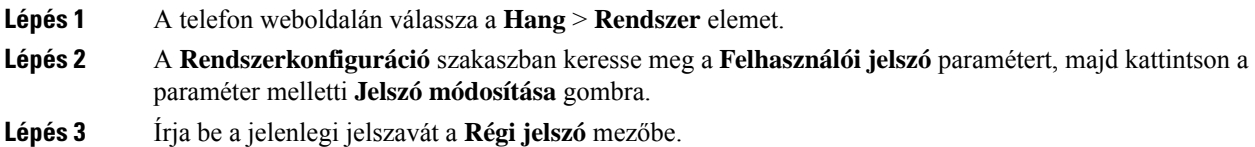

Ш

Ha nincs jelszava, akkor a mezőt hagyja üresen.

- **Lépés 4** Írja be az új jelszót az **Új jelszó** mezőbe.
- **Lépés 5** Kattintson a **Submit** (Küldés) lehetőségre.

A Jelszó módosítása sikerült. üzenet jelenik meg a weboldalon.

## <span id="page-130-0"></span>**Profilfiók beállítása**

Ahhoz, hogy telefonját a fiókkal újraszinkronizálhassa, vigye be a hitelesítőkulcsot, amikor azt a**Profilfiók beállítása** képernyő kéri.

Ha nem találja a **Profil-fiók beállítást** képernyőt, a telefon menüjéből vagy a **Beállítások** funkciógombbal is elérheti, ha rendelkezésre áll.

Lépjen kapcsolatba a rendszergazdával, ha a telefon nem tud bejelentkezni.

#### **Miel**ő**tt elkezdené**

A rendszergazda adja meg a profilhitelesítés típusát az Ön telefonján, és megadja Önnek a hitelesítési kulcsot.

#### **Eljárás**

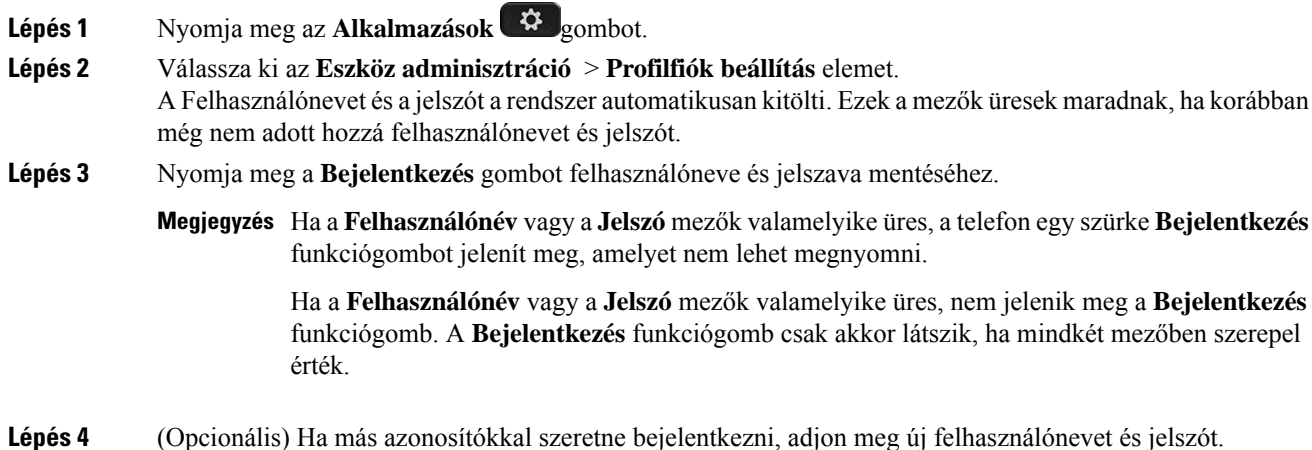

### <span id="page-130-1"></span>**Több helyszín hozzáadása egy BroadWorks XSI felhasználóhoz**

Több helyszínt is hozzáadhat a telefon mellékéhez. Így a bejövő hívásokat gördülékenyen helyezheti át telefonjáról más, a mellékhez adott mobiltelefonra vagy asztali telefonra.

#### **Miel**ő**tt elkezdené**

A rendszergazda engedélyezte a melléken a Bárhol funkciót.

#### **Eljárás**

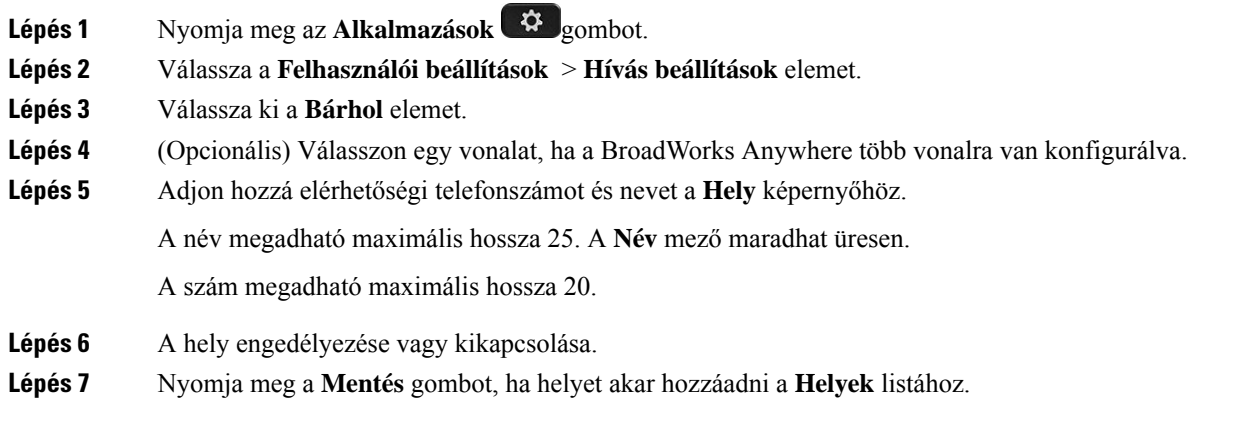

# <span id="page-131-0"></span>**Névtelen hívás blokkolásának engedélyezése a telefon weboldaláról**

#### **Eljárás**

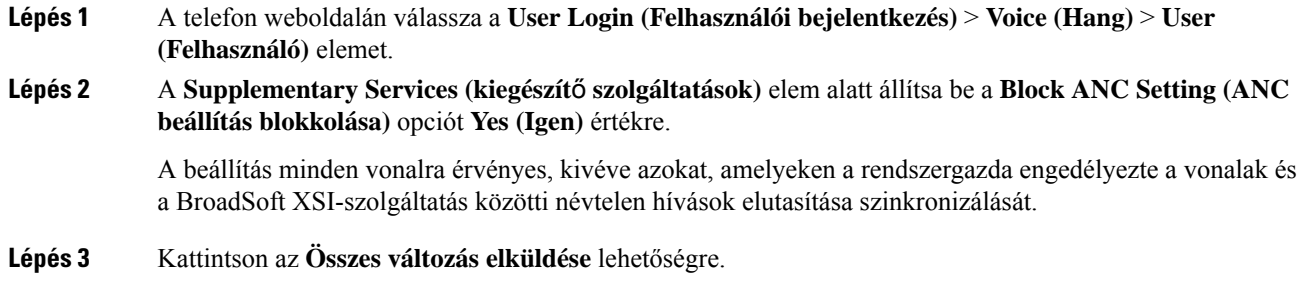

## <span id="page-131-1"></span>**Hívásvárakoztatás engedélyezése a telefon weboldaláról**

### **Eljárás**

**Lépés 1** A telefon weboldalán válassza a **User Login (Felhasználói bejelentkezés)** > **Voice (Hang)** > **User (Felhasználó)** elemet.

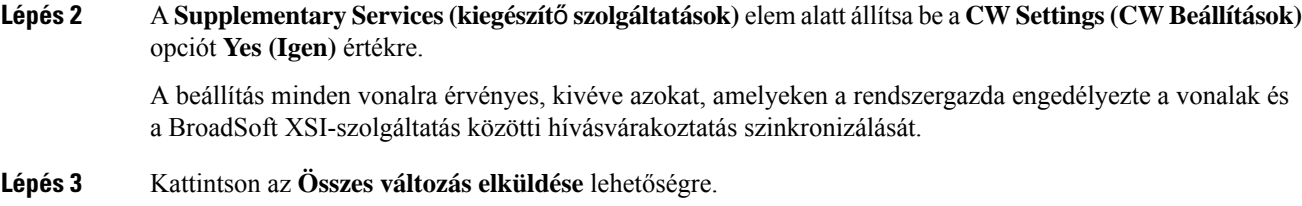

# <span id="page-132-0"></span>**A telefon újraindítása**

Lehet, hogy újra kell indítania a telefonját szoftverfrissítéshez vagy más változások érvénybelépéséhez. A beállításai és egyéb testreszabásai nem változnak.

### **Eljárás**

**Lépés 1** Nyomja meg az **Alkalmazások** gombot.

- **Lépés 2** Válassza ki a **Device administration (Készülék adminisztráció)** > **Restart (Újraindítás)** elemet.
- **Lépés 3** Válassza az **OK** lehetőséget annak megerősítéséhez, hogy újra akarja indítani a telefont.

 $\mathbf I$ 

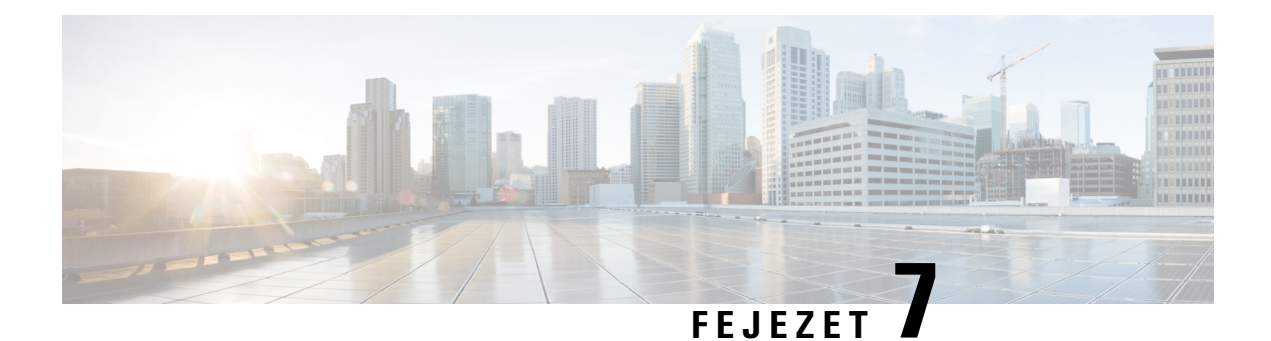

# **Kiegészít**ő**k**

- [támogatott](#page-134-0) tartozékai, a(z) 123. oldalon
- [Fejhallgatók,](#page-134-1) a(z) 123. oldalon

## <span id="page-134-0"></span>**támogatott tartozékai**

A Cisco 7800-as sorozatú IP-telefonok a Cisco és más gyártók kiegészítőit is támogatja.

A következő táblázatban X jelzi, ha az adott telefonmodell támogatja a kiegészítőt, és kihúzás (-) jelzi a támogatás hiányát.

#### **táblázat 9: Kiegészít**ő**k támogatása – Cisco 7800-as sorozatú IP-telefonok**

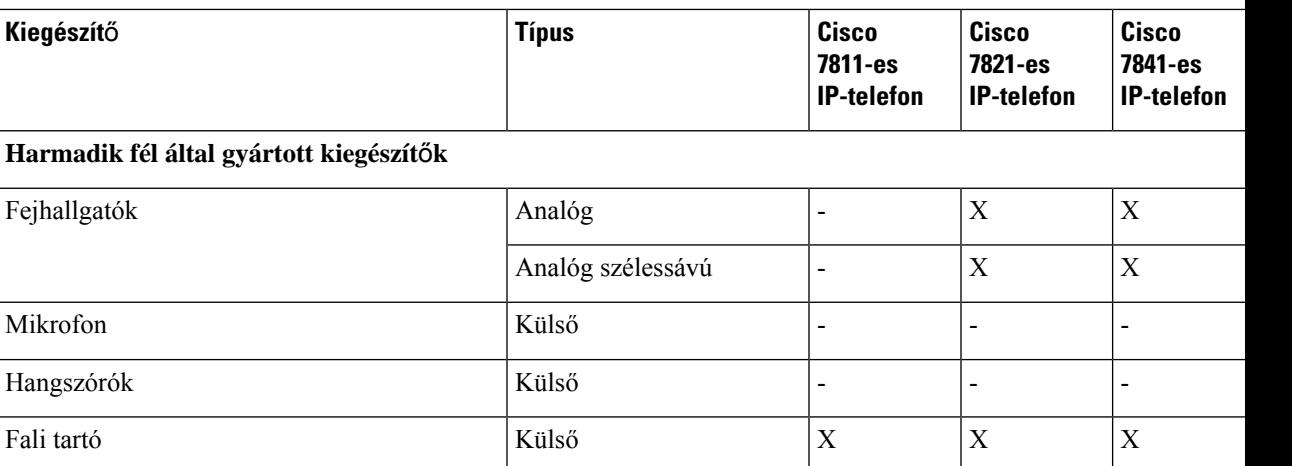

## <span id="page-134-1"></span>**Fejhallgatók**

Ellenőrizze a fejhallgató gyártójánál, hogy a készülék használható-e Cisco telefonnal.

Ha a telefonhoz aktív hívás közben fejhallgatót csatlakoztat, a hang automatikusan a fejhallgatóra vált.

### **Normál fejhallgatók**

Normál fejhallgató is használható az asztali telefonnal. A standard fejhallgatók RJ-típusú csatlakozóval csatlakoznak a telefon hátuljához.

### **Csatlakoztasson standard fejhallgatót**

### **Eljárás**

Csatlakoztassa a fejhallgatót a telefon hátoldalán található aljzatba, és nyomja be a kábelt a kábelcsatornába.

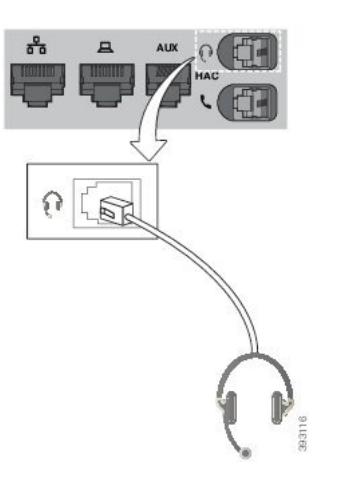

**ábra 5: Normál fejhallgató-kapcsolat**

Ha nem nyomja be a kábelt a telefonon található csatornába, a nyomtatott áramköri lap megsérülhet a készülékben. A kábelcsatorna csökkenti a csatlakozó és a nyomtatott áramköri lap feszítését. **Felhívás**

### **Vezeték nélküli fejhallgatók**

A telefonnal használható a legtöbb vezeték nélküli fejhallgató. A támogatott fejhallgatók listája a [http://www.cisco.com/c/en/us/products/unified-communications/uc\\_endpoints\\_accessories.html](http://www.cisco.com/c/en/us/products/unified-communications/uc_endpoints_accessories.html) oldalon található.

A fejhallgató csatlakoztatásáról és a funkciói használatáról olvassa el a vezeték nélküli fejhallgató dokumentációját.

### **Fejhallgatók kicserélése hívás közben**

Analóg fejhallgató vagy vezeték nélküli fejhallgatót is csatlakoztathat a telefonhoz. Egyszerre nem lehet mindkét típust csatlakoztatni a telefonhoz.

Ha több fejhallgatót csatlakoztat a telefonhoz, akkor a fejhallgatók között hívás közben a telefonon található **Fejhallgató** gomb megnyomásával válthat. Bár a telefonhoz több eszköz van csatlakoztatva, egy bizonyos fejhallgatót választ ki a készülék preferált hangeszközként, az alábbi prioritási sorrendben:

- Amikor vezeték nélküli fejhallgatót csatlakoztat a telefonhoz, beállíthatja, hogy a vezeték nélküli fejhallgató legyen az előnyben részesített audioeszköz.
- Amikor csak analóg fejhallgatót csatlakoztat a telefonhoz, beállíthatja, hogy az analóg fejhallgató legyen az előnyben részesített audioeszköz.

### **Eljárás**

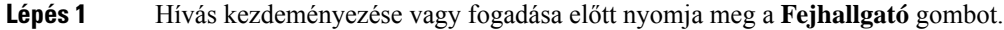

**Lépés 2** (Opcionális) Ha hívást kezdeményez, tárcsázza a számot.

I

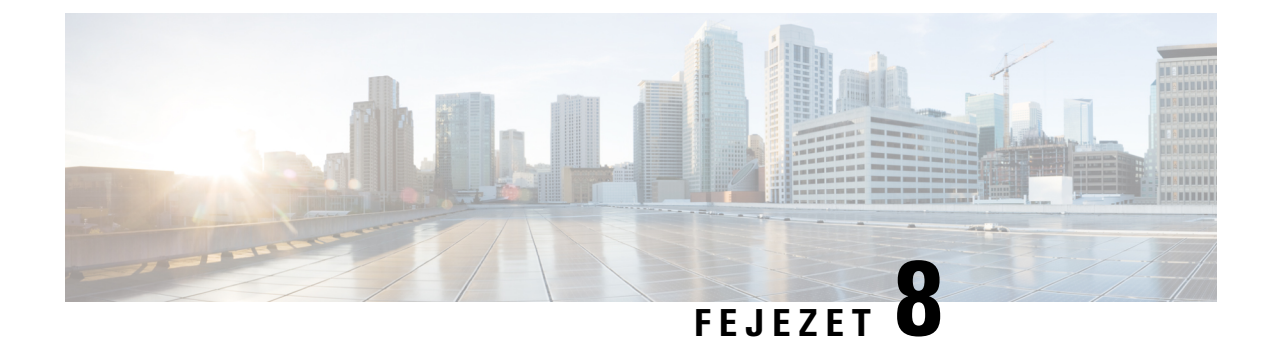

# **Termékbiztonság és biztonság**

- A biztonságra és a [teljesítményre](#page-138-0) vonatkozó információk, a(z) 127. oldalon
- [Megfelelőségi](#page-140-0) nyilatkozatok, a(z) 129. oldalon
- A Cisco termékek biztonsági [áttekintése,](#page-142-0) a(z) 131. oldalon
- Fontos online [információk,](#page-142-1) a(z) 131. oldalon

## <span id="page-138-0"></span>**A biztonságra és a teljesítményre vonatkozó információk**

### **Áramkimaradás**

A telefonon csak akkor érhető el vészhívó szolgáltatás, ha a telefon áramellátást kap. Ha áramkimaradásfordul elő, mindaddig nem érhető el a szerviz- és vsegélyhívó szolgáltatás, amíg helyre nem áll az áramellátás. Áramkimaradás vagy üzemzavar esetén előfordulhat, hogy alaphelyzetbe kell állítani vagy újra kell konfigurálni a berendezést, és csak az után használhatja a szerviz- és segélyhívó szolgáltatást.

### **Küls**ő **eszközök**

A jó minőségű, a nemkívánatos rádiófrekvenciás (RF) és hangfrekvenciás (HF) jelektől árnyékolt külső eszközök használatát ajánljuk. A külső eszközök körébe tartoznak a fejhallgatók, kábelek és csatlakozók is.

Ezen eszközök minőségétől és az egyéb eszközök, mint a mobiltelefonok és rádió adó-vevők közelségétől függően előfordulhat némi zaj. Ezekben az esetekben a következő lépéseket ajánljuk:

- Helyezze a külső eszközt távolabb az RF vagy HF jelek forrásától.
- Vezesse a külső eszköz kábeleit távolabb az RF vagy HF jelek forrásától.
- Használjon árnyékolt kábeleket a külső eszközhöz, vagy használjon jobb árnyékolású és csatlakozójú kábeleket.
- Használjon rövidebb kábeleket a külső eszközhöz.
- Helyezzen ferritet vagy hasonló eszközt a külső eszköz kábeleire.

A Cisco nem tudja garantálni a külső eszközök, kábelek és csatlakozók teljesítőképességét.

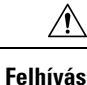

Az Európai Unió országaiban csak olyan külső hangszórókat, mikrofonokat és fejbeszélőket használjon, melyek teljes mértékben megfelelnek az EMC irányelvnek [89/336/EC].

### **A telefon tápellátása**

A telefonkészülék tápellátása az alábbi módok valamelyikével biztosítható:

- Használja a telefonhoz kapott tápegységet.
- Ha a helyi hálózat támogatja a Power over Ethernet (PoE) funkciót, a telefon a hálózathoz is csatlakoztatható. Csatlakoztasson Ethernet kábelt az Ethernet porthoz  $\frac{1}{n}$ és a hálózathoz.

Ha nem biztos abban, hogy a hálózat támogatja-e a PoE funkciót, forduljon a rendszergazdához.

### **A telefon viselkedése hálózati zavarok esetén**

A hálózat minőségét gyengítő bármilyen jelenség hatással lehet a telefon hangminőségére, és egyes esetekben a hívás megszakadását is előidézheti. A hálózat teljesítménycsökkenésének oka többek között a következő lehet:

- Rendszergazdai tevékenység, például belső port vizsgálata vagy biztonsági ellenőrzés.
- A hálózatot érő támadás, például szolgáltatásmegtagadási (DoS Denial of Service) támadás.

### **UL figyelmeztetés**

Az eszközhöz csatlakoztatott LAN/Ethernet kábel vagy más kábelek nem hosszabbíthatók az épületen kívül.

### **EnergyStar**

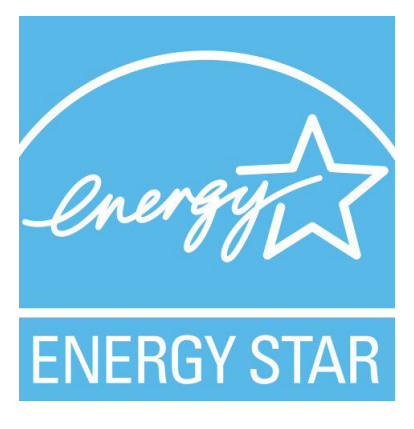

A következő telefonok rendelkeznek EnergyStar tanúsítvánnyal:

- 7811 típusú Cisco IP-telefon
- 7841 típusú Cisco IP-telefon

A fenti listán nem szereplő telefon-modellek nem rendelkeznek tanúsítvánnyal.

### **Termékcímke**

A termék címkéje az eszköz alján található.

## <span id="page-140-0"></span>**Megfelel**ő**ségi nyilatkozatok**

### **Megfelel**ő**ségi nyilatkozatok az Európai Unió számára**

### **CE-jelölés**

Az alábbi CE jelölés került a készülékre és a csomagolásra.

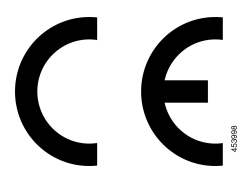

### **Kanadára vonatkozó megfelel**ő**ségi nyilatkozatok**

Ez a készülék teljesíti az Industry Canada (Kanada ipari felügyeleti hatósága) által megfogalmazott, a külön engedélyt nem igénylő eszközökre vonatkozó RSS-szabvány(oka)t. A készülék működtetése az alábbi két feltételhez van kötve: (1) a készülék nem okozhat interferenciát, illetve (2) a készüléknek el kell viselnie minden interferenciát, beleértve a készülék esetleges működési zavarát okozókat is. Elképzelhető, hogy a kommunikáció bizalmas volta nem biztosítható a telefon használatával.

Ez a termék megfelel a kanadai 'Innovation, Science and Economic Development Canada' műszaki specifikációnak.

### **Kanadai megfelel**ő**ségi nyilatkozat**

Cet appareil est conforme aux normes RSS exemptes de licence RSS d'Industry Canada. Le fonctionnement de cet appareil est Dániel István à deux feltételek: (1) a ce périphérique ne doit pas causer d'interférence et (2) a ce périphérique doit támogatója les interférences, y beleértve: celles susceptibles d'entraîner un fonctionnement nem souhaitable de l'appareil. La protection des communications ne peut pas être assurée lors de l'utilisation de ce téléphone.

Le présent produit est conforme aux spécifications techniques applicables d'Innovation, Sciences et Développement économique Canada.

### **Megfelel**ő**ségi nyilatkozatok Új-Zéland számára**

### **PTC (Permit to Connect) általános figyelmeztetés**

Tetszőleges végponti eszközre vonatkozó Telepermit engedély kiadása azt jelenti, hogy a Spark NZ szerint az eszköz teljesíti a hálózatához való csatlakozás minimumkövetelményeit. Nem jelenti a termék Spark NZ általi jóbáhagyását, és nem vonatkozik rá semmilyen jótállás. Mindezeken túl nem jelent garanciát sem arra vonatkozóan, hogy a bármely eszköz minden szempontból megfelelően működik mástípusú vagy más gyártótól származó, Telepermit engedéllyel rendelkező eszközzel, illetve nem jelenti aztsem, hogy a termék kompatibilis a Spark NZ összes hálózati szolgáltatásával.

### **Brazíliára vonatkozó megfelel**ő**ségi információk**

### **6–506. 5º – 680**

Ez a berendezés nem jogosult a károsinterferencia elleni védelemre, és nem okozhat interferenciát a megfelelő, engedélyezett rendszerekben.

További információ a következő URL-címen található: <http://www.anatel.gov.br>

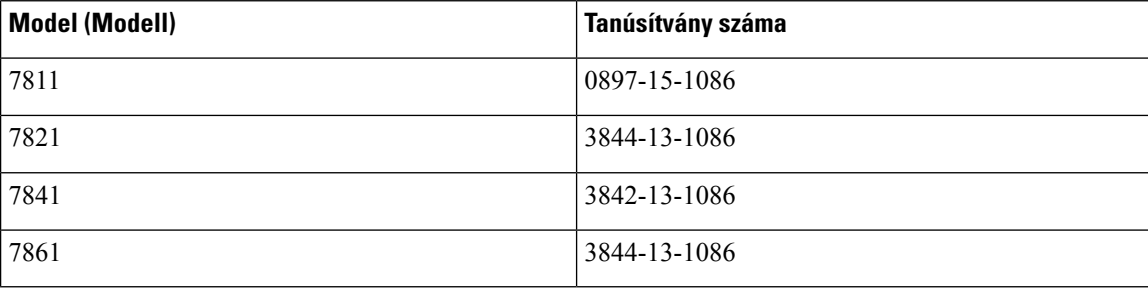

### **Japánra vonatkozó megfelel**ő**ségi információk**

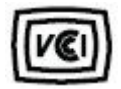

B osztályú készülékekre vonatkozó VCCI megfelelőség

### **Megfelelés az FCC biztonsági el**ő**írásainak**

A Federal Communications Commission (FCC) a következő nyilatkozatokra ír elő megfelelőségi nyilatkozatot:

### **FCC 15.19 rész nyilatkozat**

A készülék megfelel azFCC szabályok 15.szakaszának. A készülék a következő két feltétel teljesülése esetén használható: (1) A készülék nem okozhat káros interferenciát, és (2) a készüléknek el kell nyelnie minden fogadott interferenciát, ideértve a nem kívánt működést előidéző interferenciát is.

### **FCC 15.21 részre vonatkozó nyilatkozat**

Minden olyan változtatás vagy módosítás, amelyet a megfelelőségért felelős fél nem hagyott kifejezetten jóvá, érvénytelenítheti a felhasználó készüléküzemeltetési jogát.

### **FCC-nyilatkozat a rádiófrekvenciás sugárzásnak való kitettségr**ő**l**

A berendezés megfelel az FCC által meghatározott, nem ellenőrzött környezetekre vonatkozó sugárzási határértékeknek. A végfelhasználónak a rádiófrekvenciás sugárzásra vonatkozó előírások betartása érdekében követnie kell a meghatározott kezelési utasításokat. Az adókészüléket legalább 20 cm távolságra kell helyezni a felhasználótól, és nem szabad más antenna vagy jeladó készülék közvetlen közelébe tenni, illetve azzal együtt használni.

### **Vev**ő**- és B osztályú digitális készülékekre vonatkozó FCC-nyilatkozat**

Ez a termék a B osztályú digitális eszközökre vonatkozó rádiózavarási határértékek tesztje során megfelelt azFCC (Federal Communications Commission) előírásainak 15. pontja szerinti feltételeknek. A szóban forgó határértékek megállapítása biztosítja, hogy a lakóterületeken ne legyenek észlelhetők káros interferenciák. A berendezés rádiófrekvenciás energiát hoz létre és használ, és ezt kisugározhatja. Ha a készülék üzembe helyezése és használata nem az utasításoknak megfelelően történik, annak a rádiós kommunikáció zavarása lehet a következménye. Mindemellett nem garantálható, hogy bizonyos helyzetekben nem fog fellépni interferencia.

Ha a készülék mégis nem kívánt interferenciát okoz a rádió- vagy televízióvételben – amit a készülék ki- és bekapcsolásával ellenőrizhet –, a felhasználó a következő műveletekkel szüntetheti meg az interferenciát:

- Fordítsa más irányba az antennát, vagy helyezze át.
- Helyezze egymástól távolabbra a berendezéseket vagy készülékeket.
- Csatlakoztassa a berendezést a vevőkészülékétől eltérő aljzathoz.
- Kérjen segítséget a viszonteladótól vagy egy tapasztalt rádió-/tv-szerelőtől.

### <span id="page-142-0"></span>**A Cisco termékek biztonsági áttekintése**

Ez a termék kriptográfiai funkciókat foglal magába, így az Egyesült Államok és a felhasználási hely szerinti ország importra, exportra, továbbadásra és használatra vonatkozó jogszabályainak hatálya alá esik. A kriptográfiai szolgáltatásokat tartalmazó Cisco termékek leszállítása nem jogosítja fel a harmadik felet a titkosítási funkciók importálására, exportálására, terjesztésére vagy használatára. Az Egyesült Államok és a helyi állam jogszabályainak betartásáért az importőr, az exportőr, a disztribútor és a felhasználó felelős. A termék használatával elfogadja, hogy betartja a hatályos jogszabályokat és előírásokat. Ha nem áll módjában az Egyesült Államokban és a helyben érvényesjogszabályok rendelkezéseinek betartása, akkor azonnal juttassa vissza a terméket.

Az Egyesült Államok exportelőírásairól a [https://www.bis.doc.gov/index.php/regulations/](https://www.bis.doc.gov/index.php/regulations/export-administration-regulations-ear) [export-administration-regulations-ear](https://www.bis.doc.gov/index.php/regulations/export-administration-regulations-ear) weboldalon található bővebb információ.

## <span id="page-142-1"></span>**Fontos online információk**

#### **Végfelhasználói licencszerz**ő**dés**

A végfelhasználói licencszerződés (EULA) itt található: <https://www.cisco.com/go/eula>

### **Megfelel**ő**ségi és biztonsági információk**

A megfelelőségi és biztonsági információk itt találhatók:

[https://www.cisco.com/c/dam/en/us/td/docs/voice\\_ip\\_comm/cuipph/7800-series/regulatory\\_compliance/](https://www.cisco.com/c/dam/en/us/td/docs/voice_ip_comm/cuipph/7800-series/regulatory_compliance/RCSI-0312-book.pdf) [RCSI-0312-book.pdf](https://www.cisco.com/c/dam/en/us/td/docs/voice_ip_comm/cuipph/7800-series/regulatory_compliance/RCSI-0312-book.pdf)